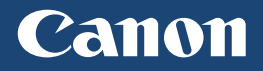

# **LBP352x LBP351x**

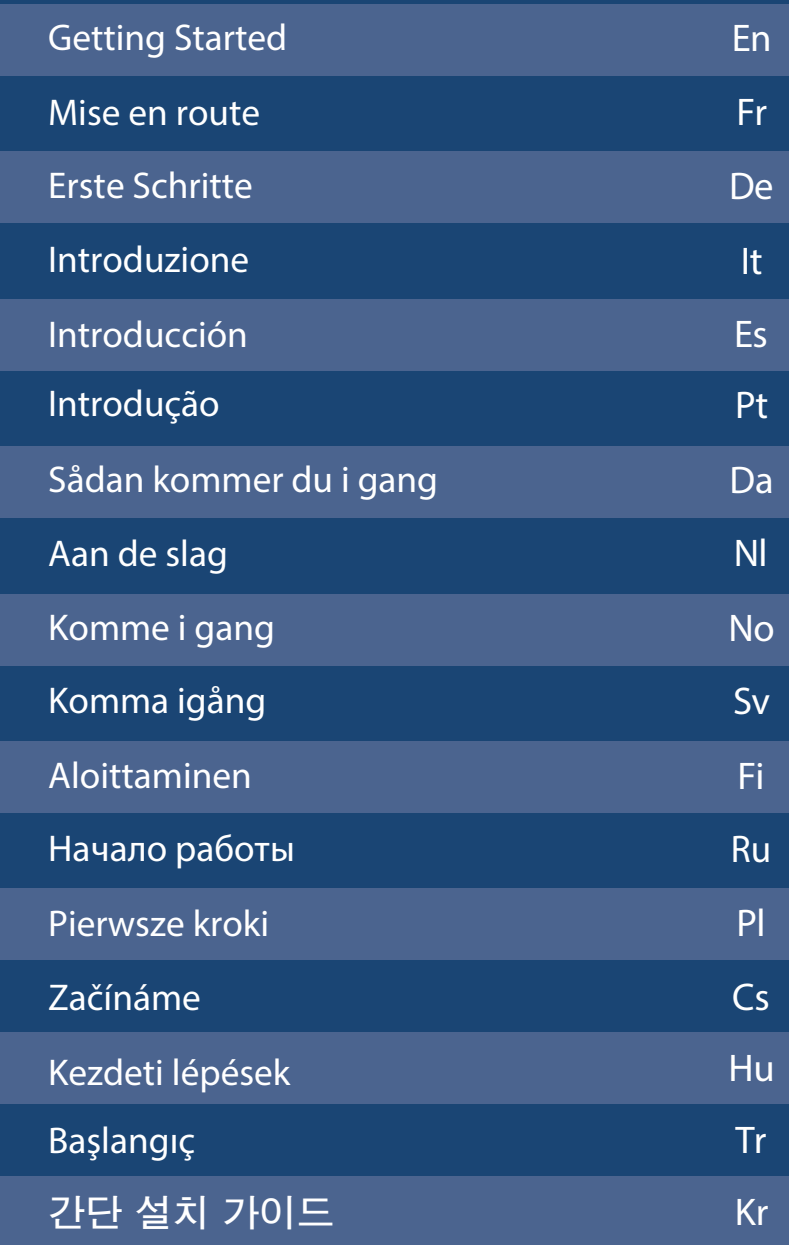

For some languages not listed above, documentation is provided in PDF format on the DVD-ROM.

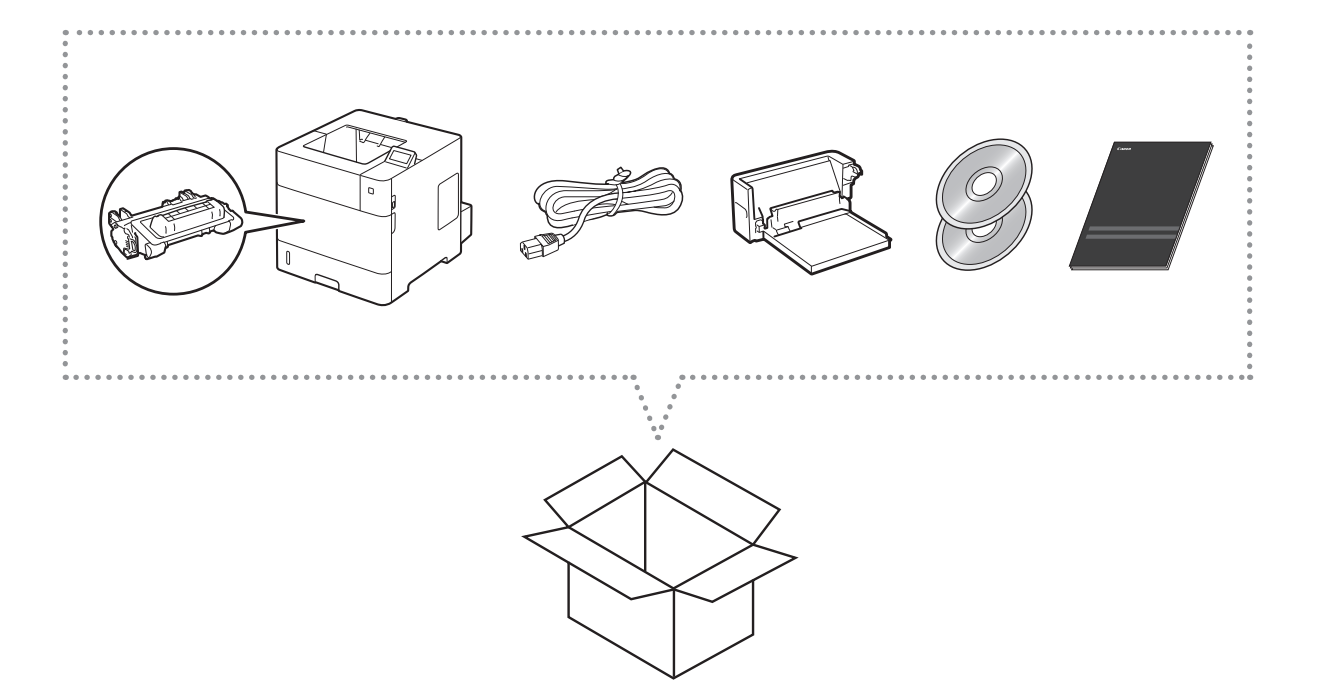

## Installation Requirements

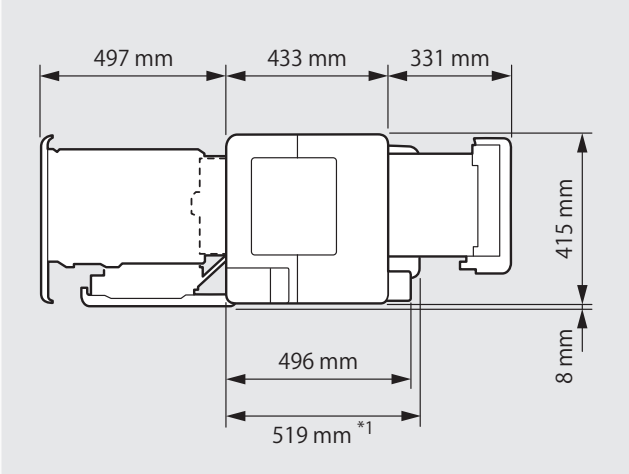

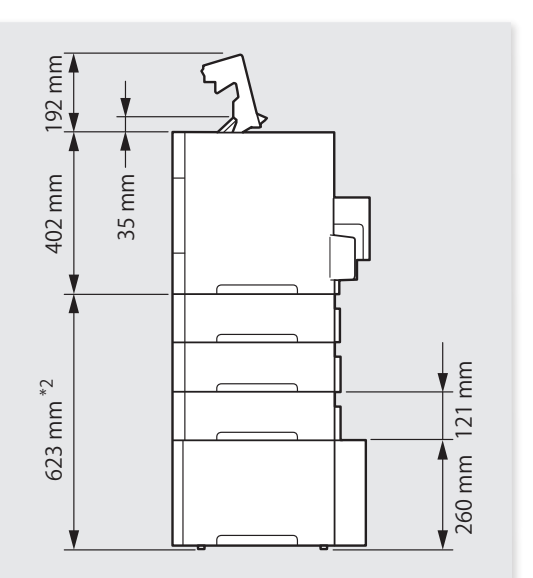

- \*1 When the Paper Deck Unit-G1 is attached:
- \*2 When the following optional equipments are attached:
	- Paper Feeder Unit PF-B1 (triple decker feeder)
	- Paper Deck Unit-G1

484 mm when four Paper Feeder Units PF-B1 are installed.

Provide a space of 100 mm or more around the machine.

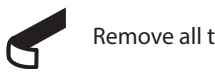

Remove all the tape.

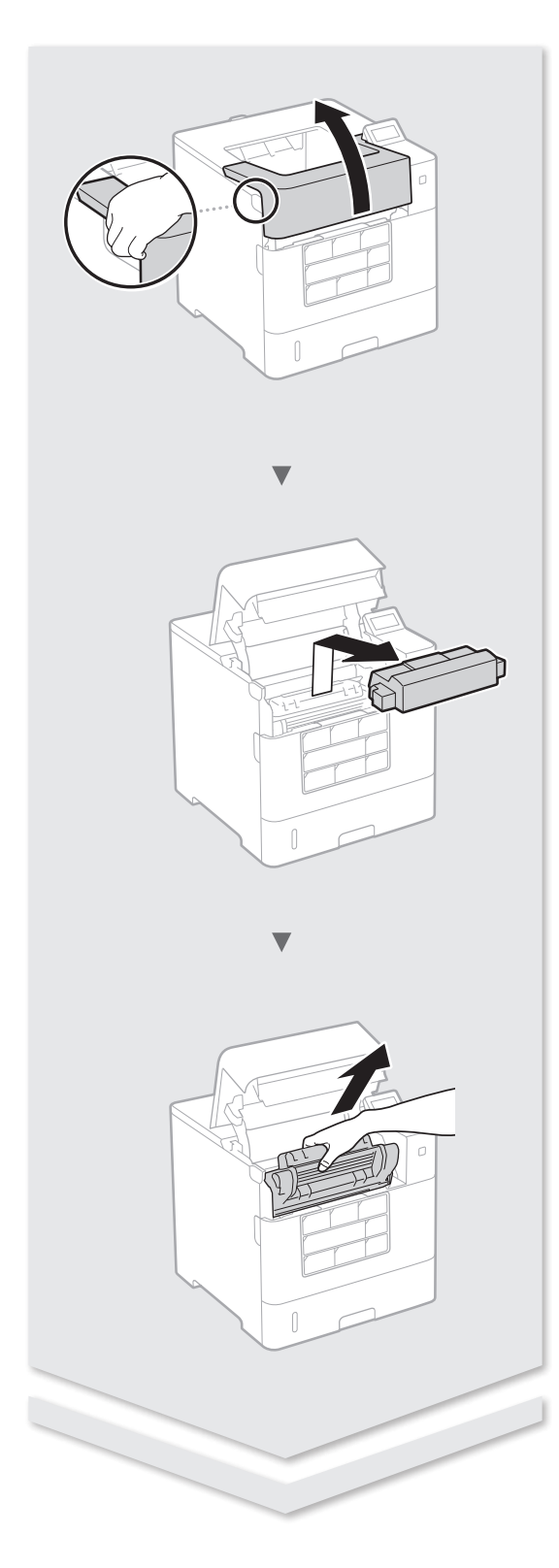

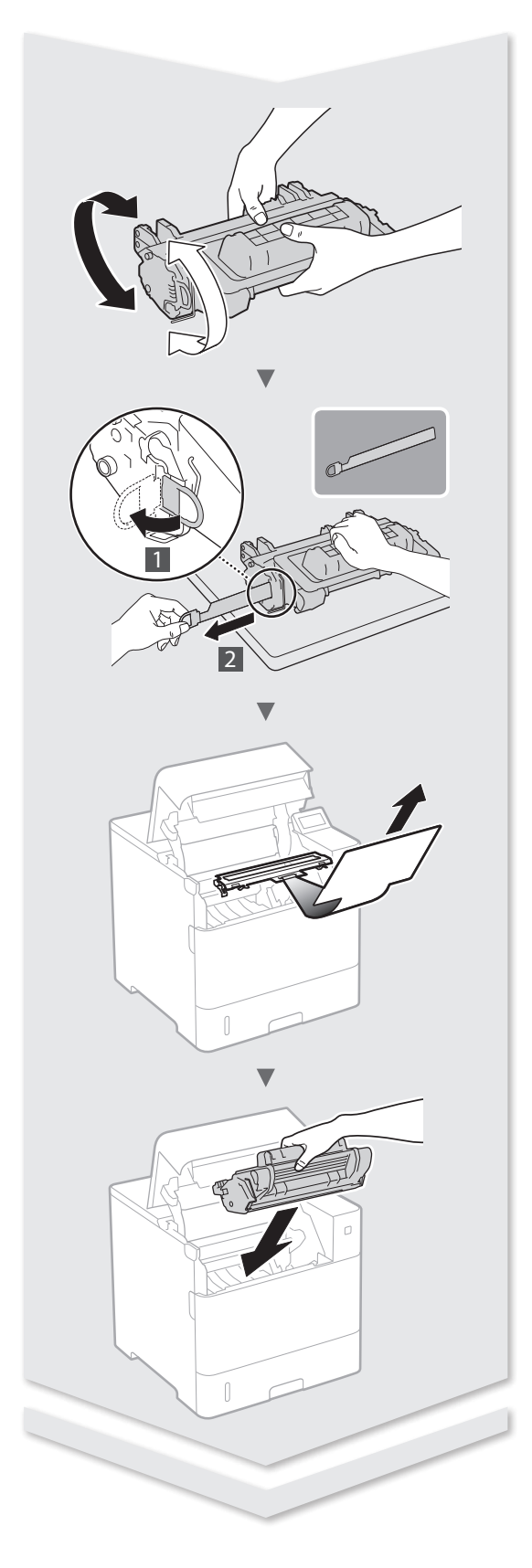

# **Installing the Printer**

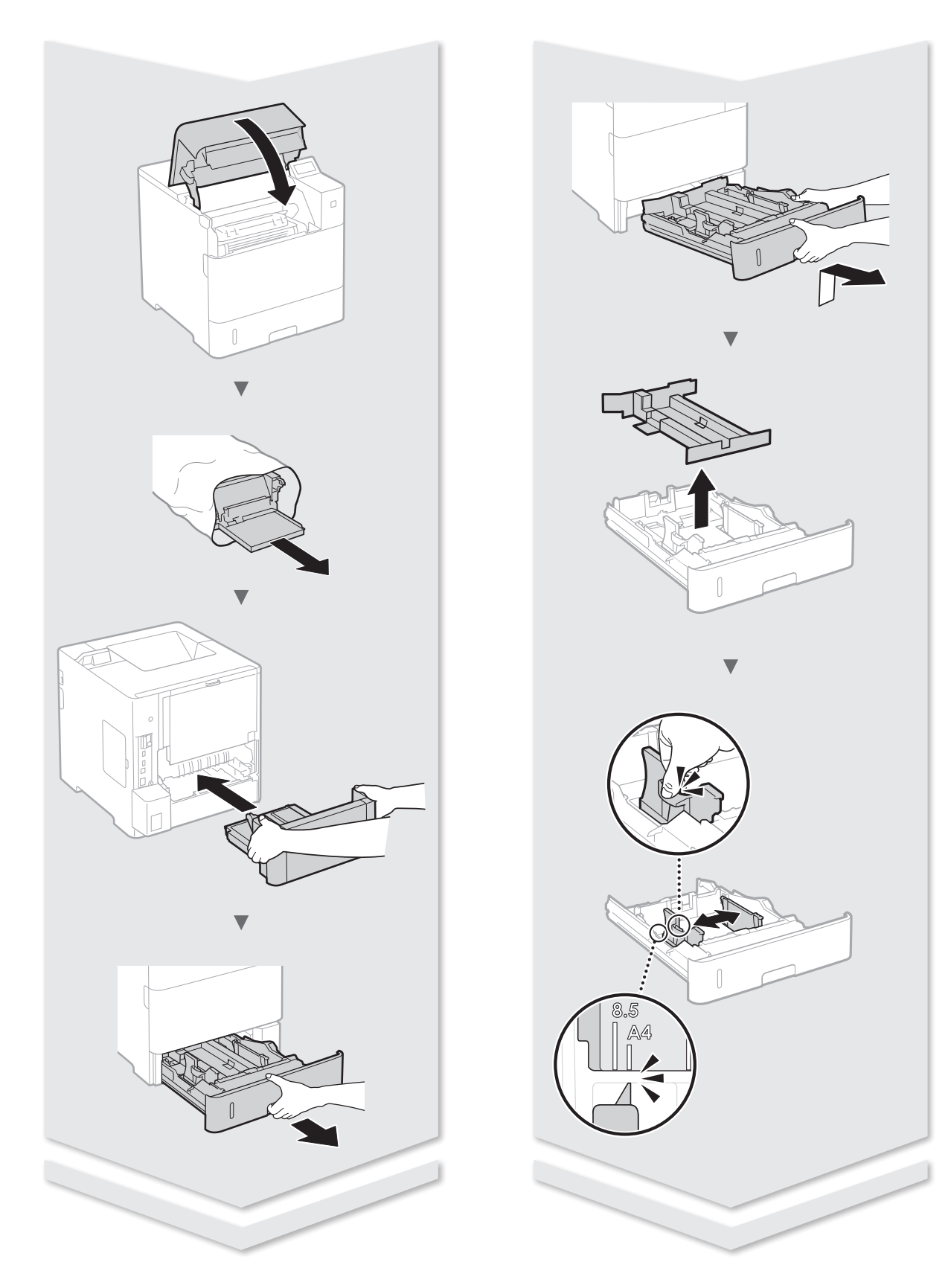

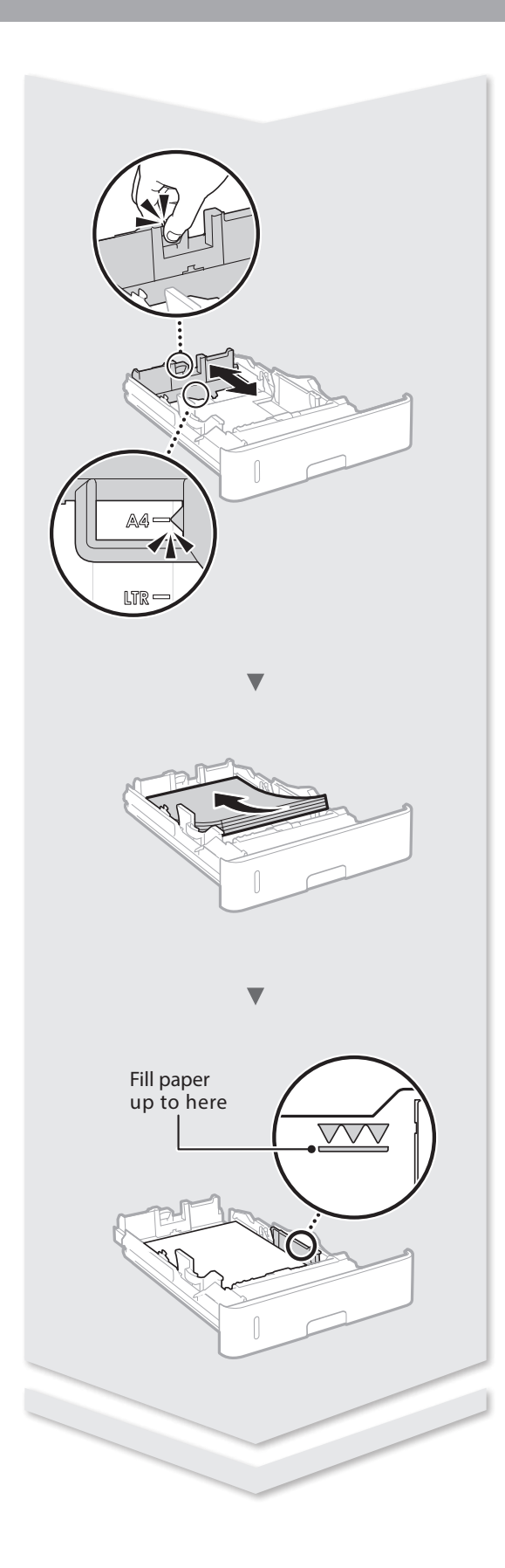

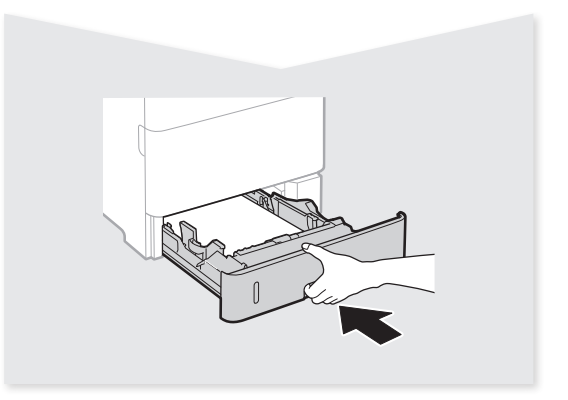

# **Installing the Printer**

## Paper Feeder Unit PF-B1 (Option)

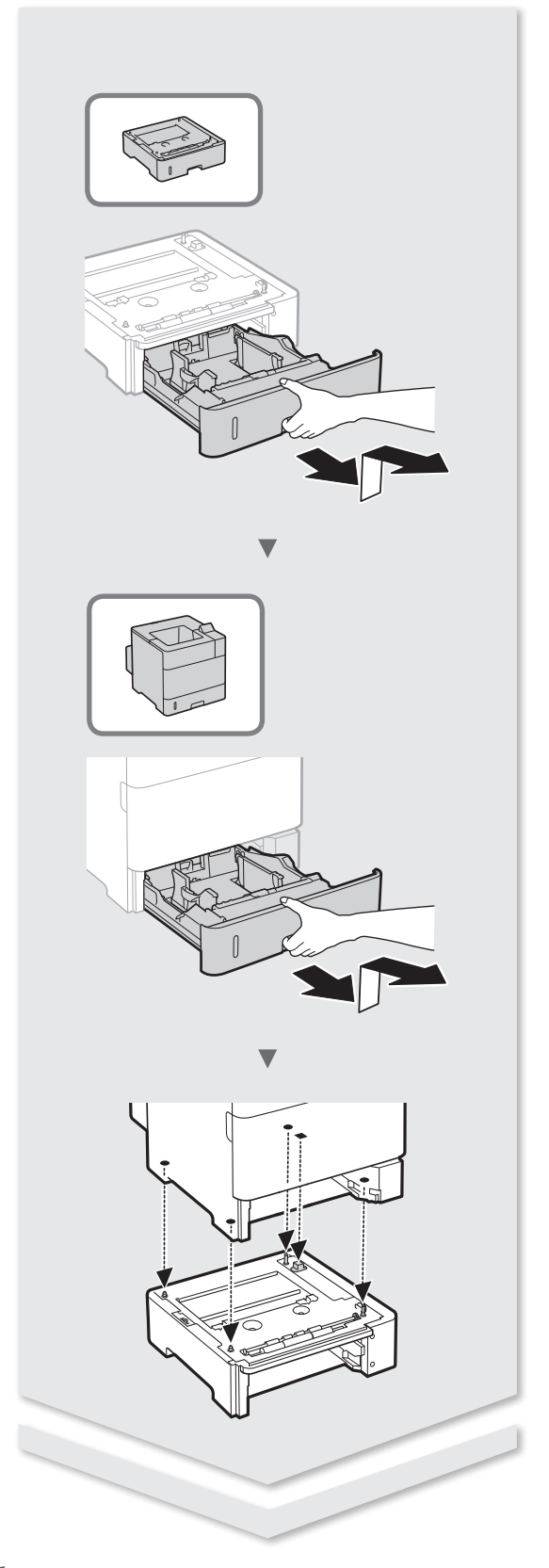

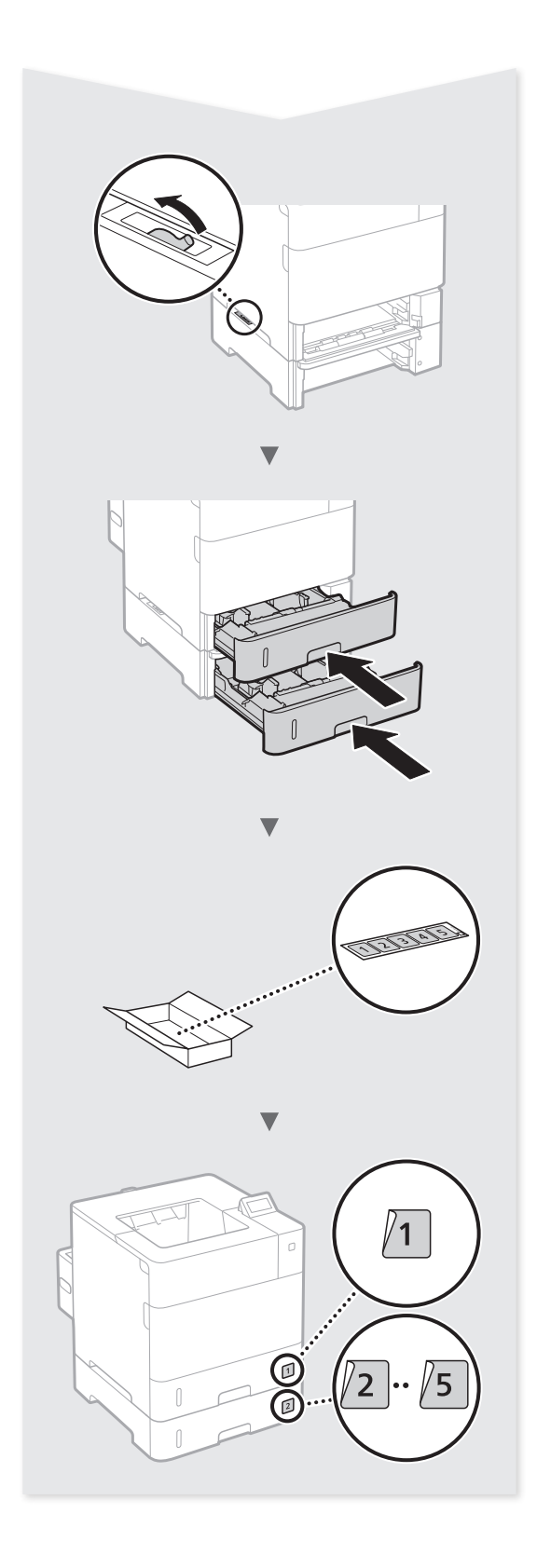

## Paper Deck Unit-G1 (Option)

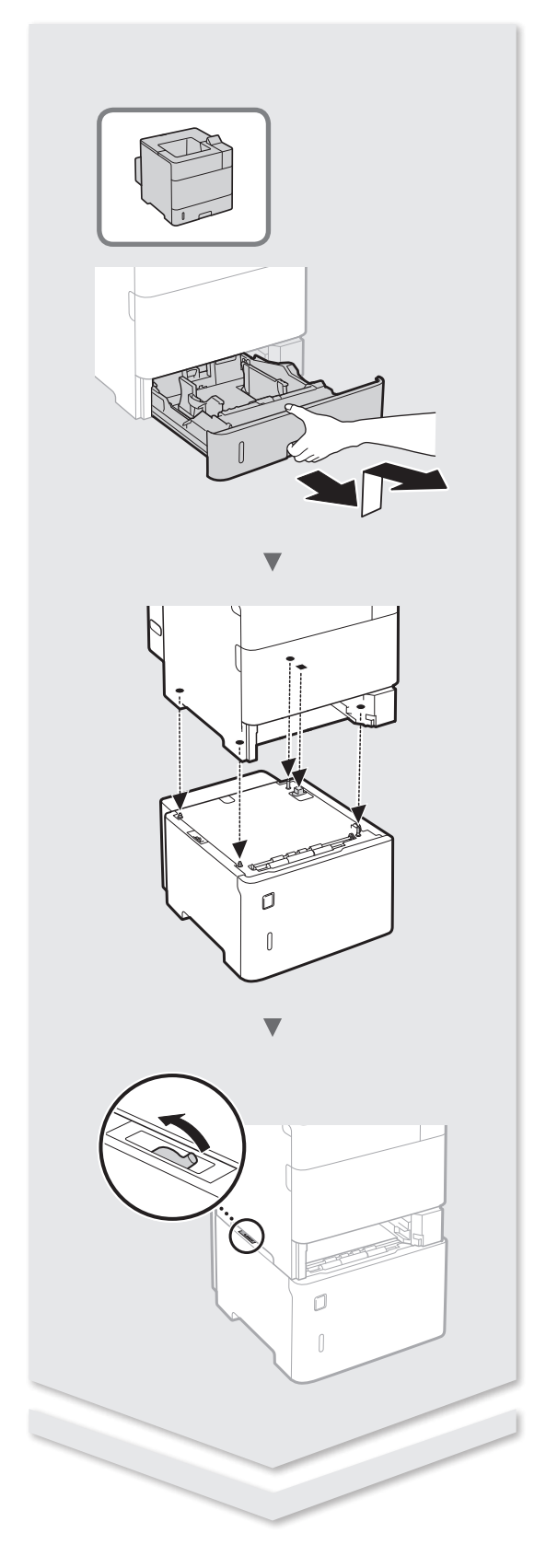

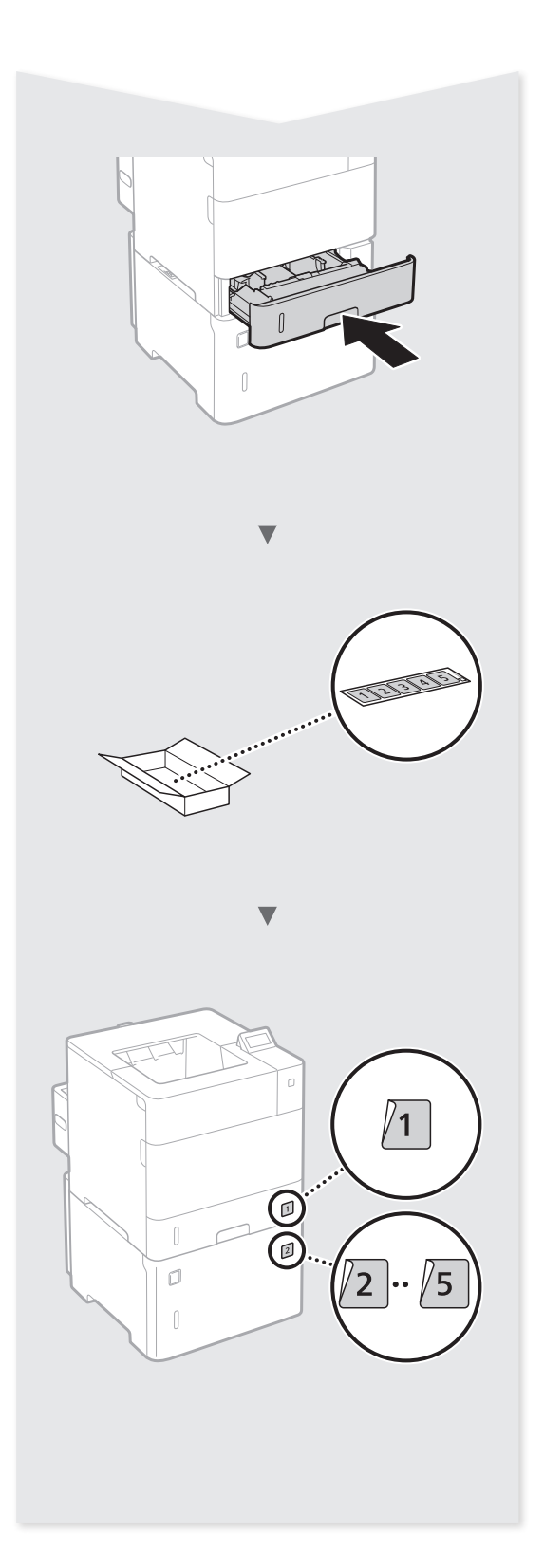

# **Installing the Printer**

## Envelope Feeder-A1 (Option)

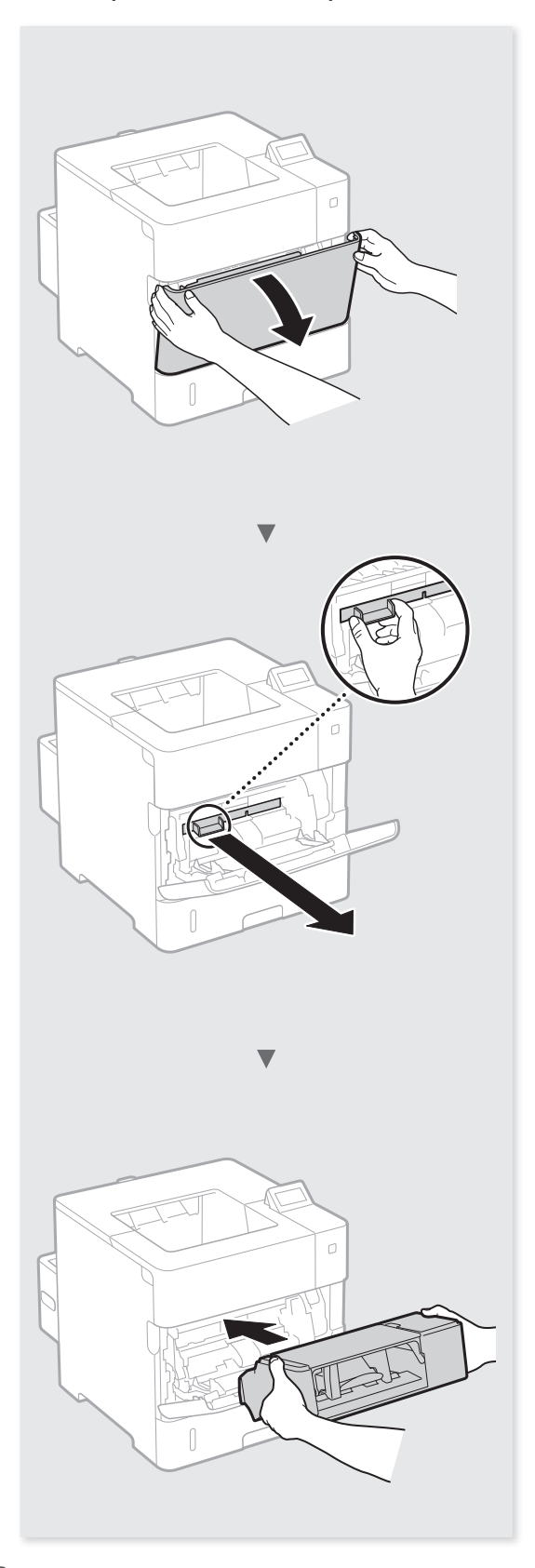

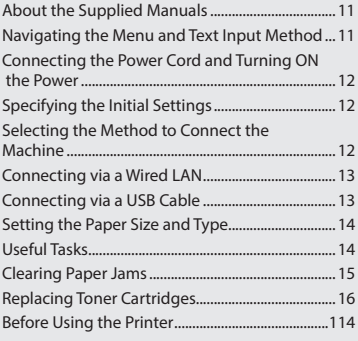

## **Contents Table des matières Inhalt**

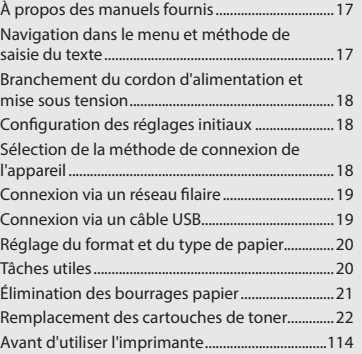

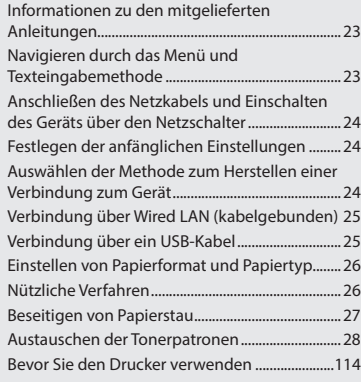

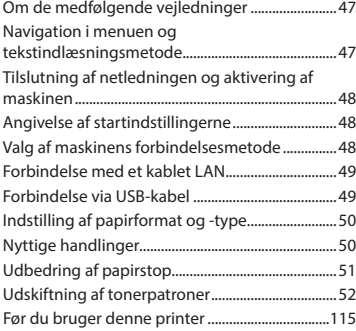

## **Indhold Inhoudsopgave Innhold**

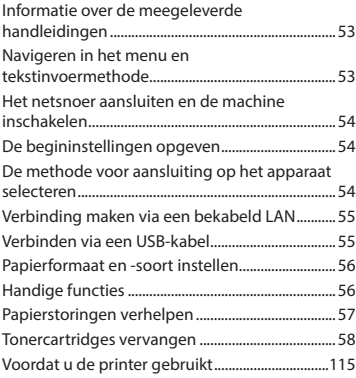

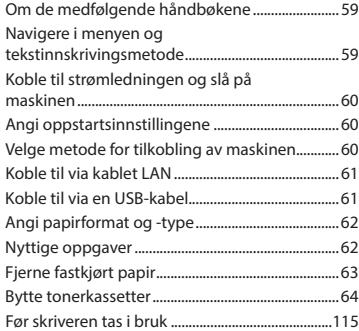

## **Spis treści Obsah Tartalom**

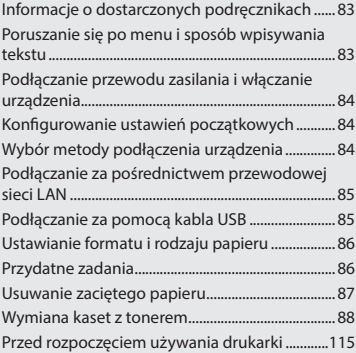

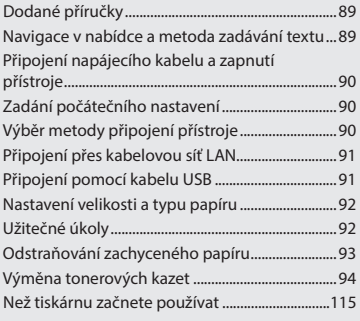

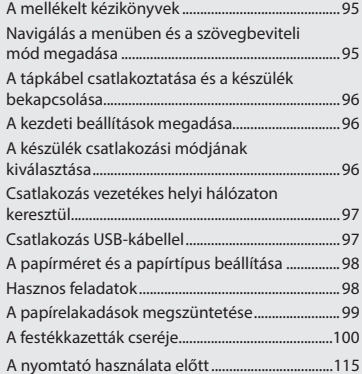

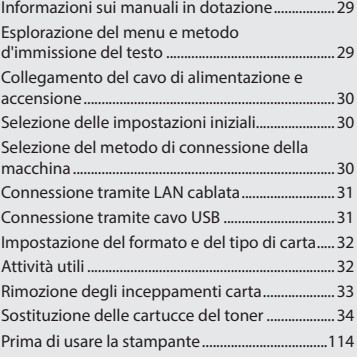

## **Sommario Contenido Índice**

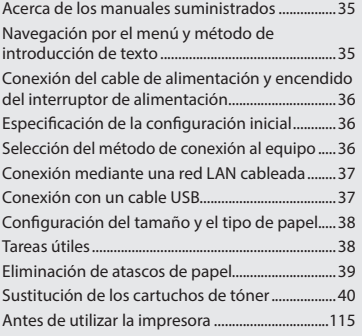

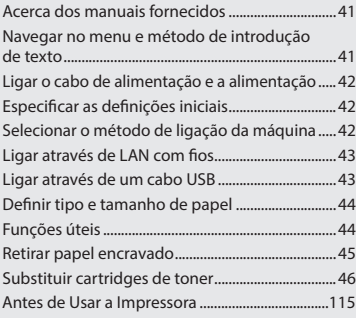

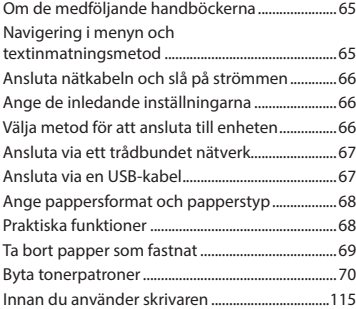

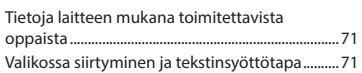

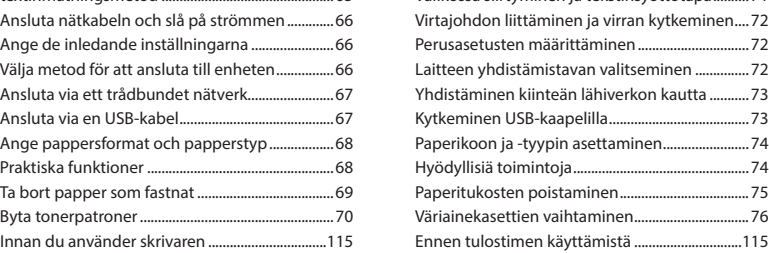

## **Innehåll Sisällys Содержание**

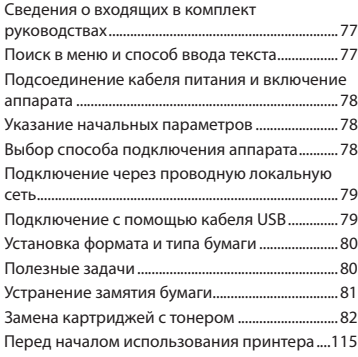

## **İçindekiler**

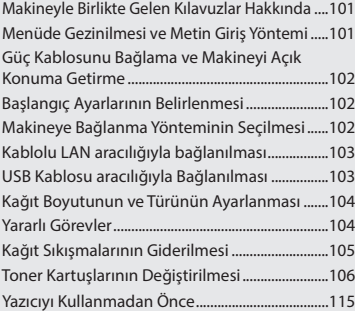

## 목차

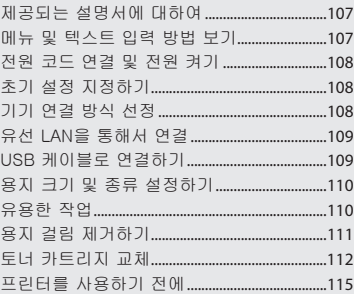

#### a **Getting Started (This manual):**

Read this manual first. This manual describes the installation of the machine, the settings, and a caution.

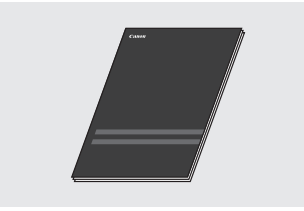

#### b **Printer Driver Installation Guide (Provided User Software DVD-ROM):**

This manual describes software installation.

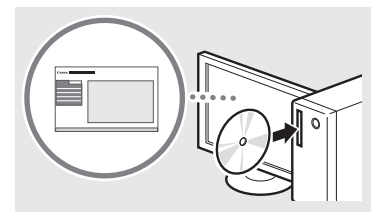

#### c **e-Manual (Provided Instruction Manual DVD-ROM):**

The e-Manual is categorized by subject to find desired information easily.

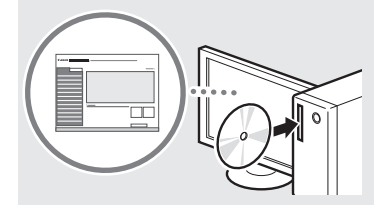

#### **Viewing the e-Manual from the Instruction Manual DVD-ROM**

- 1 Insert the provided Instruction Manual DVD-ROM in your computer\*.
- 2 Select the language.
- 3 Click [Display] in "Display Manual". \* If [AutoPlay] is displayed, click [Run MInst.exe].
- Depending on the operating system you are using, a security protection message appears.
- If the provided Instruction Manual DVD-ROM has been already inserted in your computer and [Manuals] is not displayed, remove Instruction Manual DVD-ROM and insert it again.

#### <span id="page-10-0"></span>**About the Supplied Manuals Navigating the Menu and Text Input Method**

<span id="page-10-1"></span>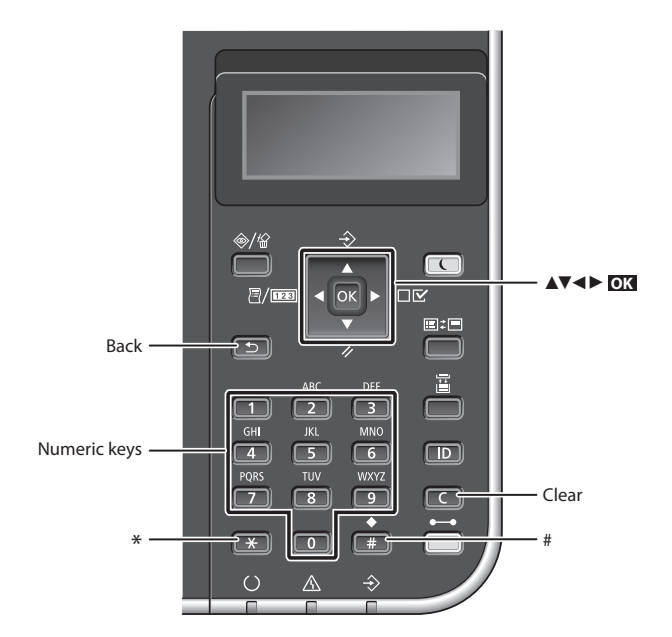

#### **Navigating the Menu**

#### **Item selection or moving the cursor among the menu items**

Select an item with  $[$   $\blacktriangle$  ] or  $[$   $\nabla$  ]. Press **OK** or [►] to proceed to the next hierarchy. Press  $\Box$  or  $\blacktriangleleft$  to return to the previous hierarchy.

#### **Text Input Method**

#### **Changing entry mode**

To change the entry mode, press  $\left(\overline{+}\right)$ .

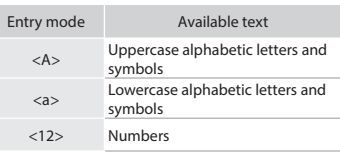

#### **Entering text, symbols, and numbers**

Enter with the numeric keys or  $\left(\frac{1}{n}\right)$ .

#### **Moving the cursor (Entering a space)**

Press [◄] or [►], to move the cursor. To enter a space, move the cursor to the end of the text, press [►].

#### **Deleting characters**

Press  $\lceil \cdot \rceil$ . Pressing and holding  $\lceil \cdot \rceil$ deletes all characters.

#### **Setting confirmation** Press **OK** .

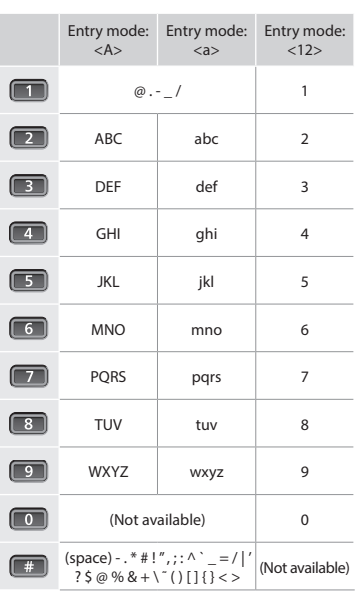

#### <span id="page-11-0"></span>**Connecting the Power Cord and Turning ON the Power**

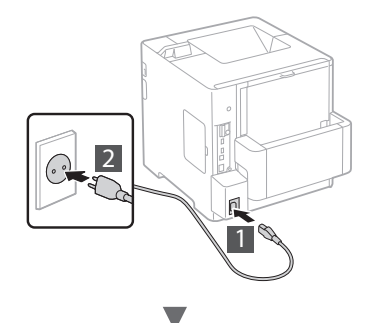

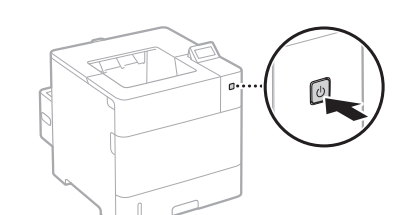

**D** Do not connect the USB cable at this time. Connect it when installing software.

## **Specifying the Initial Settings**

The first time you turn ON the power, follow the instructions on the screen. For details on navigating the menu and how to input the numbers, see ["Navigating the Menu and Text Input](#page-10-1)  [Method" on p. 11](#page-10-1).

#### ● **Complete settings starting with language and through to USB-Connected PC OS**

Follow the instructions on the screen, set the language, USB-Connected PC OS, and date and time.

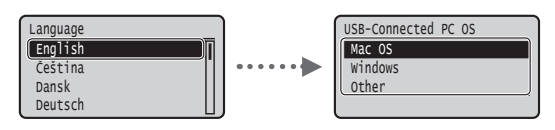

#### ● **Setting a Remote UI PIN**

You can set a PIN for access to the Remote UI. Protect the machine from unauthorized access by only allowing users with access privileges to use the machine.

To specify settings later, please refer to "Setting a Remote UI PIN" in the e-Manual.

e-Manual "Setting a Remote UI PIN"

e-Manual "Setting the System Manager Password"

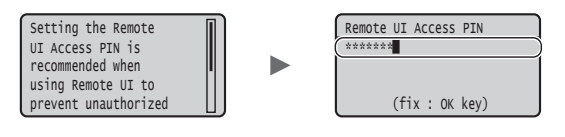

#### **Selecting the Method to Connect the Machine**

#### ● **Connecting via a Wired LAN**

You can connect the machine to a wired router. Use the LAN cables to connect the machine to the wired router (access point).

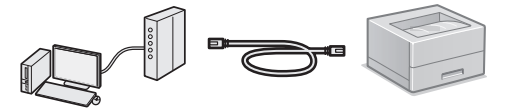

- Connect the computer to the router by cable or wirelessly.
- Make sure that there is an available port in the router to connect the machine and the computer.
- Have a LAN Cable of Category 5 or higher twisted-pair cable ready.

#### ● **Connecting via a USB cable**

You can connect the machine to the computer using a USB cable.

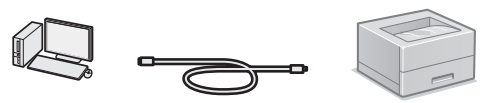

 Make sure that the USB cable you use has the following mark.

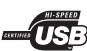

#### <span id="page-12-0"></span>**Checking before the Setup**

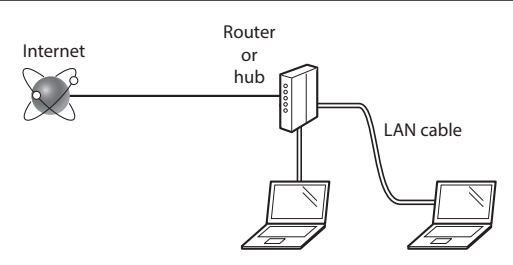

#### **Are the computer and the router (or hub) properly connected using a LAN cable?**

For more information, see the instruction manual for the network device you are using, or contact the networking device manufacturer.

#### **Have the network settings on the computer been completed?**

If the computer is not properly configured, you may not use the wired LAN connection even after completing the following settings.

#### **NOTE**

- • When you connect to a network environment that is not security protected, your personal information could be disclosed to third parties. Please use caution.
- • If you connect through a LAN in the office, contact your network administrator.

#### **Connecting via a Wired LAN**

1 Connect the LAN cable.

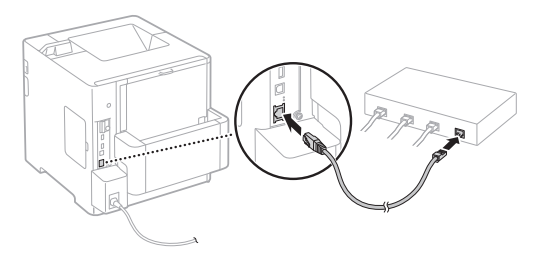

The IP address will be automatically configured in 2 minutes. If you want to set the IP address manually, see the following items.

- e-Manual "Network" ► "Connecting to a Network" ► "Setting IP Addresses"
- 2 Install the driver and software using the provided User Software DVD-ROM.

 $\bigodot$  See ["For details on the installation procedures:" \(P. 14\)](#page-13-1).

Proceed to ["Setting the Paper Size and Type" \(P. 14\)](#page-13-2).

### **Connecting via a USB Cable**

Install the driver and software on User Software DVD-ROM included with the machine.

#### **NOTE**

If you connected the USB cable before installing, first remove the USB cable, and then re-install.

1 Install the driver and software using the User Software and Manuals DVD-ROM.

See ["For details on the installation procedures:" \(P. 14\).](#page-13-1)

2 Connect the USB cable.

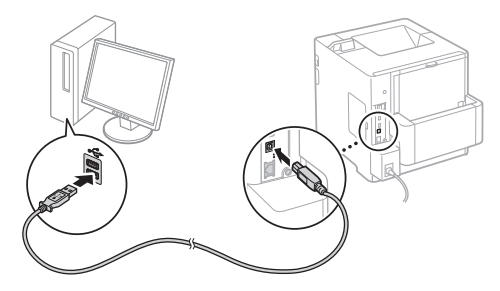

Proceed to ["Setting the Paper Size and Type" \(P. 14\)](#page-13-2).

#### <span id="page-13-2"></span><span id="page-13-0"></span>**Setting the Paper Size and Type**

Following the instructions on the screen, set the paper type.

When loading paper in the other tray or feeder, please refer to the e-Manual.

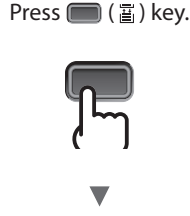

En

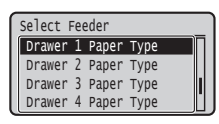

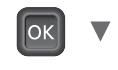

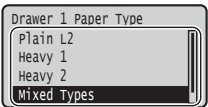

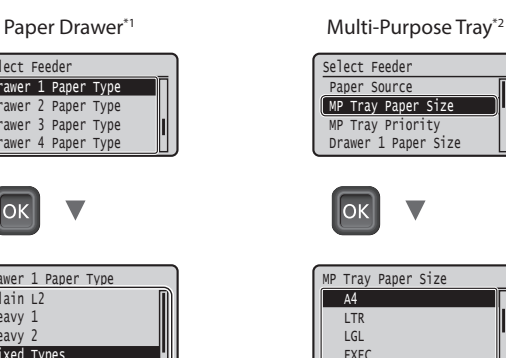

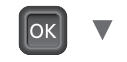

MP Tray Paper Type Default Paper Type MP Tray for Mix Ppr.<br>Auto Select Drawer Select Feeder

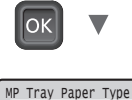

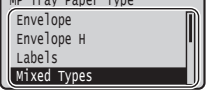

- \*1 The paper size is automatically recognized under normal conditions, it is the factory default setting. If you need to change the paper size of the loaded paper, please refer to the e-Manual.
- \*2 When loading paper in the Envelop Feeder, please refer to the e-Manual.

#### **Useful Tasks**

This section describes an overview of the functions that you can use routinely.

#### **Print**

#### **Enlarged/Reduced Printing**

#### **Reduced Layout**

You can reduce multiple documents to print them on to one sheet.

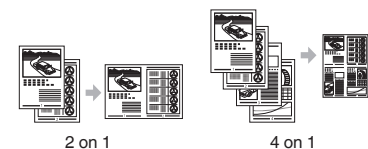

**Poster Printing Watermark Printing Selecting a "Profile"**

#### **Network Settings**

This machine comes equipped with a network interface that enables you to construct a network environment easily. The machine can be used to increase work efficiency as a shared machine in the office.

#### **Remote UI**

You can view the machine's status from the computers on the network. You can access the machine and manage jobs or specify various settings via the network.

#### <span id="page-13-1"></span>**For details on the installation procedures:**

Install the driver and software using the provided User Software DVD-ROM. For details on the installation procedures, see the Printer Driver Installation Guide. You can also download the driver from the Canon Web site.

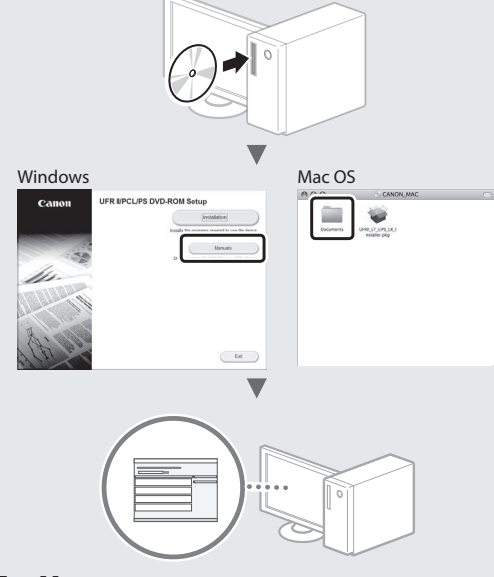

#### **For Mac users:**

The User Software DVD-ROM supplied with this machine may not include the driver for Mac OS. This is different, depending on when you purchase the machine. Please find and download the appropriate driver on our Canon home page. For further information on installation or using the driver, see the Printer Driver Installation Guide.

### <span id="page-14-0"></span>**Clearing Paper Jams**

If the following screen appears, a paper jam has occurred in the feeder or inside the machine. Follow the procedure displayed on the screen to remove the jammed document or paper. This manual indicates only the areas where paper jams occur. For details on each function, see the e-Manual.

Press the right-arrow key to display the steps. Paper is jammed.

 $\blacktriangleright$ 

En

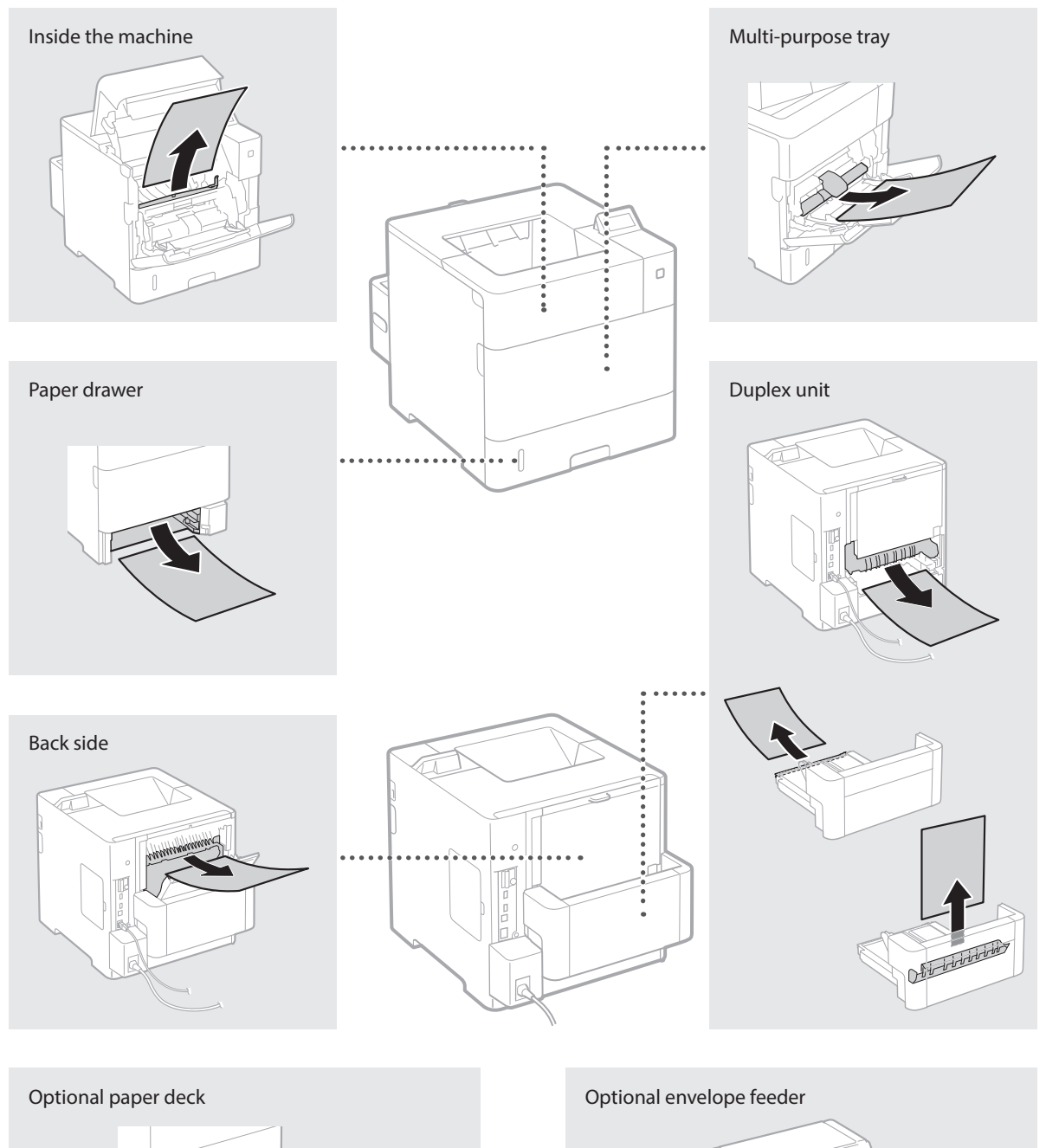

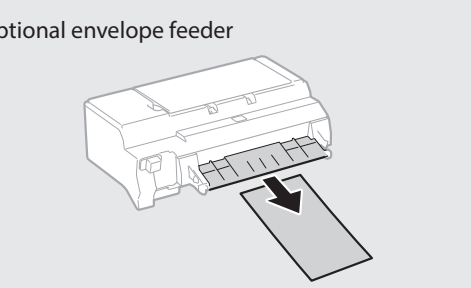

<span id="page-15-0"></span>Toner cartridges are consumables. When the amount remaining in a toner cartridge is low, a message appears on the screen or the following problems may occur. Take the appropriate Corresponding action.

#### **When a Message Appears**

The machine displays a message when the amount remaining in a toner cartridge is low.

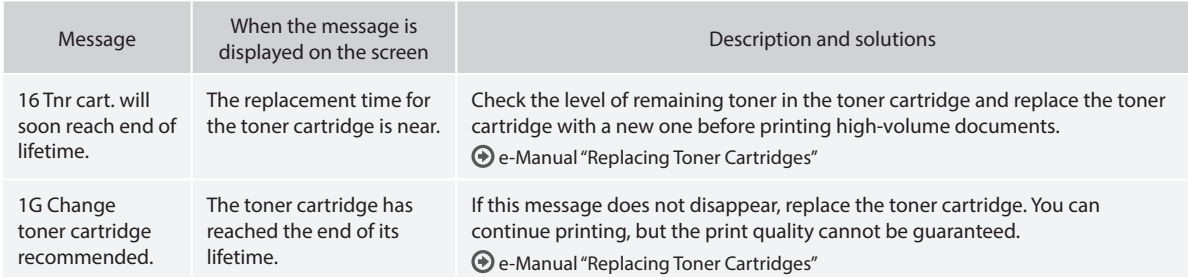

#### **If Printouts Are Poor in Quality**

If your printouts begin to show any of the following features, one of your toner cartridges is nearly empty. Replace the nearly empty toner cartridge even if no message is displayed.

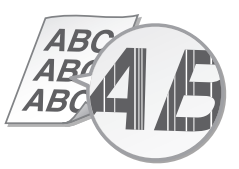

Afterimages appear in blank areas White spots appear

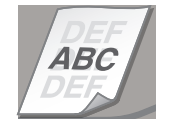

Streaks appear **Partially faded** Chromosopher Business Chromosopher and Uneven density

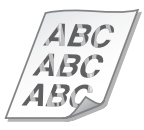

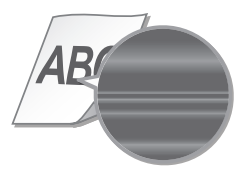

#### **Mise en route (ce manuel) :**

Commencez par lire ce manuel. Il explique comment installer et configurer l'appareil et indique les précautions à suivre.

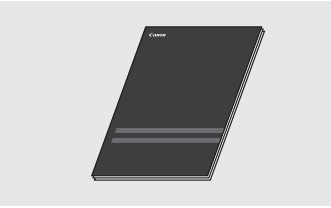

#### b **Manuel électronique (DVD-ROM de logiciel d'utilisateur fourni) :**

Il explique comment installer le logiciel.

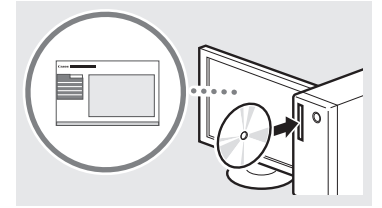

#### $@$  Manuel électronique (DVD-ROM **de mode d'emploi fourni) :**

Le manuel électronique est divisé en rubriques afin de faciliter la recherche d'informations.

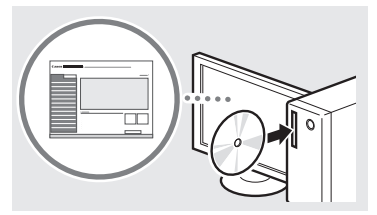

#### **Visualiser le manuel électronique sur le DVD-ROM de mode d'emploi**

- 1 Insérer le DVD-ROM de mode d'emploi fourni dans votre ordinateur\*.
- 2 Sélectionner la langue.
- 3 Cliquer sur [Afficher] dans "Afficher manuel".
	- \* Si [Lecture automatique] s'affiche, cliquez sur [Exécuter MInst.exe].
- Avec certains systèmes d'exploitation, un message d'avertissement de sécurité apparaît parfois.
- Si vous avez inséré le DVD-ROM de mode d'emploi fourni dans votre ordinateur et que [Manuels] ne s'affiche pas, retirer le DVD-ROM du manuel d'instruction et l'insérer de nouveau.

#### <span id="page-16-0"></span>**À propos des manuels fournis Navigation dans le menu et méthode de saisie du texte**

<span id="page-16-1"></span>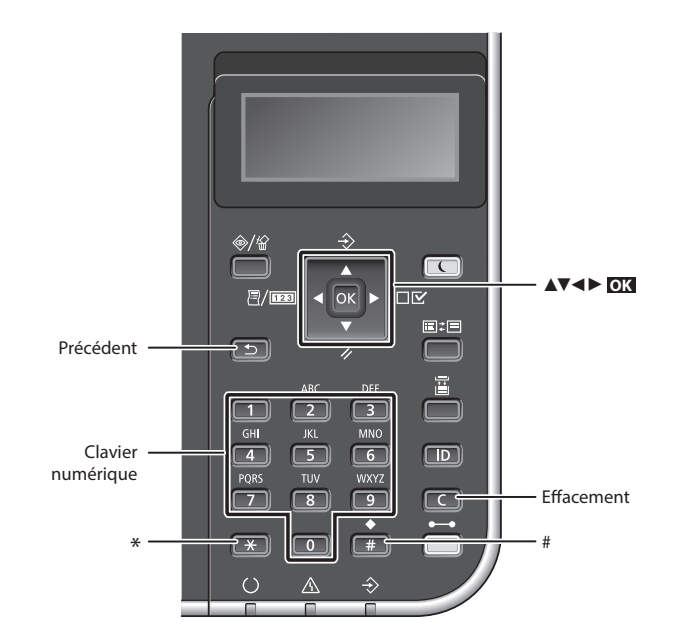

#### **Navigation dans le menu**

#### **Sélection des options ou déplacement du curseur d'une option à l'autre**

Sélectionnez une option à l'aide de  $[\triangle]$  ou  $[\triangledown]$ .

Appuyez sur **OK** ou [►] pour passer au niveau hiérarchique suivant. Appuyez sur **ou** [◀] pour retourner au niveau hiérarchique précédent.

#### **Méthode de saisie du texte**

#### **Modification du mode de saisie**

Pour changer le mode de saisie, appuyez sur  $\left[\overline{+}\right]$ .

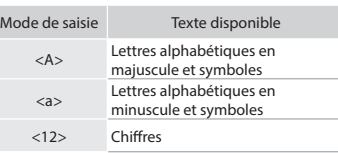

#### **Saisie de texte, de symboles et de chiffres**

Utilisez le clavier numérique ou  $\left(\frac{1}{2}n\right)$ .

#### **Déplacement du curseur (ajout d'un espace)**

Appuyez sur [◄] ou [►], pour déplacer le curseur. Pour insérer une espace, déplacez le curseur à la fin du texte, puis appuyez sur [►].

#### **Suppression de caractères**

Appuyez sur **Table** . Maintenez la touche **Francisc** enfoncée pour effacer tous les caractères.

#### **Validation des réglages** Appuyez sur **OK** .

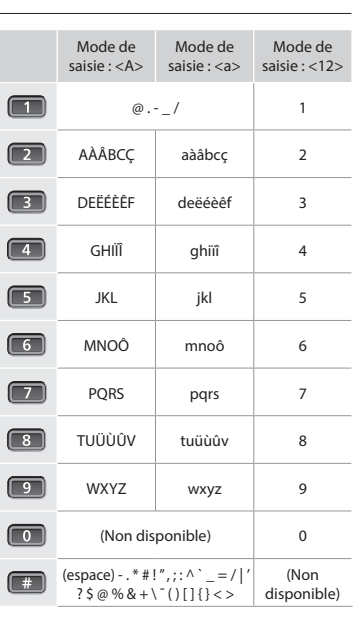

#### <span id="page-17-0"></span>**Branchement du cordon d'alimentation et mise sous tension**

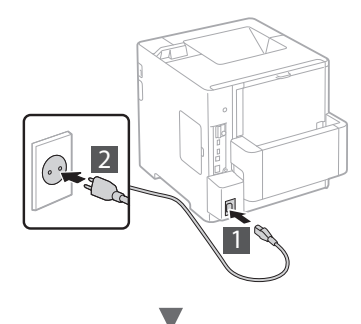

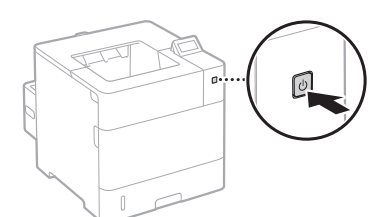

Ne branchez pas le câble USB pour l'instant. Branchez-le au moment de l'installation du logiciel.

#### **Configuration des réglages initiaux**

La première fois que vous mettez l'appareil sous tension, suivez les instructions à l'écran. Pour en savoir plus sur la navigation dans le menu et la saisie des chiffres, consultez la section [« Navigation dans le menu et méthode de saisie du](#page-16-1)  [texte » on p. 17.](#page-16-1)

● **Faites tous les réglages nécessaires, de la sélection de la langue au réglage du PC OS connecté USB**

Suivez les instructions à l'écran, et définissez la langue, le PC OS connecté USB et la date et l'heure.

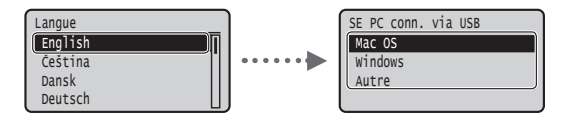

#### ● **Définition d'un code PIN pour l'IU distante**

Vous pouvez définir un code PIN pour accéder à l'IU distante. Protégez l'appareil contre les intrusions en n'autorisant que les utilisateurs titulaires des droits d'accès à utiliser l'appareil. Pour définir un PIN plus tard, consultez la section « Définition d'un code PIN pour l'IU distante » dans le manuel électronique.

- Manuel électronique « Définition d'un code PIN pour l'IU distante »
- Manuel électronique « Définition du mode de passe d'administrateur système »

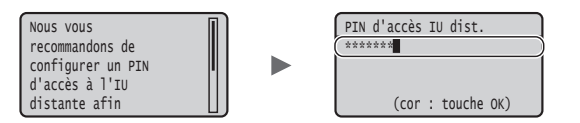

#### **Sélection de la méthode de connexion de l'appareil**

#### ● **Connexion via un réseau filaire**

Vous pouvez connecter l'appareil à un routeur filaire. Utilisez des câbles réseau pour connecter la machine au routeur filaire (point d'accès).

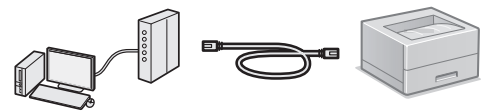

- Connectez l'ordinateur au routeur à l'aide d'un câble ou par connexion sans fil.
- Assurez-vous que le routeur dispose d'un port libre pour connecter l'appareil et l'ordinateur.
- Procurez-vous un câble réseau à paire torsadée de catégorie 5 minimum.

#### ● **Connexion via un câble USB**

Vous pouvez connecter l'appareil à l'ordinateur à l'aide d'un câble USB.

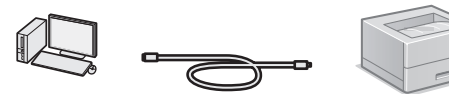

 Vérifiez que le câble USB utilisé porte le marquage suivant.

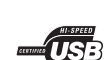

#### <span id="page-18-0"></span>**Points à vérifier avant la configuration**

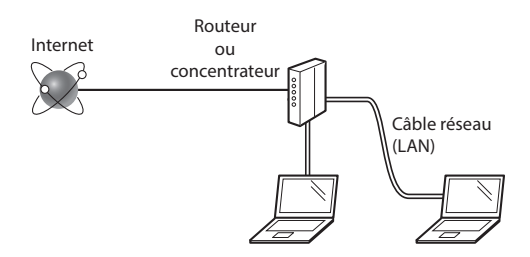

#### **L'ordinateur et le routeur (ou concentrateur) sont-ils connectés à l'aide d'un câble réseau (LAN) ?**

Pour en savoir plus, consultez le mode d'emploi du périphérique réseau ou contactez son fabricant.

#### **La configuration réseau de l'ordinateur a-t-elle été effectuée ?**

Si l'ordinateur n'est pas correctement configuré, vous risquez de ne pas pouvoir utiliser le réseau filaire, même après avoir fait les réglages suivants.

#### **REMARQUE**

- • Si vous vous connectez à un réseau non sécurisé, vos informations confidentielles risquent d'être divulguées à un tiers. Prenez toutes les précautions nécessaires.
- En cas de connexion à un réseau d'entreprise, contactez votre administrateur réseau.

#### **Connexion via un réseau filaire**

1 Connectez le câble réseau (LAN).

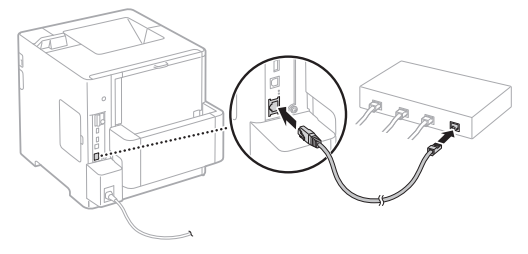

L'adresse IP est automatiquement configurée dans un délai de 2 minutes. Si vous souhaitez configurer l'adresse IP manuellement, reportez-vous aux sections suivantes.

- Manuel électronique « Réseau » ► « Connexion à un réseau » ► « Définition des adresses IP »
- 2 Installer le pilote et le logiciel en utilisant le DVD-ROM de logiciel d'utilisateur fourni.
	- Voir la section [« Pour en savoir plus sur les procédures](#page-19-1)  [d'installation : » \(P.20\).](#page-19-1)
	- Passez à [« Remplacement des cartouches de toner » \(P.22\).](#page-21-1)

#### **Connexion via un câble USB**

Installer le pilote et le logiciel sur le DVD-ROM de logiciel d'utilisateur fourni avec l'appareil.

#### **REMARQUE**

Si vous avez branché le câble USB avant de procéder à l'installation, débranchez-le puis recommencez l'installation.

1 Installer le pilote et le logiciel en utilisant le DVD-ROM des manuels et du logiciel d'utilisateur.

Voir la section [« Pour en savoir plus sur les procédures](#page-19-1)  [d'installation : » \(P.20\).](#page-19-1)

2 Connectez le câble USB.

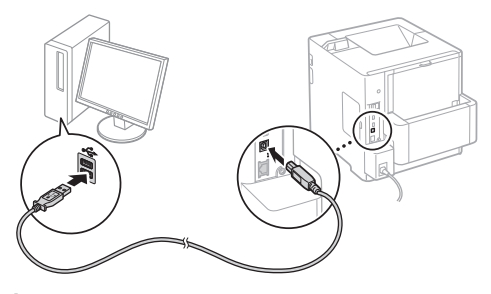

Passez à [« Réglage du format et du type de papier » \(P.20\).](#page-19-2)

#### <span id="page-19-2"></span><span id="page-19-0"></span>**Réglage du format et du type de papier**

En suivant les instructions à l'écran, définir le type de papier.

Lorsque vous chargez du papier dans l'autre bac, consultez le manuel électronique.

#### Appuyez sur la touche  $\Box$  ( $\Xi$ ).

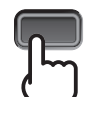

Cassette à papier<sup>\*1</sup> Bac multifonctions<sup>\*2</sup>

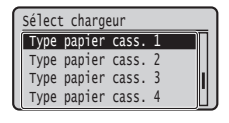

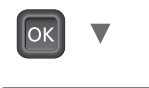

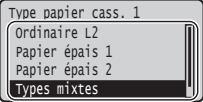

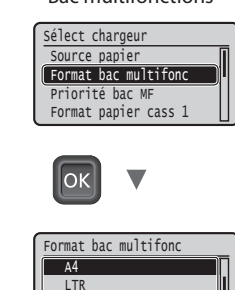

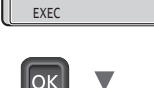

LGL

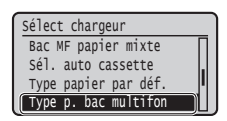

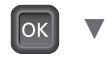

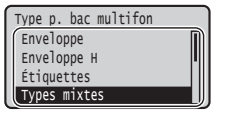

\*1 Le format de papier est automatiquement reconnu dans des conditions normales, c'est le réglage d'usine par défaut.

Si vous devez changer le format du papier chargé, consultez le manuel électronique.

\*2 Lorsque vous chargez le papier dans le bac à enveloppes, consultez le manuel électronique.

### **Tâches utiles**

Cette section présente un aperçu des fonctions que vous pouvez utiliser systématiquement.

#### **Impression**

#### **Agrandissement/Réduction d'impression**

#### **Disposition réduite**

Vous pouvez réduire plusieurs documents pour les imprimer sur une seule feuille.

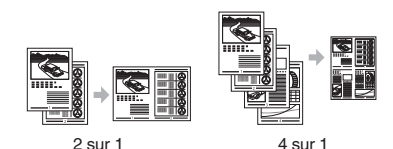

**Impression d'un poster Impression d'un filigrane Sélection d'un "profil"**

#### **Réglages réseau**

Cet appareil est équipé d'une interface réseau qui vous permet de construire facilement un environnement réseau. Il peut améliorer l'efficacité du travail si vous l'utilisez comme appareil partagé dans un bureau.

#### **Interf dist**

Vous pouvez voir l'état de l'appareil à partir des ordinateurs sur le réseau. Vous pouvez accéder à l'appareil et gérer des travaux ou spécifier plusieurs réglages via le réseau.

#### <span id="page-19-1"></span>**Pour en savoir plus sur les procédures d'installation :**

Installer le pilote et le logiciel en utilisant le DVD-ROM de logiciel d'utilisateur fourni. Pour en savoir plus sur les procédures d'installation, reportez-vous au guide d'installation des pilotes d'imprimante.

 Vous pouvez également télécharger le pilote depuis le site Web Canon.

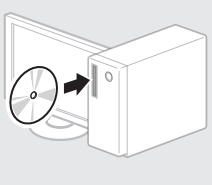

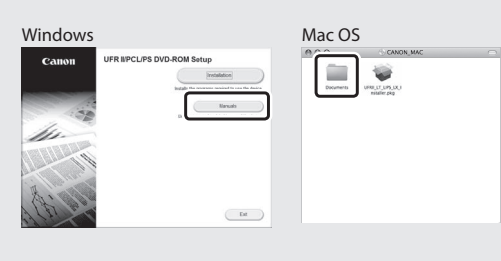

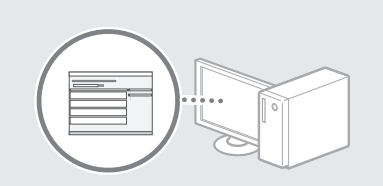

#### **Pour les utilisateurs de Macintosh :**

Le DVD-ROM de logiciel d'utilisateur fourni avec cet appareil ne comprend peut-être pas le pilote pour Mac OS. Ceci dépend du moment où vous avez acheté la machine. Recherchez et téléchargez le pilote approprié sur la page d'accueil de Canon. Pour de plus amples informations sur l'installation ou l'utilisation du pilote, reportez-vous au guide d'installation des pilotes d'imprimante.

### <span id="page-20-0"></span>**Élimination des bourrages papier**

Lorsque l'écran suivant s'affiche, cela signifie qu'un bourrage de papier s'est produit dans le chargeur ou l'appareil. Suivez les instructions à l'écran pour retirer le document ou le papier coincé. Seules les zones où un bourrage de papier risque de se produire sont indiquées dans ce manuel. Pour en savoir plus sur chacune des fonctions, reportez-vous au manuel électronique.

Appuyer sur la flèche droite pour afficher les étapes. Bourrage de papier.

 $\blacktriangleright$ 

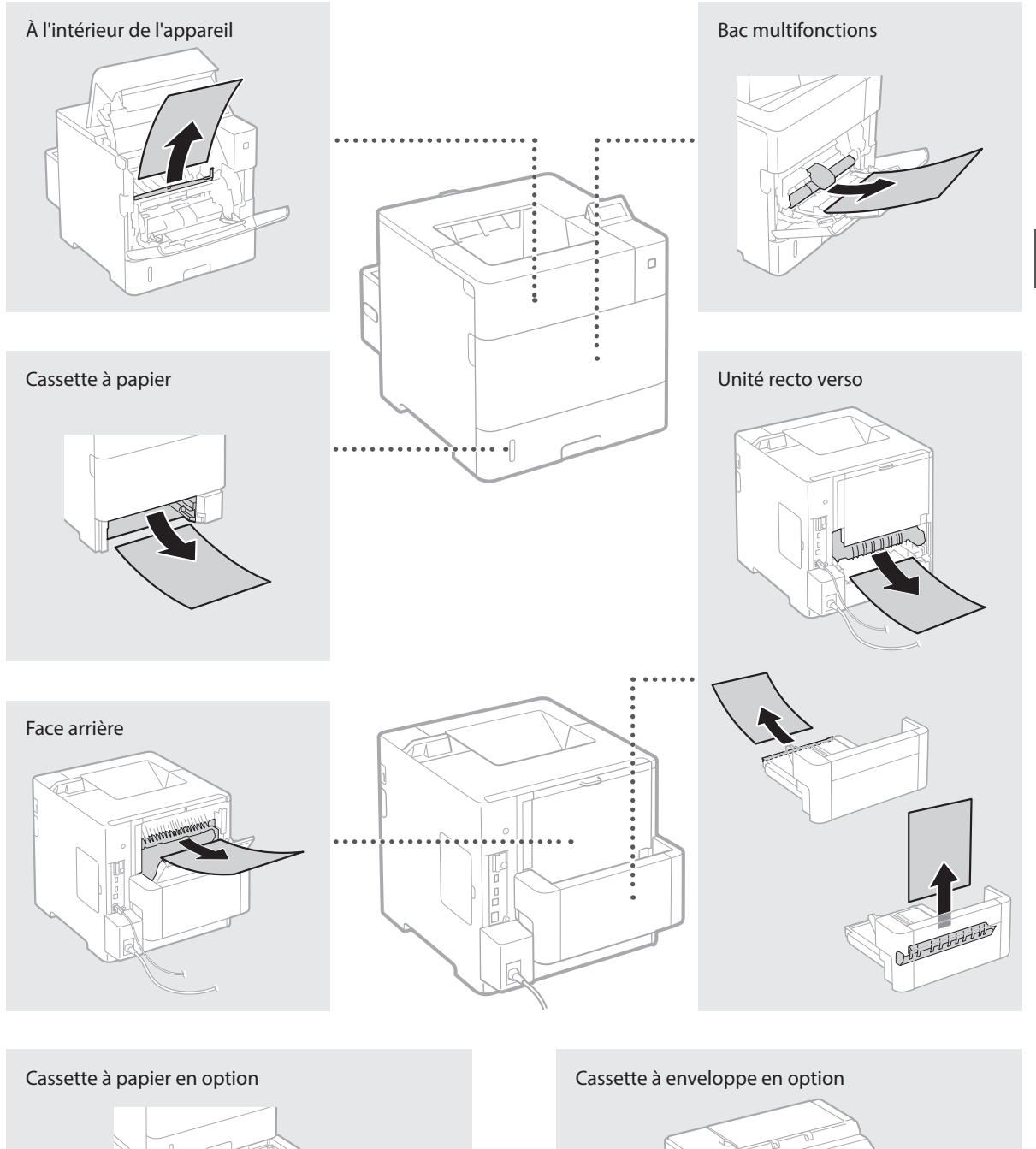

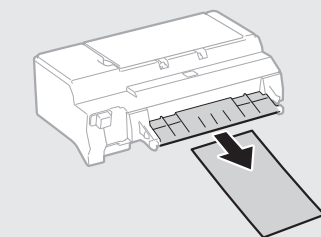

<span id="page-21-1"></span><span id="page-21-0"></span>Les cartouches de toner sont des consommables. Lorsqu'il ne reste plus beaucoup de toner dans la cartouche, un message s'affiche à l'écran ou les problèmes suivants surviennent. Prenez les mesures appropriées.

#### **Lorsqu'un message apparaît**

L'appareil affiche un message lorsqu'il ne reste plus beaucoup de toner dans la cartouche.

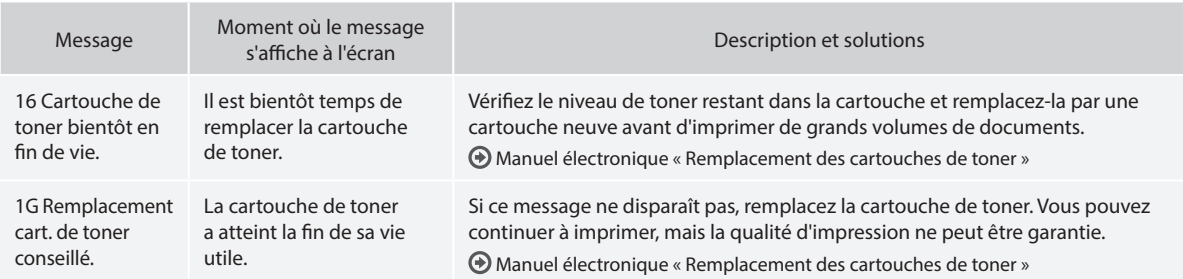

#### **Si les imprimés sont de mauvaise qualité**

Si vos imprimés commencent à montrer l'une des caractéristiques suivantes, l'une de vos cartouches de toner est presque vide. Remplacez la cartouche de toner presque vide, même si aucun message n'est affiché.

Des trainées apparaissent Zones pâles Densité irrégulière

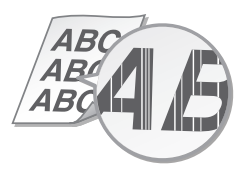

Des images résiduelles apparaissent ges residuelles apparaissent<br>dans les zones vides dans les zones vides

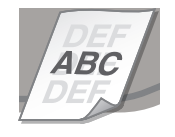

ABC. Æ

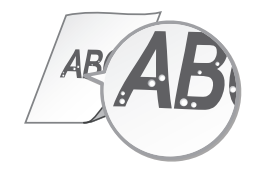

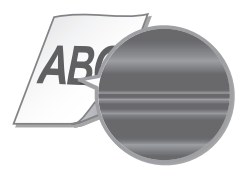

# <span id="page-22-0"></span>**mitgelieferten Anleitungen**

#### **Erste Schritte (Diese Anleitung):**

Lesen Sie zuerst diese Anleitung. In dieser Anleitung werden die Installation des Geräts, die Einstellungen sowie Sicherheitshinweise erläutert.

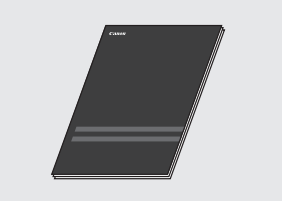

#### b **Installationsanleitung für Druckertreiber (Mitgelieferte User Software DVD-ROM):**

In dieser Anleitung wird die Installation der Software beschrieben.

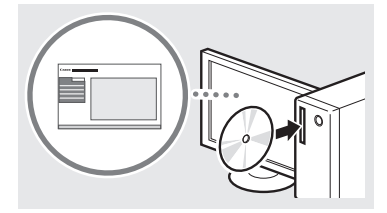

#### c **e-Anleitung (Mitgelieferte Instruction Manual DVD-ROM):**

Die e-Anleitung ist nach Themen geordnet, so dass Sie die benötigten Informationen problemlos finden können.

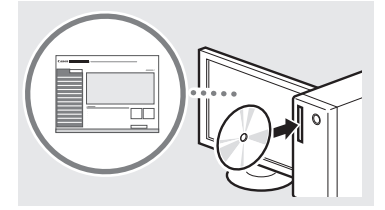

#### **Betrachten der e-Anleitung auf der Instruction Manual DVD-ROM**

- 1 Legen Sie die mitgelieferte Instruction Manual DVD-ROM in das Laufwerk Ihres Computers\* ein.
- 2 Wählen Sie die Sprache.
- 3 Klicken Sie auf [Anzeige] unter "Anleitung anzeigen".
- \* Wenn [Automatische Wiedergabe] angezeigt wird, klicken Sie auf [MInst.exe ausführen].
- Abhängig von dem von Ihnen verwendeten Betriebssystem wird eine Sicherheitswarnung angezeigt.
- Wenn das mitgelieferte Benutzerhandbuch der DVD-ROM bereits in das Laufwerk Ihres Computers eingelegt wurde und [Handbücher] nicht angezeigt wird, nehmen Sie die DVD-ROM mit dem Benutzerhandbuch heraus, und legen Sie sie dann erneut ein.

#### **Informationen zu den Navigieren durch das Menü und Texteingabemethode**

<span id="page-22-1"></span>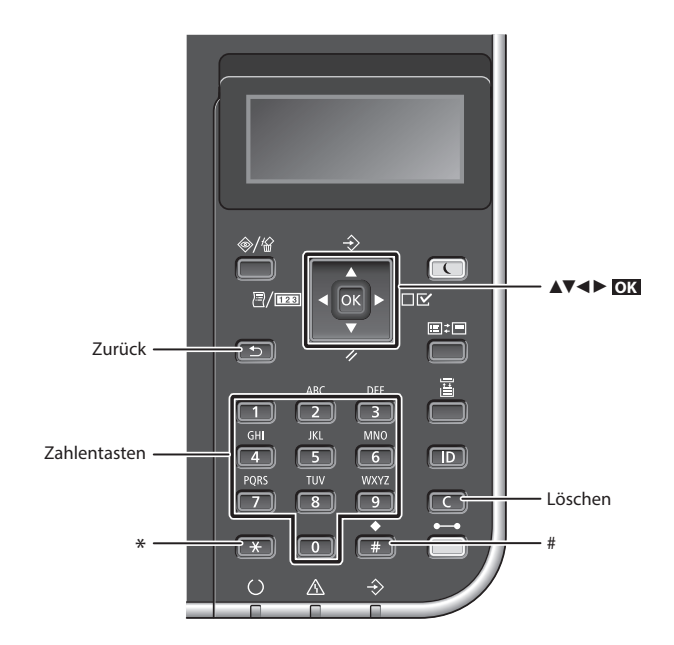

#### **Navigieren durch das Menü**

#### **Auswählen von Elementen oder Versetzen des Cursors zwischen den Menüelementen**

Wählen Sie mit [▲] oder [▼] ein Element aus.

Drücken Sie **OK** oder [►], um zur nächsten Ebene zu wechseln. Drücken Sie **oder** [◀], um zur vorherigen Ebene zu wechseln.

#### **Texteingabemethode**

#### **Ändern des Eingabemodus**

Um den Eingabemodus zu ändern, drücken Sie **x**.

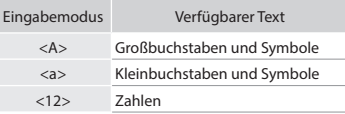

#### **Eingeben von Text, Symbolen und Zahlen**

Nehmen Sie die Eingabe mit den numerischen Tasten oder  $\sqrt{\frac{4}{\pi}}$  vor.

#### **Versetzen des Cursors (Eingeben eines Leerzeichens)**

Drücken Sie [◄] oder [►], um den Cursor zu versetzen. Zum Eingeben eines Leerzeichens stellen Sie den Cursor an das Ende des Texts, und drücken Sie [►].

#### **Löschen von Zeichen**

Drücken Sie **. Wenn Sie .** C gedrückt halten, werden alle Zeichen gelöscht.

#### **Bestätigen einer Einstellung** Drücken Sie **OK** .

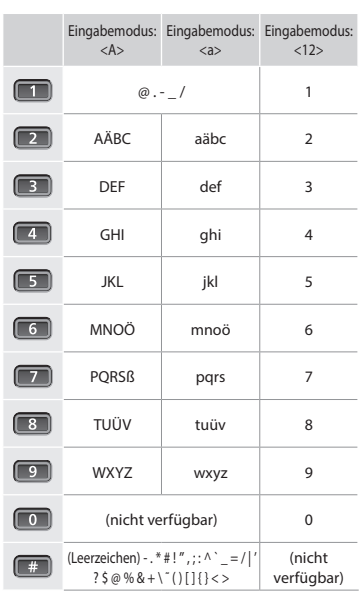

### <span id="page-23-0"></span>**Anschließen des Netzkabels und Einschalten des Geräts über den Netzschalter**

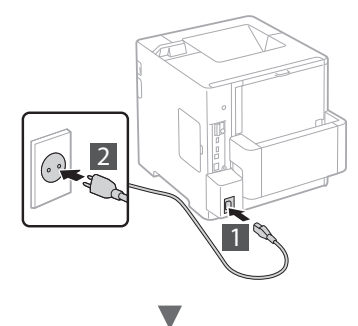

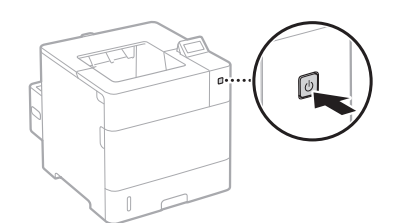

De

Schließen Sie das USB-Kabel zu diesem Zeitpunkt noch nicht an. Sie können es bei der Installation der Software anschließen.

#### **Festlegen der anfänglichen Einstellungen**

Beim ersten Einschalten der Stromversorgung befolgen Sie die Anweisungen auf dem Bildschirm. Näheres zum Navigieren durch das Menü und Eingabe von Zahlen finden Sie unter ["Navigieren](#page-22-1)  [durch das Menü und Texteingabemethode" auf S. 23.](#page-22-1)

#### ● **Nehmen Sie die Einstellungen beginnend mit der Sprache bis zu dem über USB-angeschlossenen PC OS vor**

Befolgen Sie die Anweisungen auf dem Bildschirm, und stellen Sie die Sprache, den über USB angeschlossenen PC OS sowie Datum und Uhrzeit ein.

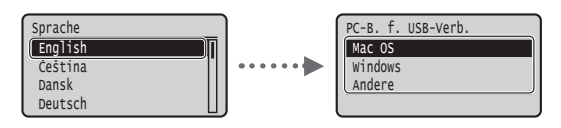

#### ● **Einrichten einer PIN für Remote UI**

Sie können eine PIN für den Zugriff auf Remote UI einrichten. Schützen Sie das Gerät vor unbefugten Zugriffen, indem Sie nur Benutzern mit Zugriffsrechten erlauben, das Gerät zu verwenden. Wie Sie die Einstellungen später festlegen können, finden Sie unter "Einrichten einer PIN für Remote UI" in der e-Anleitung.

e-Anleitung "Einrichten einer PIN für Remote UI"

e-Anleitung "Einstellen des Systemmanager-Passwortes"

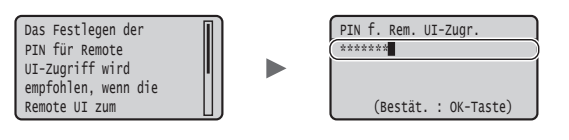

### **Auswählen der Methode zum Herstellen einer Verbindung zum Gerät**

#### ● **Verbindung über Wired LAN (kabelgebunden)**

Sie können das Gerät an einem kabelgebundenen Router anschließen. Verwenden Sie zum Herstellen einer Verbindung zwischen dem Gerät und dem kabelgebundenen Router (Zugangspunkt) die LAN-Kabel.

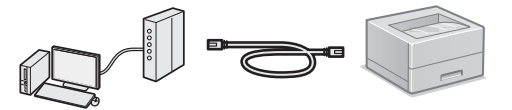

- $\dagger$  Schließen Sie den Computer und den Router über Kabel oder eine drahtlose Verbindung an.
- Stellen Sie sicher, dass am Router ein Port für den Anschluss zwischen Gerät und Computer zur Verfügung steht.
- Verwenden Sie als LAN-Kabel ein Kabel der Kategorie 5 oder höher mit verdrilltem Adernpaar.

#### ● **Verbindung über ein USB-Kabel**

Sie können das Gerät über ein USB-Kabel mit einem Computer verbinden.

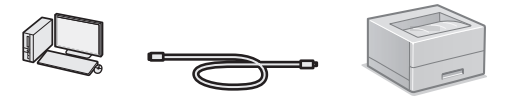

 Vergewissern Sie sich, dass das von Ihnen verwendete USB-Kabel die folgende Markierung aufweist.

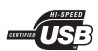

24

#### <span id="page-24-0"></span>**Verbindung über Wired LAN (kabelgebunden)**

#### **Überprüfung vor der Einrichtung**

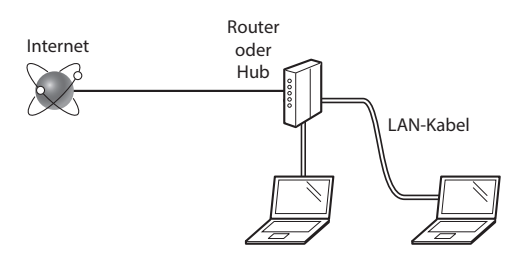

#### **Sind Computer und Router (oder Hub) ordnungsgemäß über ein LAN-Kabel verbunden?**

Weitere Informationen finden Sie im Handbuch für das von Ihnen verwendete Netzwerkgerät, oder wenden Sie sich an den Hersteller des Netzwerkgeräts.

#### **Sind die Netzwerkeinstellungen auf dem Computer abgeschlossen?**

Wenn der Computer nicht korrekt konfiguriert wurde, können Sie die kabelgebundene LAN-Verbindung möglicherweise auch nach Abschluss der folgenden Einstellungen nicht verwenden.

#### **HINWEIS**

- • Wenn die Verbindung in einer Netzwerkumgebung erfolgt, die nicht sicherheitsgeschützt ist, könnten Ihre persönlichen Daten für Dritte offengelegt werden.
- Wenn die Verbindung über ein LAN im Büro erfolgt, wenden Sie sich an Ihren Netzwerkadministrator.

#### **Verbindung über Wired LAN (kabelgebunden)**

Schließen Sie das LAN-Kabel an.

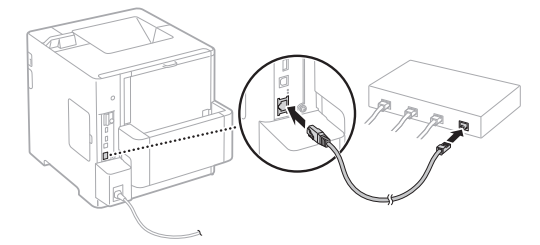

Die IP-Adresse wird innerhalb von 2 Minuten automatisch konfiguriert. Wie Sie die IP-Adresse manuell festlegen können, finden Sie im folgenden Abschnitt.

- e-Anleitung "Netzwerk" ► "Anschließen an ein Netzwerk" ► "Einstellen von IP-Adressen"
- 2 Installieren Sie die Treiber und Software von der mitgelieferten User Software DVD-ROM.
	- Siehe ["Nähere Informationen zu den](#page-25-1)  [Installationsprozessen:" \(S. 26\)](#page-25-1).
	- Fahren Sie mit ["Einstellen von Papierformat und Papiertyp"](#page-25-2)  [\(S. 26\)](#page-25-2) fort.

### **Verbindung über ein USB-Kabel**

Installieren Sie die Treiber und Software von der User Software DVD-ROM aus dem Lieferumfang des Geräts.

#### **HINWEIS**

Wenn Sie das USB-Kabel vor der Installation angeschlossen haben, trennen Sie zuerst das USB-Kabel, und wiederholen Sie dann die Installation.

1 Installieren Sie die Treiber und Software von der Benutzer-Software und den Handbüchern der DVD-ROM.

Siehe ["Nähere Informationen zu den](#page-25-1)  [Installationsprozessen:" \(S. 26\).](#page-25-1)

2 Schließen Sie das USB-Kabel an.

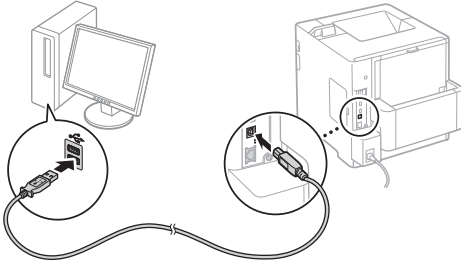

De

Fahren Sie mit ["Einstellen von Papierformat und Papiertyp"](#page-25-2)  [\(S. 26\)](#page-25-2) fort.

<span id="page-25-2"></span><span id="page-25-0"></span>Befolgen Sie die Anweisungen auf dem Bildschirm, und legen Sie den Papiertyp fest.

Wenn Sie das Papier in eine andere Kassette oder Zufuhr einlegen möchten, ziehen Sie die e-Anleitung zu Rate.

#### Drücken Sie die Taste (3).

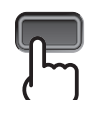

#### Papierkassette<sup>\*1</sup> Mehrzweckfach<sup>\*2</sup>

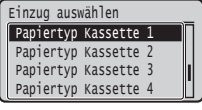

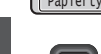

 $\alpha$ 

De

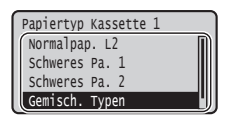

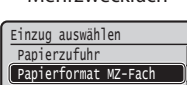

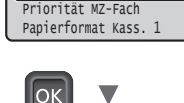

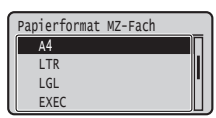

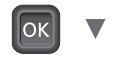

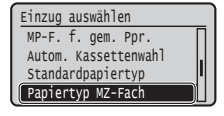

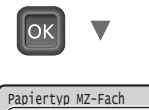

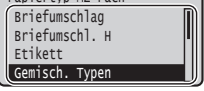

- \*1 Das Papierformat wird unter normalen Bedingungen automatisch erkannt: das ist die werkseitige Standardeinstellung. Wenn Sie das Papierformat des eingelegten Papiers ändern müssen, ziehen Sie die e-Anleitung zu Rate.
- \*2 Wenn Sie Papier in den Briefumschlageinzug einlegen möchten, ziehen Sie die e-Anleitung zu Rate.

#### **Nützliche Verfahren**

In diesem Abschnitt erhalten Sie einen Überblick über die Funktionen, die Sie routinemäßig verwenden können.

#### **Drucken**

#### **Vergrößern und Verkleinern des Drucks**

#### **Verkleinertes Layout**

Sie können mehrere Dokumente verkleinern und auf einem Blatt ausdrucken.

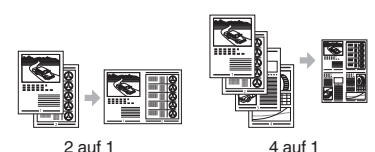

**Posterdruck Wasserzeichendruck Auswählen eines "Profils"**

#### **Netzwerkeinstellungen**

Dieses Gerät ist mit einer Netzwerkschnittstelle ausgestattet, mit der Sie mühelos eine Netzwerkumgebung einrichten können. Das Gerät kann als ein gemeinsam genutztes Gerät in einer Büroumgebung verwendet werden, was die Arbeitseffizienz steigert.

#### **Remote UI**

Sie können den aktuellen Gerätestatus auf den Computern im Netzwerk sehen. Sie können über das Netzwerk auf das Gerät zugreifen und Aufträge verwalten oder verschiedene Einstellungen vornehmen.

#### <span id="page-25-1"></span>**Nähere Informationen zu den Installationsprozessen:**

Installieren Sie die Treiber und Software von der mitgelieferten User Software DVD-ROM. Nähere Informationen zu den Installationsprozessen finden Sie in der Installationsanleitung für Druckertreiber.

Sie können den Treiber auch von der Canon-Website herunterladen.

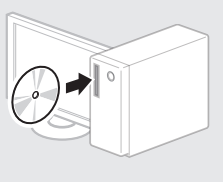

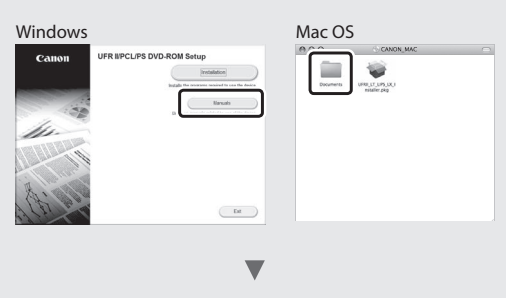

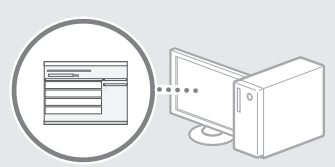

#### **Für Mac-Benutzer:**

Die User Software DVD-ROM im Lieferumfang dieses Geräts enthält möglicherweise keinen Treiber für Mac OS. Dies hängt davon ab, wann Sie das Gerät erworben haben. Suchen Sie den entsprechenden Treiber auf unserer Canon-Homepage und laden Sie ihn herunter. Weitere Informationen zur Installation oder Verwendung des Treibers finden Sie in der Installationsanleitung für Druckertreiber.

### <span id="page-26-0"></span>**Beseitigen von Papierstau**

Wenn der folgende Bildschirm erscheint, ist ein Papierstau in der Zufuhr oder im Geräteinneren aufgetreten. Befolgen Sie den auf dem Bildschirm angezeigten Ablauf zum Entfernen des gestauten Dokuments oder Papiers. In dieser Anleitung werden nur die Bereiche gezeigt, in den ein Papierstau auftreten kann. Ausführliche Informationen zu den jeweiligen Funktionen finden Sie in der e-Anleitung.

Rechte Pfeiltaste drücken, um Schritte anzuzeigen. Papierstau.

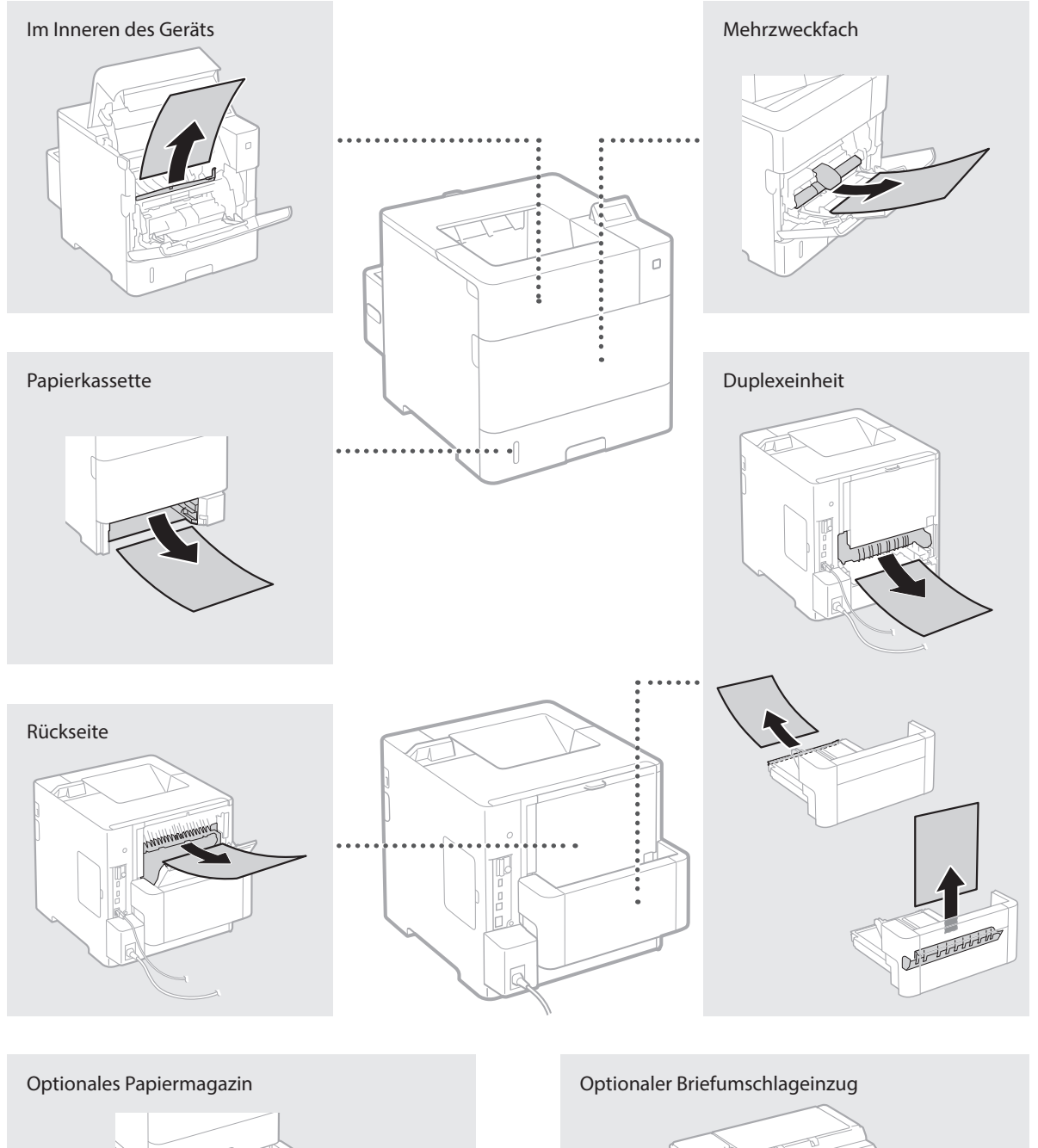

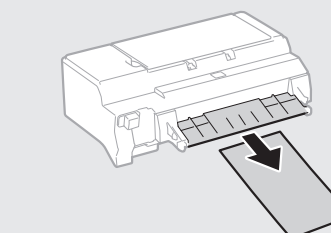

De

#### <span id="page-27-0"></span>**Austauschen der Tonerpatronen**

Bei den Tonerpatronen handelt es sich um Verbrauchsmaterial. Wenn die Menge des in einer Tonerpatrone verbleibenden Toners gering ist, erscheint eine Meldung auf dem Bildschirm, oder es können folgende Probleme auftreten. Führen Sie die entsprechenden Abhilfemaßnahmen durch.

#### **Wenn eine Meldung angezeigt wird**

Das Gerät zeigt eine Meldung an, wenn die Menge des in einer Tonerpatrone verbleibenden Toners gering ist.

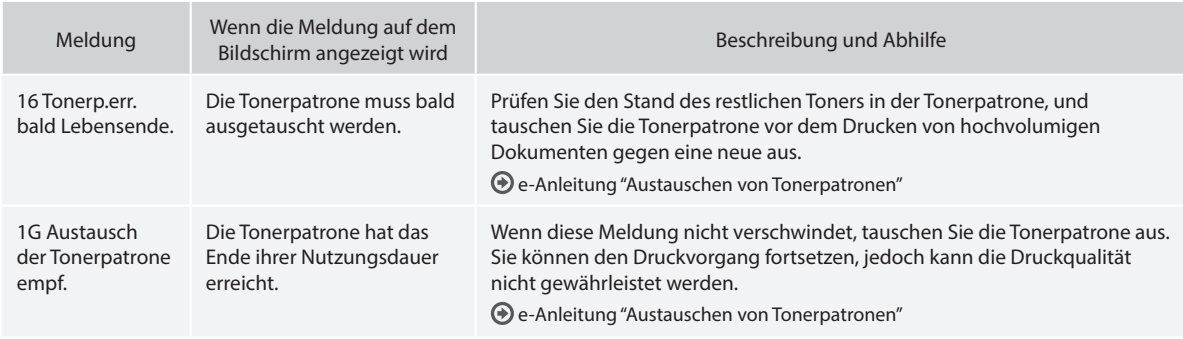

#### **Wenn Ausdrucke eine schlechte Qualität aufweisen**

Wenn Ihre Ausdrucke beginnen, eine der folgenden Eigenschaften zu zeigen, ist eine Ihrer Tonerpatronen fast leer. Tauschen Sie die fast leere Tonerpatrone aus, auch wenn keine Meldung angezeigt wird.

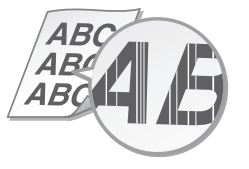

Nachbilder erscheinen in leeren Bereichen Weiße Punkte erscheinen

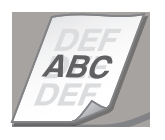

4 R. 4 R 4.63

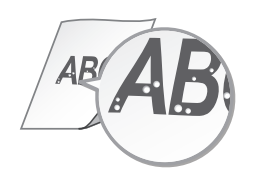

Streifen erscheinen Teilweise blass Ungleichmäßige Dichte

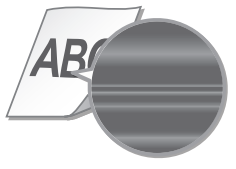

# <span id="page-28-0"></span>**dotazione**

#### **Introduzione (questo manuale):**

Per prima cosa leggere il presente manuale. Illustra l'installazione della macchina, le impostazioni e una nota di attenzione.

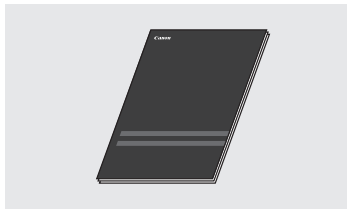

#### b **Guida di Installazione del Driver Stampante (User Software DVD-ROM, in dotazione):**

Descrive l'installazione del software.

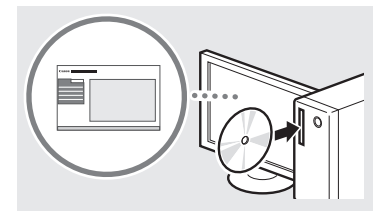

#### c **e-Manual (DVD-ROM del manuale di istruzioni, in dotazione):**

L'e-Manual è organizzato per argomenti per trovare facilmente le informazioni desiderate.

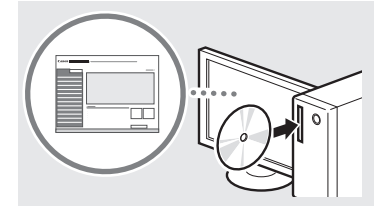

#### **Visualizzazione dell'e-Manual dal DVD-ROM del manuale di istruzioni**

- 1 Inserire il DVD-ROM del manuale di istruzioni nel computer\*.
- 2 Selezionare la lingua.
- 3 Fare clic su [Visualizza] in "Visualizza manuale".
	- \* Se appare [AutoPlay], fare clic su [Esecuzione di MInst.exe].
- In base al sistema operativo in uso, compare un messaggio di protezione.
- Se il DVD-ROM del manuale di istruzioni fornito in dotazione è già stato inserito nel computer e l'opzione [Manuali] non è visualizzata, estrarre il DVD-ROM del manuale di istruzioni e reinserirlo.

#### **Informazioni sui manuali in Esplorazione del menu e metodo d'immissione del testo**

<span id="page-28-1"></span>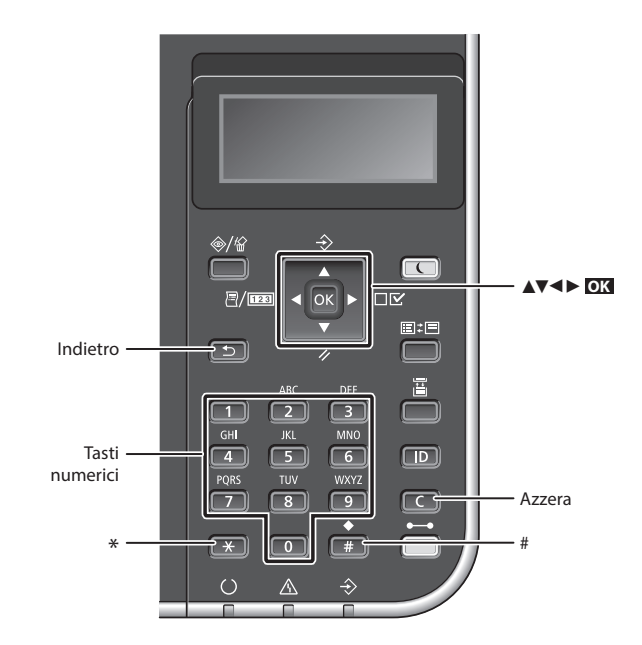

#### **Esplorazione del menu**

#### **Selezione degli elementi o spostamento del cursore tra le voci di menu**

Selezionare un elemento con [▲] o [▼]. Premere **OK** o [►] per passare alla gerarchia successiva. Premere  $\Box$  o  $\Box$ per tornare alla gerarchia precedente.

#### **Metodo d'immissione del testo**

#### **Cambio del modo d'immissione**

Per cambiare il modo d'immissione, premere **...** 

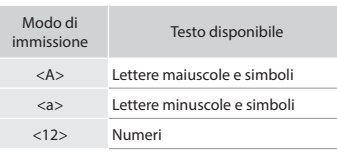

#### **Immissione di testo, simboli e numeri**

Eseguire l'immissione con i tasti numerici o con $\boxed{\mathbb{F}}$ .

#### **Spostamento del cursore (immissione di uno spazio)**

Premere [◄] o [►] per spostare il cursore. Per inserire uno spazio, spostare il cursore alla fine del testo, quindi premere [►].

#### **Eliminazione dei caratteri**

Premere  $\boxed{\leftarrow}$ . Tenendo premuto  $\boxed{\leftarrow}$ , tutti i caratteri vengono eliminati.

#### **Conferma impostazione** Premere **OK** .

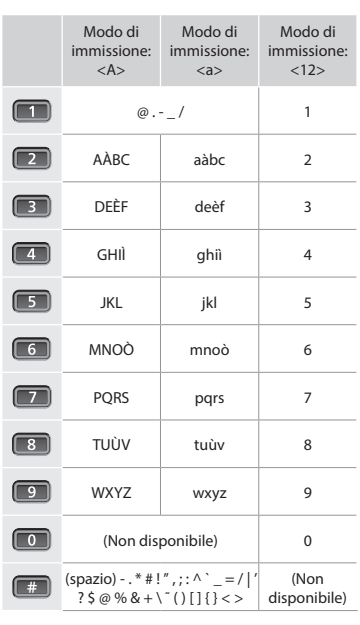

It

#### <span id="page-29-0"></span>**Collegamento del cavo di alimentazione e accensione**

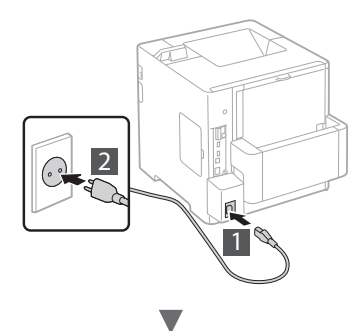

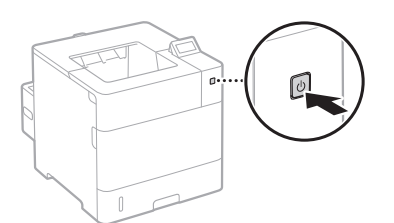

Non collegare il cavo USB in questa fase. Collegarlo quando si installa il software.

### **Selezione delle impostazioni iniziali**

Alla prima accensione, attenersi alle istruzioni visualizzate. Per informazioni sull'esplorazione del menu e sull'inserimento dei numeri, vedere ["Esplorazione del menu e metodo](#page-28-1)  [d'immissione del testo" a pag. 29.](#page-28-1)

#### ● **Impostazioni complete a partire dalla lingua, fino al sistema operativo del PC collegato tramite USB**

Attenersi alle istruzioni visualizzate, impostare la lingua, il sistema operativo del PC collegato tramite USB, la data e l'ora.

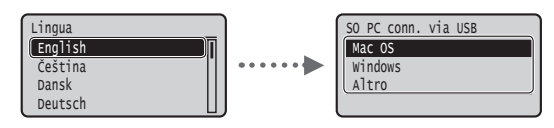

#### ● **Impostazione di un PIN per la IU Remota**

È possibile impostare un PIN per accedere alla IU Remota. Proteggere la macchina da accessi non autorizzati, consentendo l'uso della macchina solo agli utenti dotati dei privilegi di accesso.

Per specificare le impostazioni in un secondo momento, fare riferimento a "Impostazione di un PIN per la IU Remota" nell'e-Manual.

- e-Manual "Impostazione di un PIN per la IU Remota"
- e-Manual "Impostazione della password del Gestore sistema"

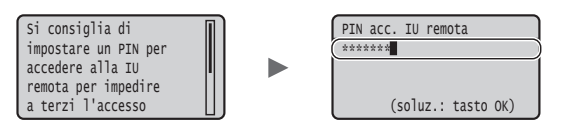

#### **Selezione del metodo di connessione della macchina**

#### ● **Connessione tramite LAN cablata**

È possibile collegare la macchina ad un router cablato. Utilizzare i cavi LAN per collegare la macchina al router cablato (access point).

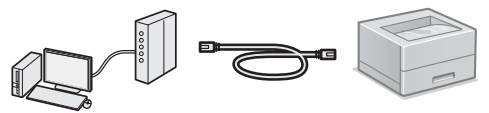

- Collegare il computer al router tramite il cavo o in modalità wireless.
- Assicurarsi che sia disponibile una porta sul router per collegare la macchina e il computer.
- Tenere a portata di mano un cavo LAN incrociato categoria 5 o superiore.

#### ● **Connessione tramite cavo USB**

È possibile collegare la macchina al computer tramite cavo USB.

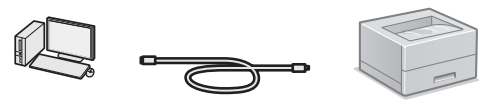

 Verificare che il cavo USB in uso presenti il seguente simbolo.

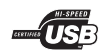

#### <span id="page-30-0"></span>**Verifiche prima della configurazione**

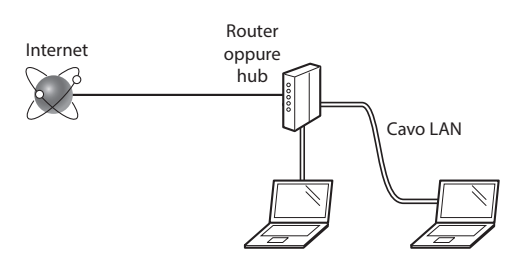

#### **Il computer e il router (o hub) sono collegati correttamente tramite cavo LAN?**

Per ulteriori informazioni, consultare il manuale di istruzioni del dispositivo di rete o contattare il produttore.

#### **Sono state definite le impostazioni di rete sul computer?**

Se il computer non è configurato in modo corretto, potrebbe essere impossibile utilizzare la connessione LAN cablata anche dopo l'inserimento delle impostazioni seguenti.

#### **NOTA**

- • La connessione a un'ambiente di rete non protetto potrebbe rendere le informazioni personali accessibili a terzi. Prestare molta attenzione a questo aspetto.
- • Se si utilizza una connessione LAN aziendale, contattare l'amministratore di rete.

#### **Connessione tramite LAN cablata**

#### 1 Collegare il cavo LAN.

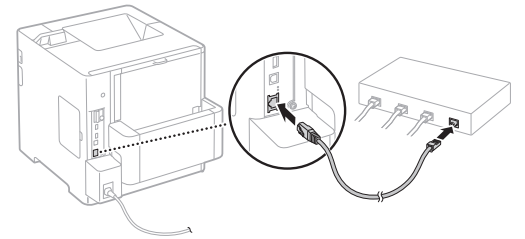

L'indirizzo IP verrà configurato automaticamente in 2 minuti. Per impostare l'indirizzo IP manualmente, vedere le sezioni seguenti.

- e-Manual "Rete" ► "Connessione ad una rete" ► "Impostazione indirizzi IP"
- 2 Installare il driver e il software utilizzando lo User Software DVD-ROM in dotazione.
	- Vedere ["Per i dettagli relativi alle procedure di](#page-31-1)  [installazione:" \(Pag. 32\)](#page-31-1).
	- Passare a ["Impostazione del formato e del tipo di carta"](#page-31-2)  [\(Pag. 32\).](#page-31-2)

#### **Connessione tramite cavo USB**

Installare il driver e il software contenuto nello User Software DVD-ROM fornito con la macchina.

#### **NOTA**

Se il cavo USB è stato collegato prima dell'installazione, prima rimuovere il cavo USB, poi reinstallare.

1 Installare il driver e il software utilizzando il DVD-ROM del software e dei manuali utente.

Vedere ["Per i dettagli relativi alle procedure di](#page-31-1)  [installazione:" \(Pag. 32\)](#page-31-1).

2 Collegare il cavo USB.

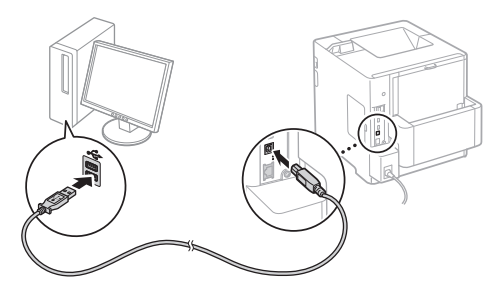

Passare a ["Impostazione del formato e del tipo di carta"](#page-31-2)  [\(Pag. 32\)](#page-31-2).

#### <span id="page-31-2"></span><span id="page-31-0"></span>**Impostazione del formato e del tipo di carta**

Impostare il tipo di carta seguendo le istruzioni riportate sullo schermo.

Quando si carica carta nell'altro vassoio o nell'alimentatore, fare riferimento all'e-Manual.

#### Premere il tasto  $($

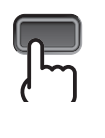

#### Cassetto carta\*1 Vassoio multifunzione\*2

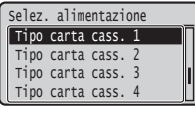

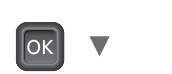

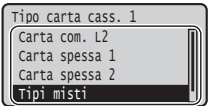

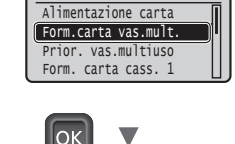

Selez. alimentazione

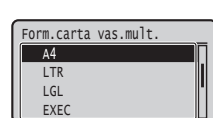

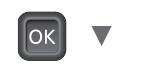

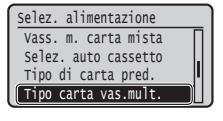

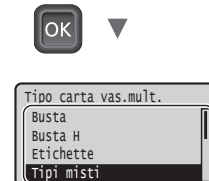

- \*1 In condizioni normali, il formato carta viene riconosciuto automaticamente, è l'impostazione di fabbrica predefinita. Se è necessario cambiare il formato della carta caricata, fare riferimento all'-e-Manual.
- \*2 Quando si carica carta nell'alimentatore buste, fare riferimento all'e-Manual.

#### **Attività utili**

Questa sezione descrive una panoramica delle funzioni che utilizziamo regolarmente.

#### **Stampa**

#### **Stampaingrandita/ridotta**

#### **Layout ridotto**

È possibile ridurre le dimensioni di più documenti per stamparli su un foglio di carta.

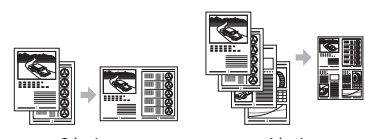

2 in 1 4 in 1

**Stampa poster Stampa filigrana Selezione di un "Profilo"**

#### **Impostazioni rete**

Questa macchina è dotata di un'interfaccia di rete che consente di creare facilmente un ambiente di rete. La macchina può essere utilizzata per incrementare l'efficacia del lavoro come macchina condivisa in ufficio.

#### **IU Remota**

È possibile visualizzare lo stato della macchina dai computer in rete. È possibile accedere alla macchina e gestire lavori oppure specificare svariate impostazioni tramite la rete.

#### <span id="page-31-1"></span>**Per i dettagli relativi alle procedure di installazione:**

Installare il driver e il software utilizzando lo User Software DVD-ROM in dotazione. Per maggiori informazioni sulle procedure di installazione, consultare la Guida di Installazione del Driver della Stampante.

È inoltre possibile scaricare il driver dal sito Web di Canon.

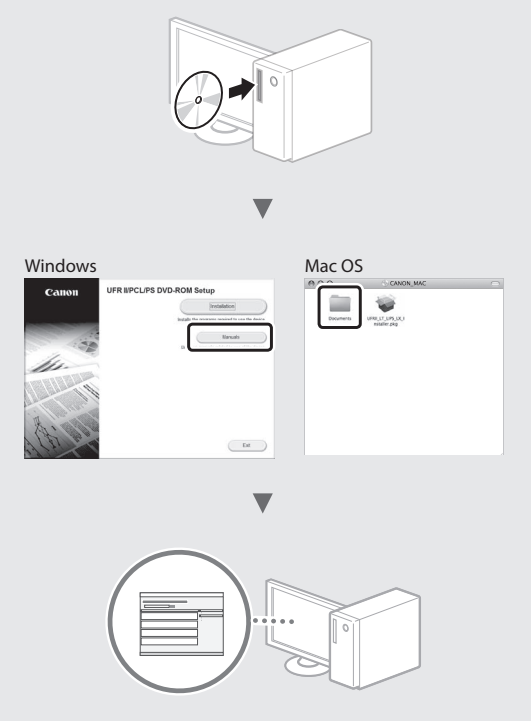

#### **Per utenti Mac:**

Il driver per Mac OS potrebbe non essere contenuto nello User Software DVD-ROM fornito con questa macchina. Tale condizione varia in base a quando è stato effettuato l'acquisto. I driver corretti si trovano nella home page Canon. Per ulteriori informazioni sull'installazione o sull'uso del driver, vedere la Guida di Installazione del Driver della Stampante.

### <span id="page-32-0"></span>**Rimozione degli inceppamenti carta**

Se viene visualizzata la schermata seguente, la carta si è inceppata nell'alimentatore o all'interno della macchina. Attenersi alla procedura visualizzata sullo schermo per rimuovere i documenti o la carta inceppata. Il presente manuale indica solo le aree dove si verificano gli inceppamenti. Per maggiori dettagli relativi alle singole funzioni, vedere l'e-Manual.

Carta inceppata. Premere freccia destra per vedere i b passaggi.

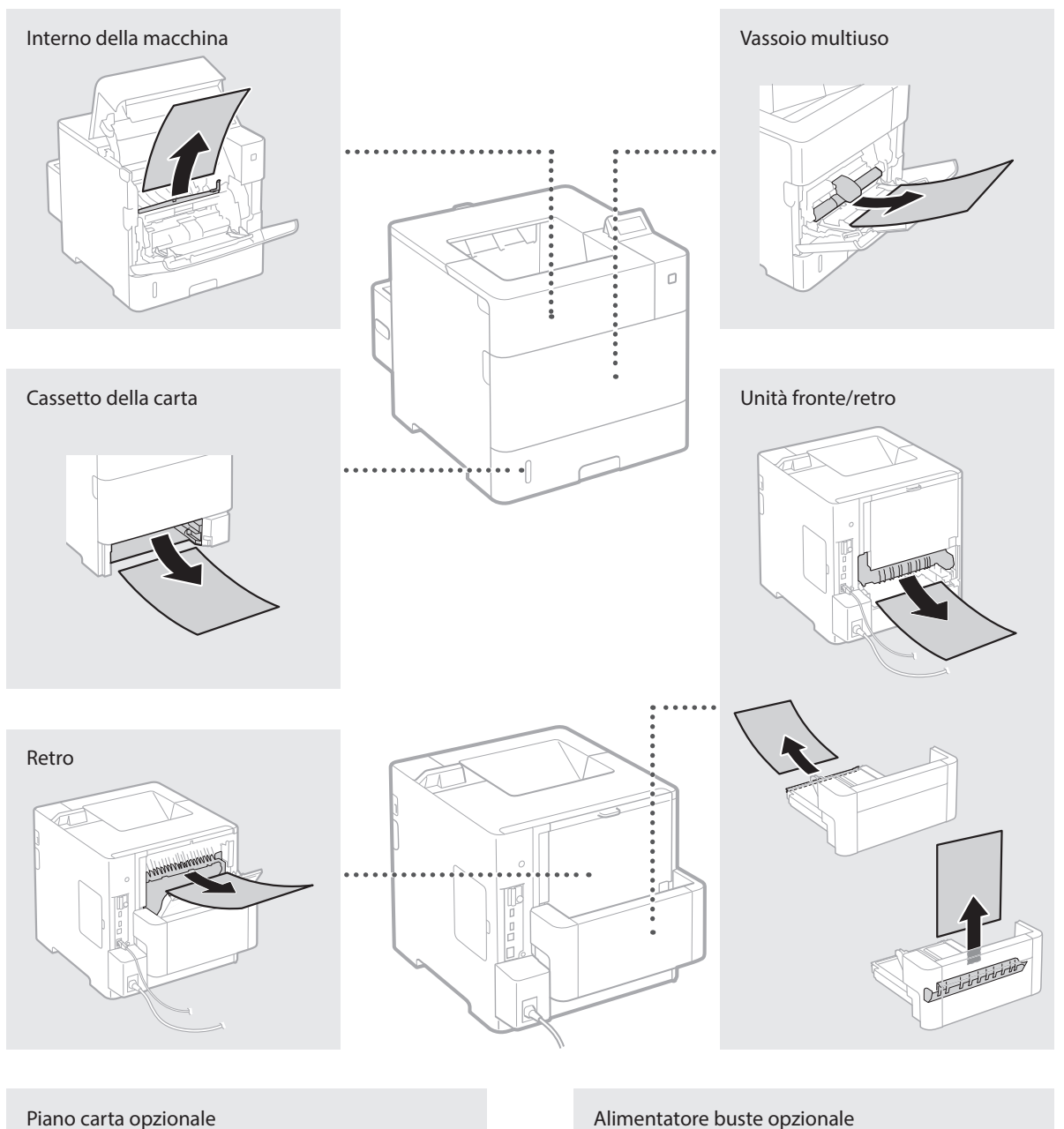

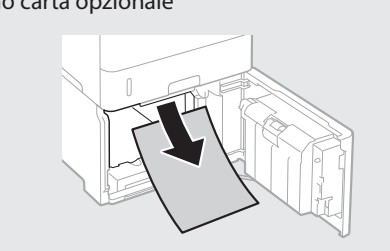

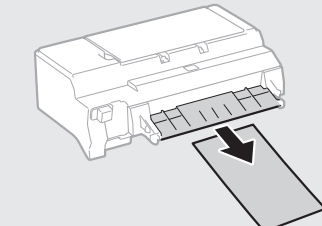

#### <span id="page-33-0"></span>**Sostituzione delle cartucce del toner**

Le cartucce di toner sono prodotti di consumo. Quando la quantità di toner rimasta nella cartuccia è scarsa, compare un messaggio sullo schermo o si verificano i problemi descritti di seguito. Attuare la soluzione appropriata.

#### **Quando compare un messaggio**

La macchina visualizza un messaggio quando la quantità di toner rimasta in una cartuccia è scarsa.

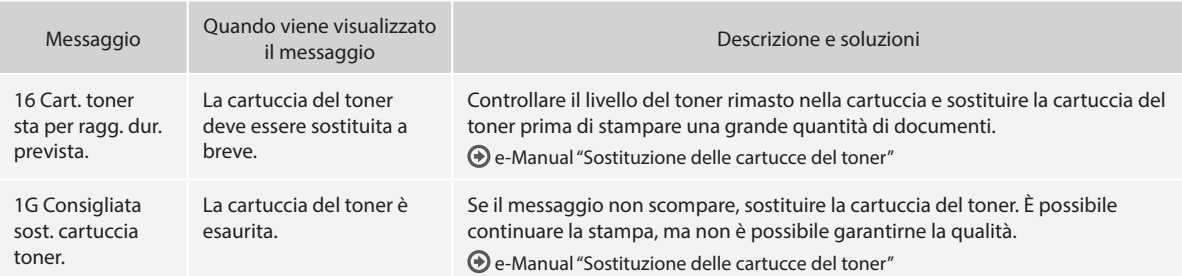

#### **Se la qualità delle stampe è scarsa**

Se le stampe iniziano a mostrare le seguenti caratteristiche, una delle cartucce del è quasi vuota. Sostituire la cartuccia del toner quasi vuota anche se non appare alcun messaggio.

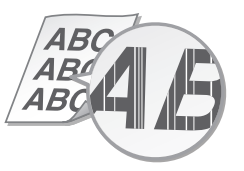

Presenza di immagini residue nelle aree vuote Presenza di macchie bianche

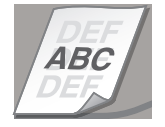

Presenza di strisce **Parzialmente sbiadita** Parzialmente sbiadita **Parzialmente sbiadita** Pensità irregolare

4R ABC

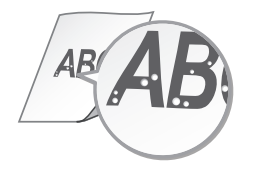

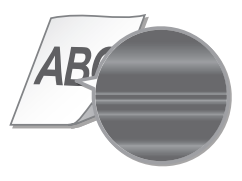

# <span id="page-34-0"></span>**suministrados**

#### **Introducción (este manual):**

Lea primero este manual; en él se describe la instalación del equipo, la configuración y las precauciones.

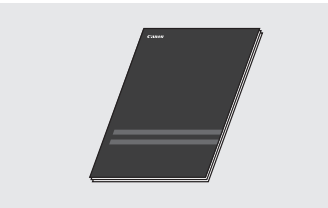

b **Guía de instalación del controlador de impresora (DVD-ROM de software de usuario suministrado):**

En este manual se describe la instalación del software.

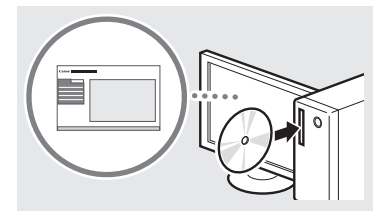

#### c **e-Manual (DVD-ROM de manual de instrucciones suministrado):**

El e-Manual está categorizado por temas, de modo que pueda encontrar fácilmente la información deseada.

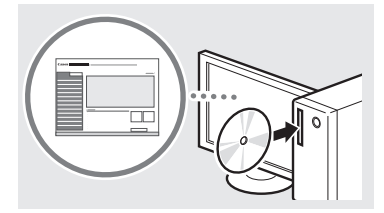

#### **Visualización del e-Manual desde el DVD-ROM de manual de instrucciones**

- 1 Inserte el DVD-ROM de manual de instrucciones suministrado en el ordenador\*.
- 2 Seleccione el idioma.
- 3 Haga clic en [Mostrar] en "Mostrar manual".
	- \* Si aparece [Reproduccion automatica], haga clic en [Ejecutar MInst.exe].
- Aparecerá un mensaje de protección de seguridad en función del sistema operativo que esté utilizando.
- Si el DVD-ROM de manual de instrucciones suministrado ya se ha insertado en el ordenador y no aparece [Manuales], extraiga el DVD-ROM de manual de instrucciones e insértelo de nuevo.

#### **Acerca de los manuales Navegación por el menú y método de introducción de texto**

<span id="page-34-1"></span>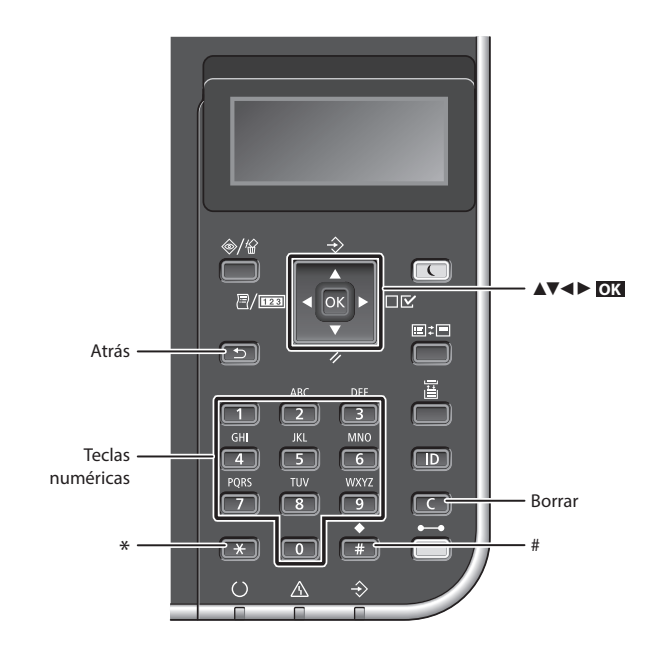

#### **Navegación por el menú**

#### **Selección de elementos o desplazamiento del cursor por los elementos del menú**

Seleccione un elemento con [▲] o [▼]. Pulse **OK** o [►] para pasar a la jerarquía siguiente. Pulse siguiente d'al para volver a la jerarquía anterior.

#### **Método de introducción de texto**

#### **Cambio del modo de entrada**

Para cambiar el modo de entrada, pulse  $\left[\overline{\mathbf{x}}\right]$ .

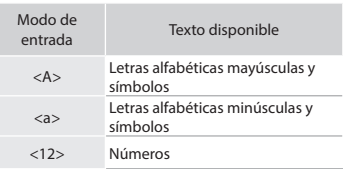

#### **Introducción de texto, símbolos y números**

Introduzca con las teclas numéricas o ...

#### **Desplazamiento del cursor (introducción de un espacio)**

Pulse [◄] o [►] para desplazar el cursor. Para introducir un espacio, mueva el cursor hasta el final del texto, y pulse [►].

#### **Eliminación de caracteres**

Pulse  $\left(\begin{matrix} \cdot & \cdot \\ \cdot & \cdot \end{matrix}\right)$ . Si se pulsa sin soltar  $\left(\begin{matrix} \cdot & \cdot \\ \cdot & \cdot \end{matrix}\right)$ , se eliminan todos los caracteres.

#### **Confirmación de la configuración** Pulse **OK** .

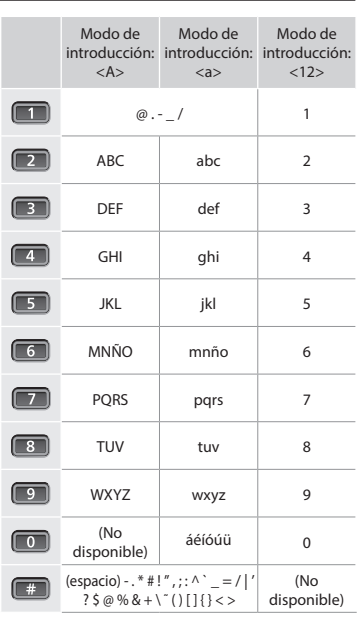

#### <span id="page-35-0"></span>**Conexión del cable de alimentación y encendido del interruptor de alimentación**

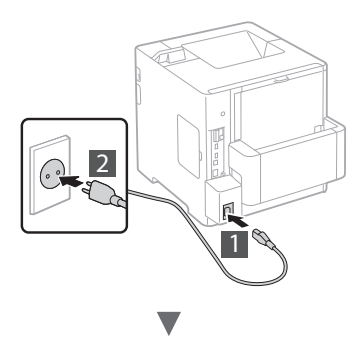

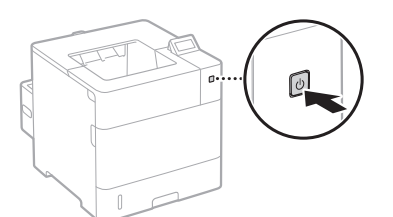

No conecte el cable USB en este momento. Conéctelo cuando instale el software.

#### **Especificación de la configuración inicial**

La primera vez que encienda el equipo, siga las instrucciones de la pantalla. Para obtener información detallada sobre cómo navegar por el menú y cómo introducir los números, consulte ["Navegación por el menú y método de introducción de texto"](#page-34-1)  [en la p. 35.](#page-34-1)

● **Configure el equipo empezando por el idioma, y siguiendo con el sistema operativo del PC conectado mediante USB**

Siga las instrucciones de la pantalla y defina el idioma, el sistema operativo del PC conectado mediante USB, la fecha y la hora.

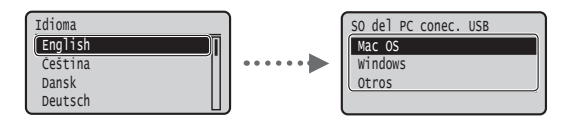

#### ● **Configuración de un PIN para la IU remota**

Puede definir un PIN para acceder a la IU remota.Proteja el equipo de accesos no autorizados permitiendo que solo lo utilicen usuarios con privilegios de acceso.

Si quiere configurarlo más tarde, consulte "Configuración de un PIN para la IU remota" en el e-Manual.

- En el e-Manual, consulte "Configuración de un PIN para la IU remota"
- En el e-Manual, consulte "Configuración de la contraseña del administrador del sistema"

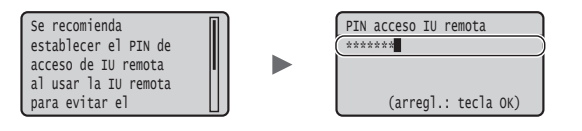

### **Selección del método de conexión al equipo**

#### ● **Conexión mediante una red LAN cableada**

Puede conectar el equipo a un router con cable. Utilice los cables de LAN para conectar el equipo al router con cable (punto de acceso).

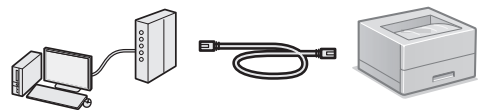

- Conecte el ordenador al router utilizando un cable o de forma inalámbrica.
- Compruebe que el router tiene un puerto disponible para conectar el equipo y el ordenador.
- Deberá tener listo un cable de red de par trenzado de Categoría 5.

### ● **Conexión con un cable USB**

Podrá conectar el equipo al ordenador con un cable USB.

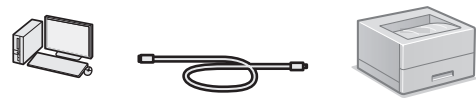

 Asegúrese de que el cable USB que vaya a utilizar tenga la siguiente marca.

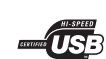
## **Comprobación antes de la configuración**

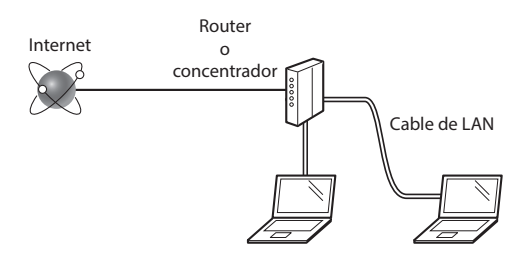

#### **¿El ordenador y el router (o concentrador) están conectados correctamente con un cable de LAN?**

Para obtener más información, consulte el manual de instrucciones del dispositivo de red que está utilizando, o bien, póngase en contacto con el fabricante.

#### **¿Se completó la configuración de la red en el ordenador?**

Si el ordenador no está configurado correctamente, es posible que no pueda usar la conexión de LAN cableada ni siquiera después de llevar a cabo los siguientes ajustes.

#### **NOTA**

- • Cuando se conecte a un entorno de red que no esté protegido, es posible que otras personas puedan ver su información personal. Tenga cuidado.
- Para conectarse mediante una LAN en la oficina, consulte al administrador de red.

## **Conexión mediante una red LAN cableada**

Conecte el cable de LAN.

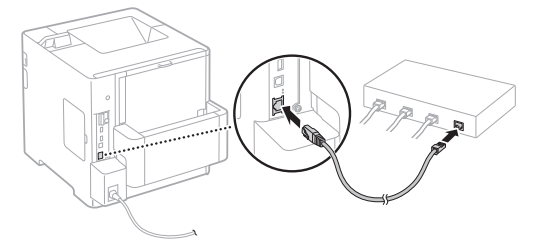

La dirección IP se configurará automáticamente en 2 minutos. Si desea configurar la dirección IP manualmente, consulte los puntos siguientes.

- En el e-Manual, consulte "Red" ► "Conexión a una red" ► "Configuración de direcciones IP"
- 2 Instale el controlador y el software con el DVD-ROM de software de usuario suministrado.
	- Consulte ["Para obtener información detallada sobre los](#page-37-0)  [procedimientos de instalación:" \(pág.38\).](#page-37-0)
	- Proceda con ["Configuración del tamaño y el tipo de papel"](#page-37-1)  [\(pág.38\)](#page-37-1).

# **Conexión con un cable USB**

Instale el controlador y el software incluidos en el DVD-ROM de software de usuario suministrado con la máquina.

## **NOTA**

Si ha conectado el cable USB antes de instalarlo, deberá desconectar primero el cable USB y, a continuación, volver a instalarlo.

- 1 Instale el controlador y el software con el DVD-ROM de software de usuario y manuales.
	- Consulte ["Para obtener información detallada sobre los](#page-37-0)  [procedimientos de instalación:" \(pág.38\)](#page-37-0).
- 2 Conecte el cable USB.

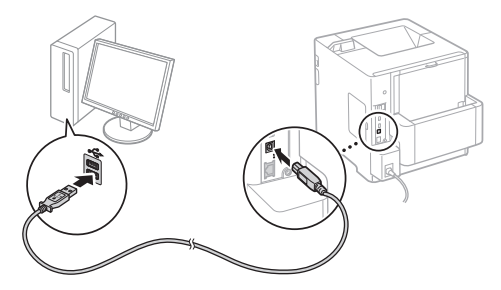

Proceda con ["Configuración del tamaño y el tipo de papel"](#page-37-1)  [\(pág.38\)](#page-37-1).

# <span id="page-37-1"></span>**Configuración del tamaño y el tipo de papel**

Siga las instrucciones de la pantalla para ajustar el tipo de papel.

Cuando cargue papel en la otra bandeja o alimentador, consulte el e-Manual.

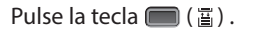

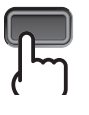

#### Cassette de papel<sup>\*1</sup> Bandeja multiuso<sup>\*2</sup>

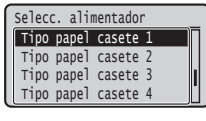

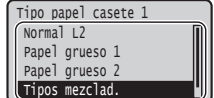

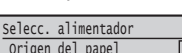

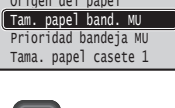

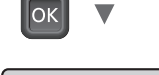

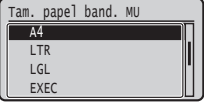

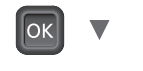

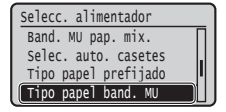

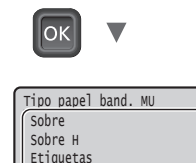

Tipos mezclad.

\*1 En condiciones normales, el valor predeterminado de fábrica determina que el tamaño de papel se reconozca automáticamente.

Si necesita cambiar el tamaño del papel cargado, consulte el e-Manual.

\*2 Cuando cargue papel en el alimentador de sobres, consulte el e-Manual.

# **Tareas útiles**

En esta sección se ofrece una descripción general de las funciones de uso cotidiano.

#### **Impresión**

#### **Impresión ampliada/reducida**

#### **Diseño de página reducido**

Puede reducir varios documentos para imprimirlos en una sola hoja.

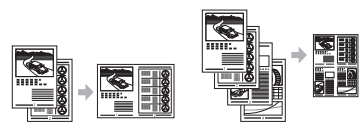

2 páginas por hoja 4 páginas por hoja

**Impresión en póster Impresión de marcas sobreimpresas Selección de un "perfil"**

#### **Opciones de red**

Esta máquina viene equipada con una interfaz de red que permite crear fácilmente un entorno de red. La máquina se puede utilizar como máquina compartida en la oficina para mejorar la eficacia del trabajo.

#### **IU remota**

Puede ver el estado de la máquina desde los ordenadores de la red. Puede acceder a la máquina y administrar trabajos o especificar diversos ajustes a través de la red.

# <span id="page-37-0"></span>**Para obtener información detallada sobre los procedimientos de instalación:**

Instale el controlador y el software con el DVD-ROM de software de usuario suministrado. Para obtener información sobre los procedimientos de instalación, consulte la Guía de instalación del controlador de impresora.

 También podrá descargarse el controlador desde el sitio web de Canon.

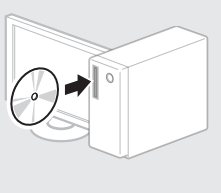

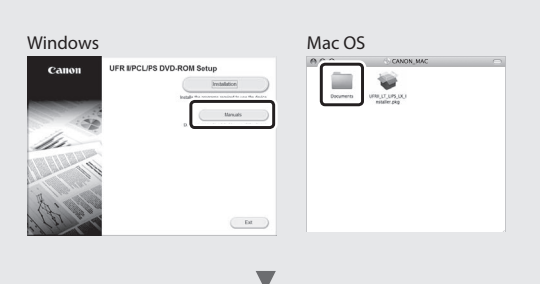

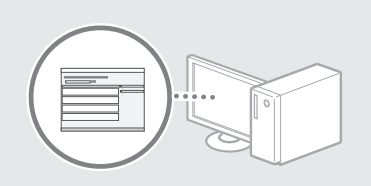

## **Para usuarios de Mac:**

Es posible que el DVD-ROM de software de usuario suministrado con esta máquina no incluya el controlador para Mac OS. Esto depende del lugar donde se haya adquirido el equipo. Por favor, busque y descárguese el controlador que necesite desde la página principal de Canon. Para obtener más información sobre la instalación o sobre el uso del controlador, consulte la Guía de instalación del controlador de impresora.

# **Eliminación de atascos de papel**

Si aparece la pantalla siguiente, significa que hay un atasco de papel en el alimentador o dentro del equipo. Realice el procedimiento que se le indica en la pantalla para extraer el documento o el papel atascado. En este manual se indica únicamente dónde se ha producido el atasco de papel. Para obtener información detallada sobre cada función, consulte el e-Manual.

Pulse la tecla de la flecha hacia la derecha para mostrar los pasos. Papel atascado.

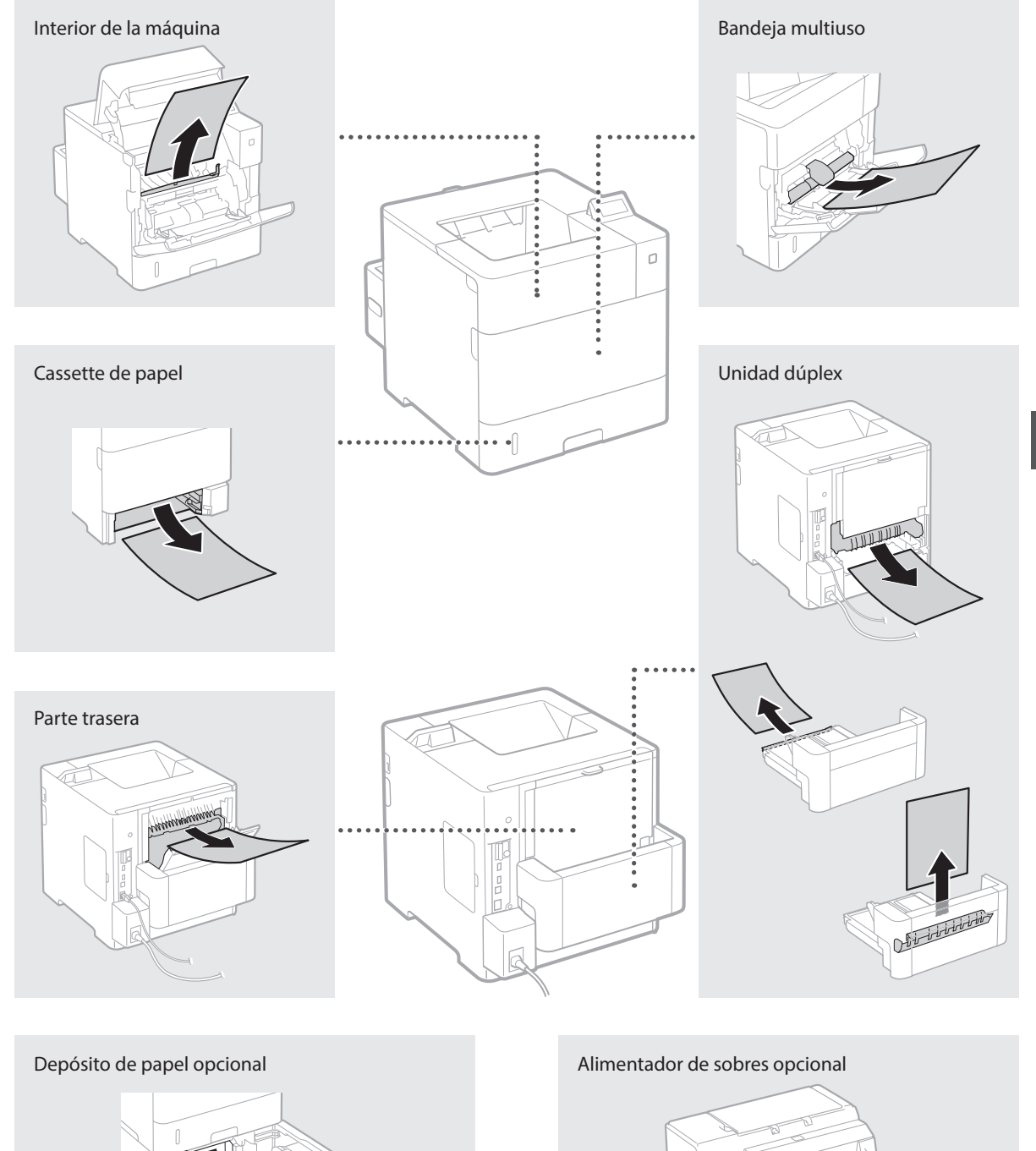

EFT

Los cartuchos de tóner son productos consumibles. Cuando queda poco tóner en el cartucho, aparece un mensaje en la pantalla o pueden producirse los problemas siguientes. Proceda como corresponda.

# **Cuando aparezca un mensaje**

El equipo muestra un mensaje cuando queda poco tóner en el cartucho.

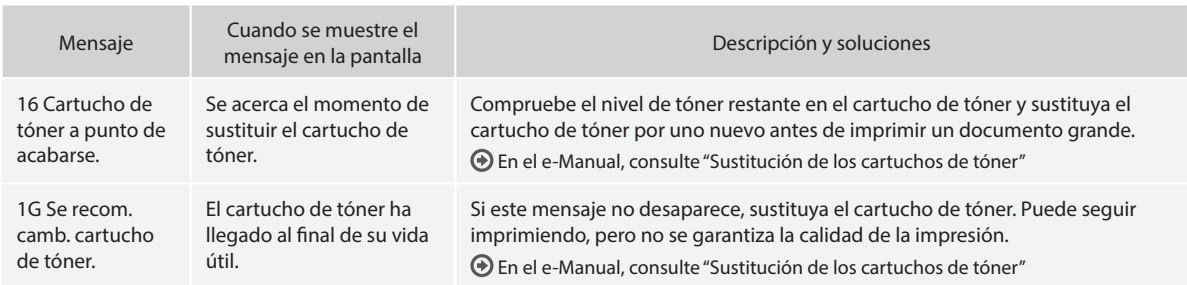

## **Si las impresiones no son de buena calidad**

Si las impresiones comienzan a presentar alguna de las siguientes características, esto significa que uno de los cartuchos de tóner está prácticamente agotado. Sustituya el cartucho de tóner casi agotado aunque no aparezca ningún mensaje.

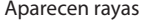

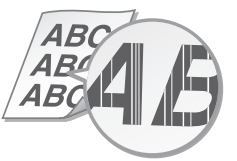

Aparecen reflejos de imágenes en en renejos de imagenes en anticas de Aparecen puntos blancos<br>las áreas en blanco

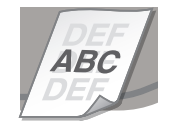

Aparecen rayas **Parcialmente difuminado Parcialmente difuminado Parcialmente difuminado** Densidad irregular

4 R. ABC

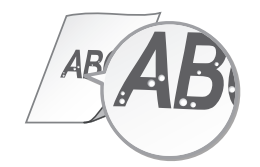

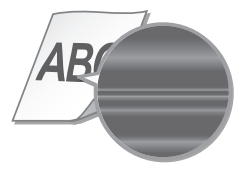

Es

40

# **fornecidos**

#### **Introdução (este manual):**

Leia este manual primeiro. Este manual descreve a instalação da máquina, as definições e inclui uma chamada de atenção.

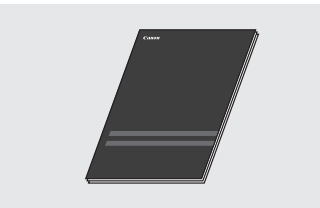

#### b **Guia de instalação do driver da impressora (incluído no DVD de Software de Usuário):**

Este manual descreve a instalação do software.

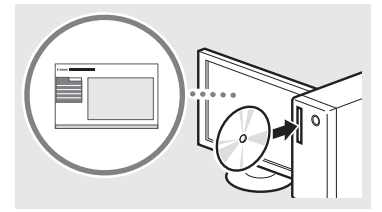

#### c **Manual Eletrónico (incluído no DVD do Manual de Instruções):**

O Manual Eletrónico está organizado por tópicos, para que possa encontrar facilmente a informação pretendida.

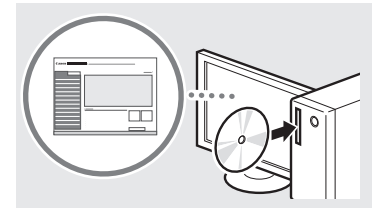

#### **Abrindo o e-Manual no DVD do Manual de Instruções**

- 1 Introduza o DVD do Manual de Instruções no computador\*.
- 2 Selecione o idioma.
- 3 Clique em [Exibição] no Manual de exibição.
	- \* Se aparecer [AutoPlay] (Reprodução Automática), clique em [Run MInst.exe] (Executar MInst.exe).
- Dependendo do sistema operativo que estiver a utilizar, poderá aparecer uma mensagem de proteção de segurança.
- Se o DVD-ROM do Manual de Instruções já estiver no computador e [Manuals] (Manuais) não for exibido, retire o DVD-ROM do Manual de instruções e coloque-o novamente.

### **Acerca dos manuais Navegar no menu e método de introdução de texto**

<span id="page-40-0"></span>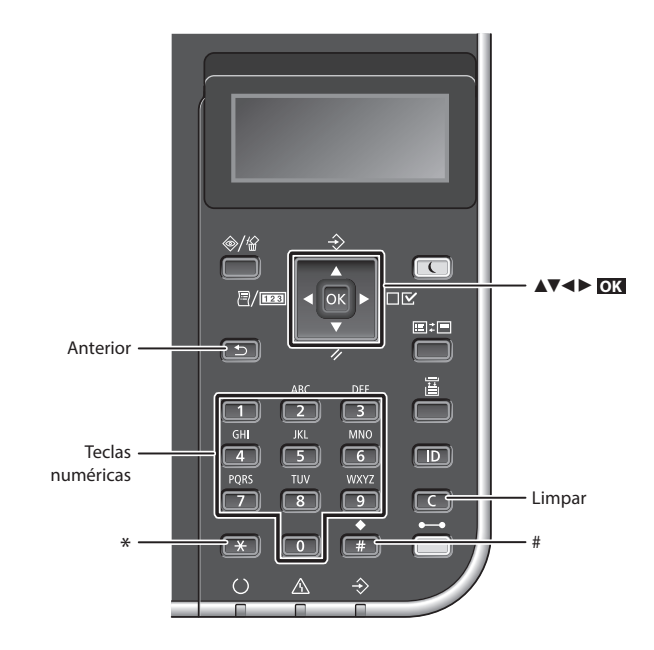

# **Navegar no menu**

**Seleção de itens ou movimentação do cursor entre os vários itens do menu**

Selecione um item com [▲] ou [▼]. Prima **OK** ou [►] para avançar para o seguinte ecrã. Prima su [◀] para regressar ao ecrã anterior.

# **Método de introdução de texto**

#### **Mudar o modo de introdução**

Para passar para modo de entrada, prima  $\left(\overline{K}\right)$ .

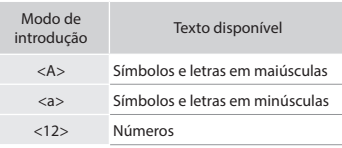

### **Introduzir texto, símbolos e números**

Introduza com as teclas numéricas ou  $com$  $#$ .

#### **Mover o cursor (Introduzir um espaço)**

Prima [◄] ou [►] para mover o cursor. Para inserir um espaço, mova o cursor ao final do texto e pressione [►].

#### **Apagar carateres**

Prima **Department Contact Prima Department Contact Prima Prima Prima Prima Prima Prima Prima Prima Prima Prima Prima Prima Prima Prima Prima Prima Prima Prima Prima Prima Prima Prima Prima Prima Prima Prima Prima Prima Pri** todos os carateres.

### **Confirmação da definição** Prima **OK** .

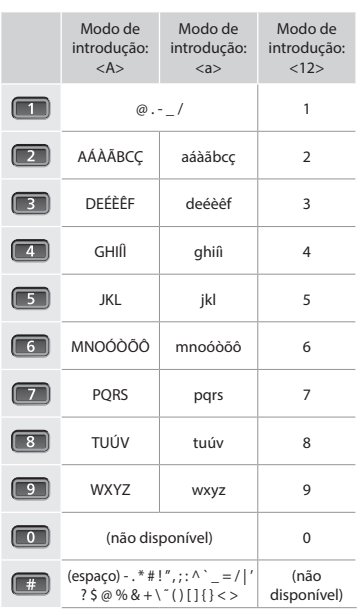

# **Ligar o cabo de alimentação e a alimentação**

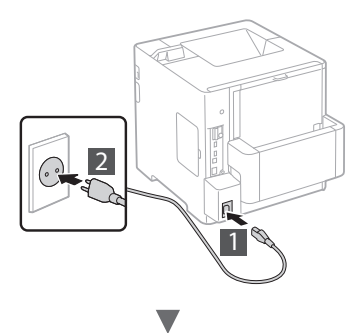

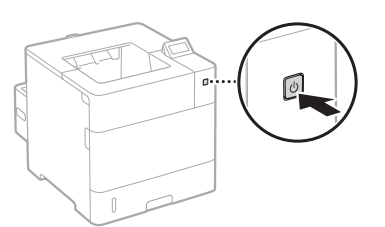

Não ligue o cabo USB neste momento. Ligue-o apenas quando instalar o software.

# **Especificar as definições iniciais**

- Pt Da primeira vez que ligar o aparelho, siga as instruções no ecrã. Para obter mais detalhes sobre a navegação no menu e introdução dos números, consulte ["Navegar no menu e](#page-40-0)  [método de introdução de texto" na página 41](#page-40-0).
	- **Complete as definições, começando com o idioma e até SO do PC ligado por USB**

Siga as instruções apresentadas no ecrã e defina o idioma, SO do PC ligado por USB, data e hora.

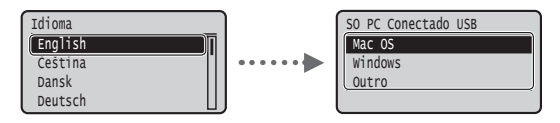

## ● **Definir PIN de uma UI Remota**

Pode definir um código PIN de acesso à UI Remota. Proteja a máquina de acessos não autorizados, permitindo apenas que os utilizadores com privilégios de acesso possam utilizá-la.

Para especificar as definições mais tarde, consulte "Definir PIN de uma UI Remota" no Manual Eletrónico.

- Manual Eletrónico "Definir PIN de uma UI Remota"
- Manual Eletrónico "Definindo a senha do Gerente do Sistema"

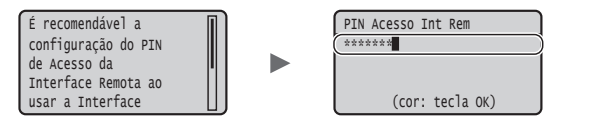

## **Selecionar o método de ligação da máquina**

#### ● **Ligar através de LAN com fios**

Pode ligar a máquina a um router com fios. Utilize os cabos LAN para ligar a máquina ao router (ponto de acesso) com fios.

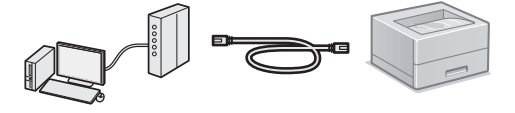

- Ligue o computador ao router com um cabo ou através de uma rede sem fios.
- Certifique-se de que o router tem uma porta disponível para ligar a máquina e o computador.
- Prepare um cabo LAN entrançado de categoria 5 ou superior.

#### ● **Ligar através de um cabo USB**

Pode ligar a máquina ao computador utilizando um cabo USB.

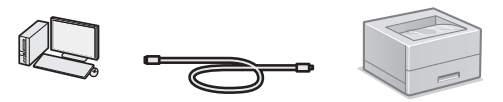

 Certifique-se de que o cabo USB utilizado tem o símbolo que se segue.

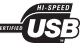

# **Verificar antes da Configuração**

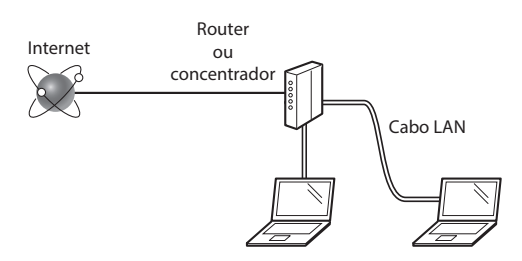

#### **O computador e o router (ou concentrador) estão devidamente ligados com um cabo LAN?**

Para obter mais informações, consulte o manual de instruções do dispositivo de rede utilizado ou contacte o fabricante do dispositivo de rede.

#### **Foram efetuadas as definições de rede no computador?**

Se o computador não for configurado corretamente, não é possível utilizar a ligação de LAN com fios, mesmo depois de efetuar as definições que se seguem.

#### **NOTA**

- • Quando estabelece ligação a um ambiente de rede sem proteção a nível de segurança, os seus dados pessoais podem ser divulgados a terceiros. Tome as precauções necessárias.
- Se estabelecer ligação através de uma LAN no escritório, contacte o administrador da rede.

# **Ligar através de LAN com fios**

1 Ligue o cabo LAN.

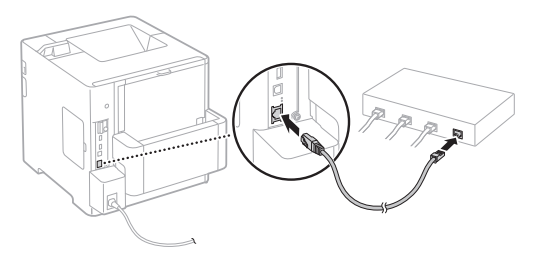

O endereço IP será configurado automaticamente no espaço de 2 minutos. Se pretender definir o endereço IP manualmente, consulte os seguintes itens.

- Manual Eletrónico "Rede" ► "Ligar a uma rede" ► "Definir endereços IP"
- 2 Instale o driver e o software usando o DVD de Software de Usuário fornecido.
	- Consulte ["Para obter mais detalhes sobre os](#page-43-0)  [procedimentos de instalação:" \(Pág. 44\).](#page-43-0)
	- Avance para ["Definir tipo e tamanho de papel" \(Pág. 44\).](#page-43-1)

# **Ligar através de um cabo USB**

Instale o driver e o software do DVD do Manual do Usuário fornecudo com a impressora.

### **NOTA**

Se tiver ligado o cabo USB antes de instalar, remova primeiro o cabo USB e volte a instalar.

1 Instale o driver e o software usando o DVD-ROM do Software e Manuais de Utilizador.

Consulte ["Para obter mais detalhes sobre os](#page-43-0)  [procedimentos de instalação:" \(Pág. 44\)](#page-43-0).

2 Ligue o cabo USB.

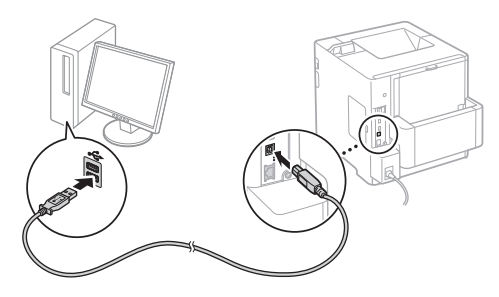

Avance para ["Definir tipo e tamanho de papel" \(Pág. 44\)](#page-43-1).

## <span id="page-43-1"></span>**Definir tipo e tamanho de papel**

Siga as instruções na tela para ajustar o tipo de papel.

Quando carregar papel na outra bandeja ou alimentador, consulte o e-Manual.

#### Pressione a tecla  $(\Box)(\Box)$ .

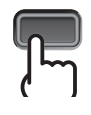

Gaveta de papel<sup>\*1</sup> Bandeja multifuncional<sup>\*2</sup>

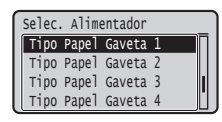

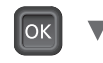

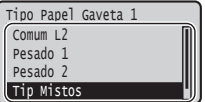

**Funções úteis**

**Esquema reduzido**

los em uma única folha.

**Impressão ampliada/reduzida**

**Imprimir**

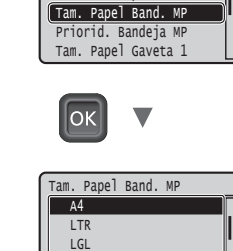

 Fonte de Papel Selec. Alimentador

- \*1 Em condições normais, o tamanho do papel é reconhecido automaticamente (configuração de fábrica). Se precisar mudar a configuração do tamanho do papel depois de carregá-lo, consulte o e-Manual.
- \*2 Para carregar papel no Alimentador de Envelope, consulte o e-Manual.

A impressora pode reduzir vários documentos para imprimi-

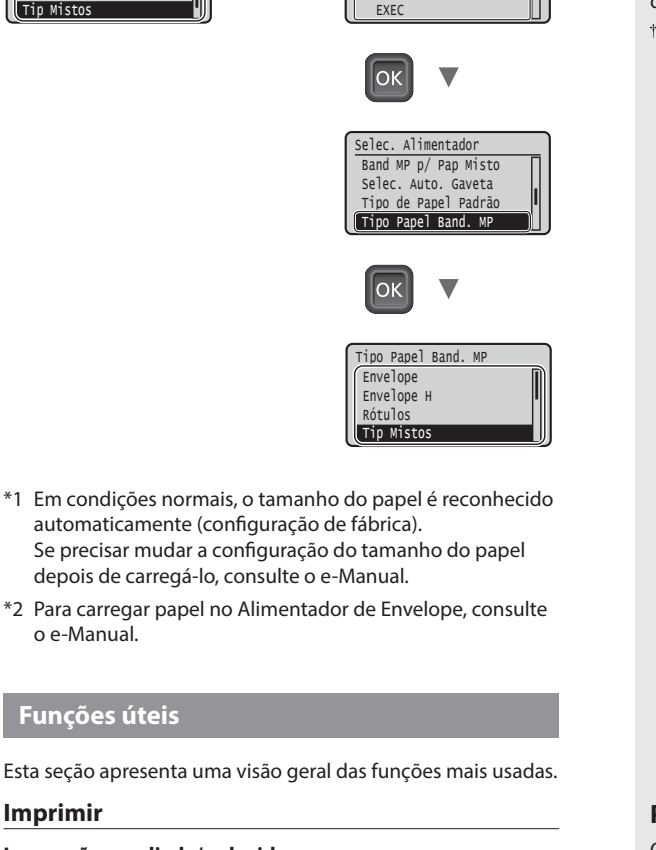

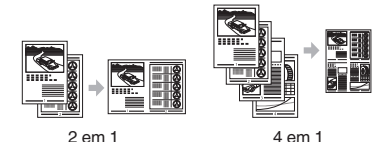

**Impressão de poster Impressão de marca de água Selecione um Perfil**

#### **Definições de Rede**

A impressora possui uma interface de rede que permite conectá-la facilmente a ambientes de rede. Isso permite compartilhá-la com todo o escritório, aumentando assim a produtividade.

#### **UI Remota**

O status da impressora pode ser verificado em qualquer computador conectado à rede. Também é possível gerenciar trabalhos de impressão ou ajustar configurações a partir da rede.

# <span id="page-43-0"></span>**Para obter mais detalhes sobre os procedimentos de instalação:**

Instale o driver e o software usando o DVD de Software de Usuário fornecido. Para obter mais detalhes sobre os procedimentos de instalação, consulte o Guia de Instalação do Controlador da Impressora.

 Também pode transferir o controlador a partir do Web site da Canon.

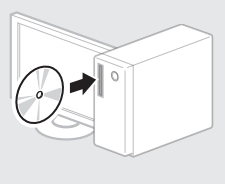

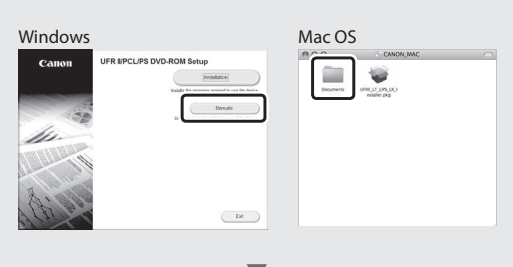

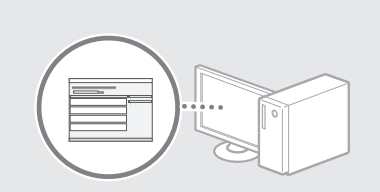

# **Para utilizadores de Mac:**

O DVD de Software de Usuário fornecido com a impressora talvez não contenha um driver para Mac OS. Pode variar consoante a altura de aquisição da máquina. Pode localizar e transferir o controlador apropriado no site da Canon. Para mais informações sobre como instalar ou utilizar o controlador, consulte o Guia de Instalação do Controlador da Impressora.

# **Retirar papel encravado**

Se aparecer o ecrã que se segue, isso significa que existe papel encravado no alimentador ou no interior da máquina. Siga o procedimento apresentado no ecrã para retirar o documento ou papel encravado. Este manual indica apenas as áreas onde ocorrem encravamentos de papel. Para mais detalhes sobre cada função, consulte o Manual Eletrónico.

Papel está obstruído. Pressione a tecla de seta para a direita b para exibir as etapas.

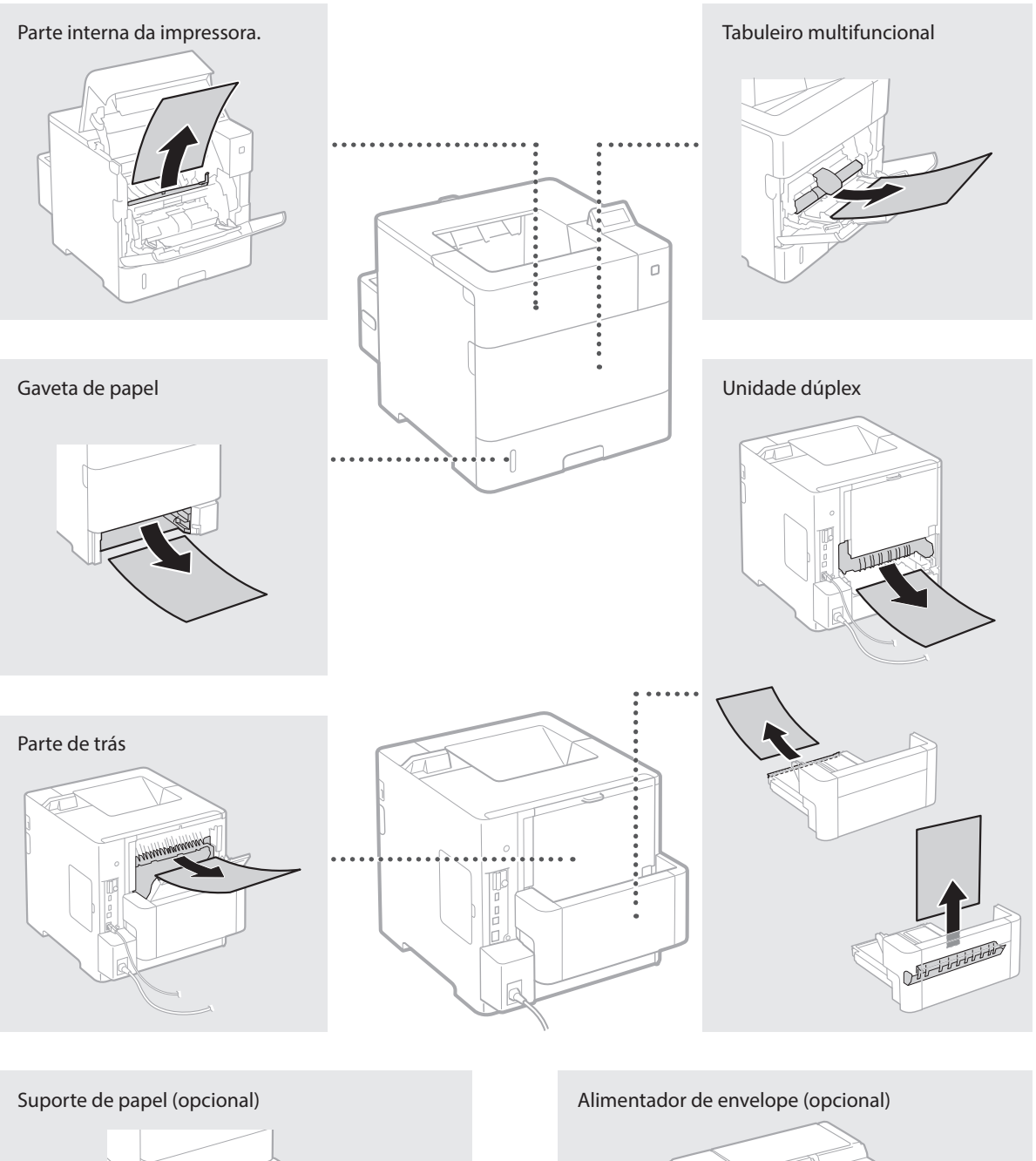

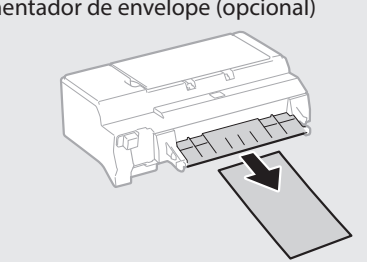

# **Substituir cartridges de toner**

As cartridges de toner são consumíveis. Quando a quantidade restante numa cartridge de toner for baixa, aparece uma mensagem no ecrã ou poderão ocorrer os problemas que se seguem. Tome a ação correspondente.

#### **Se aparecer uma mensagem**

A máquina apresenta uma mensagem quando uma cartridge de toner estiver quase a acabar.

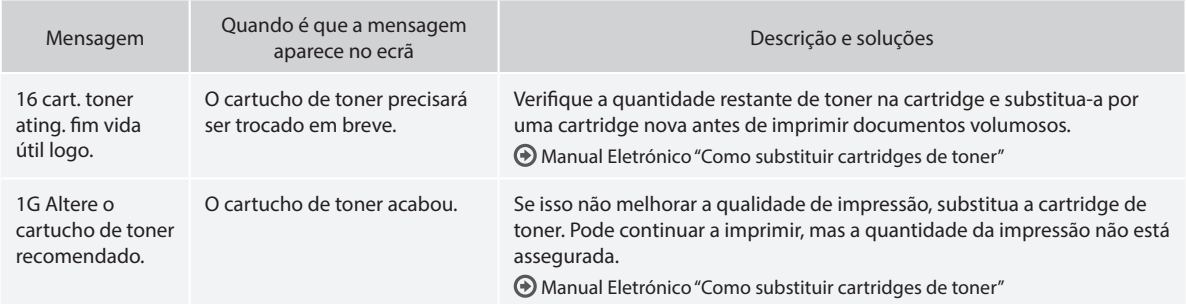

#### **Se as impressões ficarem com fraca qualidade**

Se começar a notar nas impressões qualquer uma das características que se seguem, isso significa que uma das cartridges de toner está quase a acabar. Substitua a cartridge de toner que está quase a acabar, mesmo que não apareça uma mensagem a indicá-lo.

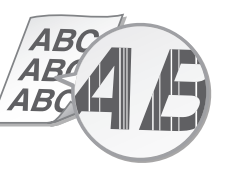

Imagens fantasma<br>
Pontos brancos

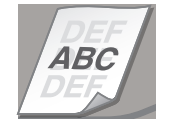

Linhas brancas and the controller parcialmente esbatida and the Densidade irregular

4 R A R 48

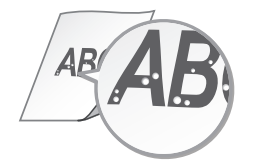

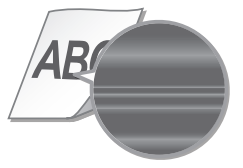

Pt

# **vejledninger**

### **Sådan kommer du i gang (denne vejledning):**

Læs denne manual først. Denne manual beskriver installation af maskinen, indstillingerne og en forsigtighedsregel.

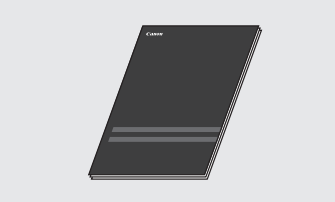

#### b **Installationsvejledning til printerdriver (Medfølgende dvd-rom med brugersoftware):**

Denne manual beskriver softwareinstallation.

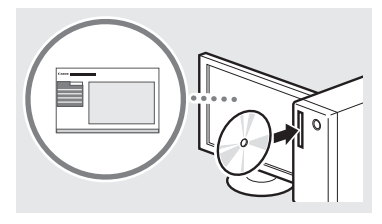

#### c **e-Manual (Medfølgende dvd-rom med brugsvejledning):**

e-Manual er inddelt i kategorier for hvert emne, så det er nemt at finde de ønskede oplysninger.

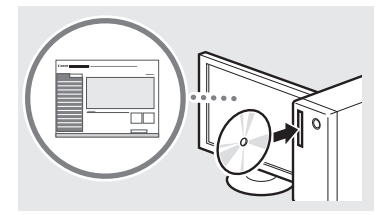

#### **Visning af e-Manual fra dvd-rom med brugsvejledningen**

- 1 Isæt den medfølgende dvd-rom med brugsvejledningen i din computer\*.
- 2 Vælg sproget.
- 3 Klik på [Vis] under "Vis manualerne".
	- \* Hvis [AutoPlay] (Automatisk afspilning) vises, skal du klikke på [Run MInst.exe] (Kør MInst.exe).
- Afhængigt af det operativsystem du bruger, vises en meddelelse om sikkerhedsbeskyttelse.
- Hvis den medfølgende dvd-rom med brugervejledningen allerede er blevet sat i din computer og [Manuals] (Vejledninger) ikke bliver vist, skal du fjerne dvd-rom'en med brugervejledningen og isætte den igen.

# **Om de medfølgende Navigation i menuen og tekstindlæsningsmetode**

<span id="page-46-0"></span>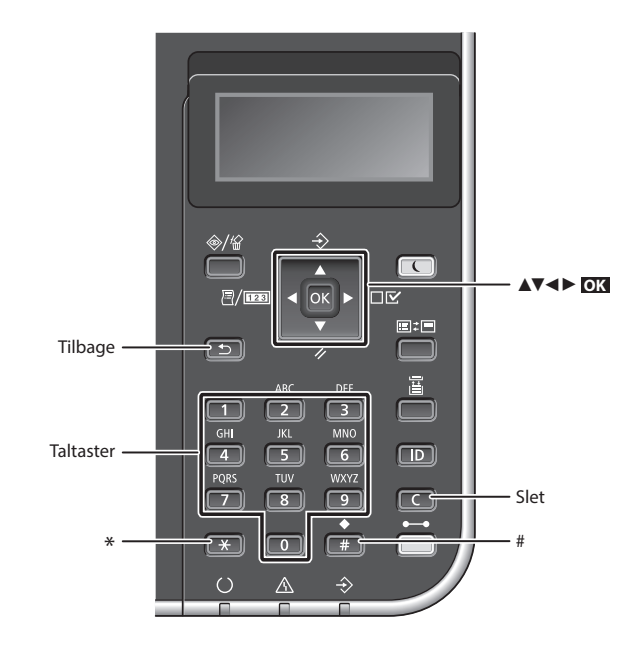

# **Navigation i menuen**

**Indtastning af tekst**

<12> Tal

**et mellemrum)**

**Sletning af tegn**

#### **Valg af emne eller flytning af markøren mellem menuemnerne**

**Ændring af indtastningstilstand** Tryk på  $\rightarrow$  for at ændre indtastningstilstand.

Indtastningstilstand Tilgængelig tekst <A> Store bogstaver og symboler <a> Små bogstaver og symboler

**Indtastning af tekst, symboler og tal** Indtast med taltaster eller ...

**Flytning af markøren (Indtastning af** 

Tryk på [◄] eller [►] for at flytte markøren. Et mellemrum indtastes ved at flytte markøren til slutningen af

Tryk på  $\Box$ . Hvis du trykker på og holder **nede**, slettes alle tegn.

teksten og trykke på [►].

Vælg et emne med [▲] eller [▼]. Tryk på **OK** eller [►] for at fortsætte til næste hierarki. Tryk på  $\boxed{5}$ eller  $\boxed{4}$ for at vende tilbage til forrige hierarki.

# Tryk på **OK** .

**Bekræftelse af indstillinger**

#### Indtastningstilstand: Indtastningstilstand: Indtastningstilstand: <12> <a> <A>  $\Box$  $@. -1$  1  $\boxed{2}$ ABC abc 2  $\Box$ DEF def 3  $\boxed{4}$ GHI ghi 4  $\left( \overline{\phantom{a}}\right)$ JKL jkl 5  $\boxed{6}$ MNO mno 6  $\Box$ PQRS pars 7  $\boxed{8}$ TUV tuv 8  $\boxed{9}$ WXYZ wxyz 9 ÆØÅ æøå 0  $\boxed{\bullet}$ (mellemrum) - . \* # ! " , ; : ^ `<br>\_ = / | ' ? \$ @ % & + \ ~ ( ) (ikke  $\boxed{+}$ tilgængelig)  $\left[ \;\right] \left\{ \;\right\} < >$

Da

# **Tilslutning af netledningen og aktivering af maskinen**

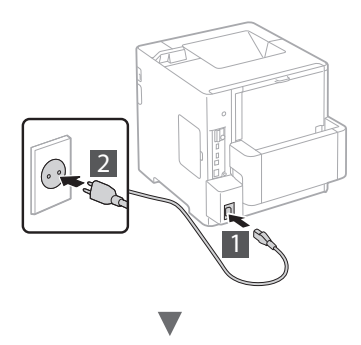

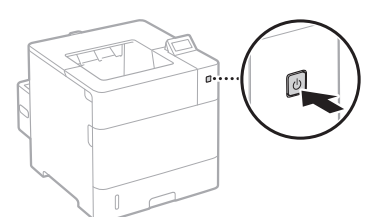

Tilslut ikke USB-kablet endnu. Tilslut det, når du installerer softwaren.

# **Angivelse af startindstillingerne**

Første gang du tænder for strømmen, skal du følge instruktionerne på skærmen. Få oplysninger om, hvordan du navigerer i menuen, og hvordan du angiver numrene, under ["Navigation i menuen og tekstindlæsningsmetode" på s. 47](#page-46-0).

● **Fuldstændige indstillinger fra og med sprog til styresystem for USB-tilsluttet computer**

Følg instruktionerne på skærmen, indstil sprog, styresystem for USB-tilsluttet computer, dato samt klokkeslæt.

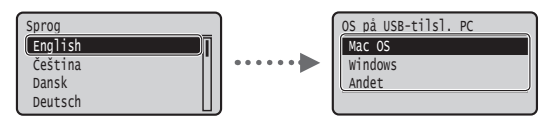

## ● **Indstilling af pinkode til Fjern-UI**

Du kan indstille en pinkode for adgang til Fjern-UI. Beskyt maskinen mod uautoriseret adgang ved kun at tillade brugere med adgangsrettigheder til at bruge maskinen. For at angive indstillingerne senere henvises til "Setting a Remote UI PIN" (Indstilling af pinkode til Fjern-UI) i e-Manual.

 $\bigoplus$  e-Manual "Indstilling af pinkode til Fjern-UI"

e-Manual "Indstilling af systemadministratorens adgangskode"

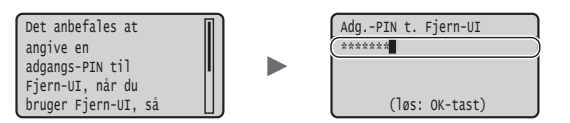

# **Valg af maskinens forbindelsesmetode**

#### ● **Forbindelse med et kablet LAN**

Du kan slutte maskinen til en kablet router. Brug LANkablerne til at slutte maskinen til den kablede router (adgangspunkt).

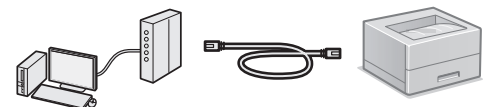

- Forbind computeren til routeren via kabel eller trådløst.
- Sørg for, at der er en ledig port til i routeren til tilslutning af maskinen og computeren.
- Sørg for at have et snoet kabel i klasse 5 eller højere som LANkabel klar.

# ● **Forbindelse via USB-kabel**

Du kan slutte maskinen til computeren med et USB-kabel.

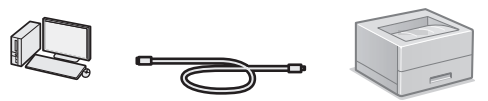

 Sørg for, at det USB-kabel, du bruger, har følgende mærke.

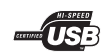

# **Kontrol før opsætning**

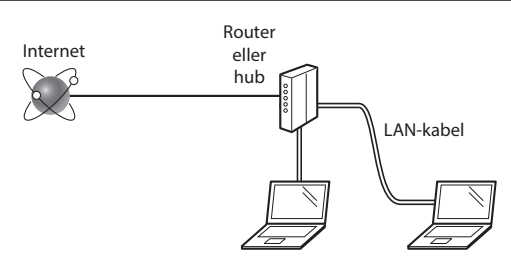

#### **Er computeren og routeren (eller hub) korrekt tilsluttet med et LAN-kabel?**

Du kan få flere oplysninger i instruktionsvejledningen til den netværksenhed, du bruger, eller ved at kontakte producenten af netværksenheden.

#### **Er computerens netværksindstillinger angivet?**

Hvis computeren ikke er korrekt konfigureret, kan du måske ikke bruge den kablede LAN-forbindelse, selvom følgende indstillinger er angivet.

#### **BEMÆRK!**

- • Når du tilslutter et netværksmiljø, der ikke er sikkerhedsbeskyttet, kan tredjepart få adgang til dine personlige oplysninger. Vær forsigtig.
- • Hvis du tilslutter et LAN på kontoret, skal du kontakte din netværksadministrator.

## **Forbindelse med et kablet LAN**

## 1 Tilslut LAN-kablet.

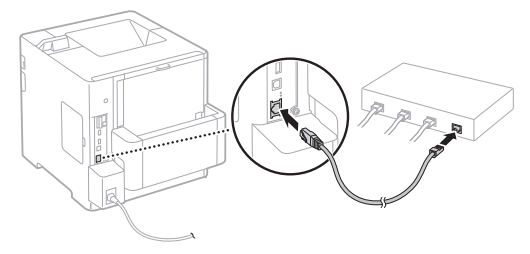

IP-adressen vil automatisk blive konfigureret om 2 minutter. Hvis du vil indstille IP-adressen manuelt, skal du se følgende punkter.

e-Manual "Netværk" ► "Tilslutning til et netværk" ► "Angivelse af IP-adresser"

2 Installér driveren og softwaren vha. den medfølgende dvd-rom med brugersoftware.

Se ["Flere oplysninger om installationsprocedurerne:" \(P.50\)](#page-49-0).

Fortsæt til ["Indstilling af papirformat og -type" \(P.50\).](#page-49-1)

# **Forbindelse via USB-kabel**

Installér den driver og software på dvd-rom'en med brugersoftwaren, som fulgte med maskinen.

#### **BEMÆRK!**

Hvis du tilsluttede USB-kablet, inden du installerede, skal du først fjerne USB-kablet og derefter udføre installeringen igen.

1 Installér driveren og softwaren vha. dvd-rom'en med software og vejledninger.

Se ["Flere oplysninger om installationsprocedurerne:" \(P.50\)](#page-49-0).

2 Tilslut USB-kablet.

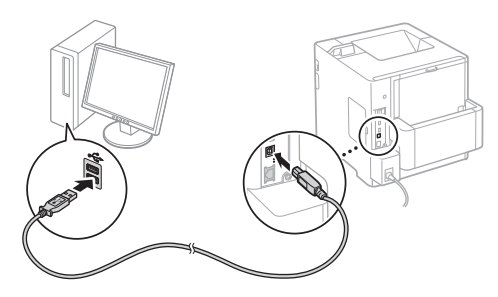

Fortsæt til ["Indstilling af papirformat og -type" \(P.50\)](#page-49-1).

# <span id="page-49-1"></span>**Indstilling af papirformat og -type**

Når du har fulgt instruktionerne på skærmen, skal du angive papirtypen.

Når du ilægger papir i den anden bakke eller indfører, skal du se e-Manual.

### Tryk på tasten  $($

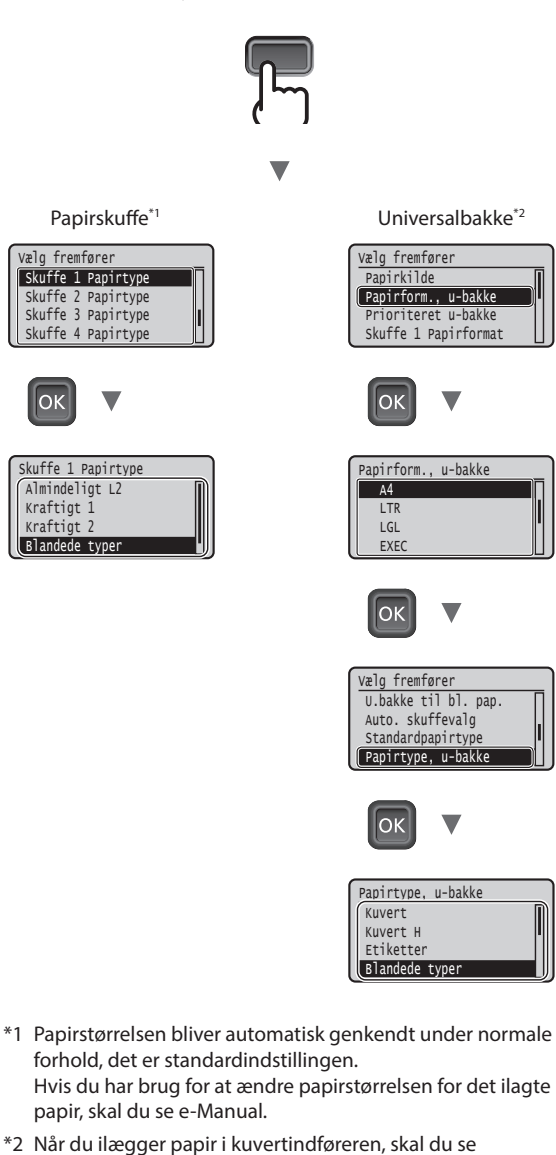

# **Nyttige handlinger**

e-Manual.

Dette afsnit beskriver en oversigt over de funktioner, du kan bruge rutinemæssigt.

## **Udskriv**

#### **Opkopiering/nedkopiering under udskrivning**

#### **Nedkopieret layout**

Du kan reducere flere dokumenter, så de bliver udskrevet på ét ark.

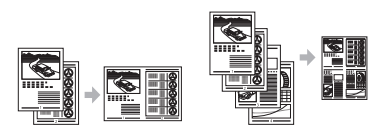

2 på 1 4 på 1

**Udskrivning af plakat Vandmærkeudskrivning Valg af "Profil"**

#### **Netværksindstillinger**

Denne maskine er ved levering udstyret med en netværksgrænseflade, så du er i stand til let at opsætte et netværksmiljø. Maskinen kan anvendes til at øge arbejdseffektiviteten som en delt maskine på kontoret.

#### **Brugerinterface til fjernbetjening**

Du kan se maskinens status fra computerens netværk. Du kan skabe adgang til maskinen og administrere job eller angive forskellige indstillinger via netværket.

# <span id="page-49-0"></span>**Flere oplysninger om installationsprocedurerne:**

Installér driveren og softwaren vha. den medfølgende dvdrom med brugersoftware. Du kan finde flere oplysninger om installationsprocedurerne i Printer Driver Installation Guide (Installationsvejledning til printerdriver).

Du kan også downloade driveren fra Canons websted.

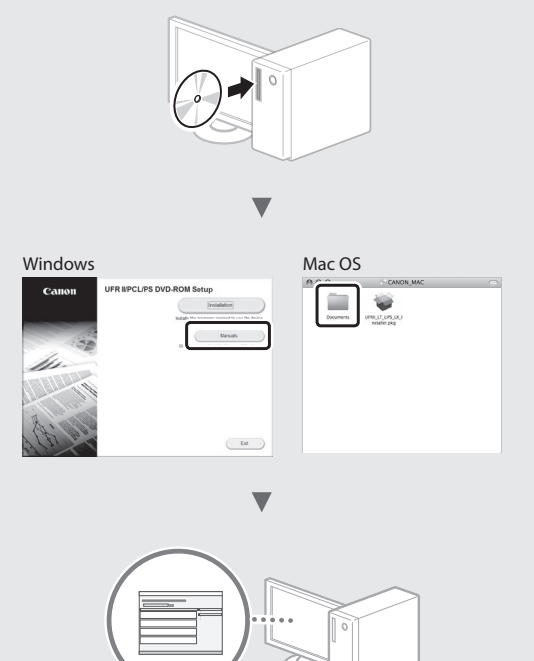

## **Til Macintosh-brugere:**

Den dvd-rom med brugersoftware, som fulgte med denne maskine, indeholder muligvis ikke driveren til Mac OS. Dette er forskelligt, afhængigt af hvornår du købte maskinen. Find og download den relevante driver på vores Canon-hjemmeside. Du kan få yderligere oplysninger om installation eller brug af denne driver ved at se den Printer Driver Installation Guide (Installationsvejledning til printerdrivere), der fulgte med den.

 Skuffe 4 Papirtype Skuffe 3 Papirtype Skuffe 2 Papirtype Skuffe 1 Papirtype Vælg fremføre

**Blandede typer**  Kraftigt 2 Kraftigt 1 Almindeligt L2 Skuffe 1 Papirtype

 $\alpha$ 

# **Udbedring af papirstop**

Når følgende skærmbillede vises, er der papirstop i fremføreren eller inden i maskinen. Følg fremgangsmåden på skærmbilledet for at fjerne det fastklemte dokument eller papir. Denne vejledning angiver kun de områder, hvor papirstop forekommer. Du kan finde flere oplysninger om hver enkelt funktion i e-Manual.

Tryk på højre piletast for at få vist trinnene. Papirstop.

 $\blacktriangleright$ 

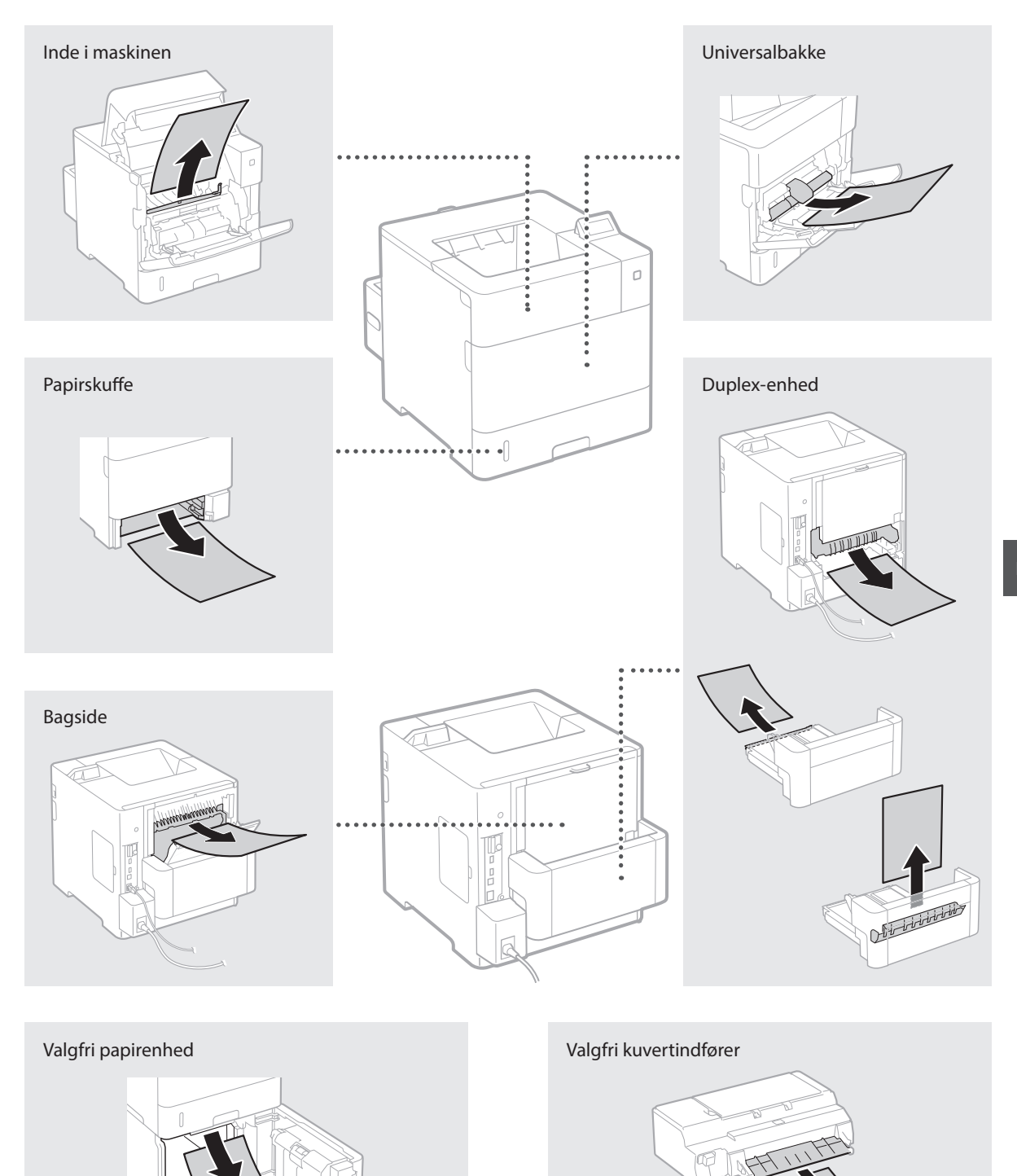

# **Udskiftning af tonerpatroner**

Tonerpatroner er forbrugsmaterialer. Når den resterende mængde i en tonerpatron er lav, vises en meddelelse på skærmen, eller også kan følgende problemer forekomme. Udfør den passende korrigerende handling.

# **Når der vises en meddelelse**

Maskinen viser en meddelelse, hvis den resterende mængde i en tonerpatron er lav.

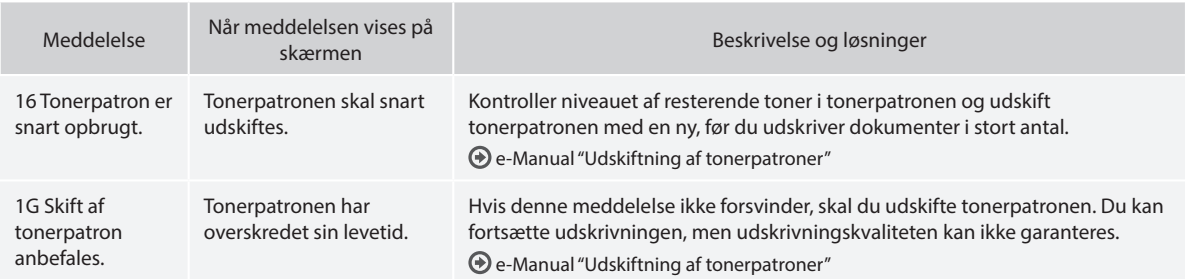

# **Hvis kvaliteten af udskrifterne er dårlig**

Hvis udskrifterne begynder at vise nogle af følgende tegn, er en af tonerpatronerne næsten tom. Udskift den pågældende tonerpatron, også selv der ikke vises nogen meddelelse.

Der forekommer striber Delvist falmede Uens tæthed

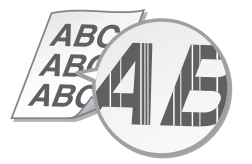

Der dukker efter-billeder op i ukker erter-billeder op i<br>tomme områder der beste beste beste beste pletter

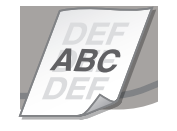

∠∣ B *ABC* 46

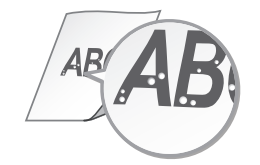

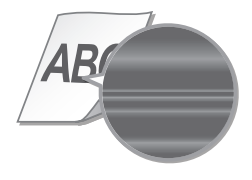

# **meegeleverde handleidingen**

## **Aan de slag (deze handleiding):**

Lees deze handleiding eerst. In deze handleiding worden de installatie van het apparaat, de instellingen en waarschuwingen beschreven.

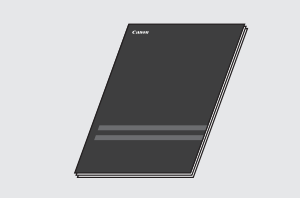

b **Installatiehandleiding printerstuurprogramma (meegeleverde dvd-rom 'Gebruikerssoftware'):** In deze handleiding wordt de installatie

van de software beschreven.

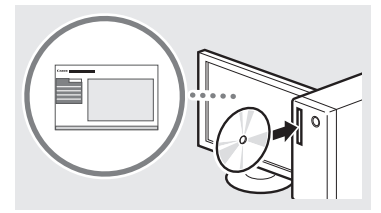

#### c **e-Handleiding (meegeleverde dvd-rom 'Handleidingen'):**

De elektronische handleiding is ingedeeld op onderwerp zodat u de gewenste informatie eenvoudig kunt vinden.

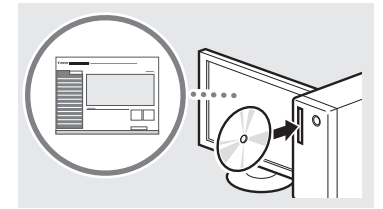

#### **De elektronische handleiding op de dvd-rom 'Handleidingen' raadplegen**

- 1 Plaats de meegeleverde dvd-rom 'Handleidingen' in uw computer\*.
- 2 Selecteer de taal.
- 3 Klik op [Weergeven] in 'Handleiding weergeven'.
	- \* Als [Automatisch afspelen] verschijnt, klikt u op [MInst.exe uitvoeren].
- Afhankelijk van het besturingssysteem dat u gebruikt, wordt er een beveiligingswaarschuwing weergegeven.
- Als u de meegeleverde dvd-rom 'Handleidingen' al in uw computer hebt geplaatst en [Handleidingen] wordt niet weergegeven, verwijdert u de dvd-rom 'Handleidingen' en plaatst u deze opnieuw.

# **Informatie over de Navigeren in het menu en tekstinvoermethode**

<span id="page-52-0"></span>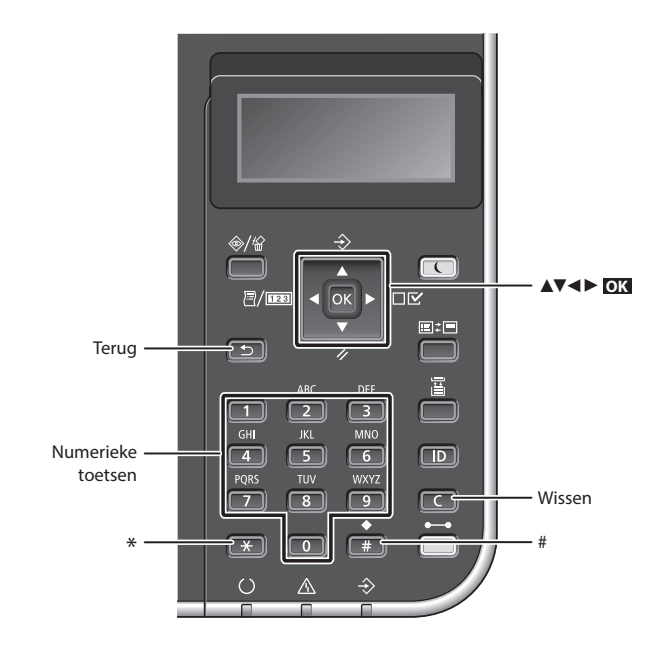

# **Navigeren in het menu**

#### **Items selecteren of de cursor verplaatsen door de menu-items**

Selecteer een onderwerp met [▲] of [▼]. Druk op **OK** of [►] om door te gaan naar de volgende structuur. Druk op sof [◄] om terug te keren naar de vorige structuur.

# **Instellingen bevestigen** Druk op **OK** .

# **Tekstinvoermethode**

## **Invoermodus wijzigen**

Om de invoermodus te wijzigen, drukt  $\mathsf{u}$  op  $\mathsf{f}$ .

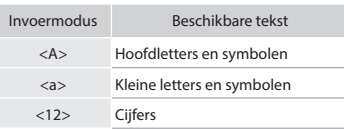

#### **Tekst, symbolen en nummers invoeren**

Voer gegevens in met de numerieke toetsen of  $\blacksquare$ .

#### **De cursor verplaatsen (een spatie invoeren)**

Druk op [◄] of [►] om de cursor te verplaatsen. Als u een spatie wilt invoeren, verplaatst u de cursor naar het einde van de tekst en drukt u op  $[ \blacktriangleright ]$ .

#### **Tekens verwijderen**

Druk op **c**. Als u **c** ingedrukt houdt, worden alle tekens verwijderd.

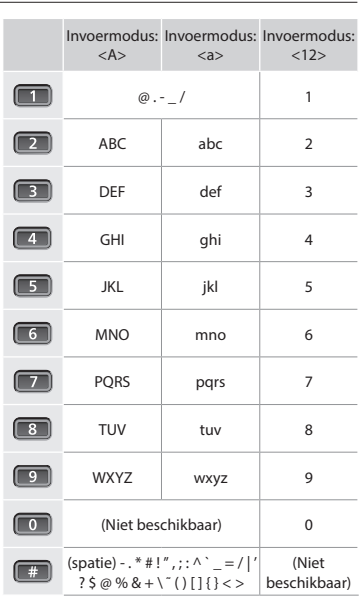

# **Het netsnoer aansluiten en de machine inschakelen**

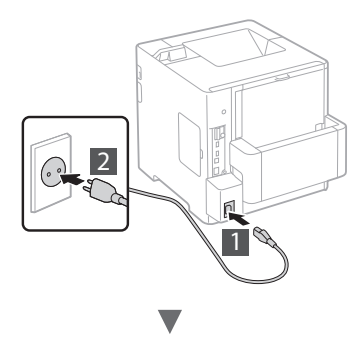

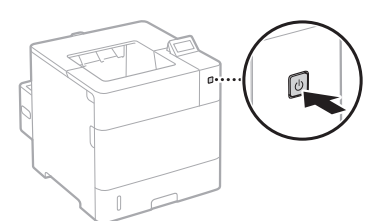

**e** Sluit de USB-kabel nog niet aan. Sluit deze aan wanneer u de software installeert.

# **De begininstellingen opgeven**

Als u het apparaat voor de eerste keer inschakelt, volg dan de aanwijzingen op het scherm. Zie ["Navigeren in het menu en](#page-52-0)  [tekstinvoermethode" op pagina 53](#page-52-0) voor meer informatie over het navigeren in het menu en het invoeren van cijfers.

Nl

## ● **De instellingen opgeven, te beginnen met de taal tot aan het besturingssysteem van de via USB verbonden PC**

Volg de aanwijzingen op het scherm en stel de taal, het besturingssysteem van de via USB verbonden PC, en de datum en tijd in.

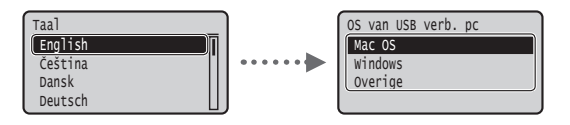

● **Een pincode instellen voor UI op afstand** U kunt een pincode instellen voor toegang tot de UI

op afstand. Bescherm het apparaat tegen onbevoegde toegang door alleen gebruikers met toegangsmachtigingen toegang te bieden tot de machine.

Als u de instellingen later wilt opgeven, leest u "Een pincode instellen voor UI op afstand" in de elektronische handleiding.

- e-Handleiding "Een pincode instellen voor UI op afstand"
- e-Handleiding "Het wachtwoord van de systeembeheerder instellen"

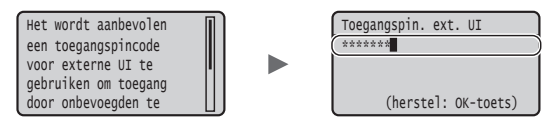

# **De methode voor aansluiting op het apparaat selecteren**

### ● **Verbinding maken via een bekabeld LAN**

U kunt het apparaat aansluiten op een bekabelde router. Sluit het apparaat met de LAN-kabels aan op de bekabelde router (toegangspunt).

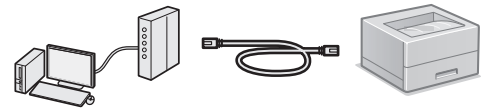

- Sluit de computer aan op de router, draadloos of met kabel.
- Controleer of er een poort in de router beschikbaar is om het apparaat en de computer aan te sluiten.
- Houd een LAN-kabel (categorie 5 of hoger) bij de hand.

## ● **Verbinden via een USB-kabel**

U kunt de machine met de computer verbinden via een USB-kabel.

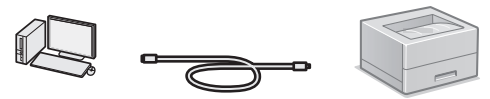

 Gebruik alleen een USB-kabel met het volgende symbool.

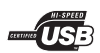

## **Controle uitvoeren vóór de instelprocedure**

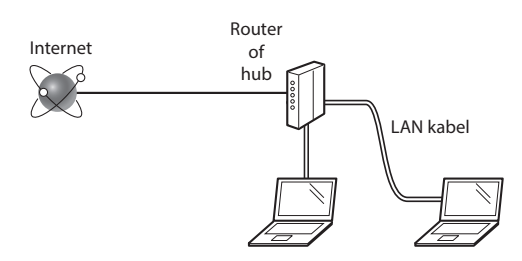

#### **Zijn de computer en de router (of hub) correct aangesloten met behulp van een LAN kabel?**

Raadpleeg de instructiehandleiding voor uw netwerkapparaat of neem contact op met de fabrikant van het apparaat voor meer informatie.

#### **Zijn de netwerkinstellingen op de computer correct geconfigureerd?**

Als de computer niet juist is geconfigureerd, kunt u de bekabeld LAN verbinding zelfs na het opgeven van de volgende instellingen niet gebruiken.

#### **OPMERKINGEN**

- • Bij verbinding met een onbeveiligde netwerkomgeving bestaat het risico dat uw persoonlijke gegevens aan derden worden vrijgegeven. Wees voorzichtig.
- • Neem bij verbinding via een kantoor-LAN contact op met uw netwerkbeheerder.

## **Verbinding maken via een bekabeld LAN**

Sluit de LAN-kabel aan.

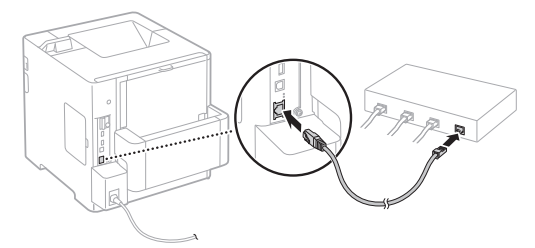

Het IP-adres wordt binnen 2 minuten automatisch geconfigureerd. Raadpleeg de volgende onderwerpen als u het IP-adres handmatig wilt instellen.

e-Handleiding "Netwerk" ► "Verbinding maken met een netwerk" ► "IP-adressen instellen"

2 Installeer het stuurprogramma en de software met behulp van de meegeleverde dvd-rom 'Gebruikerssoftware'.

 Zie ["Voor meer informatie over de installatieprocedures:"](#page-55-0)  [\(Pagina 56\)](#page-55-0).

Ga naar ["Papierformaat en -soort instellen" \(Pagina 56\).](#page-55-1)

# **Verbinden via een USB-kabel**

Installeer het stuurprogramma en de software met behulp van de dvd-rom 'Gebruikerssoftware' die u bij het apparaat hebt ontvangen.

#### **OPMERKINGEN**

Als u de USB-kabel al vóór het installeren hebt aangesloten, verwijder dan eerst de USB-kabel en installeer opnieuw.

- 1 Installeer het stuurprogramma en de software met behulp van de dvd-rom met gebruikerssoftware en handleidingen.
	- Zie ["Voor meer informatie over de installatieprocedures:"](#page-55-0)  [\(Pagina 56\)](#page-55-0).
- 2 Sluit de USB-kabel aan.

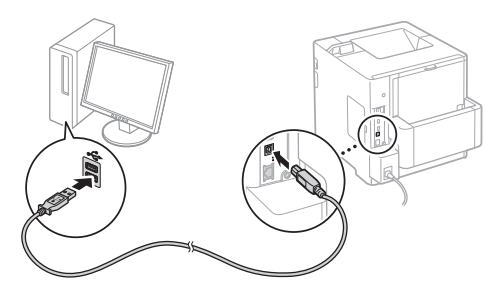

Ga naar ["Papierformaat en -soort instellen" \(Pagina 56\).](#page-55-1)

<span id="page-55-1"></span>Volg de instructies op het scherm en stel de papiersoort in.

Raadpleeg de elektronische handleiding als u papier in de andere lade of documentinvoer gaat plaatsen.

#### Druk op de toets  $\Box$  ( $\Xi$ ).

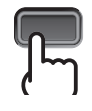

#### Multifunctionele lade<sup>\*1</sup> Multi-Purpose Tray<sup>\*2</sup>

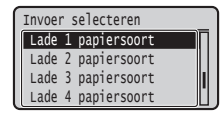

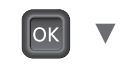

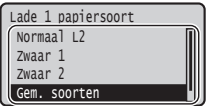

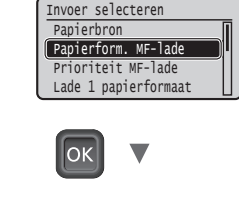

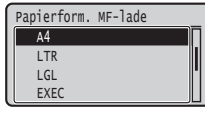

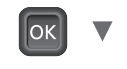

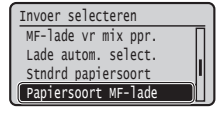

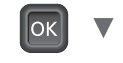

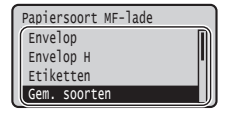

- \*1 Onder normale omstandigheden wordt het papierformaat automatisch herkend. Dit is de standaard fabrieksinstelling. Raadpleeg de elektronische handleiding als u het papierformaat van het geplaatste papier wilt aanpassen.
- \*2 Raadpleeg de elektronische handleiding als u papier in de enveloptoevoer gaat plaatsen.

# **Handige functies**

In dit gedeelte vindt u een overzicht van veelgebruikte functies.

## **Afdrukken**

#### **Vergroot/verkleind afdrukken**

#### **Verkleinde indeling**

U kunt meerdere documenten verkleinen zodat ze op één vel kunnen worden afgedrukt.

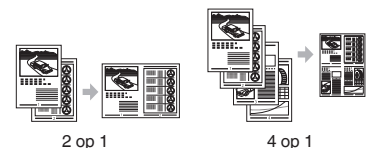

**Poster afdrukken Afdrukken met watermerk Een "profiel" selecteren**

#### **Netwerkinstellingen**

Dit apparaat is uitgerust met een netwerkinterface waarmee u eenvoudig een netwerkomgeving kunt opzetten. U kunt efficiënter werken door dit product als gedeeld apparaat in uw kantoor te gebruiken.

## **UI op afstand**

Met behulp van de computers in het netwerk kunt u de status van het apparaat bekijken. Via het netwerk kunt u toegang tot het apparaat verkrijgen en op die manier taken beheren of diverse instellingen opgeven.

# <span id="page-55-0"></span>**Voor meer informatie over de installatieprocedures:**

Installeer het stuurprogramma en de software met behulp van de meegeleverde dvd-rom 'Gebruikerssoftware'. Raadpleeg de installatiehandleiding printerstuurprogramma voor meer informatie over de installatieprocedures.

U kunt het stuurprogramma ook downloaden van de Canon website.

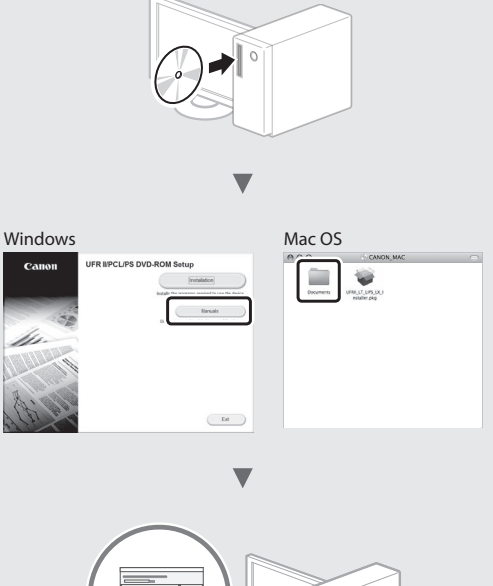

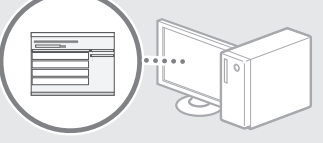

# **Als u een Mac gebruikt:**

De dvd-rom 'Gebruikerssoftware' die u bij het apparaat hebt ontvangen, bevat mogelijk geen stuurprogramma voor Mac OS. Dit hangt af van de datum waarop u de machine hebt aangeschaft. In dat geval zoekt u het juiste stuurprogramma op de website van Canon en haalt u het op. Raadpleeg de installatiehandleiding printerstuurprogramma voor meer informatie over de installatie of het gebruik van het programma.

# **Papierstoringen verhelpen**

Als het volgende scherm verschijnt, is er papier vastgelopen in de documentinvoer of in het apparaat. Volg de procedure op het scherm om het vastgelopen document of papier te verwijderen. In deze handleiding wordt alleen aangegeven op welke plaatsen papier kan vastlopen. Raadpleeg de elektronische handleiding voor meer informatie over elke functie.

Druk op pijl-rechts om de stappen weer te geven. Papier is vastgelopen.

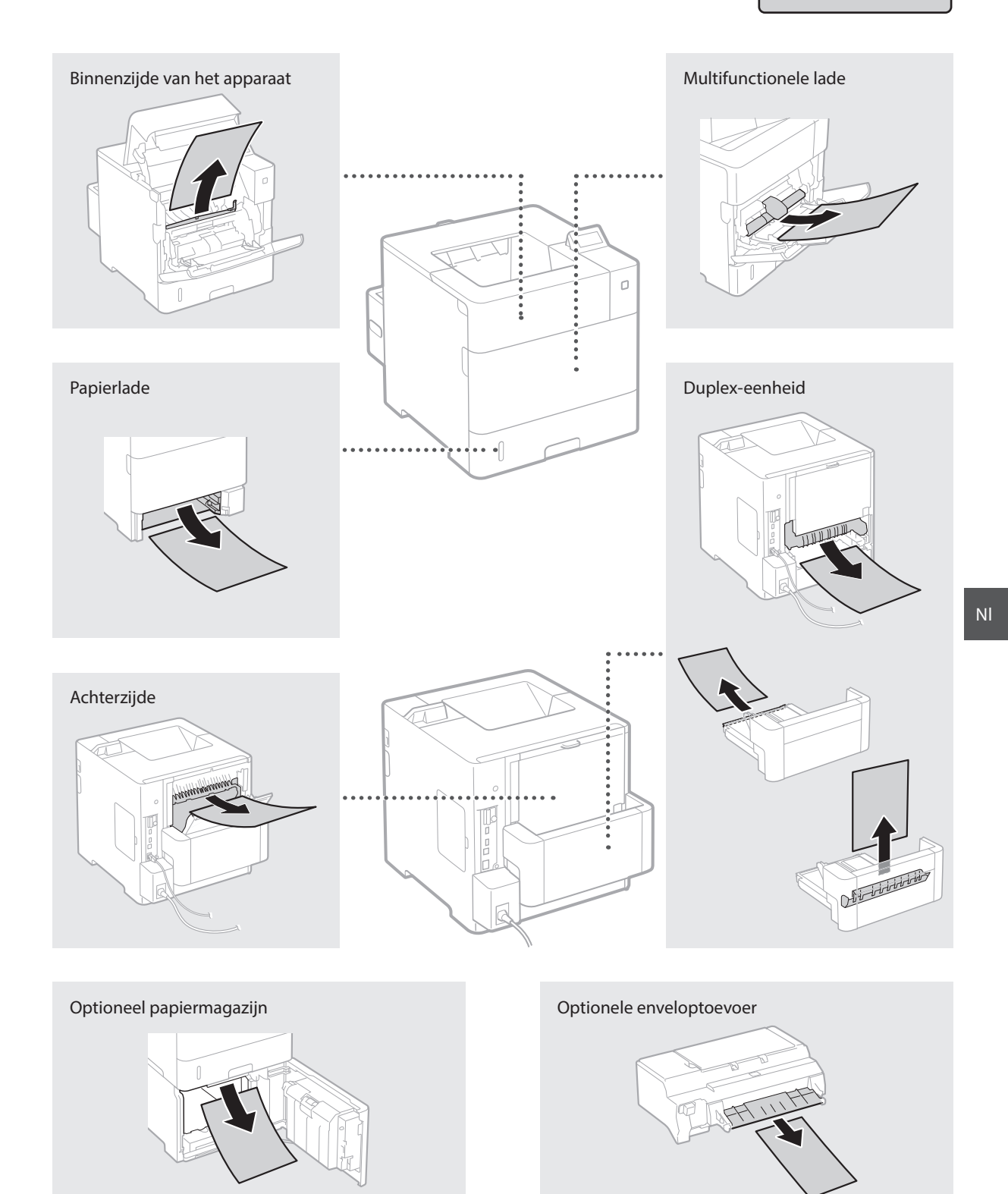

Tonercartridges zijn verbruiksartikelen. Wanneer de toner bijna op is, verschijnt er een bericht op het scherm, of kunnen zich de volgende problemen voordoen. Hierop onderneemt u de juiste actie.

## **Wanneer een bericht wordt weergegeven**

Het apparaat toont een bericht wanneer er nog maar weinig toner in de tonercartridge zit.

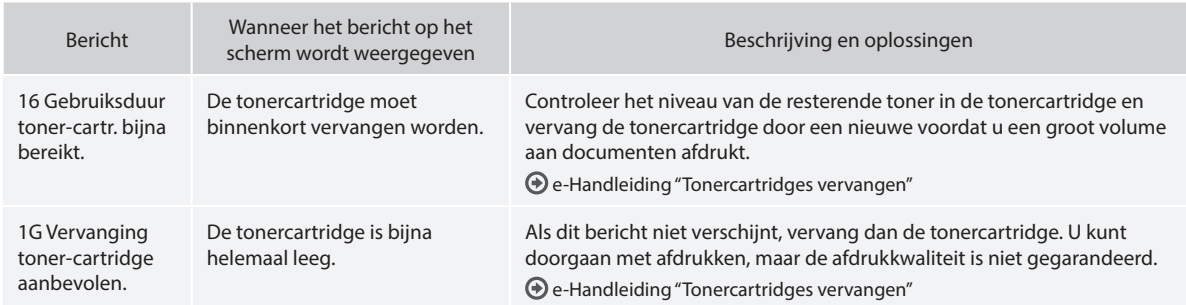

# **Als afdrukken van slechte kwaliteit zijn**

Als uw afdrukken één van de onderstaande kenmerken gaan vertonen, is één van de tonercartridges bijna leeg. Vervang de bijna lege tonercartridge ook als er geen bericht wordt weergegeven.

De afdruk vertoont strepen Vage afdruk Ongelijke dichtheid

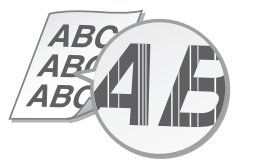

Lege gebieden bevatten zogenaamde

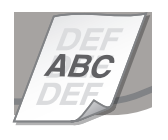

 $\triangle B$ A B 48

De afdruk vertoont witte vlekken

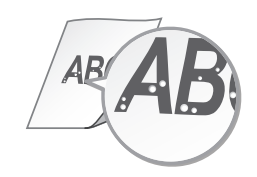

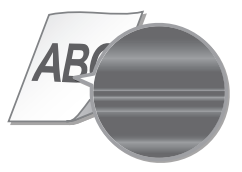

# **håndbøkene**

## **Komme i gang (denne håndboken):**

Les denne håndboken først. Den beskriver installasjon av maskinen, innstillingene og en forsiktighetsregel.

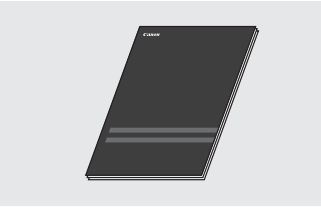

#### b **Installasjonsveiledning for skriverdriver (Medfølgende brukerprogramvare på DVD-ROM):**

Denne håndboken beskriver programvareinstallasjon.

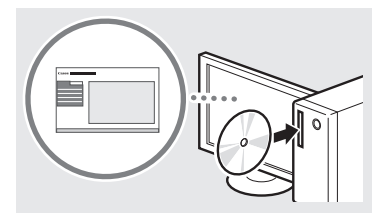

### c **e-håndbok (Medfølgende Brukerhåndbok på DVD-ROM):**

Innholdet i Elektronisk håndbok er kategorisert etter emne slik at det er enkelt å finne riktig informasjon.

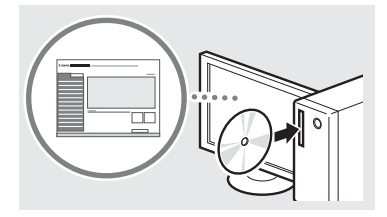

#### **Vise e-Manualen direkte fra Brukerhåndboken på CD-ROM**

- 1 Sett inn medfølgende Brukerhåndbok i DVD-ROM-stasjonen på datamaskinen din\*.
- 2 Velg språk.
- 3 Klikk på [Vis] i "Vis håndbok".
	- \* Hvis [AutoPlay] (Autokjør) vises, klikker du på [Run MInst.exe] (Kjør MInst.exe).
- Avhengig av hvilket operativsystem du bruker, kan det vises en sikkerhetsbeskyttelsesmelding.
- Hvis Brukerhåndboken på DVD-ROM som medfølger allerede har blitt satt inn i stasjonen på datamaskinen din og [Manuals] (Håndbøker) ikke vises, fjern DVD-ROM-en med brukerhåndboken, og sett den inn på nytt.

# **Om de medfølgende Navigere i menyen og tekstinnskrivingsmetode**

<span id="page-58-0"></span>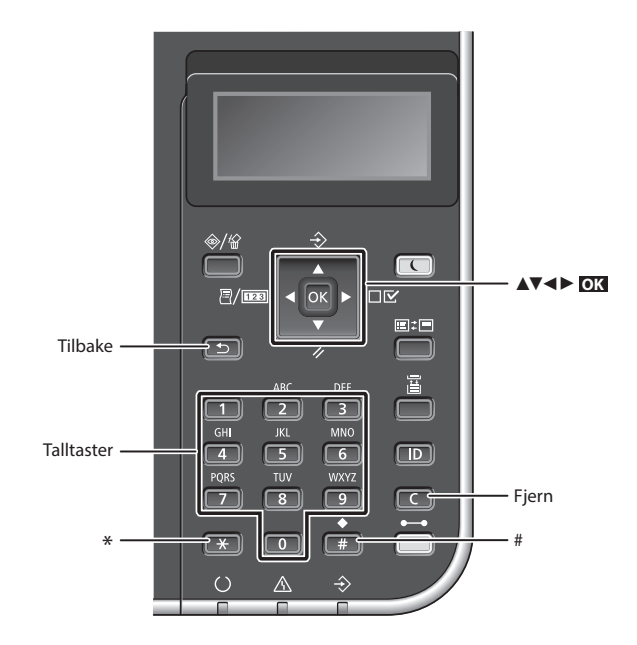

# **Navigere i menyen**

#### **Velge punkt eller flytte markøren langs menypunktene**

Velg et punkt med [▲] eller [▼]. Trykk på **OK** eller [►] for å fortsette til neste hierarki. Trykk på  $\boxed{5}$  eller  $\boxed{4}$ for å gå tilbake til forrige hierarki.

#### **Bekrefte innstilling** Trykk på **OK** .

# **Tekstinnskrivingsmetode**

## **Endre inntastingsmodus**

For å endre innleggingsmetode, trykk  $p\aa$   $\boxed{\ast}$ .

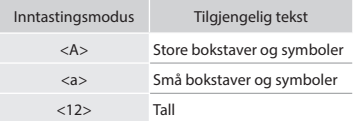

## **Skrive inn tekst, symboler og tall**

Skriv inn med talltastene eller ...

#### **Flytte markøren (legge inn et mellomrom)**

Trykk på [◄] eller [►] for å flytte markøren. Hvis du vil legge til et mellomrom, flytter du markøren bakerst og trykker på [►].

### **Slette tegn**

Trykk på  $\Box$ . Å trykke på og holde  $line <sub>s</sub>$  sletter alle tegn.

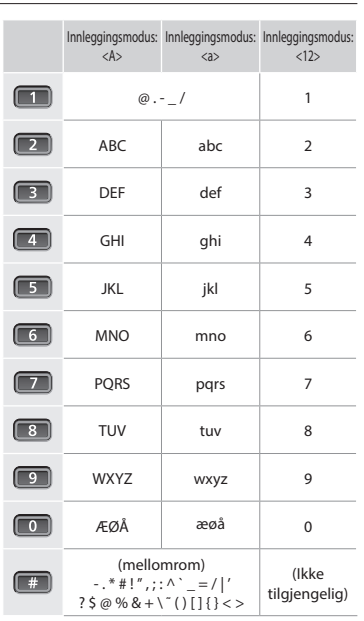

No

# **Koble til strømledningen og slå på maskinen**

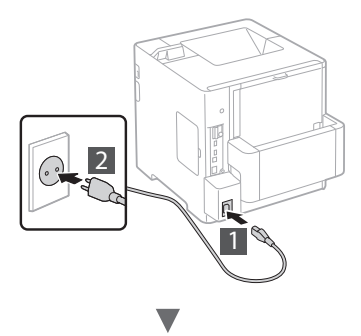

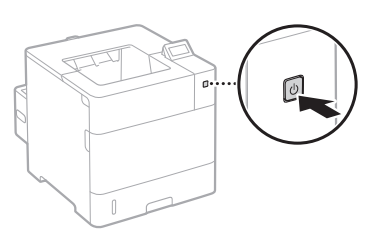

Ikke koble til USB-kabelen nå. Koble den til når du installerer programvaren.

# **Angi oppstartsinnstillingene**

Første gang du slår strømmen PÅ, må du følge anvisningene på skjermen. For informasjon om navigering i menyen og hvordan du legger inn tallene, se ["Navigere i menyen og](#page-58-0)  [tekstinnskrivingsmetode" på side. 59.](#page-58-0)

# ● **Fullfør innstillingene ved å starte med språket og gå videre til og med USB-tilkoblet PC-operativsystem**

Følg anvisningene på skjermen og still inn språket, USBtilkoblet PC-operativsystem, dato og klokkeslett.

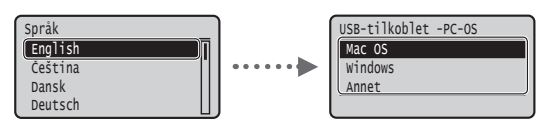

## ● **Stille inn Fjernkontroll**

Du kan stille inn en PIN-kode for tilgang til Fjernkontroll. Beskytt maskinen mot uautorisert tilgang ved å kun tillate brukerne med tilgangsprivelegier til å bruke maskinen. Hvis du vil angi innstillingene senere, se "Stille inn Fjernkontroll" i Elektronisk håndbok.

e-håndbok "Stille inn Fjernkontroll"

e-håndbok "Angi systembehandlerpassord"

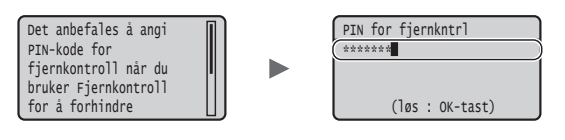

# **Velge metode for tilkobling av maskinen**

#### ● **Koble til via kablet LAN**

Du kan koble maskinen til en kablet ruter. Bruk LAN-kablene til å koble maskinen til den kablede ruteren (tilgangspunkt).

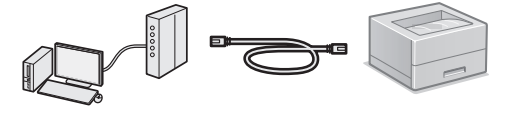

- Koble datamaskinen til ruteren med kabel eller trådløst.
- Sørg for at det er en ledig port i ruteren for å koble til maskinen og datamaskinen.
- Ha en LAN-kabel i kategori 5 eller høyere, tvunnet parkabel, klar.

#### ● **Koble til via en USB-kabel**

Du kan koble maskinen til datamaskinen via en USB-kabel.

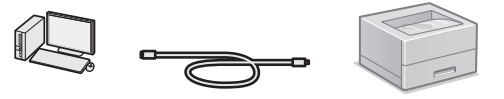

 Kontroller at USB-kabelen du bruker, har følgende merke.

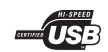

# **Kontrollere før oppsettet**

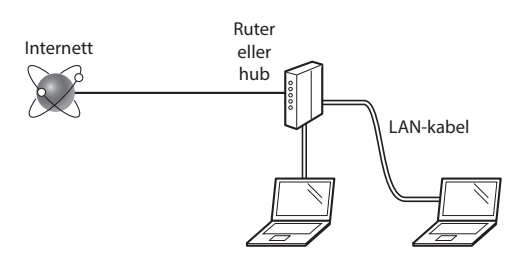

#### **Er datamaskinen og ruteren (eller hub-en) korrekt tilkoblet med en LAN-kabel?**

For mer informasjon, se instruksjonshåndboken for nettverksenheten som du bruker, eller ta kontakt med fabrikanten av nettverksenheten.

#### **Er nettverksinnstillingene på datamaskinen fullført?**

Hvis datamaskinen ikke er riktig konfigurert, kan du kanskje ikke bruke den kablede LAN-tilkoblingen selv etter å ha fullført innstillingene nedenfor.

#### **Obs!**

- • Når du kobler til et nettverksmiljø som ikke er sikkerhetsbeskyttet, kan en tredjepart få tilgang til dine personlige opplysninger. Vær forsiktig.
- • Hvis du kobler til via et LAN på kontoret, må du kontakte nettverksadministratoren.

# **Koble til via kablet LAN**

1 Koble til LAN-kabelen.

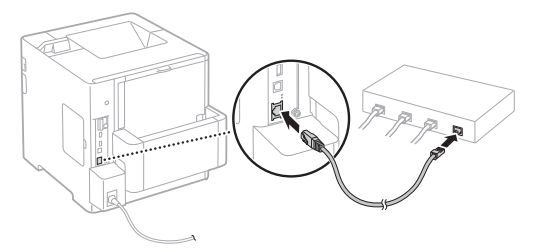

IP-adressen vil bli automatisk konfigurert om 2 minutter. Hvis du vil stille IP-adressen inn manuelt, se følgende punkter.

e-håndbok "Nettverk" ► "Koble til et nettverk" ► "Stille inn IP-adresser"

2 Installer driveren og programvaren ved å bruke medfølgende Brukerprogramvare på DVD-ROM.

Se ["For detaljer om installasjonsprosedyrene:" \(S. 62\).](#page-61-0)

Fortsett til ["Angi papirformat og -type" \(S. 62\).](#page-61-1)

# **Koble til via en USB-kabel**

Installer driveren og programvaren på Brukerprogramvare på DVD-ROM som følger med maskinen.

## **Obs!**

Hvis du koblet USB-kabelen til før installasjonen, må du først fjerne USB-kabelen og deretter installere på nytt.

1 Installer driveren og programvaren ved å bruke Brukerprogramvaren og -håndbøkene på DVD-ROM.

Se ["For detaljer om installasjonsprosedyrene:" \(S. 62\)](#page-61-0).

2 Koble til USB-kabelen.

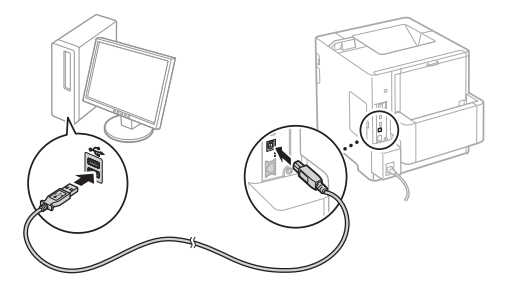

Fortsett til ["Angi papirformat og -type" \(S. 62\).](#page-61-1)

# <span id="page-61-1"></span>**Angi papirformat og -type**

Angi papirtype ved å følge instruksjonene på skjermen.

Vennligst henvis til e-Manualen når papir legges i den andre skuffen eller papirmateren.

#### Trykk på ( ) -tasten.

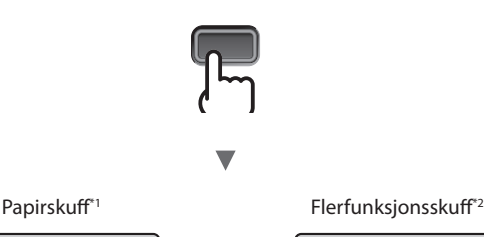

 Papirformat for MB Papirkilde Velg mater

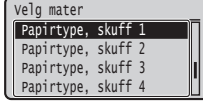

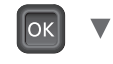

 Blandede typer Tykt 2 Tykt 1 Vanlig L2 Papirtype, skuff 1

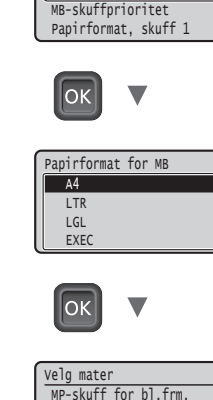

\*1 Papirstørrelsen gjenkjennes vanligvis automatisk, det er fabrikkinnstillingen.

Vennligst henvis til e-Manualen hvis du trenger å endre papirstørrelse til papiret som er lagt i.

\*2 Vennligst henvis til e-Manualen når papir skal legges i Konvoluttmateren.

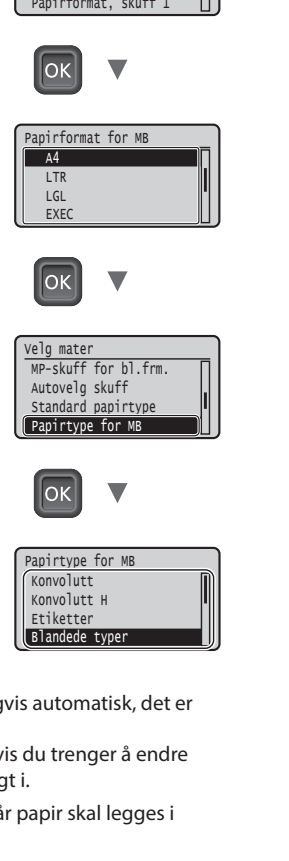

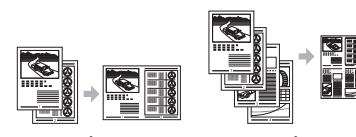

2 på 1 4 på 1

**Plakatutskrift Vannmerkeutskrift Velge en "Profil"**

### **Nettverksinnstillinger**

Denne maskinen leveres med et nettverksgrensesnitt som enkelt lar deg sette opp et nettverksmiljø. Maskinen kan brukes til å øke effektiviteten i arbeidet ved å fungere som en delt maskin på kontoret.

## **Fjernkontroll**

Du kan vise maskinens status fra datamaskinene på nettverket. Du kan få tilgang til maskinen og administrere jobber eller spesifikke forskjellige innstillinger via nettverket.

# <span id="page-61-0"></span>**For detaljer om installasjonsprosedyrene:**

Installer driveren og programvaren ved å bruke medfølgende Brukerprogramvare på DVD-ROM. Hvis du vil se detaljerte installeringsprosedyrer, kan du se installasjonsveiledningen for skriverdriveren.

Du kan også laste ned driveren fra Canon-nettsiden.

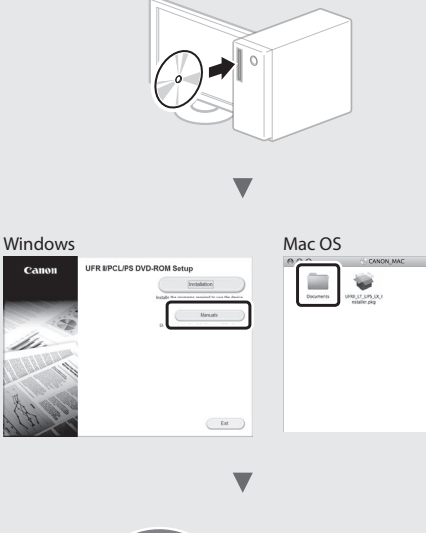

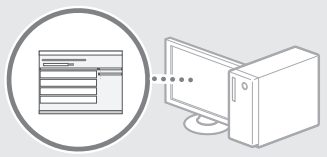

# **For Mac-brukere:**

Det kan være at Brukerprogramvaren på DVD-ROM som følger med denne maskinen ikke inkluderer driveren for Mac OS. Dette varierer etter hvor du kjøper maskinen. Vennligst finn og last ned korrekt driver på vår Canonnettside. For ytterligere informasjon om installasjon eller bruk av driveren, se installasjonsveiledningen for skriverdriveren.

# **Nyttige oppgaver**

Dette avsnittet beskriver en oversikt over rutinefunksjonene.

#### **Utskrift**

#### **Forstørret/forminsket utskrift**

#### **Redusert layout**

Du kan forminske flere dokumenter for å skrive dem på ett ark.

# **Fjerne fastkjørt papir**

Hvis følgende skjerm viser, har det oppstått en papirfastkjøring i materen eller inne i maskinen. Følg fremgangsmåten som viser på skjermen for å fjerne det fastkjørte dokumentet eller papiret. Denne håndboken viser kun de områdene der papirfastkjøring oppstår. Se Elektronisk håndbok for informasjon om hver funksjon.

Trykk på høye piltast for å vise trinnene. Papirstopp.

N

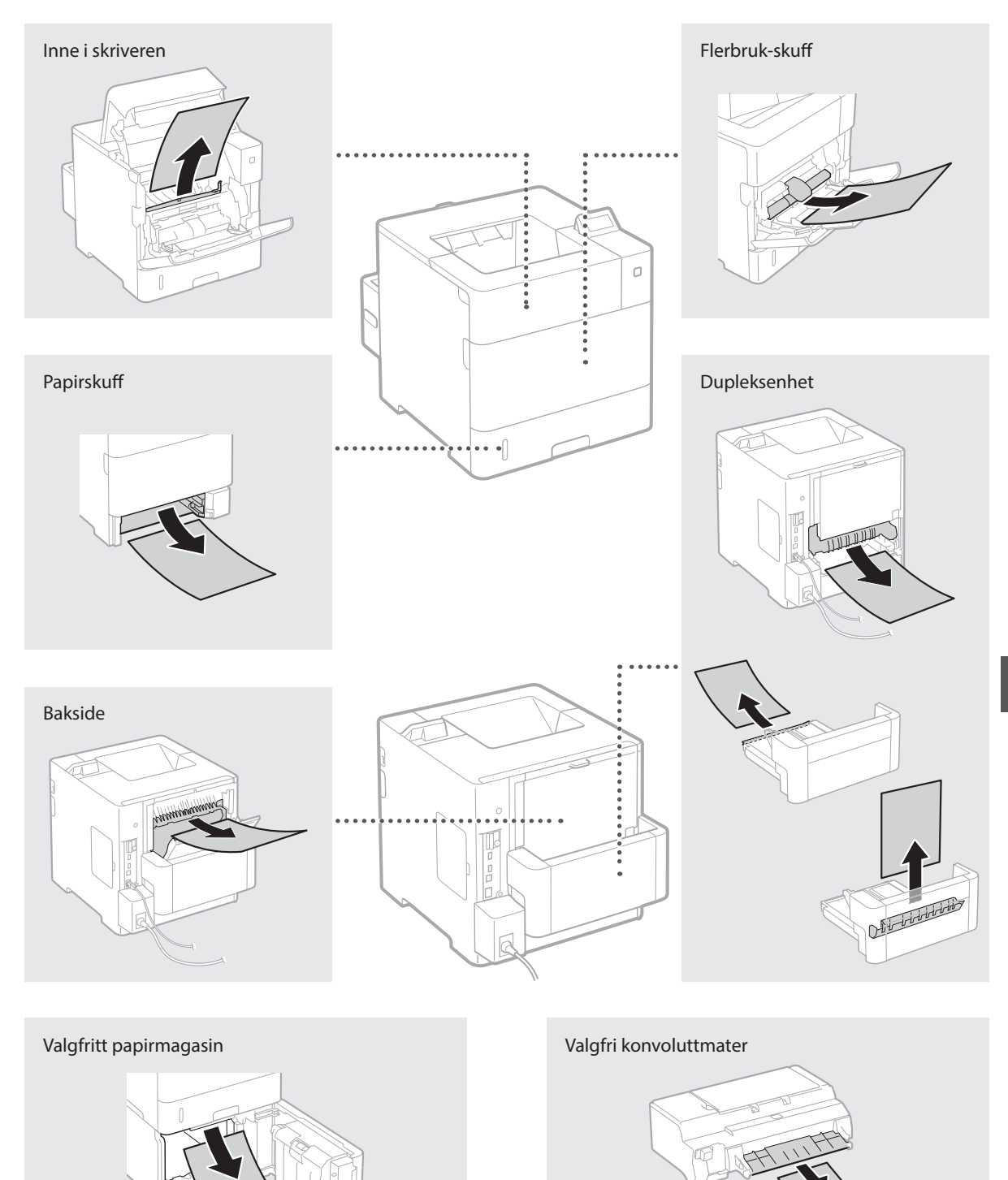

Tonerkassetter er forbruksvare. Når gjenværende toner i kassetten er lav, vil det vise en melding på skjermen, eller følgende problemer kan oppstå. Utfør det tilhørende tiltaket.

# **Når en melding vises**

Maskinen viser en melding når mengden i en tonerkassett er lav.

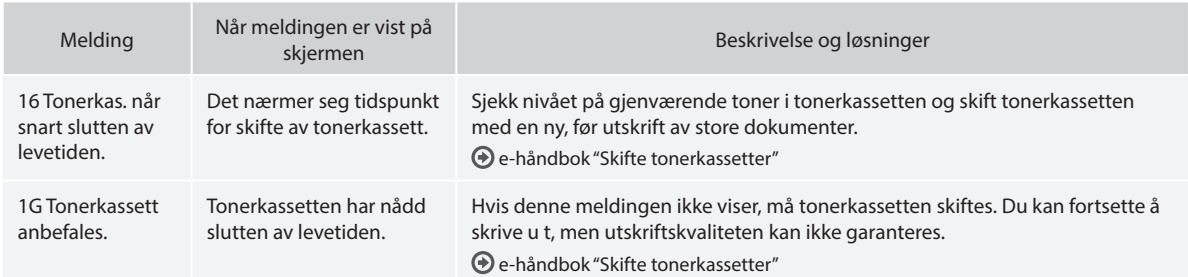

# **Hvis utskrifter er av dårlig kvalitet**

Hvis utskriftene begynner å vise noen av følgende, er en av tonerkassettene nesten tom. Skift tonerkassetten som er nesten tom selv om ikke noen melding vises.

Det vises streker Delvis falmet Ujevn tetthet

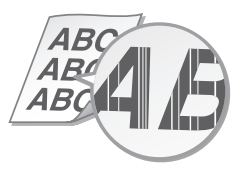

Etterbilder vises på tomme områder Det vises hvite flekker

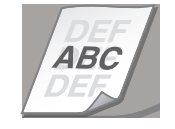

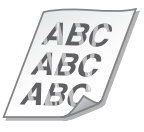

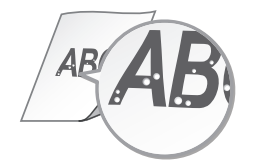

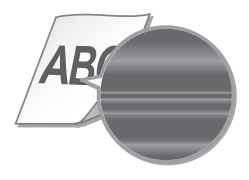

# **handböckerna**

#### **Komma igång (den här handboken):**

Läs den här handboken först. Handboken beskriver installationen av enheten, inställningarna och en uppmaning till försiktighet.

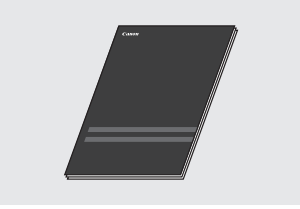

b **Installationsguide för skrivarens drivrutiner (Medföljande dvd-skiva med användarprogram):**

I den här handboken beskrivs installationen av programvaran.

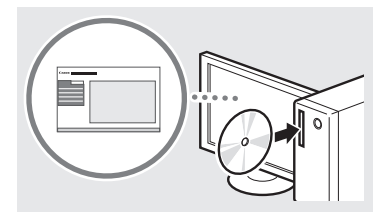

#### c **e-handbok (Medföljande dvdskiva med anvisningar):**

e-handboken är indelad i olika ämnesområden så att du enkelt kan hitta information.

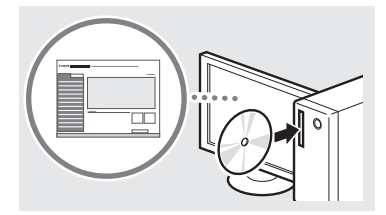

#### **Visa e-handboken från dvd-skivan med anvisningar**

- 1 Sätt i den medföljande dvd-skivan med anvisningar i datorns dvdenhet\*.
- 2 Välj språk.
- 3 Klicka på [Skärm] i "Visa handböcker".
	- \* Om [AutoPlay] (Spela upp automatiskt) visas klickar du på [Run MInst.exe] (Kör MInst.exe).
- Beroende på vilket operativsystem du använder visas eventuellt ett säkerhetsmeddelande.
- Om den medföljande dvd-skivan med anvisningar redan sitter i datorn och [Manuals] (Handböcker) inte visas tar du ut dvd-skivan med anvisningar och sätter i den på nytt.

# **Om de medföljande Navigering i menyn och textinmatningsmetod**

<span id="page-64-0"></span>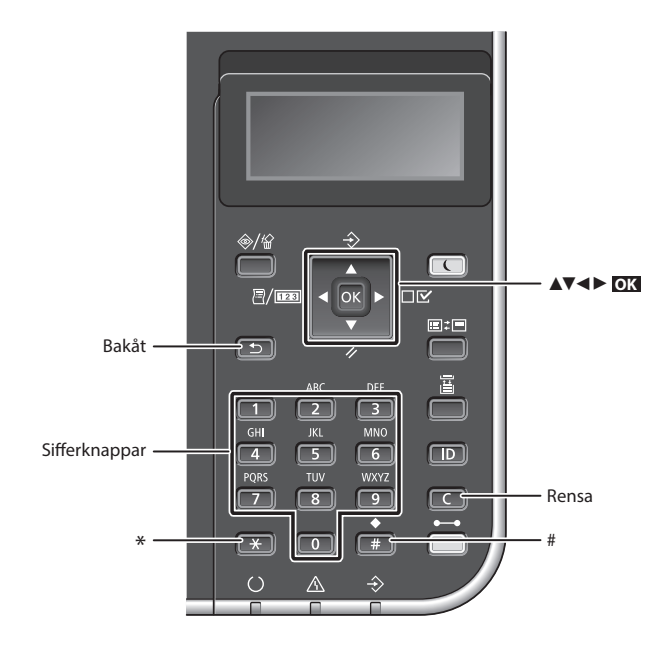

# **Navigera i menyn**

#### **Välja alternativ eller flytta markören mellan menyalternativen**

Välj ett alternativ med [▲] eller [▼]. Tryck på **OK** eller [►] när du vill fortsätta till nästa nivå. Tryck på eller [◄] när du vill återgå till föregående nivå.

#### **Bekräfta inställning** Tryck på **OK** .

# **Skriva text**

#### **Byta inmatningsläge**

Tryck på <a>
när du vill byta inmatningsläge.

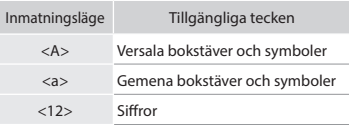

## **Mata in text, symboler och siffror**

Mata in med sifferknapparna eller  $\left(\frac{1}{n}\right)$ .

## **Flytta markören (infoga mellanslag)**

Tryck på på [◄] eller [►] för att flytta markören. När du vill skriva ett mellanslag flyttar du markören till slutet av texten och trycker på [►].

#### **Ta bort tecken**

Tryck på  $\boxed{\infty}$ . Håll  $\boxed{\infty}$  nedtryckt om du vill radera alla tecken.

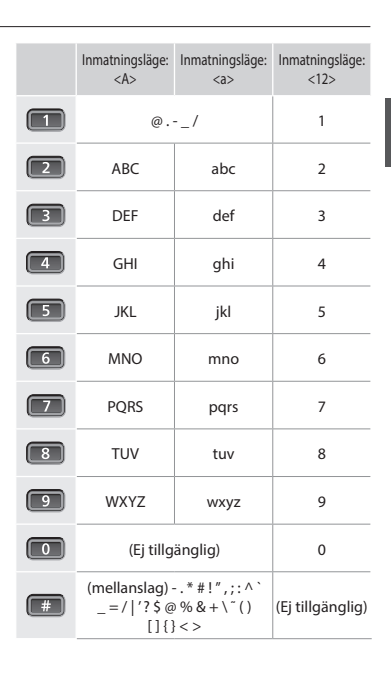

# **Ansluta nätkabeln och slå på strömmen**

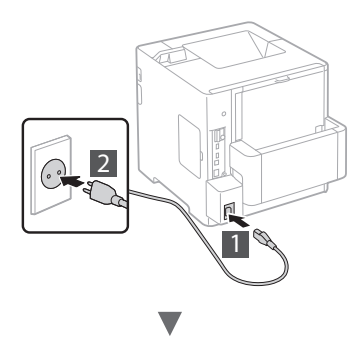

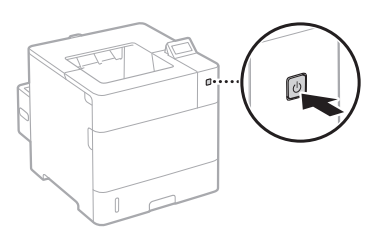

Anslut inte USB-kabeln nu. Anslut den när programmet installeras.

# **Ange de inledande inställningarna**

Följ anvisningarna på skärmen första gången som du slår på strömmen. Mer information om hur du navigerar på menyn och matar in siffror finns i ["Navigering i menyn och](#page-64-0)  [textinmatningsmetod" på s. 65](#page-64-0).

## ● **Göra inställningar från språk till operativsystem för den USB-anslutna datorn**

Följ anvisningarna på skärmen, ställ in språk, operativsystem för den USB-anslutna datorn samt datum och tid.

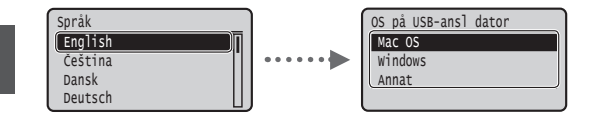

## ● **Ställa in PIN-kod för gränssnittet för fjärranvändning**

Du kan ange en PIN-kod för att ansluta till gränssnittet för fjärranvändning. Skydda enheten från obehörig användning genom att endast tillåta att användare med rätt behörighet får åtkomst till skrivaren.

Mer information om hur du senare kan ange inställningar finns i "Ställa in PIN-kod för gränssnittet för fjärranvändning" i e-handboken.

e-handbok "Ställa in PIN-kod för gränssnittet för fjärranvändning"

e-handbok "Ange lösenord för systemansvarig"

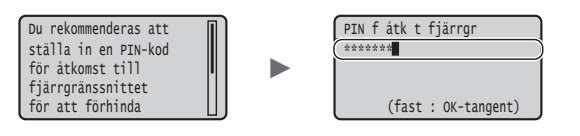

# **Välja metod för att ansluta till enheten**

#### ● **Ansluta via ett trådbundet nätverk**

Du kan ansluta enheten till en trådbunden router. Använd nätverkskablar för att ansluta enheten till den trådbundna routern (åtkomstpunkten).

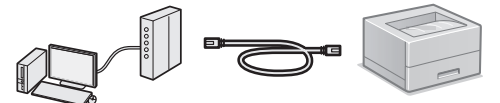

- Anslut datorn till routern via kabel eller trådlöst.
- Kontrollera att det finns en tillgänglig port i routern för anslutning av enheten och datorn.
- Ha en partvinnad nätverkskabel av kategori 5 eller högre till hands.

#### ● **Ansluta via en USB-kabel**

Du kan ansluta enheten till datorn med en USB-kabel.

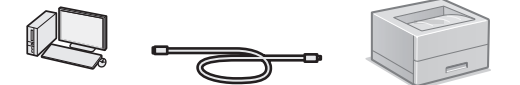

 Kontrollera att den USB-kabel du använder har följande märkning.

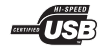

# **Kontrollera före installationen**

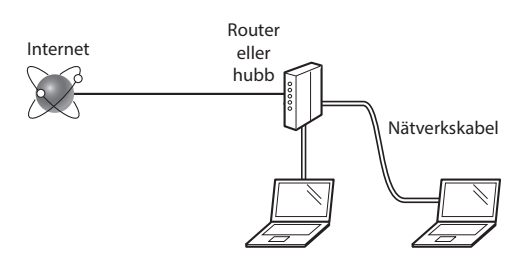

#### **Är datorn och routern (eller hubben) anslutna med en nätverkskabel?**

Om du behöver mer information tittar du i handboken för nätverksenheten som du använder eller så kontaktar du nätverksenhetens tillverkare.

#### **Har nätverksinställningarna på datorn slutförts?**

Om datorn inte är rätt konfigurerad går det kanske inte att använda trådbundet LAN trots att du har gjort följande inställningar.

#### **OBS!**

- • När du ansluter till en nätverksmiljö som inte är skyddad kan obehöriga få åtkomst till privat information. Tänk på att vara försiktig.
- • Om du ansluter via ett nätverk på kontoret kontaktar du nätverksadministratören.

## **Ansluta via ett trådbundet nätverk**

1 Anslut nätverkskabeln.

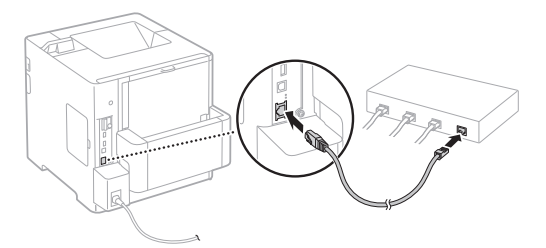

IP-adressen konfigureras automatiskt inom 2 minuter. Se nedan om du vill ange IP-adress manuellt.

e-handbok "Nätverk" ► "Ansluta till ett nätverk" ► "Ange IP-adress"

2 Installera drivrutinen och programmet från den medföljande dvd-skivan med användarprogram.

Se ["Information om installationsprocedurerna:" \(s.68\)](#page-67-0).

Fortsätt till ["Ange pappersformat och papperstyp" \(s.68\).](#page-67-1)

# **Ansluta via en USB-kabel**

Installera drivrutinen och programmet som finns på den medföljande dvd-skivan med användarprogram.

#### **OBS!**

Om du har anslutit USB-kabeln före installationen måste du koppla loss USB-kabeln och sedan göra om installationen.

1 Installera drivrutinen och programvaran från dvdskivan med användarprogram och handböcker.

Se ["Information om installationsprocedurerna:" \(s.68\)](#page-67-0).

2 Anslut USB-kabeln här.

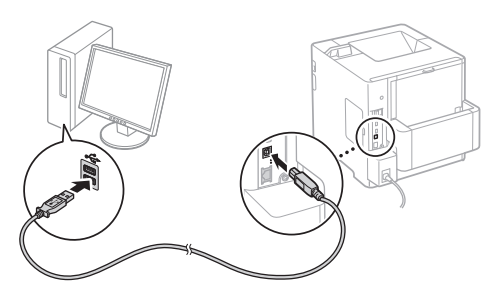

Fortsätt till ["Ange pappersformat och papperstyp" \(s.68\).](#page-67-1)

# <span id="page-67-1"></span>**Ange pappersformat och papperstyp**

Följ anvisningarna på skärmen för att ange papperstyp.

Se e-handboken om du ska fylla på papper i det andra facket eller mataren.

#### Tryck på knappen  $\Box$  ( $\Xi$ ).

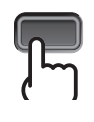

Papperslåda<sup>\*1</sup> Multiutmatningsfack<sup>\*2</sup>

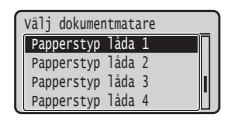

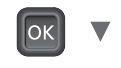

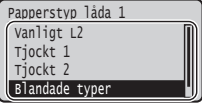

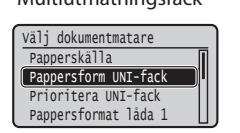

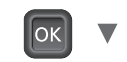

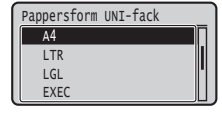

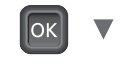

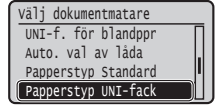

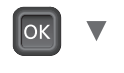

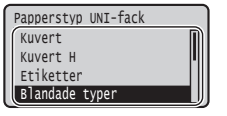

\*1 Enligt fabriksinställningen registreras pappersformatet automatiskt.

Se e-handboken om du behöver byta pappersformat för det påfyllda papperet.

\*2 Se e-handboken om du ska fylla på papper i kuvertmataren.

# **Praktiska funktioner**

Det här avsnittet innehåller en översikt över de funktioner som används rutinmässigt.

#### **Utskrift**

## **Förstorad/förminskad utskrift**

#### **Förminskad layout**

Du kan förminska ett antal dokument och skriva ut dem på samma ark.

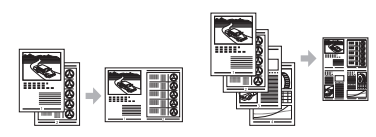

2 på 1 4 på 1

**Affisch Utskrift av vattenstämpel Välja en "Profil"**

#### **Nätverksinställningar**

Det är enkelt att upprätta en nätverksmiljö via enhetens nätverksgränssnitt. Genom att använda enheten som en delad enhet kan kontorets arbetseffektivitet ökas.

# **Fjärranvändargränssnittet**

Enhetens status kan visas på datorerna i nätverket. Det går att få åtkomst till enheten och hantera jobb eller olika inställningar via nätverket.

## <span id="page-67-0"></span>**Information om installationsprocedurerna:**

Installera drivrutinen och programmet från den medföljande dvd-skivan med användarprogram. Mer information om installationsprocedurerna finns i Installationshandbok för skrivardrivrutin.

Du kan också hämta drivrutinen från Canons webbplats.

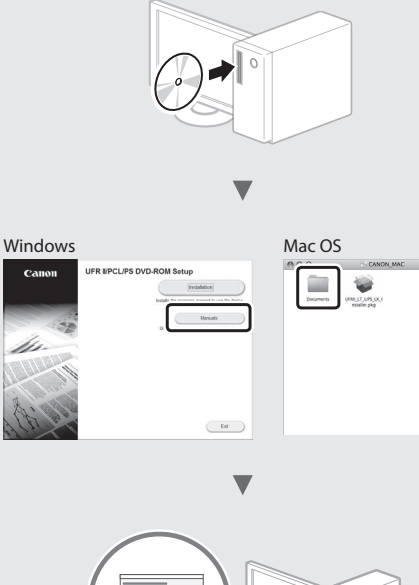

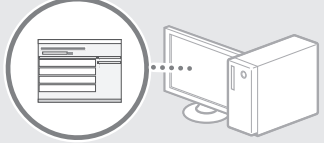

# **För Macintosh-användare:**

Den medföljande dvd-skivan med användarprogram innehåller inte alltid en drivrutin för Mac OS. Det varierar beroende på när du köpte enheten. Sök reda på och hämta lämplig skrivardrivrutin på Canons webbplats. Mer information om hur du installerar och använder skrivardrivrutinen finns i Installationshandbok för skrivardrivrutin.

Sv

# **Ta bort papper som fastnat**

När följande skärm visas har ett pappersstopp uppstått i mataren eller inuti enheten. Följ anvisningarna som visas på skärmen för att ta bort papperet eller dokumentet som har fastnat. Den här handboken anger endast områden där papper kan fastna. Mer information om varje funktion finns i e-handboken.

Tryck på höger piltangent för att visa stegen. Papper har fastnat.

b

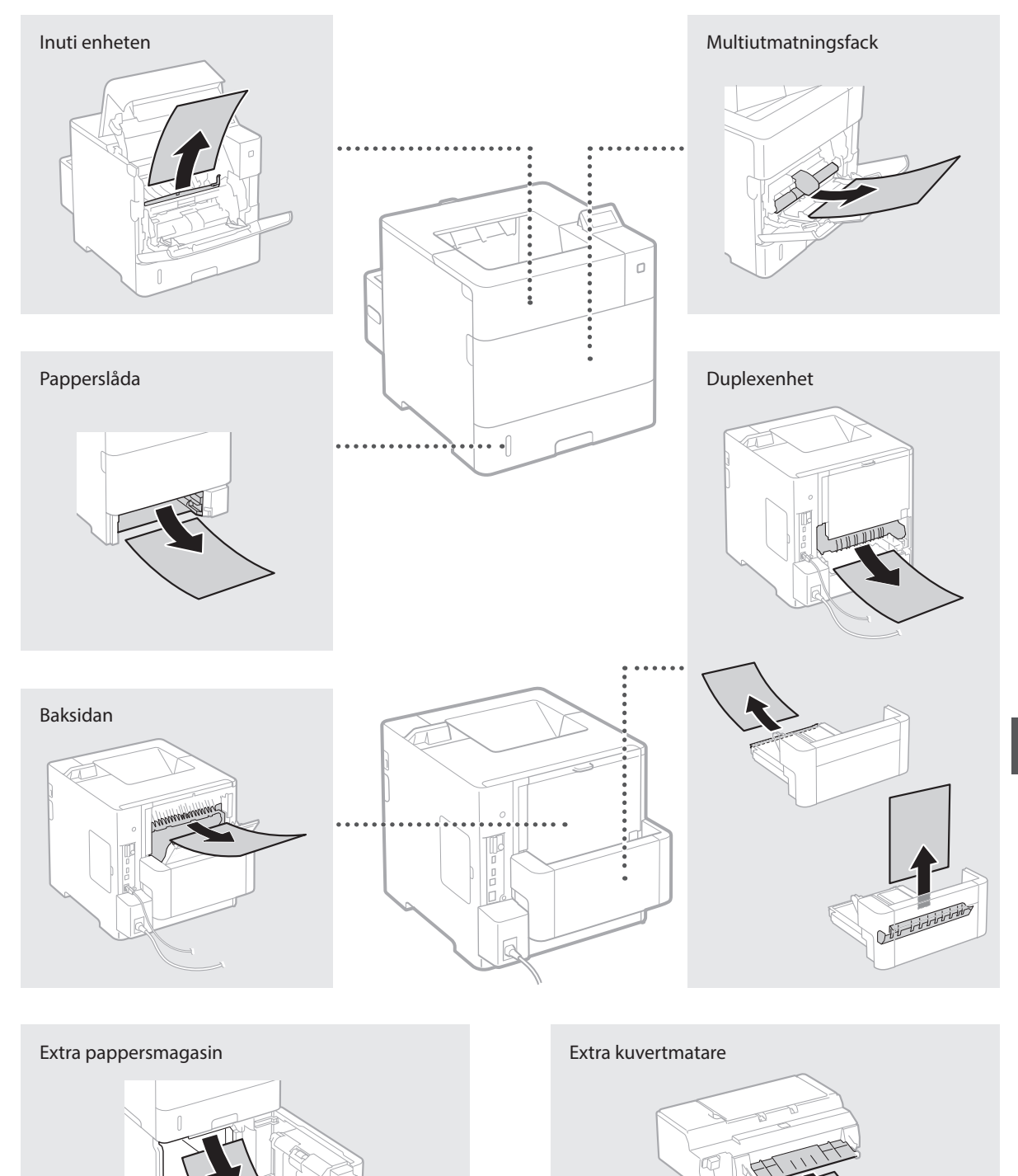

Tonerpatroner är förbrukningsartiklar. När en tonerpatron börjar ta slut visas ett meddelande på skärmen eller kan följande problem märkas. Vidta lämplig åtgärd.

# **När ett meddelande visas**

Enheten visar ett meddelande när en tonerpatron börjar ta slut.

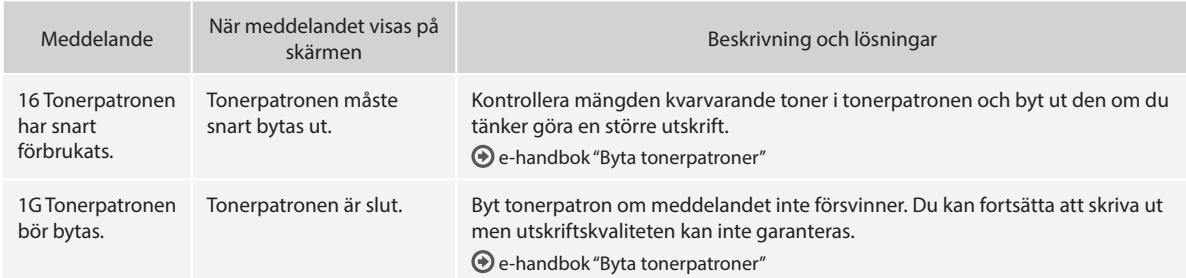

# **Om utskrifterna har dålig kvalitet**

Om något av följande problem kan märkas på utskrifterna är någon av tonerpatronerna nästan tom. Byt den aktuella tonerpatronen även om inget meddelande visas.

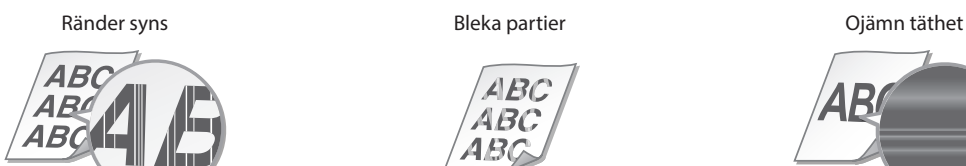

Efterbilder syns på tomma områden vita fläckar syns

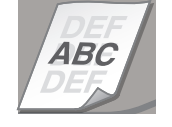

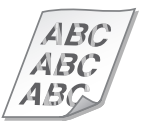

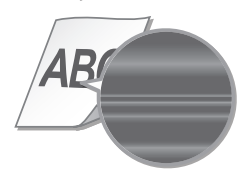

# **toimitettavista oppaista**

## **Aloittaminen (tämä opas):**

Lue tämä opas ensin. Tämä opas sisältää laitteen asennus- ja asetusohjeet sekä varoituksia.

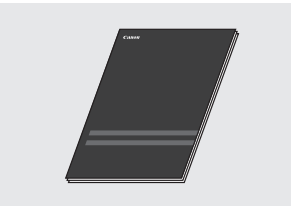

#### b **Tulostinajurin asennusopas (Toimitettu User Software -DVD-ROM):**

Tämä opas sisältää ohjelmiston asennusohjeet.

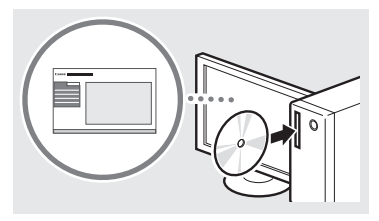

## c **Sähköinen opas (Toimitettu Instruction Manual -DVD-ROM):**

eOppaan sisältö on jaettu aihepiireittäin, jotta tarvittava tieto löytyisi helposti.

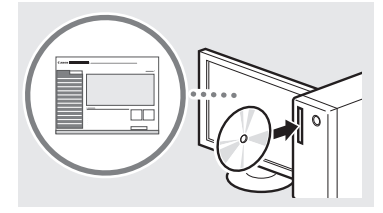

#### **Sähköisen käyttöoppaan avaaminen Instruction Manual -DVD-ROMlevyltä**

- 1 Aseta toimitukseen kuuluva Instruction Manual -DVD-ROM tietokoneeseen\*.
- 2 Valitse kieli.
- 3 Napsauta [Display] (Näyttö) kohdassa Display Manual (Näytön opas).
	- \* Jos [AutoPlay] (Automaattinen toisto) tulee esiin, valitse [Run MInst.exe] (Suorita MInst.exe).
- Käyttämästäsi käyttöjärjestelmästä riippuen esiin saattaa tulla suojausilmoitus.
- Jos toimitukseen kuuluva Instruction Manual -DVD-ROM-levy on jo asetettu tietokoneen asemaan eikä [Manuals] (Oppaat) -kohtaa näytetä, poista Instruction Manual -DVD-ROM-levy asemasta ja aseta se uudelleen.

# **Tietoja laitteen mukana Valikossa siirtyminen ja tekstinsyöttötapa**

<span id="page-70-0"></span>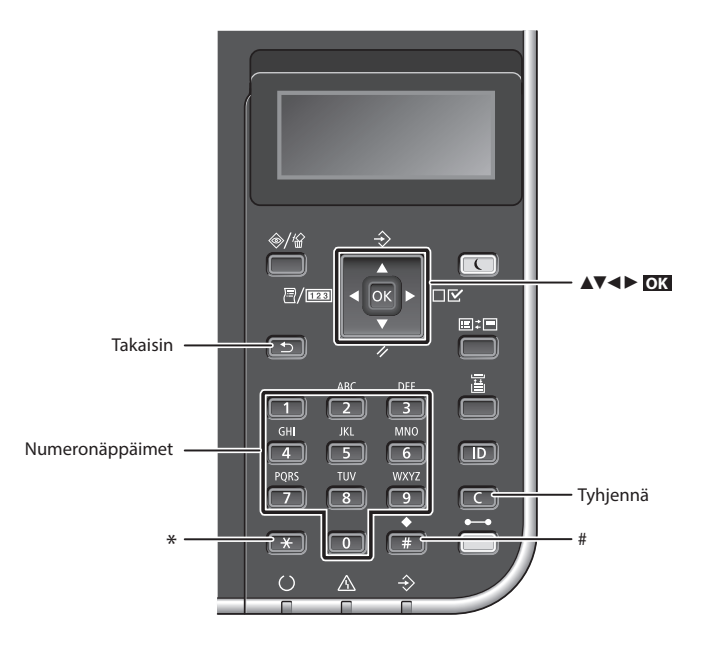

# **Valikossa siirtyminen**

#### **Kohteen valitseminen tai kohdistimen siirtäminen valikkokohteissa**

Valitse kohde painamalla [▲] tai [▼]. Siirry seuraavaan hierarkiaan painamalla **OK** tai [►]. Palaa edelliseen hierarkiaan painamalla tai  $[4]$ .

## **Asetuksen vahvistaminen** Paina **OK** .

# **Tekstin syöttötapa**

## **Syöttötilan muuttaminen**

Voit vaihtaa syöttötilan painamalla  $\left(\overline{1},\overline{1}\right)$ .

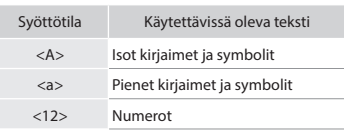

#### **Tekstin, symbolien ja numeroiden kirjoittaminen**

Kirjoita numeropainikkeilla tai **D**-painikkeella.

#### **Kohdistimen siirtäminen (välilyönnin lisääminen)**

Siirrä kohdistinta painamalla [◄] tai [►]. Voit lisätä välilyönnin siirtämällä kohdistimen tekstin loppuun ja painamalla [►].

#### **Merkkien poistaminen**

Paina **. . 1997** Painikkeen pitäminen alhaalla poistaa kaikki merkit.

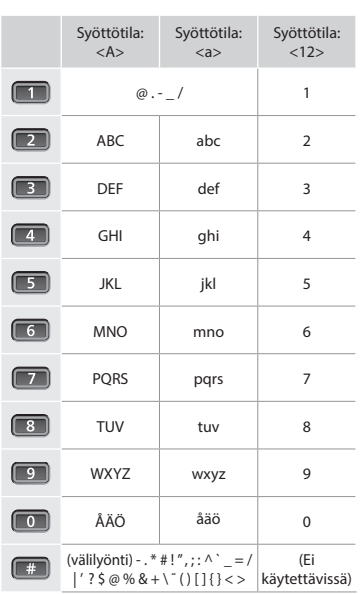

# **Virtajohdon liittäminen ja virran kytkeminen**

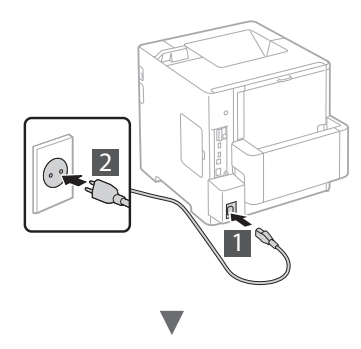

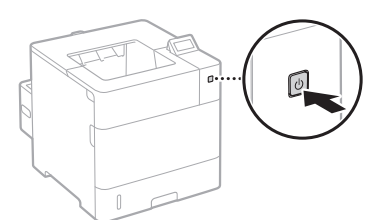

Älä liitä USB-kaapelia tässä vaiheessa. Liitä se vasta ohjelmiston asennuksen yhteydessä.

# **Perusasetusten määrittäminen**

Kun virta kytketään ensimmäisen kerran, noudata näyttöön tulevia ohjeita. Tietoja valikossa siirtymisestä ja numeroiden syöttämisestä on kohdassa ["Valikossa siirtyminen ja](#page-70-0)  [tekstinsyöttötapa" sivulla 71](#page-70-0).

● **Viimeistele asetukset aloittamalla kielestä ja lopettamalla USB-yhdistetyn tietokoneen käyttöjärjestelmään**

Aseta kieli, USB-yhdistetyn tietokoneen käyttöjärjestelmä sekä päivämäärä ja kellonaika noudattamalla näyttöön tulevia ohjeita.

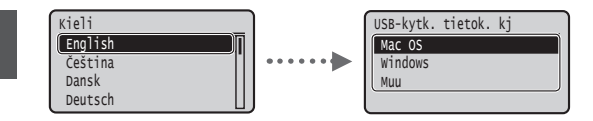

● **Etäkäyttöliittymän PIN-koodin asettaminen**

Voit asettaa PIN-koodin etäkäyttöliittymään pääsyä varten. Suojaa laite luvattomalta käytöltä sallimalla laitteen käyttö vain käyttäjille, joilla on käyttöoikeudet.

Jos haluat määrittää asetukset myöhemmin, katso eOppaan kohta "Etäkäyttöliittymän PIN-koodin asettaminen".

- Sähköinen opas "Etäkäyttöliittymän PIN-koodin asettaminen"
- Sähköinen opas "Järjestelmänvalvojan salasanan asettaminen"

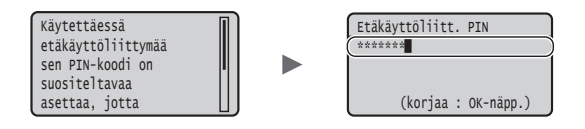

# **Laitteen yhdistämistavan valitseminen**

### ● **Yhdistäminen kiinteän lähiverkon kautta**

Laite voidaan yhdistää langalliseen reitittimeen. Käytä LANkaapeleita laitteen yhdistämiseen langalliseen reitittimeen (liityntäpisteeseen).

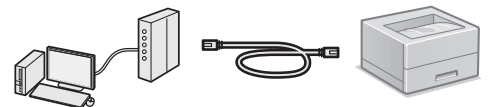

- Yhdistä tietokone reitittimeen kaapelilla tai langattomasti.
- Varmista, että reitittimessä on vapaa portti laitteen ja tietokoneen kytkemistä varten.
- Ota esille verkkokaapeli, joka on vähintään CAT 5 -luokan kierretty parikaapeli.

# ● **Kytkeminen USB-kaapelilla**

Voit kytkeä laitteen tietokoneeseen USB-kaapelin avulla.

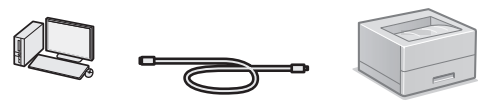

 Varmista, että käytettävässä USB-kaapelissa on seuraava merkintä.

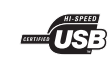
# **Tarkistukset ennen asetuksien määrittämistä**

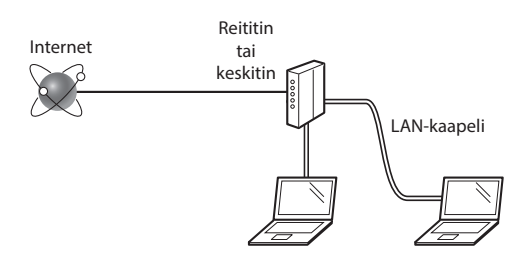

#### **Onko tietokone ja reititin (tai keskitin) yhdistetty oikein LAN-kaapelilla?**

Lisätietoja on saatavana käyttämäsi verkkolaitteen käyttöoppaasta ja verkkolaitteen valmistajalta. **Onko tietokoneen verkkoasetusten määritys valmis?**

Jos tietokonetta ei ole määritetty oikein, kiinteä lähiverkkoyhteys ei ehkä ole käytettävissä, vaikka seuraavat

#### **HUOMAUTUS**

asetukset olisi määritetty.

- • Kun kytket laitteen suojaamattomaan verkkoympäristöön, henkilökohtaiset tietosi saattavat päätyä kolmansien osapuolien tietoon. Ole varovainen.
- • Jos kytket toimiston lähiverkkoon, ota yhteyttä verkon pääkäyttäjään.

#### **Yhdistäminen kiinteän lähiverkon kautta**

1 Tähän kytketään verkkojohto.

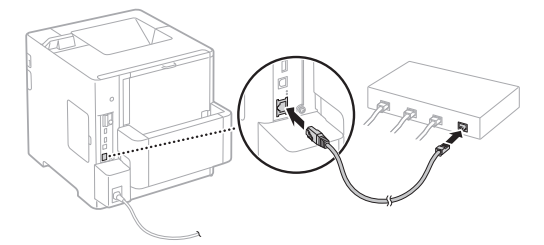

IP-osoite määritetään automaattisesti 2 minuutissa. Jos haluat määrittää IP-osoitteen manuaalisesti, katso lisätietoja seuraavista kohdista.

Sähköinen opas "Verkko" ► "Yhdistäminen verkkoon" ► "IP-osoitteiden asettaminen"

2 Asenna ajuri ja ohjelmisto toimitukseen kuuluvalta User Software -DVD-ROM-levyltä.

Katso kohta ["Lisätietoja asennustoimista:" \(S. 74\).](#page-73-0)

Siirry kohtaan ["Paperikoon ja -tyypin asettaminen" \(S. 74\).](#page-73-1)

# **Kytkeminen USB-kaapelilla**

Asenna ajuri ja ohjelmisto toimitukseen kuuluvalta User Software -DVD-ROM-levyltä.

#### **HUOMAUTUS**

Jos USB-kaapeli on yhdistetty ennen asentamista, irrota ensin USB-kaapeli ja asenna sitten uudelleen.

1 Asenna ajuri ja ohjelmisto User Software and Manuals -DVD-ROM-levyltä.

Katso kohta ["Lisätietoja asennustoimista:" \(S. 74\).](#page-73-0)

2 Tähän kytketään USB-kaapeli.

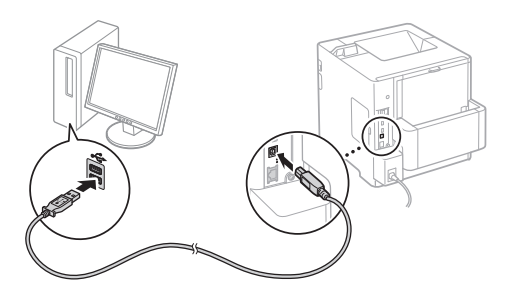

Siirry kohtaan ["Paperikoon ja -tyypin asettaminen" \(S. 74\)](#page-73-1).

# <span id="page-73-1"></span>**Paperikoon ja -tyypin asettaminen**

Aseta paperityyppi noudattamalla näytön ohjeita.

Kun lisäät paperia toiseen kasettiin tai syöttölaitteeseen, katso ohjeita Sähköisestä oppaasta.

#### Paina ( ) -näppäintä.

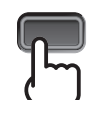

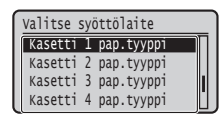

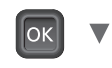

**Erityyppiset**  Paksu 2 Paksu 1 Tavallinen L2 Kasetti 1 pap.tyyppi

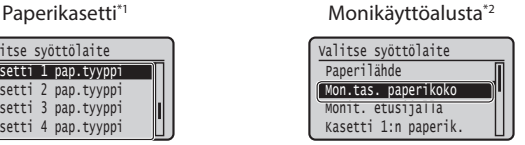

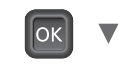

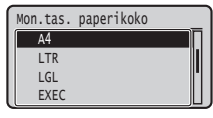

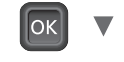

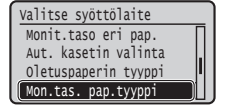

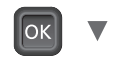

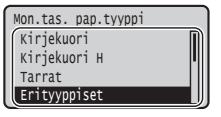

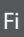

- \*1 Normaaliolosuhteissa paperikoko tunnistetaan automaattisesti, se on oletusasetus. Jos lisätyn paperin paperikoko täytyy vaihtaa, katso ohjeita Sähköisestä oppaasta.
- \*2 Kun paperia lisätään kirjekuorien syöttölaitteeseen, katso ohjeita Sähköisestä oppaasta.

# **Hyödyllisiä toimintoja**

Tässä osiossa on usein käytettyjen toimintojen yleiskuvaus.

#### **Tulostaminen**

#### **Tulosteen suurentaminen/pienentäminen**

#### **Pienennetty asettelu**

Voit pienentää useita asiakirjoja niin, että ne voidaan tulostaa yhdelle arkille.

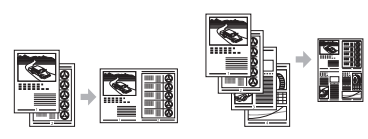

2 1:lle 4 1:lle

#### **Julistetulostus Vesileimatulostus Profiilin valitseminen**

#### **Verkkoasetukset**

Tässä laitteessa on verkkoliitäntä, minkä ansiosta voit rakentaa verkkoympäristön helposti. Laitteen avulla voidaan parantaa työskentelyn tehokkuutta, kun sitä käytetään jaettuna laitteena.

#### **Etäkäyttöliittymä**

Laitteen tilaa voidaan tarkastella verkossa olevista tietokoneista. Verkon kautta voidaan käyttää laitetta, hallita töitä tai määrittää erilaisia asetuksia.

# <span id="page-73-0"></span>**Lisätietoja asennustoimista:**

Asenna ajuri ja ohjelmisto toimitukseen kuuluvalta User Software -DVD-ROM-levyltä. Lisätietoja asennusmenettelystä on tulostinajurin asennusoppaasta. Voit myös ladata ajurin Canonin verkkosivustolta.

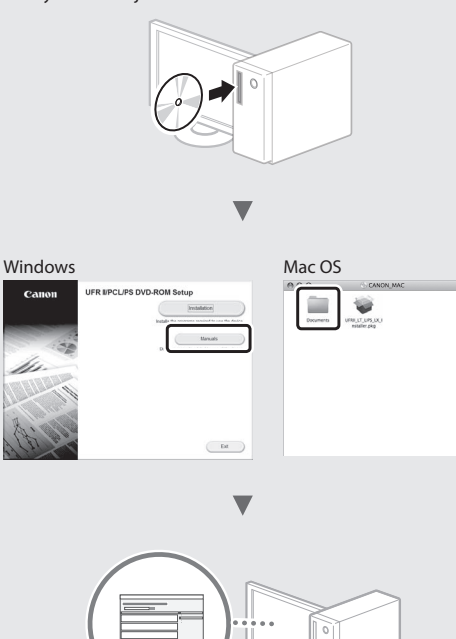

# **Mac-käyttäjät:**

Tämän laitteen mukana toimitetulla User Software -DVD-ROM-levyllä ei välttämättä ole tulostinajuria Mac OS -käyttöjärjestelmää varten. Tämä vaihtelee laitteen ostopaikan mukaan. Etsi ja lataa oikea ajuri Canonsivustolta. Lisätietoja ajurin asentamisesta ja käyttämisestä on tulostinajurin asennusoppaassa.

# **Paperitukosten poistaminen**

Jos seuraava näyttö tulee esiin, syöttölaitteessa tai laitteen sisällä on paperitukos. Poista juuttunut asiakirja tai paperi noudattamalla näyttöön tulevia ohjeita. Tässä asiakirjassa esitetään vain alueet, joissa paperitukoksia tapahtuu. Tarkempia tietoja eri toiminnoista on eOppaassa.

Näytä vaiheet painamalla nuolta oikealle. Paperitukos.

 $\blacktriangleright$ 

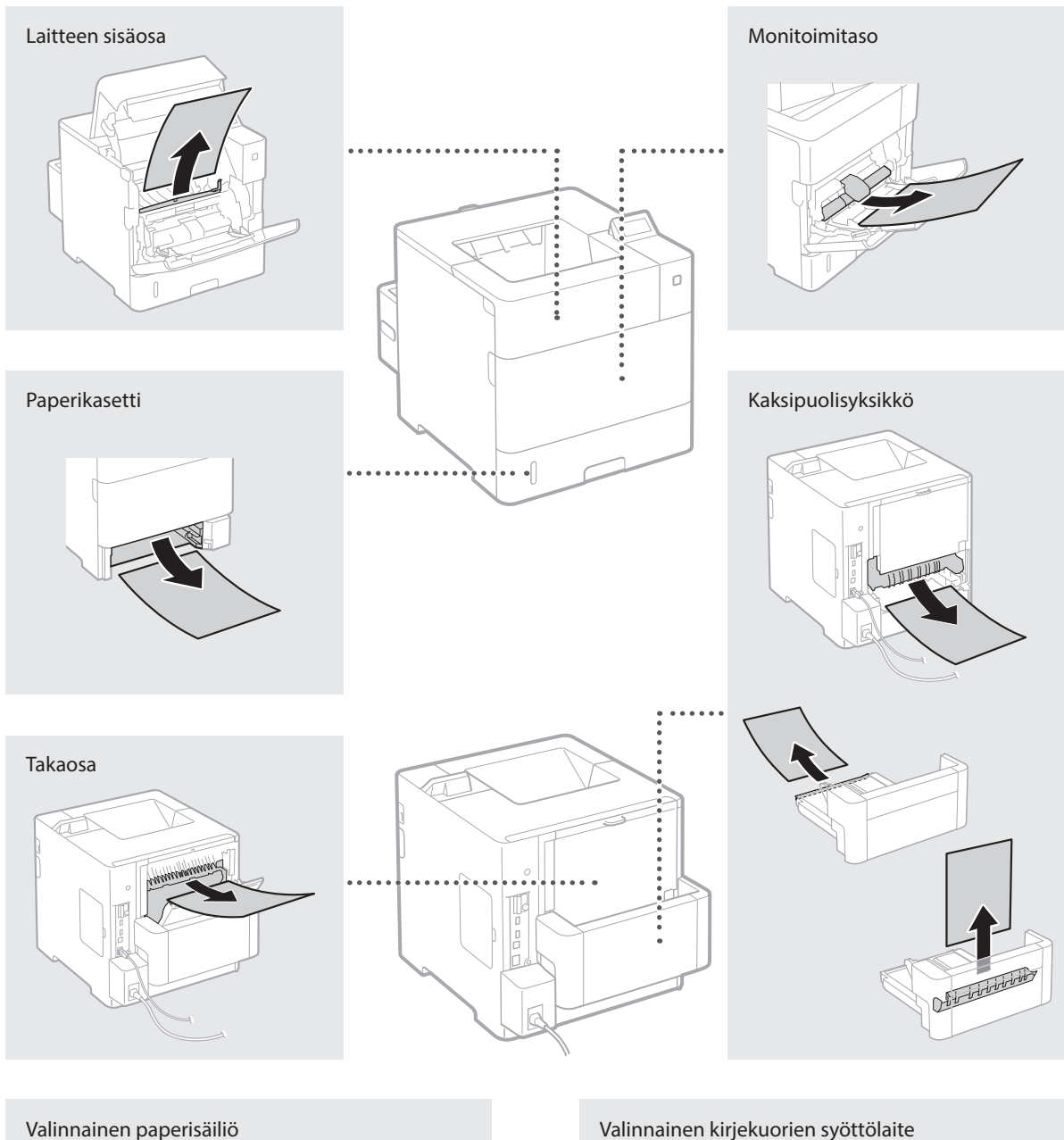

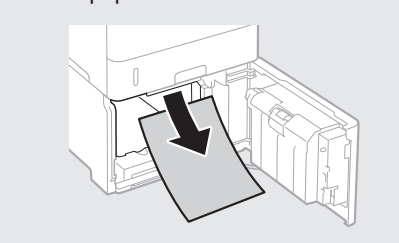

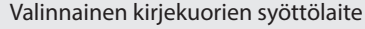

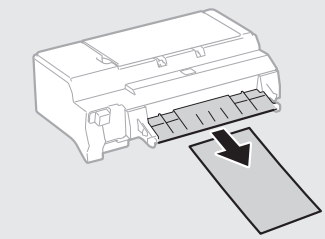

Väriainekasetit ovat kulutustavaroita. Kun väriainekasetti on melkein tyhjä, näyttöön ilmestyy viesti tai seuraavia ongelmia saattaa esiintyä. Tee asianmukaiset toimet.

# **Kun näkyviin tulee viesti**

Laite näyttää viestin, kun väriainekasetti on melkein tyhjä.

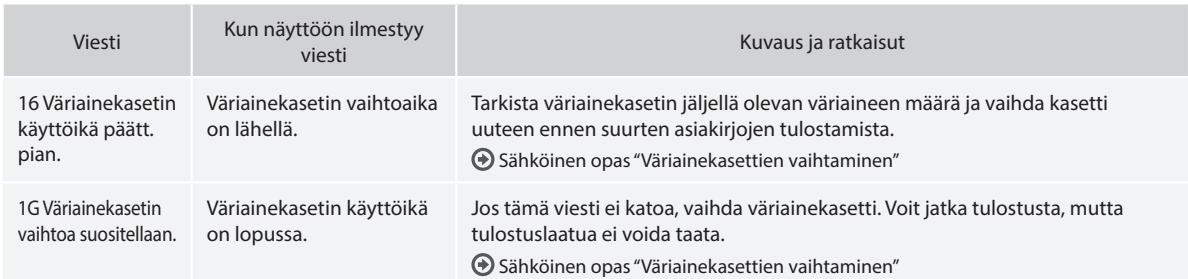

# **Jos tulosteiden laatu on huono**

Jos tulosteissa alkaa näkyä jotain seuraavista ominaisuuksista, yksi väriainekaseteista on lähes tyhjä. Vaihda lähes tyhjä väriainekasetti, vaikka mitään viestiä ei näytettäisikään.

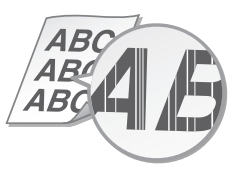

Tyhjille alueille tulostuu jälkikuvia Valkoisia laikkuja esiintyy

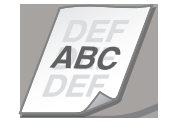

 $\triangle B_0$ ABC 48

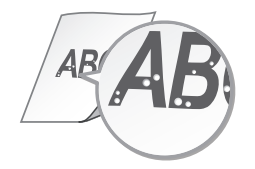

Raitoja esiintyy Osittain haalistunut Epätasainen tummuus

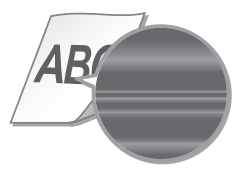

#### **Начало работы (данное руководство):**

Сначала прочитайте это руководство. В нем описан порядок установки аппарата, его настройки и меры предосторожности.

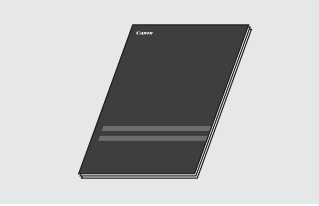

b **Руководство по установке драйвера принтера (Прилагаемый диск User Software DVD-ROM):**

В данном руководстве описан порядок установки программного обеспечения.

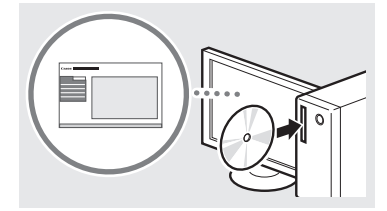

#### c **Электронное руководство (Прилагаемый диск Instruction Manual DVD-ROM):**

Документ «Электронное руководство» разбит на категории, соответствующие той или иной теме, что облегчает нахождение нужной информации.

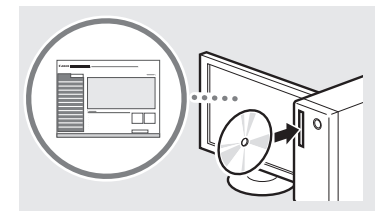

#### **Просмотр документа "Электронное руководство" с диска Instruction Manual DVD-ROM**

- 1 Установите прилагаемый диск Instruction Manual DVD-ROM в свой компьютер\*.
- 2 Выберите язык.
- 3 Нажмите кнопку [Показать] в пункте "Показать руководство".
	- \* При появлении диалогового окна [Автозапуск] щелкните [Выполнить MInst.exe].
- В зависимости от используемой операционной системы, может появиться сообщение об обеспечении безопасности.
- Если прилагаемый диск Instruction Manual DVD-ROM уже установлен в компьютер, а пункт [Руководства] не отображается, извлеките диск Instruction Manual DVD-ROM и установите его заново.

## **Сведения о входящих в Поиск в меню и способ ввода текста**

<span id="page-76-0"></span>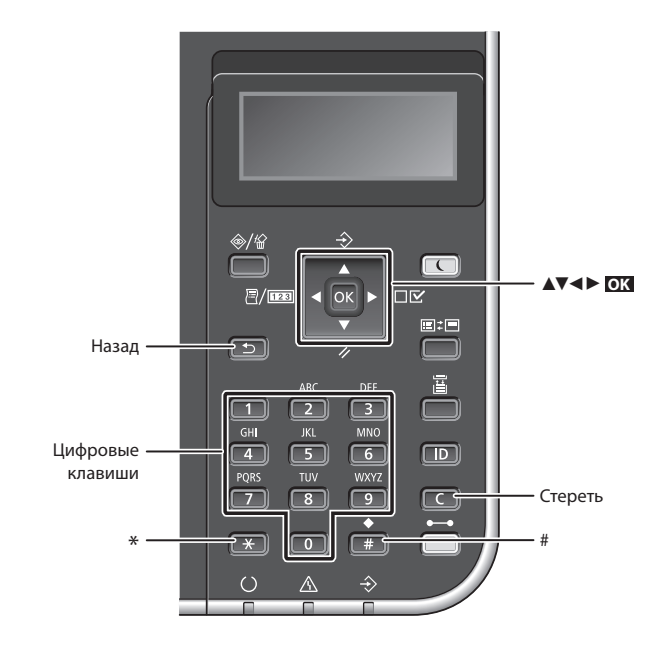

#### **Поиск в меню**

#### **Выбор элемента или перемещение курсора по элементам меню**

Выберите элемент клавишей [▲] или [▼]. Для перехода на следующий

уровень нажмите **OK** или [►]. Для возврата на предыдущий уровень нажмите  $\Box$  или  $\Box$ .

## **Подтверждение настроек** Нажмите **OK** .

# **Способ ввода текста**

#### **Изменение режима ввода**

Для изменения режима ввода нажмите  $\left[\begin{array}{c} 1 \end{array}\right]$ .

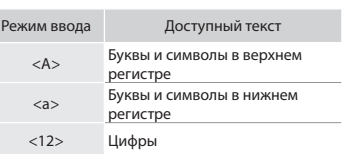

#### **Ввод текста, символов и чисел**

Ввод осуществляется с помощью цифровых клавиш и кнопок  $\left(\begin{array}{c} \text{H} \\ \text{H} \end{array}\right)$ .

#### **Перемещение курсора (ввод пробела)**

Для перемещения курсора нажимайте клавиши [◄] и [►]. Чтобы ввести пробел, переместите курсор в конец текста и нажмите [►].

#### **Удаление символов**

Нажмите  $\Box$ . Для удаления всех символов нажмите и удерживайте ...

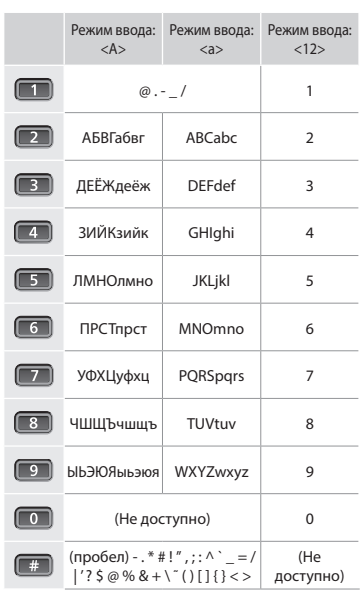

Ru

# **Подсоединение кабеля питания и включение аппарата**

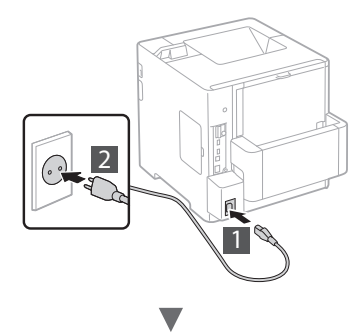

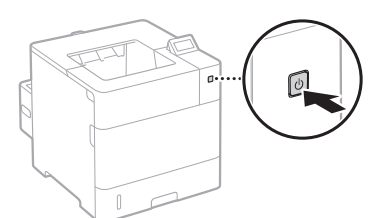

 $\blacksquare$  Не подключайте кабель USB на этом этапе. Подсоедините его при установке программного обеспечения.

# **Указание начальных параметров**

При первом включении питания следуйте инструкциям на экране. Подробнее о поиске в меню и способе ввода чисел см. в разделе [«Поиск в меню и способ ввода текста» на \(стр. 77\).](#page-76-0)

● **Выполните настройки, от задания языка до задания ОС ПК, подключенного кабелем USB**

В соответствии с указаниями на экране настройте язык, ОС ПК, подключенного кабелем USB, дату и время.

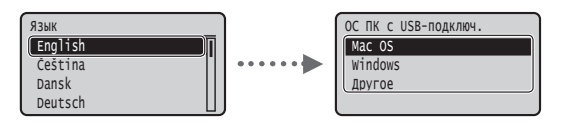

#### ● **Установка PIN-кода удаленного ИП**

Можно задать PIN-код для доступа к удаленному ИП. Защитите аппарат от несанкционированного доступа, разрешив его использование только уполномоченными пользователями. Порядок последующего задания настроек см. в разделе «Установка PIN-кода удаленного ИП» в электронном руководстве пользователя.

- Электронное руководство, раздел: «Установка PIN-кода удаленного ИП»
- Электронное руководство, раздел: «Задание пароля администратора системы»

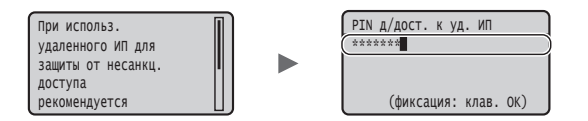

# **Выбор способа подключения аппарата**

# ● **Подключение через проводную локальную сеть**

Аппарат можно подключить к маршрутизатору проводной сети. Для подключения аппарата к маршрутизатору (точке доступа) проводной сети следует использовать кабели LAN.

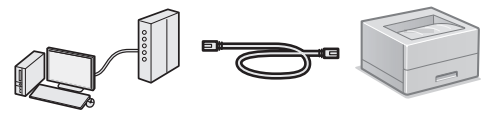

- Подключите компьютер к маршрутизатору с помощью кабеля или по беспроводной сети.
- Убедитесь, что на маршрутизаторе есть свободный порт для подключения аппарата и компьютера.
- Подготовьте кабель LAN типа «витая пара» категории 5 или выше.

#### ● **Подключение с помощью кабеля USB** Аппарат можно подключить к компьютеру с помощью

кабеля USB.

 Убедитесь, что вы используете USB-кабель с указанной маркировкой.

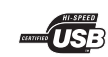

Ru

# **Подключение через проводную локальную сеть**

## **Проверка перед настройкой**

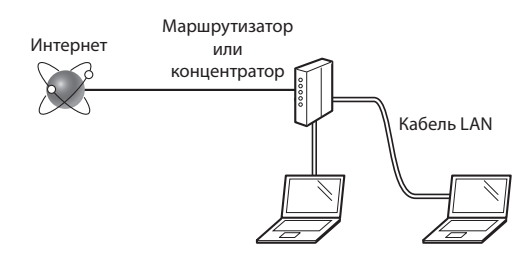

#### **Правильно ли подключен компьютер к маршрутизатору (или концентратору) с использованием кабеля LAN?**

Для получения дополнительной информации см. руководство с указаниями для используемого сетевого устройства или обратитесь к производителю сетевого устройства.

#### **Настроены ли параметры сети на компьютере?**

Если компьютер не настроен должным образом, подключение по проводной сети LAN может быть недоступно даже после установки следующих параметров.

#### **ПРИМЕЧАНИЕ**

- • В случае подключения к сетевой среде, не имеющей должной системы безопасности, личная информация может быть раскрыта посторонним лицам. Соблюдайте осторожность.
- • При подключении по сети LAN в офисе обратитесь к администратору сети.

#### **Подключение через проводную локальную сеть**

1 Подключите кабель локальной сети.

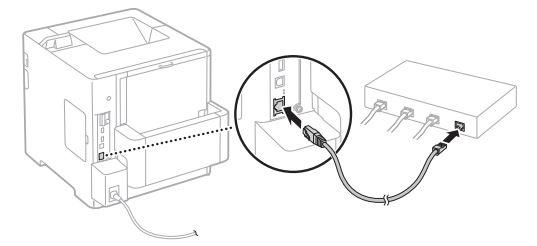

IP-адрес будет автоматически настроен в течение 2 мин. Если требуется задать IP-адрес вручную, см. указанные ниже пункты.

- Электронное руководство «Сеть» ► «Подключение к сети» ► «Настройка IP-адресов»
- 2 Выполните установку драйвера и программного обеспечения с прилагаемого диска User Software DVD-ROM.
	- См. раздел [«Описание процедур установки:» \(стр. 80\).](#page-79-0)
	- Переходите к разделу [«Установка формата и типа](#page-79-1)  [бумаги» \(стр. 80\)](#page-79-1).

# **Подключение с помощью кабеля USB**

Выполните установку драйвера и программного обеспечения с диска User Software DVD-ROM, входящего в комплект аппарата.

#### **ПРИМЕЧАНИЕ**

Если USB-кабель был подключен до установки, сначала отсоедините USB-кабель, затем выполните установку заново.

1 Выполните установку драйвера и программного обеспечения с диска User Software and Manuals DVD-ROM.

См. раздел [«Описание процедур установки:» \(стр. 80\).](#page-79-0)

2 Подключите кабель USB.

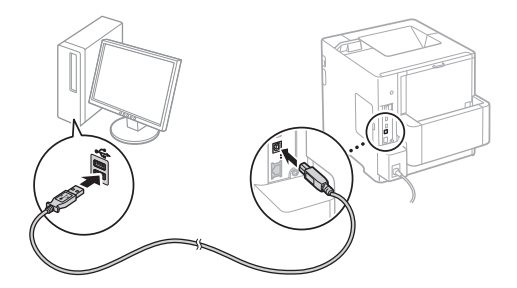

Переходите к разделу [«Установка формата и типа](#page-79-1)  [бумаги» \(стр. 80\)](#page-79-1).

# <span id="page-79-1"></span>**Установка формата и типа бумаги**

Задайте тип бумаги, следуя указаниям, выводимым на экран.

При загрузке бумаги в другой лоток или устройство подачи см. "Электронное руководство".

#### Нажмите клавишу ( ).

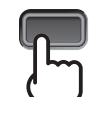

#### Кассета для бумаги\*1 Универсальный лоток\*2

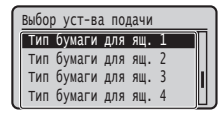

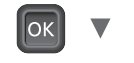

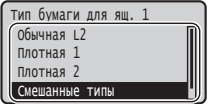

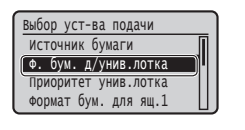

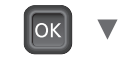

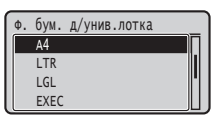

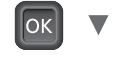

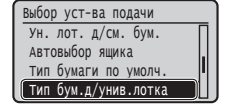

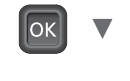

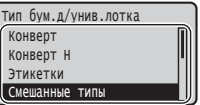

- \*1 В обычных условиях формат бумаги распознается автоматически — это заводская настройка по умолчанию. Если требуется изменить формат загружаемой бумаги, см. "Электронное руководство".
- \*2 При загрузке бумаги в устройство подачи конвертов см. "Электронное руководство".

# **Полезные задачи**

В этом разделе приводится краткий обзор функций, которые можно использовать регулярно..

#### **Печать**

**Печать с увеличением/уменьшением**

#### **Уменьшенный макет**

Можно уменьшить несколько документов, чтобы печатать их на одном листе.

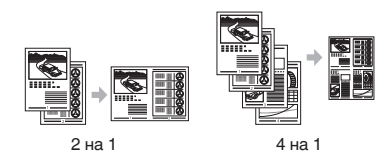

**Печать плакатов Печать водяных знаков Выбор "профиля"**

#### **Настройки сети**

Этот аппарат оснащен сетевым интерфейсом, который позволяет с удобством строить сетевую среду. Его можно использовать для повышения производительности работы в качестве аппарата, совместно используемого в офисе.

#### **Удаленный ИП**

С компьютеров, подключенных к сети, можно просматривать состояние аппарата. Через сеть можно осуществлять доступ к аппарату, чтобы управлять заданиями или указывать различные настройки.

## <span id="page-79-0"></span>**Описание процедур установки:**

Выполните установку драйвера и программного обеспечения с прилагаемого диска User Software DVD-ROM. Подробнее о порядке установки см. в документе «Руководство по установке драйвера принтера».

Драйвер также можно загрузить с веб-сайта Canon.

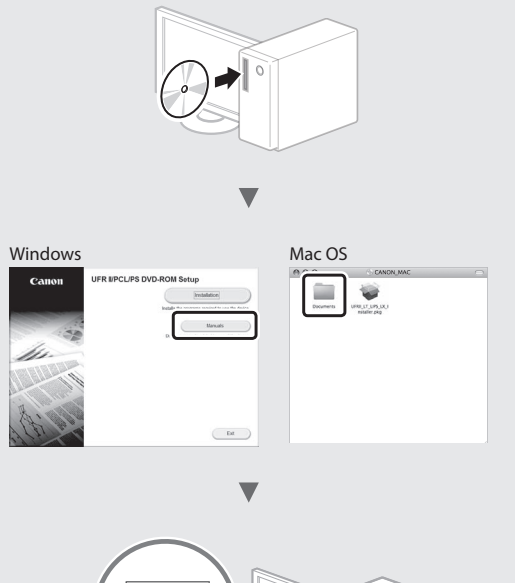

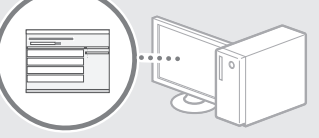

#### **Для пользователей Mac:**

На диске User Software DVD-ROM, входящем в комплект этого аппарата, может не оказаться драйвера для Mac OS. Это зависит от даты приобретения аппарата. Необходимый драйвер можно найти и загрузить на главной странице сайта Canon. Подробную информацию об установке и использовании драйвера см. в документе «Руководство по установке драйвера принтера».

# **Устранение замятия бумаги**

Если отображается этот экран, в устройстве подачи или внутри аппарата произошло замятие бумаги. Удалите замятый документ или бумагу, следуя процедуре, отображаемой на экране. В этом руководстве описаны только области, в которых может возникнуть замятие бумаги. Подробнее о каждой функции см. в документе «Электронное руководство пользователя».

Нажмите клав. со стрелкой вправо для отобр. действий. Замятие бумаги.

b

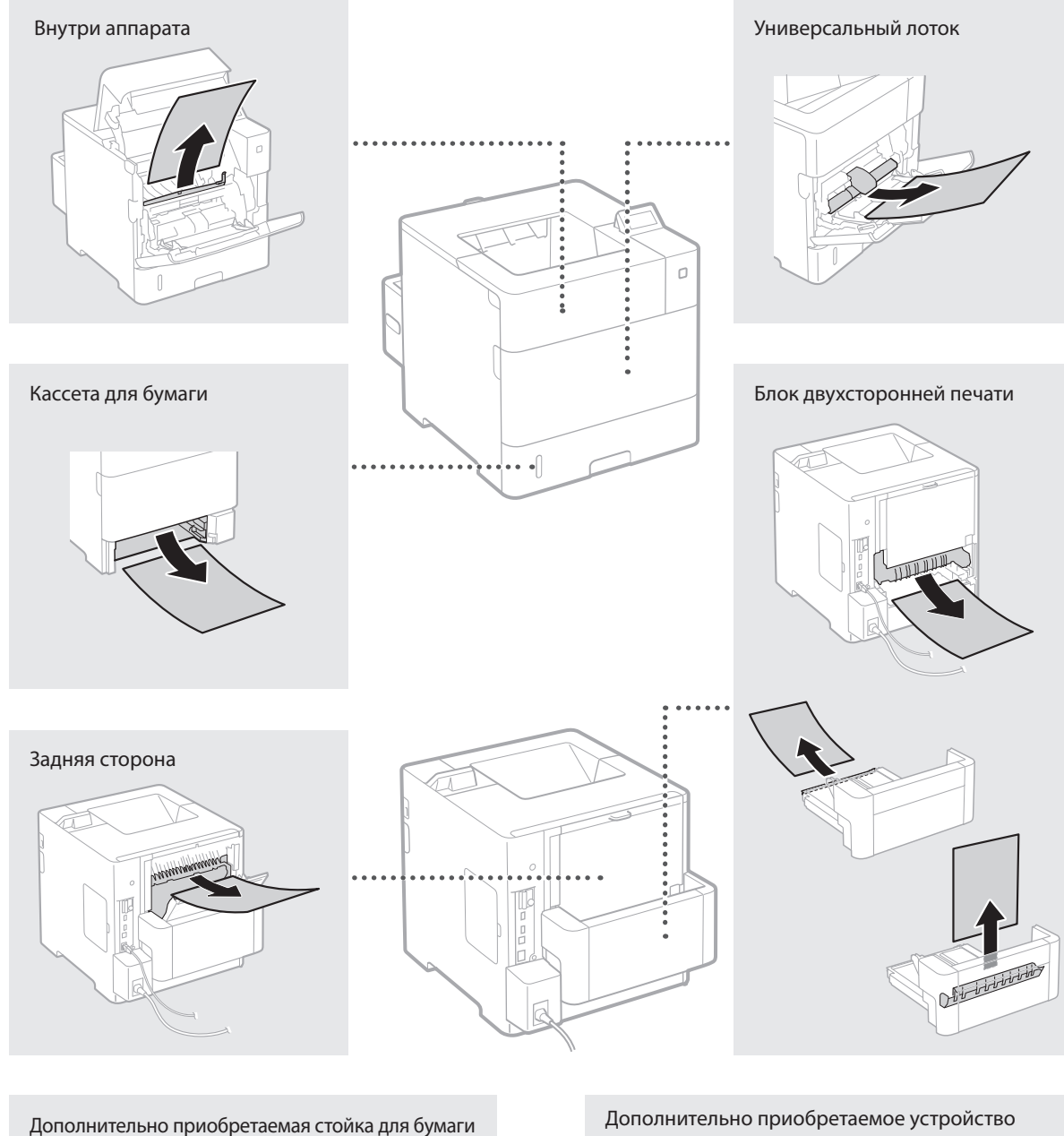

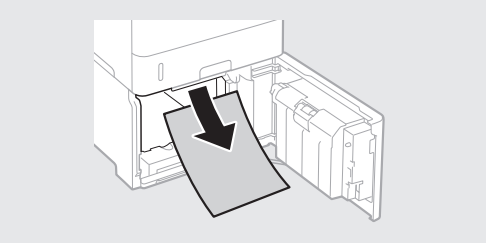

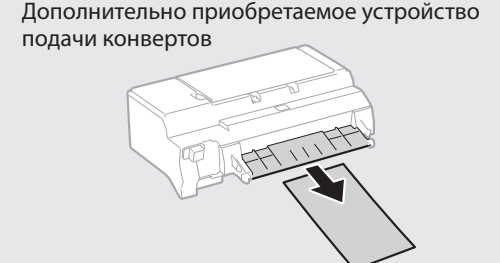

Картриджи с тонером являются расходными материалами. Если тонер почти закончился, на экране появляется сообщение или могут возникать следующие проблемы. Примите соответствующие меры.

#### **При появлении сообщения**

Когда в картридже с тонером остается мало тонера, аппарат выводит сообщение.

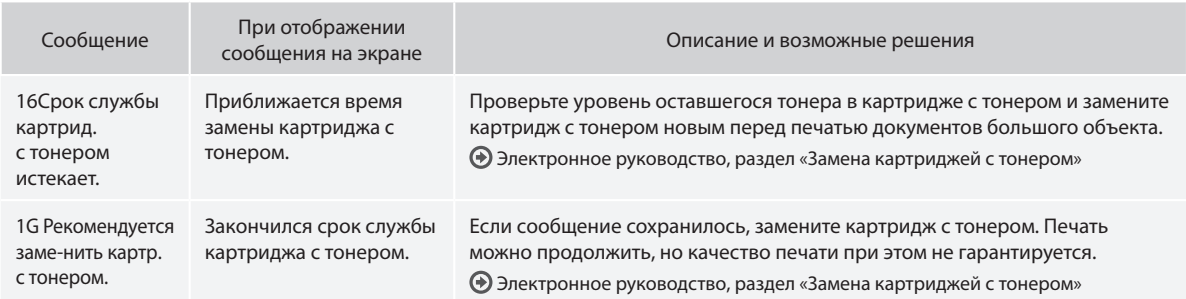

#### **Если результаты печати низкого качества**

Если на распечатках появляется что-либо из показанного на рисунках, то в одном из картриджей низкий уровень тонера. Замените картридж с низким уровнем тонера, даже если сообщения об этом не появляются.

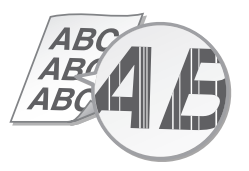

На пустых участках появляются остаточные изображения Появляются белые пятна

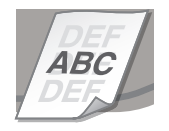

4BC 4 B ( 48

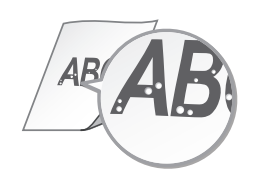

Появляются полосы Некоторые части бледные Неравномерная плотность

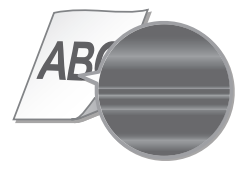

# **podręcznikach**

#### **Pierwsze kroki (ten dokument):**

Przed rozpoczęciem pracy należy przeczytać ten podręcznik. Opisano w nim proces instalacji, a także ustawienia i przestrogi dotyczące urządzenia.

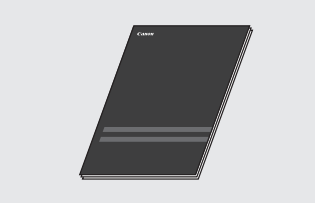

#### b **Podręcznik instalacji sterownika drukarki (Dostarczony dysk DVD-ROM z oprogramowaniem użytkownika):**

W przewodniku opisano proces instalacji oprogramowania.

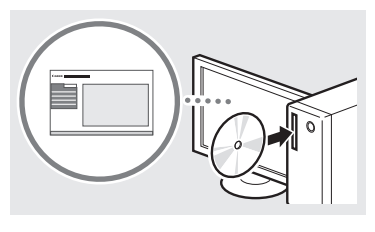

#### c **Instrukcja e-Manual (Dostarczony dysk DVD-ROM z instrukcją obsługi):**

e-Podręcznik podzielono na tematy ułatwiające znajdowanie odpowiednich informacji.

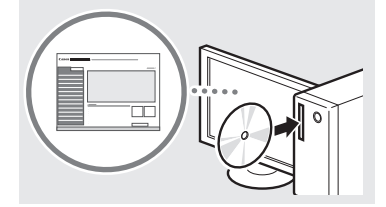

#### **Wyświetlanie e-Podręcznika z dysku DVD-ROM z instrukcją obsługi**

- 1 Włóż dostarczony dysk DVD-ROM z instrukcją obsługi do komputera\*.
- 2 Wybierz język.
- 3 Kliknij opcję [Wyświetl] w menu "Wyświetl podręcznik".
	- \* Jeżeli zostanie wyświetlone okienko [Autoodtwarzanie], kliknij pozycję [Uruchom MInst.exe].
- W niektórych systemach operacyjnych wyświetlany jest komunikat o zabezpieczeniach.
- Jeśli dostarczony dysk DVD-ROM z instrukcją obsługi został już włożony do komputera, a menu [Podręczniki] nie zostało wyświetlone, należy wyjąć dysk z instrukcją obsługi z komputera i włożyć go ponownie.

# **Informacje o dostarczonych Poruszanie się po menu i sposób wpisywania tekstu**

<span id="page-82-0"></span>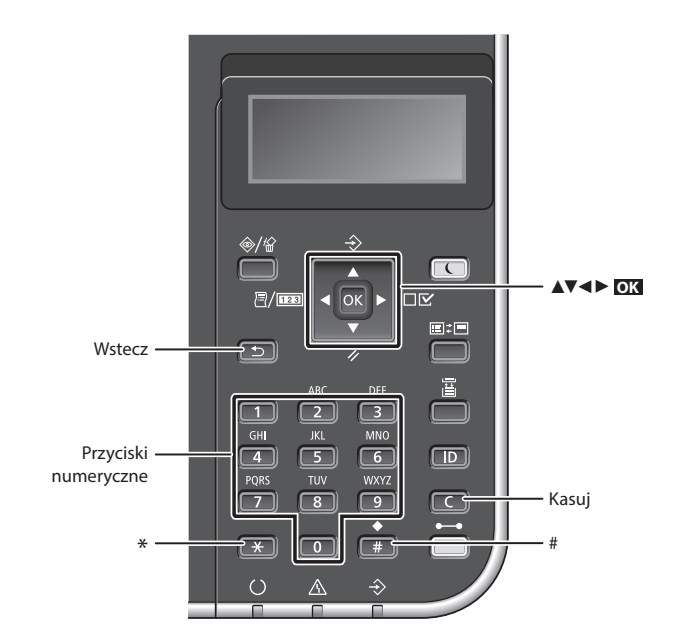

# **Poruszanie się w obrębie menu**

#### **Wybór pozycji lub przesuwanie kursora między pozycjami menu**

Zaznacz pozycję przyciskami [▲] lub [▼]. Naciśnij **OK** lub [►], aby przejść do następnego poziomu menu. Naciśnij lub [◄], aby powrócić do poprzedniego poziomu.

# **Potwierdzenie ustawień** Naciśnij **OK** .

# **Sposób wpisywania tekstu**

#### **Zmiana trybu wprowadzania**

Aby zmienić tryb wprowadzania, naciśnij  $\left[\overline{\ast}\right]$ .

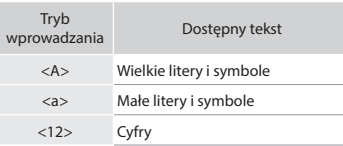

#### **Wprowadzanie tekstu, symboli i liczb**

Wprowadzanie powyższych elementów odbywa się przy użyciu przycisków numerycznych lub przycisku ...

#### **Przesuwanie kursora (wprowadzanie spacji)**

Naciśnij [◄] lub [►], aby przesunąć kursor. Aby wprowadzić spację, należy przesunąć kursor do końca tekstu, za którym chce się ją umieścić, a następnie nacisnąć przycisk [►].

# **Usuwanie znaków**

Naciśnij  $\Box$ . Naciśnięcie i przytrzymanie usuwa wszystkie znaki.

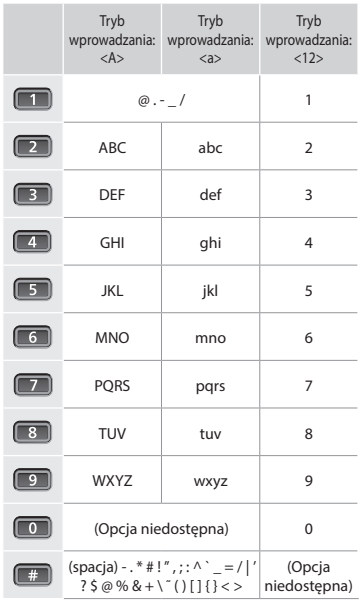

# **Podłączanie przewodu zasilania i włączanie urządzenia**

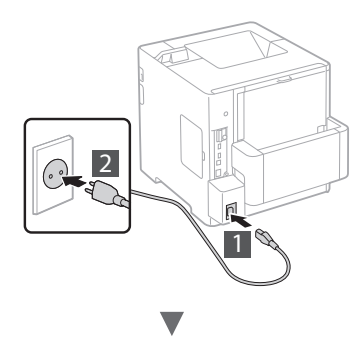

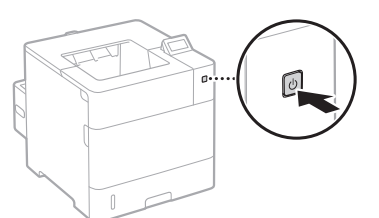

Nie podłączaj teraz kabla USB. Kabel należy podłączyć po zainstalowaniu oprogramowania.

# **Konfigurowanie ustawień początkowych**

Przy pierwszym uruchomieniu urządzenia wykonuj instrukcje wyświetlane na ekranie. Szczegółowe informacje na temat poruszania się po menu oraz sposobu wprowadzania cyfr znajdują się w części "Poruszanie się po menu i sposób [wpisywania tekstu" na stronie 83](#page-82-0).

● **Wprowadź ustawienia, zaczynając od języka i kończąc na systemie operacyjnym komputera podłączonego przez łącze USB**

Postępując zgodnie z instrukcjami wyświetlanymi na ekranie, ustaw język, system operacyjny komputera podłączonego przez łącze USB oraz datę i godzinę.

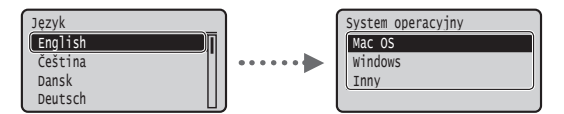

# ● **Ustawianie kodu PIN Zdalnego interfejsu użytkownika**

Można ustawić kod PIN chroniący dostęp do Zdalnego interfejsu użytkownika. Zapobiega to nieuprawnionemu dostępowi do urządzenia, ponieważ mogą wtedy korzystać z niego tylko osoby o odpowiednich uprawnieniach dostępu.

W przypadku wprowadzania tych ustawień w późniejszym okresie stosowne informacje można znaleźć w rozdziale "Ustawianie kodu PIN Zdalnego interfejsu użytkownika" w e-Podręcznika.

 $\bigodot$  Instrukcja e-Manual "Ustawianie kodu PIN Zdalnego interfejsu użytkownika"

 $\bigodot$  Instrukcja e-Manual "Ustawianie hasła menedżera systemu"

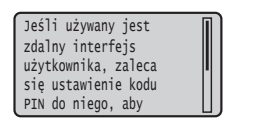

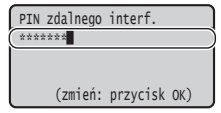

# **Wybór metody podłączenia urządzenia**

# ● **Podłączanie za pośrednictwem przewodowej sieci LAN**

Urządzenie można podłączyć do routera przewodowego. Za pomocą kabli LAN podłącz urządzenie do routera przewodowego (punktu dostępu).

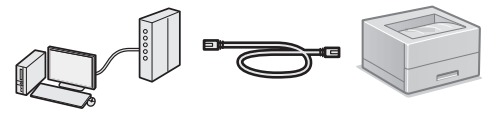

- Podłącz komputer do routera przewodowo lub bezprzewodowo.
- Sprawdź, czy w routerze jest wolny port umożliwiający połączenie urządzenia i komputera.
- Przygotuj kabel LAN kategorii 5 typu skrętka dwużyłowa lub wyższej klasy.

#### ● **Podłączanie za pomocą kabla USB**

Urządzenie można podłączyć do komputera za pomocą kabla USB.

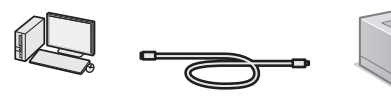

 Należy upewnić się, że używany przewód USB ma następujące oznaczenie.

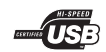

# **Podłączanie za pośrednictwem przewodowej sieci LAN**

# **Sprawdzanie przed konfiguracją**

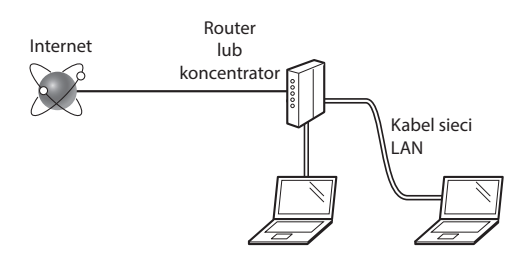

#### **Czy komputer i router (lub koncentrator) są prawidłowo podłączone kablem LAN?**

Aby uzyskać więcej informacji, zapoznaj się z instrukcją obsługi dołączoną do używanego urządzenia sieciowego lub skontaktuj się z producentem.

#### **Czy na komputerze przeprowadzono prawidłowo wszystkie ustawienia sieciowe?**

Jeśli komputer nie będzie prawidłowo skonfigurowany, korzystanie z łączności przewodowej LAN może nie być możliwe nawet po dokonaniu poniższych ustawień.

#### **UWAGA**

- • W przypadku nawiązania połączenia ze środowiskiem sieciowym pozbawionym odpowiednich zabezpieczeń, informacje prywatne użytkownika mogą być dostępne dla osób trzecich. Zachowaj ostrożność.
- • W przypadku korzystania z sieci LAN w biurze, skontaktuj się z administratorem sieciowym.

# **Podłączanie za pośrednictwem przewodowej sieci LAN**

Podłącz kabel LAN.

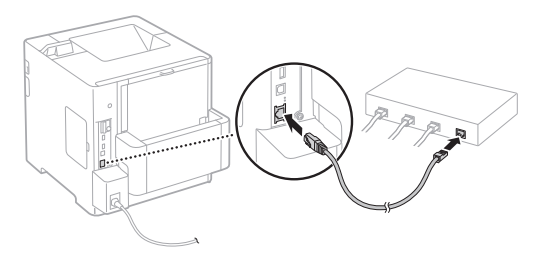

Adres IP zostanie skonfigurowany automatycznie w ciągu 2 minut. Aby ustawić ręcznie adres IP, należy zapoznać się z następującymi częściami.

- Instrukcja e-Manual "Sieć" ► "Podłączanie do sieci" ► "Konfiguracja adresu IP"
- 2 Zainstaluj sterownik i oprogramowanie z dostarczonego dysku DVD-ROM z oprogramowaniem użytkownika.

 Patrz ["Aby zapoznać się ze szczegółami procedury](#page-85-0)  [instalacji:" \(str.86\)](#page-85-0).

 $\bigoplus$  Przejdź do części "Ustawianie formatu i rodzaju papieru" [\(str.86\).](#page-85-1)

# **Podłączanie za pomocą kabla USB**

Zainstaluj sterownik i oprogramowanie z dostarczonego z urządzeniem dysku DVD-ROM z oprogramowaniem użytkownika.

# **UWAGA**

Jeśli kabel USB został połączony przed instalacją, należy odłączyć kabel USB, a następnie ponownie przeprowadzić instalację.

Zainstaluj sterownik i oprogramowanie z dysku DVD-ROM z oprogramowaniem i instrukcjami użytkownika.

Patrz ["Aby zapoznać się ze szczegółami procedury](#page-85-0)  instalacii:" (str.86).

# 2 Podłącz kabel USB.

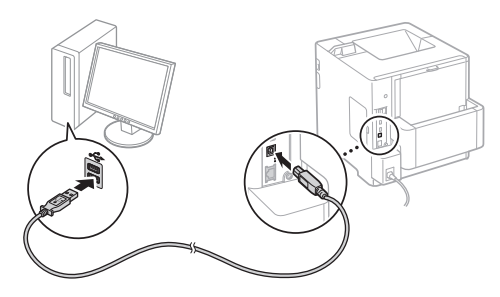

 $\bigcirc$  Przejdź do części "Ustawianie formatu i rodzaju papieru"  $(str.86)$ 

# <span id="page-85-1"></span>**Ustawianie formatu i rodzaju papieru**

Wykonując instrukcje wyświetlane na ekranie, ustaw rodzaj papieru.

Informacje o wkładaniu papieru do innego zasobnika lub podajnika można znaleźć w e-Podręczniku.

#### Naciśnij przycisk  $\Box$  ( $\Xi$ ).

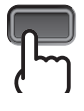

Szuflada na papier<sup>\*1</sup> Taca uniwersalna<sup>\*2</sup>

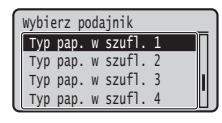

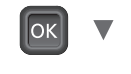

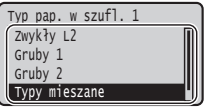

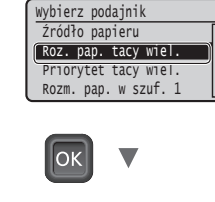

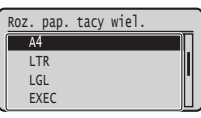

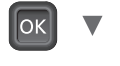

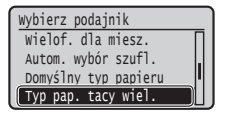

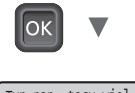

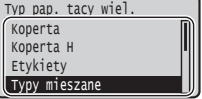

- \*1 W warunkach normalnych format papieru jest rozpoznawany automatycznie - to domyślne ustawienie fabryczne. Informacje o zmienianiu formatu wkładanego papieru można znaleźć w e-Podręczniku.
- \*2 Informacje o wkładaniu papieru do podajnika kopert można znaleźć w e-Podręczniku.

#### **Przydatne zadania**

W tej części przedstawiono przegląd najczęściej używanych funkcji.

#### **Drukowanie**

#### **Drukowanie w rozmiarze powiększonym/zmniejszonym**

#### **Pomniejszanie formatu**

Można zmniejszyć wiele dokumentów tak, aby wydrukować je na jednej stronie.

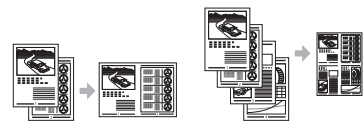

2 na 1 4 na 1

**Drukowanie plakatu Drukowanie znaku wodnego Wybieranie** "Profilu"

#### **Ustawienia sieci**

Urządzenie jest wyposażone w interfejs sieciowy, który pozwala na łatwe stworzenie środowiska sieciowego. Z urządzenia można korzystać w sposób współdzielony w biurze w celu zwiększenia efektywności pracy.

#### **Zdalny interfejs użytkownika**

Status urządzenia można wyświetlać na komputerach w sieci. Za pośrednictwem sieci można także uzyskiwać dostęp do urządzenia i zarządzać zadaniami lub wprowadzać różne ustawienia.

# <span id="page-85-0"></span>**Aby zapoznać się ze szczegółami procedury instalacji:**

Zainstaluj sterownik i oprogramowanie z dostarczonego dysku DVD-ROM z oprogramowaniem użytkownika. Szczegółowe procedury instalacji znajdują się w Podręczniku instalacji sterownika drukarki.

 Sterownik można pobrać także ze strony internetowej firmy Canon.

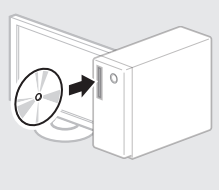

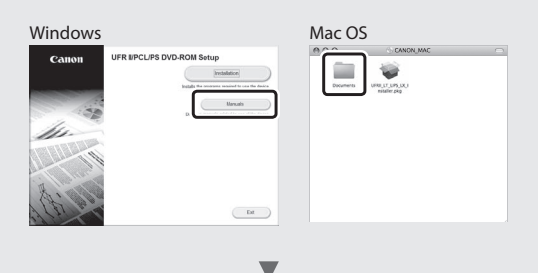

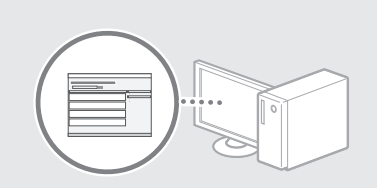

# **Informacja dla użytkowników komputerów Mac:**

Dysk DVD-ROM z oprogramowaniem użytkownika dostarczony z tym urządzeniem może nie zawierać sterownika dla systemu Mac OS. Zależy to od daty zakupu urządzenia. Odpowiedni sterownik można wyszukać i pobrać na stronie internetowej firmy Canon. Szczegółowe informacje na temat instalacji oraz stosowania sterownika znajdują się w Podręczniku instalacji sterownika drukarki.

# **Usuwanie zaciętego papieru**

W przypadku wyświetlenia przedstawionego tu komunikatu, w podajniku lub wewnątrz maszyny doszło do zacięcia papieru. Wykonuj polecenia wyświetlane na ekranie, aby usunąć zacięty dokument lub papier. W niniejszym podręczniku wskazano jedynie miejsca, w których występuje zacięcie papieru. Szczegółowe informacje na temat poszczególnych funkcji znajdują się w programie e-Podręcznik.

Naciśnij strzałkę w prawo, aby wyswietlić kroki. Papier jest zakleszcz.

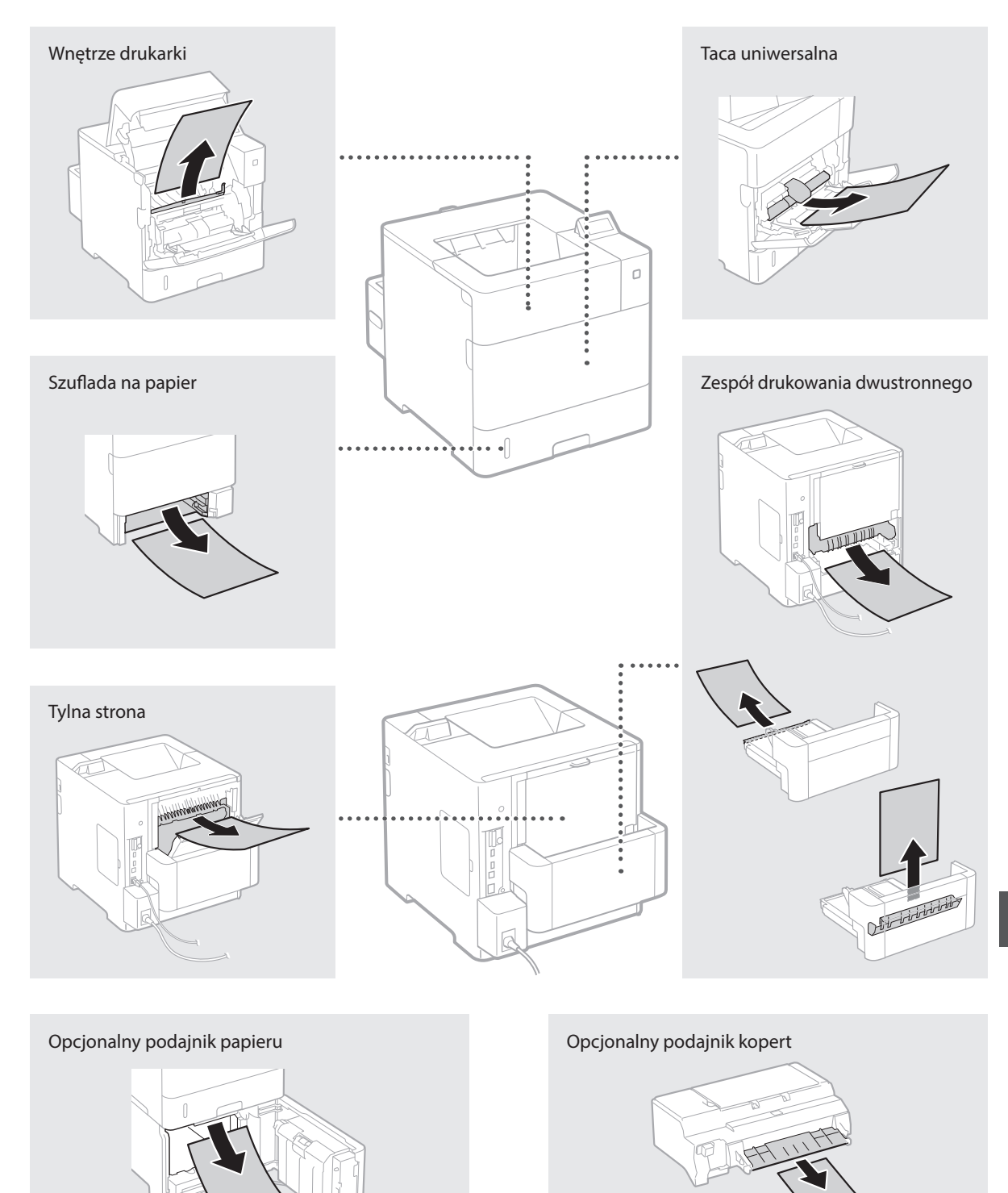

Zasobniki z tonerem są materiałami eksploatacyjnymi. Gdy ilość toneru pozostała w zasobniku jest mała, na ekranie zostanie wyświetlony komunikat lub pojawią się następujące problemy. Należy wtedy wykonać odpowiednie działania.

# **Gdy zostanie wyświetlony komunikat**

Urządzenie wyświetla komunikat, gdy ilość toneru pozostałego w kasecie jest niska.

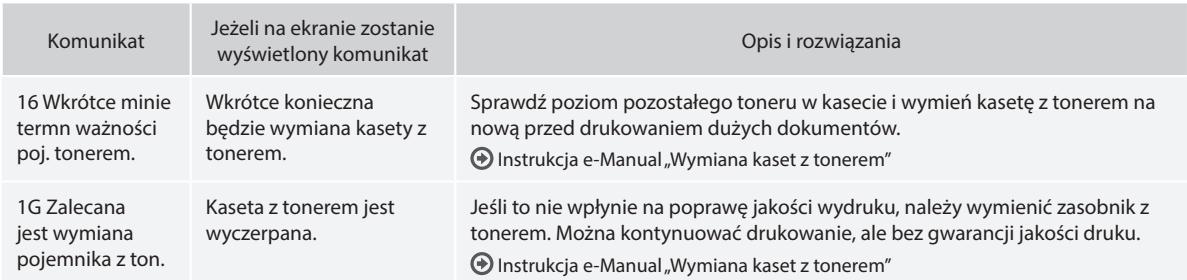

# **Jeśli jakość wydruków jest niska**

Jeśli na wydrukach zaczynają być widoczne którekolwiek z poniższych objawów, jedna z kaset z tonerem jest prawie pusta. Należy ją wymienić, nawet jeśli stosowny komunikat nie jest wyświetlany.

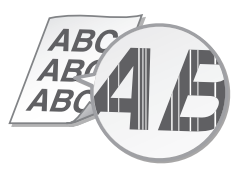

W pustych miejscach pojawiają się powidoki. Pojawiają się białe plamki.

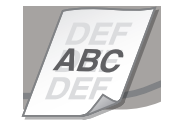

ABC 46

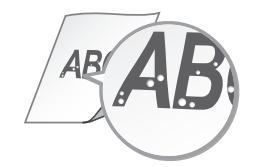

Pojawiają się smugi. Wydruk częściowo zanika Nierówna gęstość wydruku

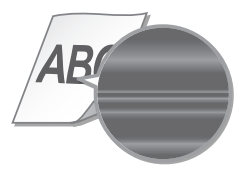

### **Začínáme (tato příručka):**

Jako první si přečtěte tuto příručku. Tato příručka popisuje instalaci přístroje, nastavení a upozornění.

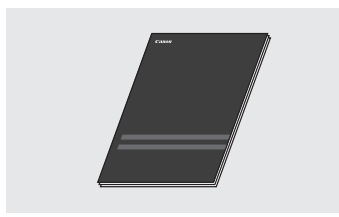

#### b **Printer Driver Installation Guide (Příručka instalace ovladače tiskárny) (Dodaný uživatelský software na DVD-ROM):**

Tato příručka popisuje instalaci softwaru.

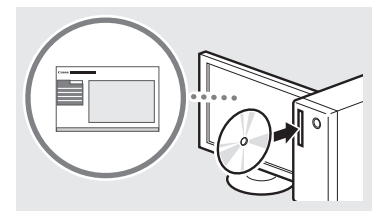

#### c **e-Příručka (Dodaný návod na DVD-ROM):**

Elektronická příručka je uspořádaná do kategorií podle témat, aby bylo možné snadno vyhledávat požadované informace.

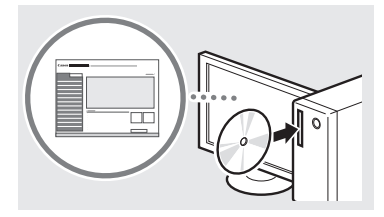

#### **Zobrazení e-Příručky z návodu na DVD-ROM**

- 1 Vložte dodaný DVD-ROM s návodem do počítače\*.
- 2 Vyberte jazyk.
- 3 Klikněte na [Zobrazit] v části "Zobrazit příručku".

\* Pokud se zobrazí zpráva [AutoPlay] (Přehrat automaticky), klikněte na možnost [Run MInst.exe](Spustit MInst.exe).

- V závislosti na používaném operačním systému se zobrazí upozornění ochrany zabezpečení.
- Pokud je již dodaný DVD-ROM s návodem vložen do počítače a nezobrazí se [Manuals] (Příručky), vyjměte DVD-ROM s návodem a vložte jej znovu.

# **Dodané příručky Navigace v nabídce a metoda zadávání textu**

<span id="page-88-0"></span>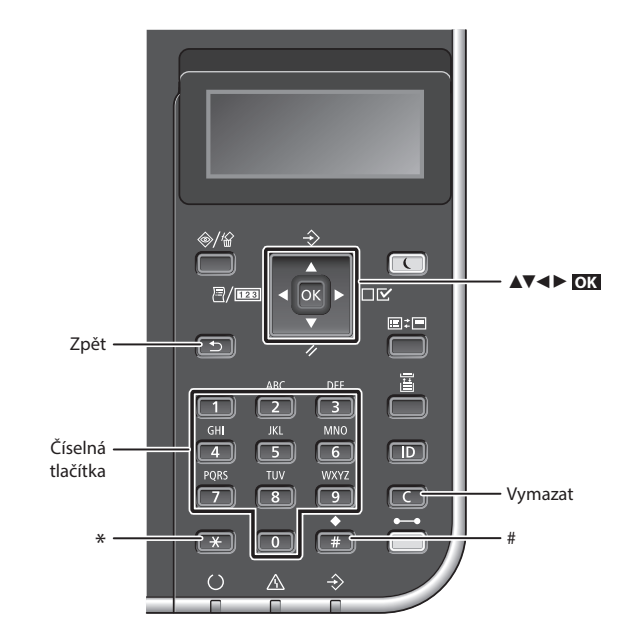

# **Navigace v nabídce**

#### **Výběr položky nebo pohybování kurzoru mezi položkami nabídky**

Pomocí tlačítka [▲] nebo [▼] vyberte položku.

Stiskněte **OK** nebo [►] pro přechod

na další úroveň. Stiskněte **nebo** [◄] pro přechod na předchozí úroveň.

# **Metoda zadávání textu**

# **Změna režimu zadávání**

Pokud chcete změnit režim zadávání, stiskněte **\*** .

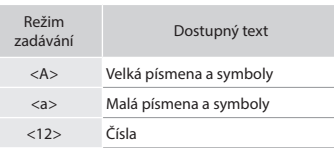

#### **Zadávání textu, symbolů a čísel**

Zadávání pomocí číselných tlačítek  $nebo$   $#$ .

#### **Přesunutí kurzoru (zadání mezery)**

Pro přesunutí kurzoru stiskněte [◄] nebo [►]. Chcete-li zadat mezeru, přesuňte kurzor na konec textu a .<br>stiskněte tlačítko [►].

#### **Odstraňování znaků**

Stiskněte tlačítko **.** 3. Stisknutím a podržením tlačítka **co** odstraníte všechny znaky.

#### **Potvrzení nastavení** Stiskněte **OK** .

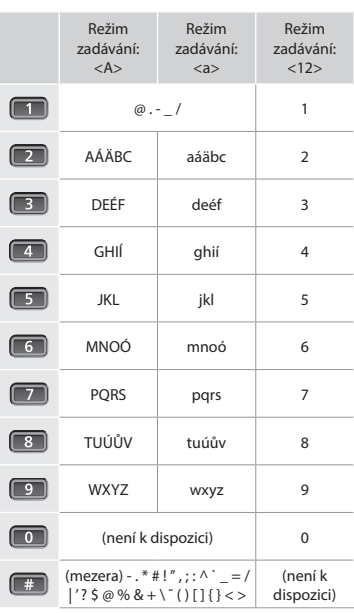

Cs

# **Připojení napájecího kabelu a zapnutí přístroje**

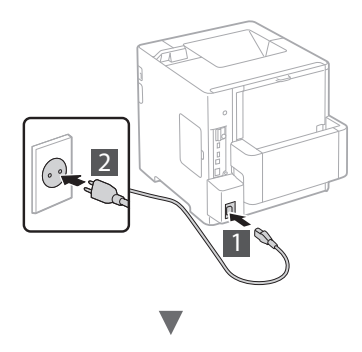

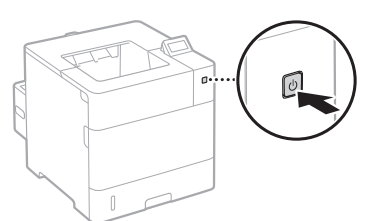

V tuto chvíli nepřipojujte kabel USB. Připojte jej při instalaci softwaru.

# **Zadání počátečního nastavení**

Když poprvé zapnete napájení, postupujte podle pokynů na obrazovce. Podrobnosti o procházení nabídkou a zadávání čísel naleznete v části "Navigace v nabídce a metoda zadávání [textu" na str. 89.](#page-88-0)

● **Proveďte nastavení počínaje jazykem až po operační systém počítače připojeného přes USB** Postupujte podle pokynů na obrazovce a nastavte jazyk, operační systém počítače připojeného přes USB a datum a čas.

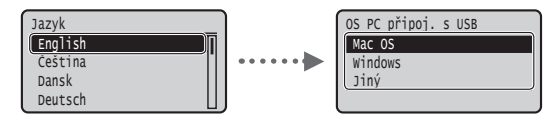

## ● **Nastavení kódu PIN Vzdáleného uživatelského rozhraní**

Můžete nastavit kód PIN pro přístup ke Vzdálenému uživatelskému rozhraní. Chraňte přístroj před neoprávněným přístupem tak, že přístupová oprávnění k používání přístroje povolíte pouze uživatelům. Pokud chcete nastavení určit později, viz část "Nastavení kódu PIN Vzdáleného uživatelského rozhraní" v dokumentu

- Elektronická příručka. Elektronická příručka, "Nastavení kódu PIN Vzdáleného uživatelského rozhraní"
	- $\bigoplus$  Elektronická příručka, "Nastavení hesla správce systému"

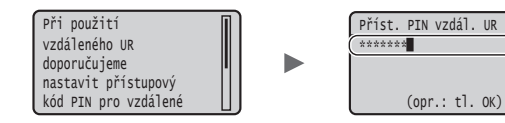

# **Výběr metody připojení přístroje**

# ● **Připojení přes kabelovou síť LAN**

Přístroj lze připojit ke kabelovému směrovači. Ke kabelovému směrovači (přístupovému bodu) připojte přístroj pomocí kabelů sítě LAN.

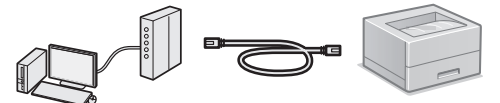

- Připojte počítač ke směrovači pomocí kabelu nebo bezdrátově.
- Je nutné, aby na směrovači byl dostupný port k připojení přístroje a počítače.
- Připravte si kabel pro síť LAN kategorie 5 nebo vyšší typu kroucená dvoulinka.

# ● **Připojení pomocí kabelu USB**

Přístroj lze připojit k počítači pomocí kabelu USB.

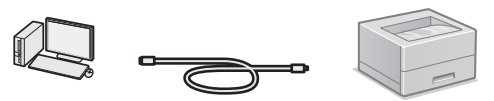

 Přesvědčte se, že na používaném kabelu USB je následující značka.

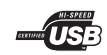

# **Kontrola před nastavením**

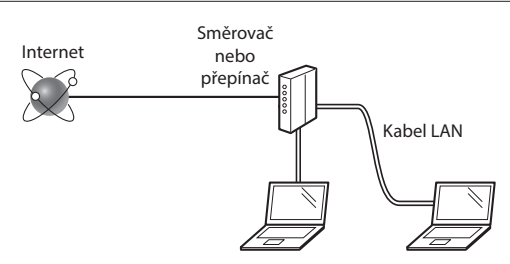

#### **Je počítač správně připojen ke směrovači (nebo přepínači) kabelem sítě LAN?**

Další informace naleznete v příručce k síťovému zařízení, které používáte, nebo je získáte od výrobce příslušného síťového zařízení.

#### **Bylo provedeno síťové nastavení v počítači?**

Není-li počítač správně nakonfigurován, nelze použít připojení přes kabelovou síť LAN ani po provedení následujících nastavení.

#### **POZNÁMKA**

- • Pokud se připojíte k síťovému prostředí, které není zabezpečené, mohlo by dojít k úniku osobních údajů. Buďte obezřetní.
- Pokud se připojujete přes síť LAN v kanceláři, obraťte se na správce sítě.

# **Připojení přes kabelovou síť LAN**

Připojte kabel LAN.

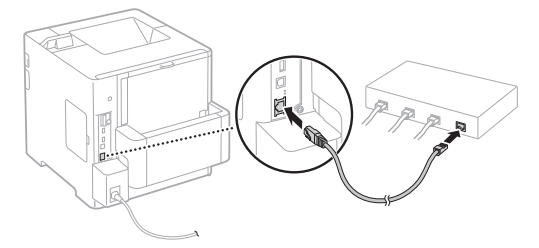

Do 2 minut se automaticky nakonfiguruje adresa IP. Pokud chcete adresu IP nastavit ručně, získáte informace v následujících tématech.

 $\bigoplus$  e-Příručka "Síť" ► "Připojení k síti" ► "Nastavení IP adres"

2 Nainstalujte ovladač a software pomocí dodaného DVD-ROM s uživatelským softwarem.

Viz část ["Podrobné informace o postupech instalace:" \(str. 92\)](#page-91-0).

 $\bigoplus$  Pokračujte na ["Nastavení velikosti a typu papíru" \(str. 92\)](#page-91-1).

# **Připojení pomocí kabelu USB**

Nainstalujte ovladač a software na DVD-ROM s uživatelským softwarem dodaným se zařízením.

#### **POZNÁMKA**

Pokud jste kabel USB připojili před instalací, kabel USB vyjměte a potom proveďte instalaci znovu.

1 Nainstalujte ovladač a software pomocí DVD-ROM s uživatelským softwarem a příručkami.

Viz část ["Podrobné informace o postupech instalace:" \(str. 92\).](#page-91-0)

2 Připojte kabel USB.

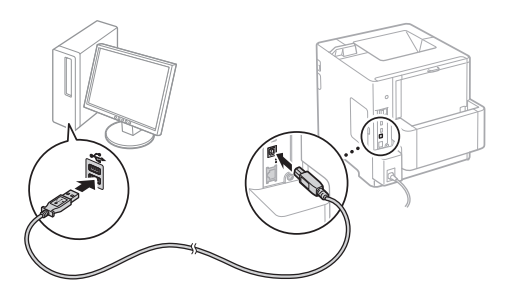

 $\bigodot$  Pokračujte na ["Nastavení velikosti a typu papíru" \(str. 92\).](#page-91-1)

# <span id="page-91-1"></span>**Nastavení velikosti a typu papíru**

Řiďte se pokyny na obrazovce a nastavte typ papíru.

Při vkládání papíru do jiné přihrádky či podavače viz e-Příručku.

#### Stiskněte klávesu (■ (冨).

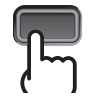

#### Zásobník na papír<sup>\*1</sup> víceúčelová přihrádka<sup>\*2</sup>

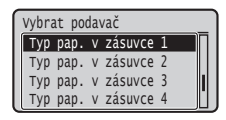

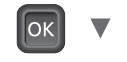

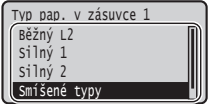

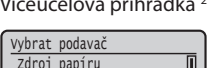

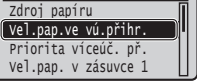

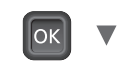

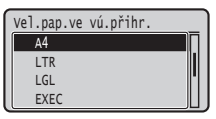

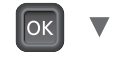

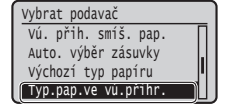

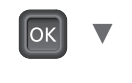

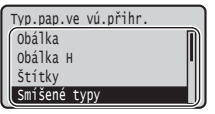

- \*1 Velikost papíru je za normálních okolností automaticky rozpoznána, jedná se o výchozí nastavení z výroby. Pokud potřebujete změnit velikost vloženého papíru, viz e-Příručku.
- \*2 Při vkládání papíru do podavače obálek viz e-Příručku.
- Cs

# **Užitečné úkoly**

Tato část obsahuje přehled funkcí, které můžete rutinně používat.

# **Tisk**

#### **Tisk ve zvětšené/zmenšené velikosti**

#### **Zmenšené rozložení**

Můžete zmenšit více dokumentů a vytisknout je najeden list.

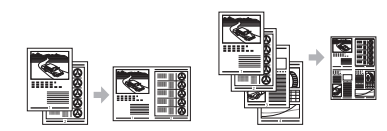

2 na 1 4 na 1 **Tisk plakátu**

**Tisk vodoznaku** Výběr "profilu"

#### **Nastavení sítě**

Toto zařízení je vybaveno síťovým rozhraním, které vám umožňuje snadno vybudovat síťové prostředí. Zařízení lze využívat ke zvýšení efektivity práce jakožto sdíleného zařízení v kanceláři.

#### **Vzdálené uživatelské rozhraní**

Stav zařízení lze zobrazit na všech počítačích v síti. Můžete získat přístup k zařízení a spravovat úlohy nebo prostřednictvím sítě zadávat různá nastavení.

# <span id="page-91-0"></span>**Podrobné informace o postupech instalace:**

Nainstalujte ovladač a software pomocí dodaného DVD-ROM s uživatelským softwarem. Podrobné informace o postupech instalace najdete v příručce Printer Driver Installation Guide (Příručka instalace ovladače tiskárny).

Ovladač lze také stáhnout z webu společnosti Canon.

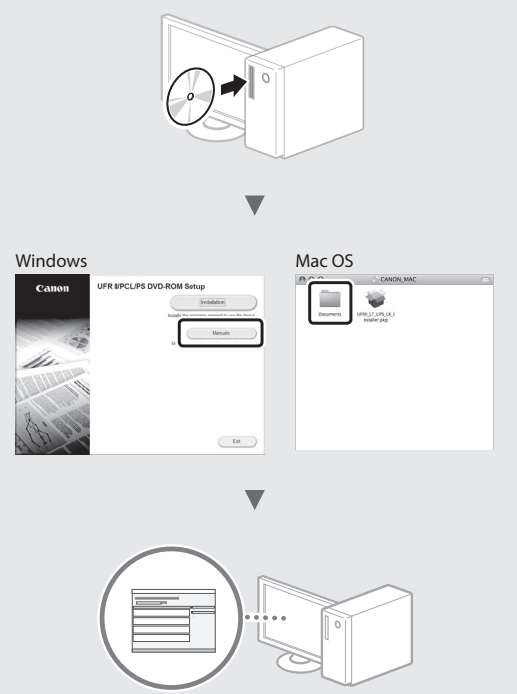

# **Uživatelé systému Mac:**

DVD-ROM s uživatelským softwarem dodaný se zařízením nemusí obsahovat ovladač pro Mac OS. Tato možnost se může lišit v závislosti na místě zakoupení přístroje. Vyhledejte a stáhněte si příslušný ovladač na domovské stránce společnosti Canon. Další informace o instalaci nebo používání ovladače naleznete v příručce Printer Driver Installation Guide (Příručka instalace ovladače tiskárny).

# **Odstraňování zachyceného papíru**

Když se objeví následující obrazovka, došlo k uvíznutí papíru v podavači nebo uvnitř přístroje. Podle pokynů na obrazovce odstraňte uvíznutý dokument nebo papír. Tato příručka uvádí pouze oblasti, kde dochází k uvíznutí papíru. Podrobné informace o jednotlivých funkcích najdete v dokumentu Elektronická příručka.

Stisknutím pravé šipky zobrazíte postup. Uvíznul papír.

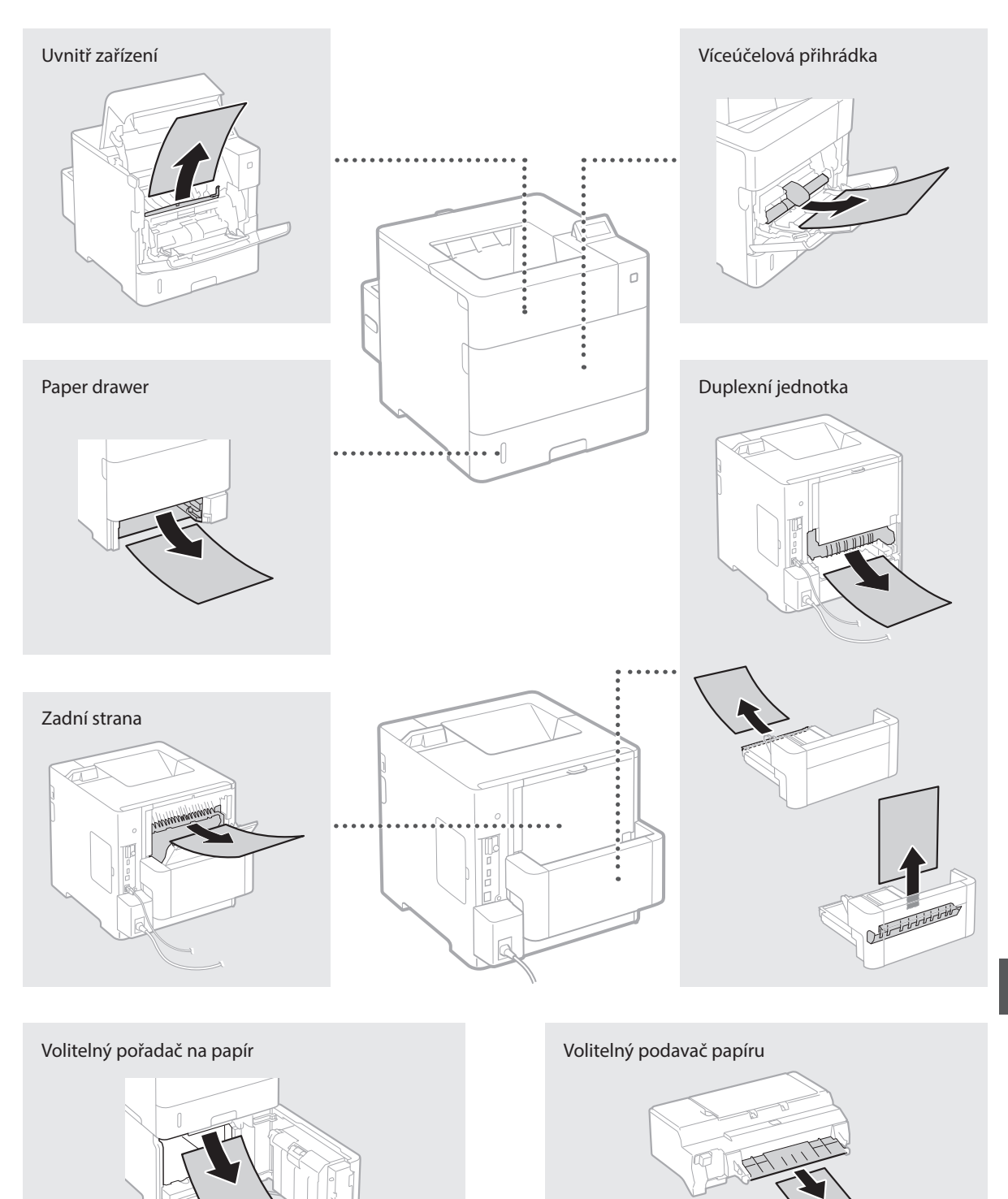

Cs

# **Výměna tonerových kazet**

Tonerové kazety jsou spotřební produkty. Když v tonerové kazetě zbývá již jen málo toneru, zobrazí se na obrazovce hlášení nebo může dojít k následujícím problémům. Proveďte příslušnou akci.

# **Když se zobrazí zpráva**

Na přístroji se zobrazí zpráva, když v tonerové kazetě zbývá již jen málo toneru.

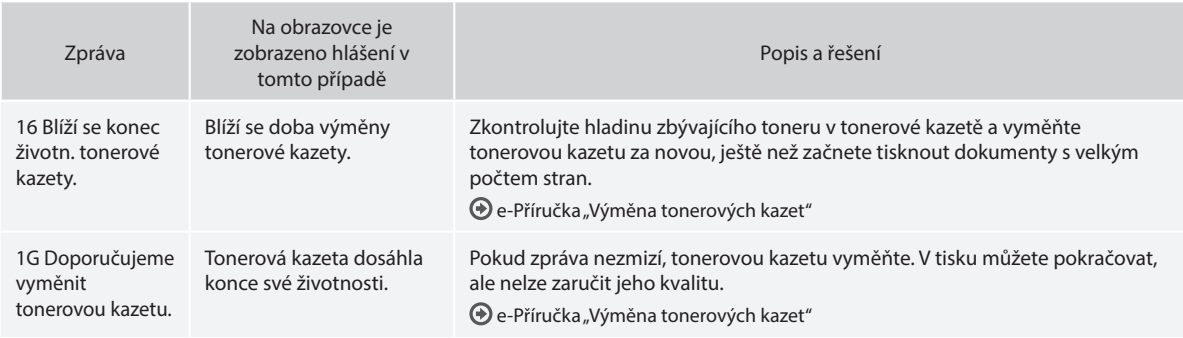

# **Je-li kvalita výtisků neuspokojivá**

Pokud vaše výtisky začnou vykazovat některé z následujících rysů, je některá z tonerových kazet téměř prázdná. Vyměňte tuto téměř prázdnou tonerovou kazetu, i když se nezobrazila žádná zpráva.

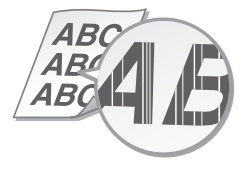

Na prázdných plochách se objevují paobracii<br>se objevují paobrazy bylo procesování pobjevují se bílé tečky

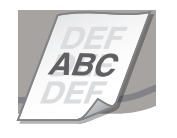

Objevují se pruhy Nerovnoměrná sytost Částečně vybledlé Nerovnoměrná sytost

4 B. *ABC* 48

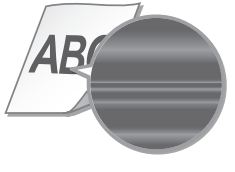

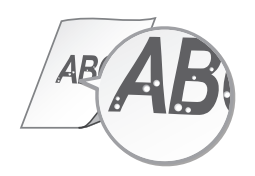

#### **Kezdeti lépések (ez a kézikönyv):**

Először olvassa el ezt a kézikönyvet. Ez a kézikönyv a készülék telepítését, beállításait és a kapcsolódó óvintézkedéseket ismerteti.

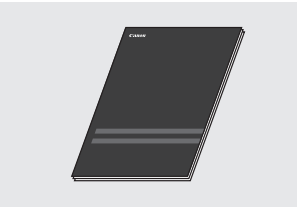

b **Printer Driver Installation Guide (A nyomtató-illesztőprogram telepítési útmutatója) (Mellékelt Felhasználói szoftver DVD-ROM):**

Ez a kézikönyv a szoftvertelepítést mutatja be.

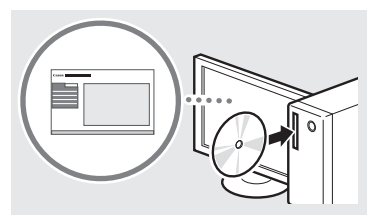

#### c **e-Kézikönyv (Mellékelt Felhasználói kézikönyv DVD-ROM):**

Az e-Kézikönyv témakörök szerinti csoportosításban tartalmazza a tudnivalókat, így könnyen megtalálhatja a keresett információt.

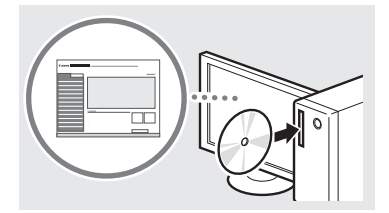

#### **Az e-Kézikönyv megtekintése a Felhasználói kézikönyv DVD-ROM-ról**

- 1 Helyezze be a mellékelt Felhasználói kézikönyv DVD-ROM-ot a számítógépbe\*.
- 2 Válassza ki a nyelvet.
- 3 Kattintson a [Megtekintés] gombra a "Kézikönyv megtekintése" opciónál.
	- \* Ha megjelenik az [AutoPlay] (Automatikus lejátszás) lehetőség, kattintson az [Run MInst.exe] (MInst.exe futtatása) fájlra.
- A számítógép operációs rendszerétől függően előfordulhat, hogy megjelenik egy adatvédelmi figyelmeztetés.
- Ha a mellékelt Kezelési útmutató DVD-ROM már a számítógépben van, de a [Manuals] (Kézikönyvek) opció nem látható, akkor vegye ki, majd helyezze vissza a Kezelési útmutató DVD-ROM-ot.

# **A mellékelt kézikönyvek Navigálás a menüben és a szövegbeviteli mód megadása**

<span id="page-94-0"></span>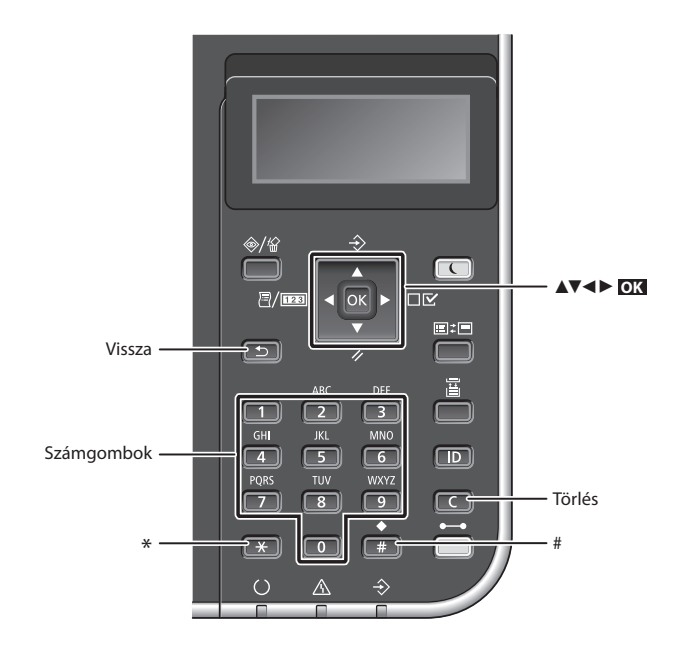

# **Navigálás a menüben**

#### **Elemek kiválasztása és a kurzor mozgatása a menüelemek között**

Válasszon ki egy elemet a [▲] vagy a [▼] gombbal.

Nyomja meg az **OK** vagy a [►] gombot a következő menüszint megjelenítéséhez. Nyomja meg a vagy a [◄] gombot az előző menüszint megjelenítéséhez.

# **Beállítás megerősítése**

Nyomja meg az **OK** gombot.

# **Szövegbeviteli mód**

#### **Beviteli mód megváltoztatása**

A beviteli mód megváltoztatásához nyomja meg a  $\overline{(*)}$  gombot.

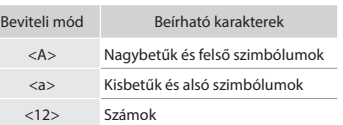

#### **Szöveg, jelek és számok beírása**

A számbillentyűkkel vagy a gombbal írhatja be.

# **A kurzor léptetése (szóköz beírása)**

A kurzor léptetéséhez nyomja meg a [◄] vagy [►] gombot. Szóköz beírásához vigye a kurzort a szöveg végére, és nyomja meg a [►] gombot.

#### **Karakterek törlése**

Nyomja meg a **gombot**. Ha a **gombot** gombot nyomva tartja, az törli az összes karaktert.

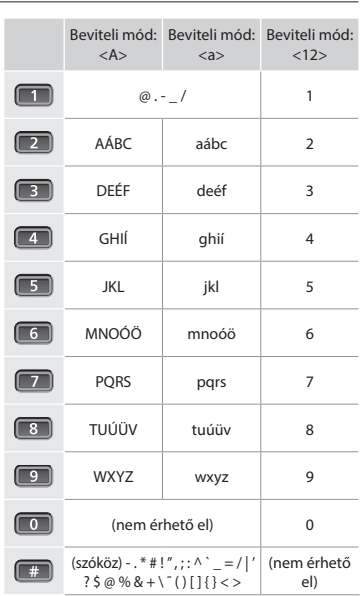

# **A tápkábel csatlakoztatása és a készülék bekapcsolása**

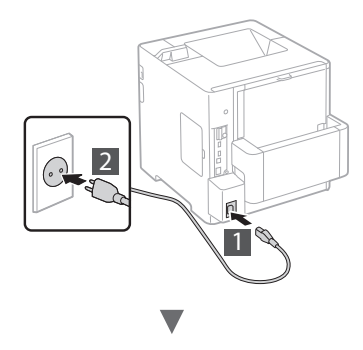

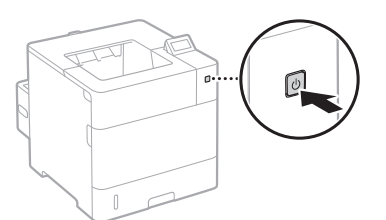

Ekkor még ne csatlakoztassa az USB-kábelt. Azt majd a telepítés közben kell csatlakoztatnia.

# **A kezdeti beállítások megadása**

Miután először bekapcsolta a készüléket, kövesse a képernyőn megjelenő utasításokat. A menü használatával és a számok beírásával kapcsolatban lásd: "Navigálás a menüben és a [szövegbeviteli mód megadása" o.: 95](#page-94-0).

● **Végezze el a beállításokat a nyelv megadásától kezdve az USB-n keresztül csatlakoztatott számítógép operációs rendszerének beállításáig**

A képernyőn megjelenő útmutatást követve állítsa be a nyelvet, az USB-n keresztül csatlakoztatott számítógép operációs rendszerét, a dátumot és az időt.

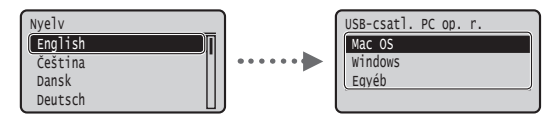

# ● **PIN kód beállítása a Távoli felhasználói felülethez**

A Távoli felhasználói felület eléréséhez PIN kódot állíthat be. A készüléket úgy védheti az illetéktelen hozzáféréssel szemben, hogy csak olyan felhasználóknak engedélyezi a készülék használatát, akik a megfelelő jogosultságokkal rendelkeznek. A beállítások megadásával kapcsolatban olvassa el a kézikönyv

- "PIN kód beállítása a Távoli felhasználói felülethez" című részét. e-Kézikönyv: "PIN kód beállítása a Távoli felhasználói
	- felülethez"

 $\bigoplus$  e-Kézikönyv: "A rendszerkezelői jelszó beállítása"

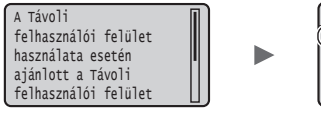

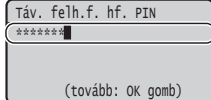

# **A készülék csatlakozási módjának kiválasztása**

# ● **Csatlakozás vezetékes helyi hálózaton keresztül**

A készüléket vezetékes útválasztóhoz (hozzáférési ponthoz) csatlakoztathatja. Ehhez használja a helyi hálózati kábeleket.

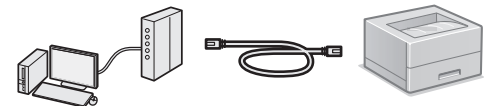

- Csatlakoztassa a számítógépet az útválasztóhoz kábellel vagy vezeték nélkül.
- Ellenőrizze, hogy van-e szabad port az útválasztón a készülék és a számítógép összekapcsolásához.
- Készítsen elő egy 5-ös vagy magasabb kategóriájú, sodrott érpárú LAN-kábelt.

# ● **Csatlakozás USB-kábellel**

A készüléket USB-kábel használatával is csatlakoztathatja a számítógéphez.

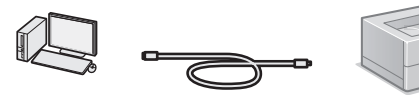

 Győződjön meg róla, hogy az Ön által használt USB-kábelen látható a következő jelzés.

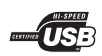

# **Csatlakozás vezetékes helyi hálózaton keresztül**

# **Ellenőrzés a beállítás előtt**

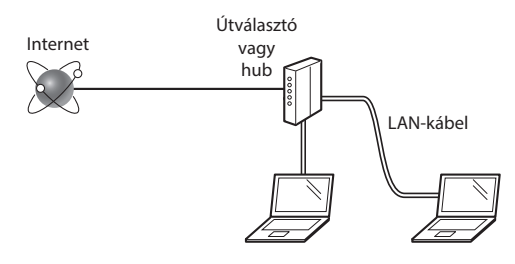

#### **Megfelelően csatlakozik a számítógép az útválasztóhoz (vagy hubhoz) egy helyi hálózati kábellel?**

További részletekért tekintse meg a használt hálózati eszköz kezelési kézikönyvét, vagy lépjen kapcsolatba a gyártóval. **A számítógépen elvégezték a hálózati beállításokat?**

Ha a számítógép nincs megfelelően konfigurálva, akkor előfordulhat, hogy a vezetékes helyi hálózat még a következő beállítások elvégzése után sem használható.

#### **MEGJEGYZÉS**

- • Ha biztonságosan nem védett hálózati környezethez csatlakozik, személyes információi mások birtokába kerülhetnek. Kérjük, járjon el körültekintően.
- • Ha az irodai helyi hálózaton keresztül csatlakozik, forduljon a hálózati rendszergazdához.

# **Csatlakozás vezetékes helyi hálózaton keresztül**

Csatlakoztassa a LAN-kábelt.

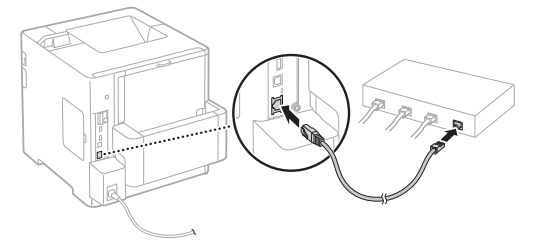

Az IP-cím konfigurálása 2 percen belül automatikusan megtörténik. Ha manuálisan szeretné beállítani az IP-címet, akkor olvassa el a következő részeket.

e-Kézikönyv: "Hálózat" ► "Csatlakoztatás hálózathoz" ► "IP-címek beállítása"

2 Telepítse az illesztőprogramot és a szoftvert a mellékelt Felhasználói szoftver DVD-ROM segítségével.

Lásd: ["A telepítési eljárások részleteivel kapcsolatban:" \(o.: 98\)](#page-97-0).

 $\bigoplus$  Folytassa a következővel: "A papírméret és a papírtípus [beállítása" \(o.: 98\)](#page-97-1).

# **Csatlakozás USB-kábellel**

Telepítse az illesztőprogramot és a szoftvert a készülékhez mellékelt Felhasználói szoftver DVD-ROM-ról.

#### **MEGJEGYZÉS**

Ha még a telepítés előtt csatlakoztatta az USB-kábelt, először húzza ki a kábelt, majd végezze el újra a telepítést.

1 Telepítse az illesztőprogramot és a szoftvert a Felhasználói szoftver és kézikönyvek DVD-ROM segítségével.

Lásd[: "A telepítési eljárások részleteivel kapcsolatban:" \(o.: 98\).](#page-97-0)

2 Ide csatlakoztatható az USB-kábel.

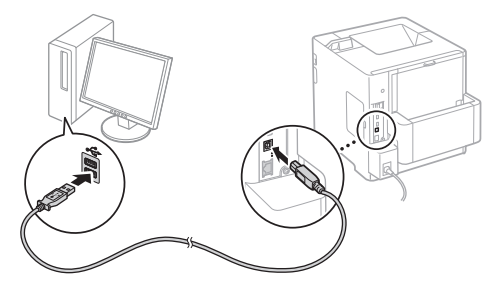

Folytassa a következővel: ["A papírméret és a papírtípus](#page-97-1)  [beállítása" \(o.: 98\)](#page-97-1).

# <span id="page-97-1"></span>**A papírméret és a papírtípus beállítása**

A képernyőn megjelenő útmutatásokat követve állítsa be a papírtípust.

Ha a papírt a másik tálcába vagy adagolóba tölti be, akkor lásd az e-Kézikönyvet.

#### Nyomja le a  $\Box$  ( $\Xi$ ) gombot.

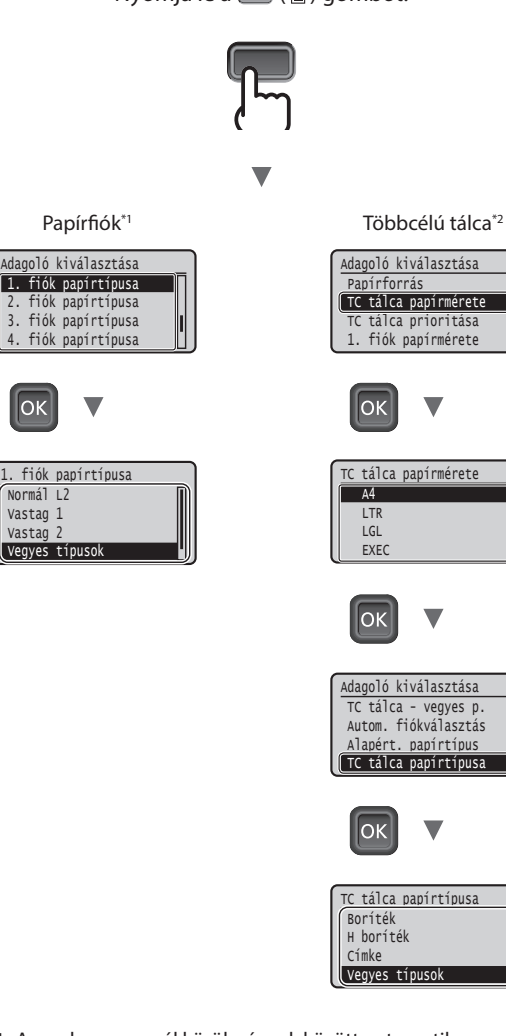

\*1 A rendszer normál körülmények között automatikusan ismeri fel a papírméretet – ez a gyári alapértelmezett beállítás.

Ha a betöltött papír papírméretét meg kell változtatni, akkor lásd az e-Kézikönyvet.

\*2 Ha a papírt a borítékadagolóba tölti be, akkor lásd az e-Kézikönyvet.

Hu

# **Hasznos feladatok**

Ez a fejezet a rutinszerűen használható funkciók áttekintését ismerteti.

#### **Nyomtatás**

 Vastag 2 Vastag 1 Normál L2

 $\cap$ K

**Nagyított/kicsinyített nyomtatás**

**Kicsinyített elrendezés**

Csökkentheti a papírfogyasztást, ha több dokumentumot nyomtat egyetlen lapra.

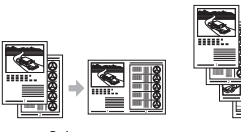

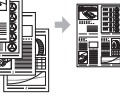

2 1-re 4 1-re **Poszternyomtatás**

**Vízjel nyomtatása "Profil" kiválasztása**

# **Hálózati beállítások**

A jelen készülék hálózati interfésszel van felszerelve, amely lehetővé teszi, hogy egyszerűen lehessen hálózati környezetet létrehozni. A munkavégzés hatékonyságának javítása érdekében a készülék az irodában megosztott készülékként használható.

# **Távoli felhasználói felület**

A készülék állapota a hálózat számítógépeiről megtekinthető. A hálózaton keresztül hozzáférhető a készülék, és kezelhetők a feladatok, ill. megadhatók különböző beállítások.

# <span id="page-97-0"></span>**A telepítési eljárások részleteivel kapcsolatban:**

Telepítse az illesztőprogramot és a szoftvert a mellékelt Felhasználói szoftver DVD-ROM segítségével. A telepítési eljárások részleteiről az Illesztőprogram-telepítési útmutatóból tájékozódhat.

Az illesztőprogram a Canon webhelyéről is letölthető.

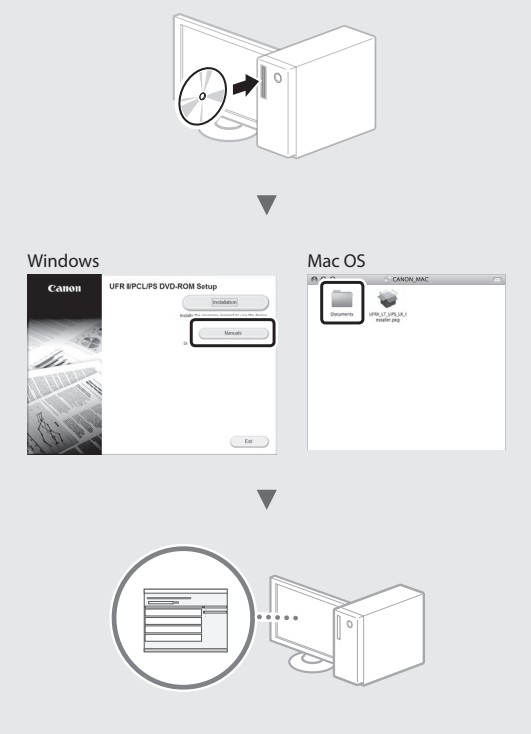

# **Macintosh felhasználók számára:**

Előfordulhat, hogy a készülékhez mellékelt Felhasználói szoftver DVD-ROM a Mac OS rendszerhez nem tartalmaz illesztőprogramot. Ez attól függ, hogy mikor vásárolta a készüléket. A megfelelő illesztőprogram a Canon webhelyéről tölthető le. Az illesztőprogram telepítésével és használatával kapcsolatos további információkat a Nyomtató-illesztőprogram telepítési útmutatójában találja.

# **A papírelakadások megszüntetése**

Ha a következő képernyő jelenik meg, akkor a papír elakadt az adagolóban vagy a készülék belsejében. A képernyőn megjelenő eljárást követve távolítsa el az elakadt dokumentumot vagy papírt. Ez a kézikönyv csak jelzi azokat a területeket, ahol a papír elakadhat. Az egyes funkciók részleteivel kapcsolatban olvassa el az e-Kézikönyvet.

Nyomja meg a jobbra billentyüt a lépések megjelenítéséhez. Elakadt a papír.

b

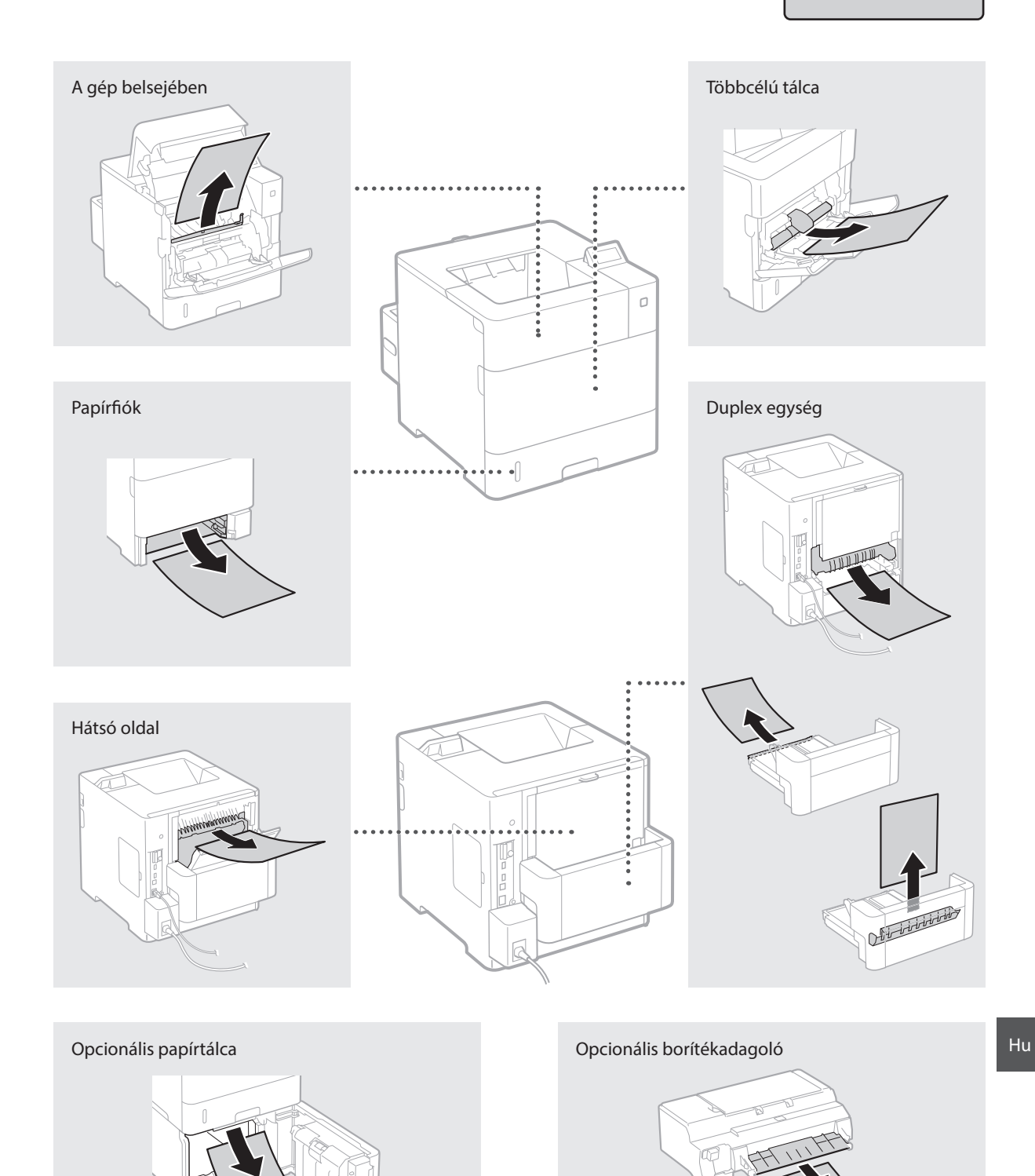

# **A festékkazetták cseréje**

A festékkazetták fogyóeszközök. Ha a kazettában a festék szintje alacsony, egy üzenet jelenik meg a képernyőn, vagy az alább ismertetett hibajelenségek jelentkezhetnek. Végezze el a megfelelő műveletet.

# **Ha üzenet jelenik meg**

Ha egy festékkazettában a festékszint alacsony, a készülék egy üzenetet jelenít meg.

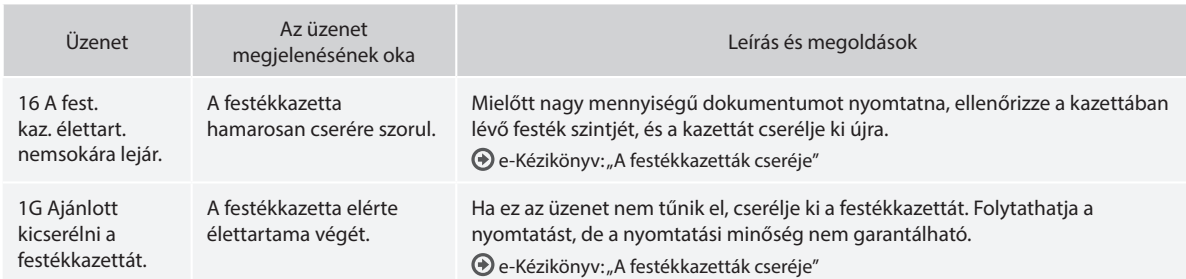

#### **Ha a nyomtatott oldalak rossz minőségűek**

Ha a kinyomtatott oldalakon az alábbi jelenségek bármelyikét észleli, akkor az egyik festékkazetta majdnem kiürült. Cserélje ki a majdnem üres festékkazettát, még akkor is, ha nem jelent meg üzenet.

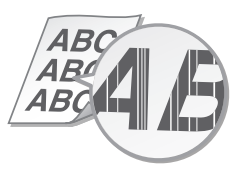

Az üres területeken szellemkép jelenik meg Fehér foltok jelennek meg

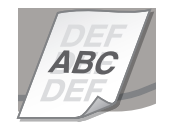

Csíkozódás látható **Részlegesen halvány részek** Nem egyenletes fedettség

A R

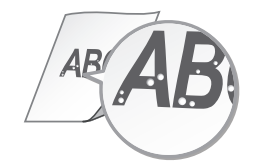

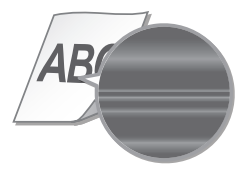

# **Kılavuzlar Hakkında**

# **Başlangıç (Bu kılavuz):**

İlk önce bu kılavuzu okuyunuz. Bu kılavuzda, makinenin kurulumu, ayarlar ve bir dikkat notu açıklanmaktadır.

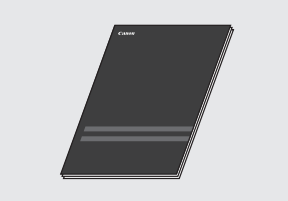

b **Printer Driver Installation Guide (Yazıcı Sürücüsü Kurulum Kılavuzu) (Verilen Kullanıcı Yazılımı DVD-ROM'u):**

Bu kılavuzda, yazılım kurulumu açıklanmaktadır.

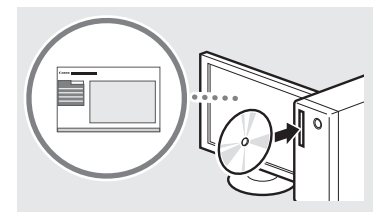

#### $@$  Elektronik Kılavuz (Verilen Talimat **Kılavuzu DVD-ROM'u):**

Elektronik Kılavuz, istenen bilgilerin kolaylıkla bulunabileceği şekilde konulara göre kategorilere ayrılmıştır.

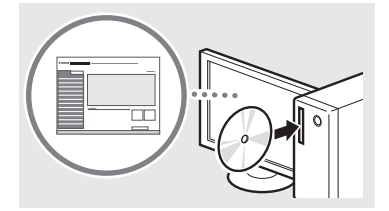

#### **Talimat Kılavuzu DVD-ROM'undan e-Kılavuz'u görüntüleme**

- 1 Verilen Talimat Kılavuzu DVD-ROM'unu bilgisayarınıza takın\*.
- 2 Dili seçin.
- 3 "Display Manual" (Kılavuz Görüntüle) içinde [Display] (Görüntüle) öğesine tıklayın.
	- \* Eğer [AutoPlay] (Otomatik Kullan) öğesi görüntülenirse, [Run MInst.exe] (MInst.exe calıştır) öğesini tıklatın.
- Kullandığınız işletim sistemine bağlı olarak, bir güvenlik koruması mesajı görüntülenir.
- Talimat Kılavuzu DVD-ROM'u bilgisayarınıza zaten takılıysa ve [Manuals] (El Kitapları) görüntülenmiyorsa, Talimat Kılavuzu DVD-ROM'u çıkarıp yeniden takın.

# **Makineyle Birlikte Gelen Menüde Gezinilmesi ve Metin Giriş Yöntemi**

<span id="page-100-0"></span>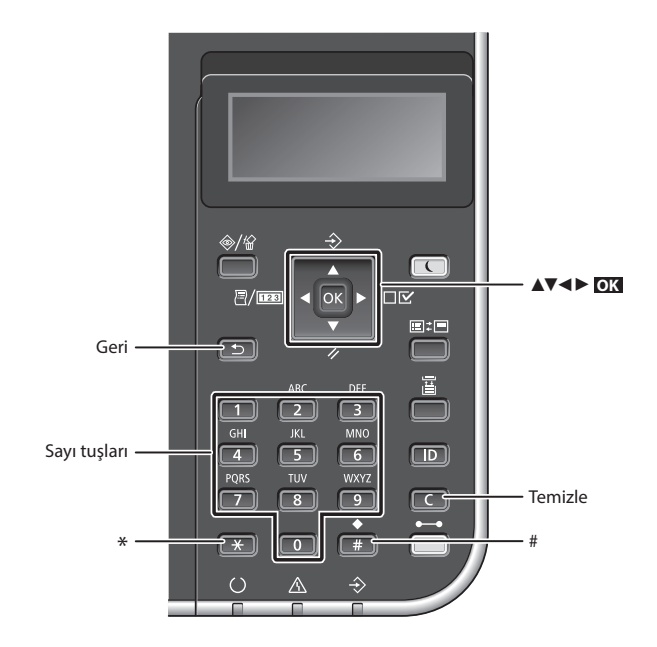

# **Menüde Gezinme**

#### **Öğe seçilmesi veya imlecin menü öğeleri arasında hareket ettirilmesi**

[▲] veya [▼] tuşunu kullanarak bir öğe seçin.

Bir sonraki hiyerarşiye ilerlemek için, **OK** veya [►] tuşuna basın. Bir önceki hiyerarşiye geri dönmek için, veya [◄] tuşuna basın.

# **Metin Giriş Yöntemi**

#### **Giriş modunu değiştirme**

Giriş modunun değiştirmek için, tuşuna basın.

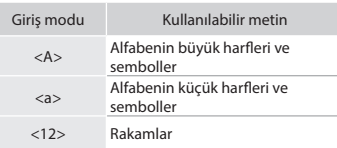

# **Metin, simge ve sayıları girme**

Sayı tuşları veya **ile gülü** ile girin.

# **İmleci hareket ettirme (Boşluk girme)**

İmleci hareket ettirmek için [◄] veya [►] öğesine basın, imleci metnin sonuna taşıyın ve [►] öğesine basın.

#### **Karakterlerin silinmesi**

**Tuşuna basın.** Tuşuna basılıp basılı tutulması, tüm karakterleri siler.

# **Ayar onayı**

**OK** Tuşuna basın.

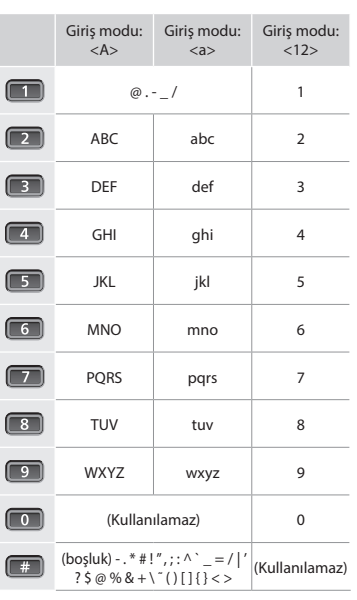

# Tr

# **Güç Kablosunu Bağlama ve Makineyi Açık Konuma Getirme**

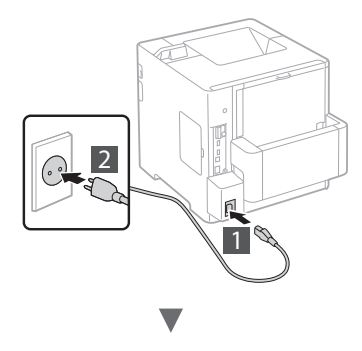

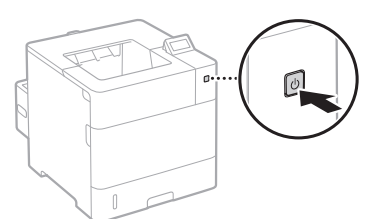

USB kablosunu şimdi bağlamayın. Onu, yazılımı yüklerken bağlayın.

# **Başlangıç Ayarlarının Belirlenmesi**

Gücü ilk kez AÇTIĞINIZDA, ekrandaki talimatları uygulayın. Menüde gezinilmesine ve sayıların nasıl girileceğine ilişkin ayrıntılar için, bkz[."Menüde Gezinilmesi ve Metin Giriş Yöntemi"](#page-100-0)  [syf. 101](#page-100-0).

● **Dil seçimi ile başlayıp USB bağlantılı bilgisayarın işletim sistemini belirleyerek ayarları tamamlayın.**

Ekrandaki talimatları uygulayın, dili, USB bağlantılı bilgisayarın işletim sistemini, tarihi ve zamanı ayarlayın.

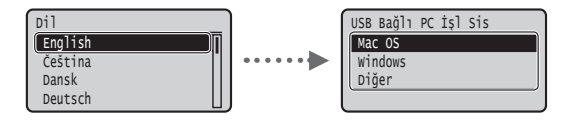

# ● **Uzak Kullanıcı Arabirimi PIN'inin Ayarlanması**

Uzak Kullanıcı Arabirimine erişmek için bir PIN ayarlayabilirsiniz. Yalnızca, erişim ayrıcalıklarına sahip kullanıcıların kullanmasına izin vererek, makineyi yetkisiz erişime karşı koruyabilirsiniz.

Ayarları daha sonra belirlemek için lütfen, Elektronik Kılavuz içeriğindeki "Uzak Kullanıcı Arabirimi PIN'inin Ayarlanması" konusuna bakınız.

- Elektronik Kılavuz "Uzak Kullanıcı Arabirimi PIN'inin Ayarlanması"
- Elektronik Kılavuz "Sistem Yöneticisi Parolasının Ayarlanması"

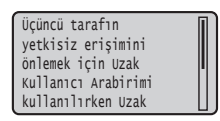

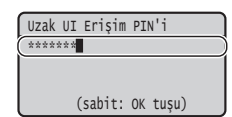

# **Makineye Bağlanma Yönteminin Seçilmesi**

# ● **Kablolu LAN aracılığıyla Bağlanılması**

Makineyi kablolu bir yönlendiriciye bağlayabilirsiniz. Makineyi, kablolu yönlendiriciye (erişim noktası) bağlamak için LAN kablolarını kullanın.

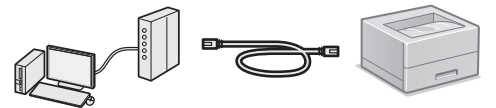

- Bilgisayarı, yönlendiriciye kablolu ya da kablosuz bağlayın.
- Makine ve bilgisayarı bağlamak için yönlendiricide kullanılabilir bir bağlantı noktası bulunduğundan emin olun.
- LAN için Kategori 5 veya daha üstü, bükümlü-çift tipi kabloyu hazırda bulundurun.
- **USB kablosu aracılığıyla bağlanılması**

USB kablosu kullanarak makineyi bilgisayara bağlayabilirsiniz.

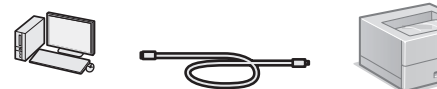

 Kullandığınız USB kablosunda aşağıdaki işaretin olduğundan emin olun.

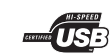

Tr

# **Kurulumdan önce denetlenmesi**

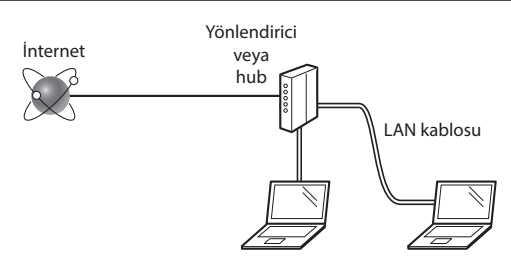

#### **Bilgisayar ve yönlendirici (veya hub), bir LAN kablosu kullanılarak doğru biçimde bağlanmışlar mı?**

Daha fazla bilgi için, kullandığınız ağ aygıtının talimat kılavuzuna bakın veya ağ aygıtının imalatçısı ile iletişime geçin. **Bilgisayardaki ağ ayarları tamamlandı mı?**

Bilgisayar doğru yapılandırılmadı ise, kablolu LAN bağlantısını, aşağıdaki ayarları tamamladıktan sonra bile kullanamayabilirsiniz.

#### **NOT**

- • Güvenlik koruması olmayan bir ağ ortamına bağlandığınızda kişisel bilgileriniz üçüncü taraflara ifşa edilebilir. Lütfen dikkatli olun.
- • Ofiste LAN üzerinden bağlanıyorsanız, ağ yöneticinize danışın.

#### **Kablolu LAN aracılığıyla Bağlanılması**

#### 1 LAN kablosunu bağlayın.

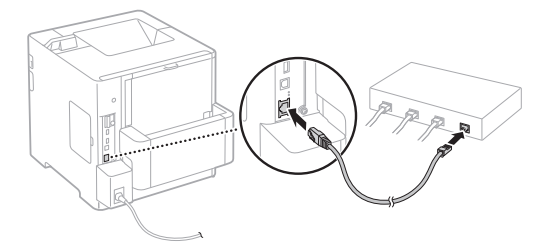

IP adresi 2 dakika içinde otomatik olarak yapılandırılır. Eğer IP adresini manuel olarak ayarlamak isterseniz, aşağıdaki öğelere bakın.

Elektronik Kılavuz "Ağ" ► "Ağa Bağlanılması" ► "IP Adreslerinin Ayarlanması"

- 2 Kullanıcı Yazılımı DVD-ROM'unu kullanarak sürücüyü ve yazılımı yükleyin.
	- Bkz. ["Kurulum yordamlarına ilişkin ayrıntılar için:" \(Syf.104\).](#page-103-0)
	- ["Kağıt Boyutunun ve Türünün Ayarlanması" \(Syf.104\)](#page-103-1) Bölümüne ilerleyin.

# **USB Kablosu aracılığıyla Bağlanılması**

Makineyle birlikte verilen Kullanıcı Yazılımı DVD-ROM'undaki sürücüyü ve yazılımı yükleyin.

#### **NOT**

Eğer USB kablosunu yükleme gerçekleştirilmeden önce bağladıysanız, ilk önce USB kablosunu sökün ve ardından yeniden takın.

1 Kullanıcı Yazılımı ve El Kitapları DVD ROM'unu kullanarak sürücüyü ve yazılımı yükleyin.

Bkz. ["Kurulum yordamlarına ilişkin ayrıntılar için:" \(Syf.104\)](#page-103-0).

2 USB kablosunu bağlayın.

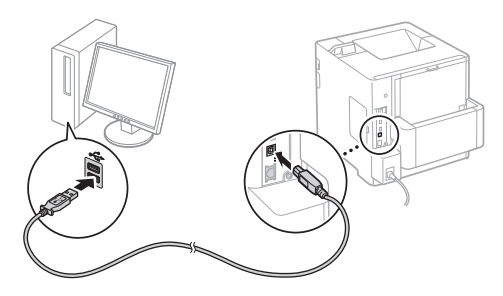

["Kağıt Boyutunun ve Türünün Ayarlanması" \(Syf.104\)](#page-103-1)  Bölümüne ilerleyin.

# <span id="page-103-1"></span>**Kağıt Boyutunun ve Türünün Ayarlanması**

Ekrandaki talimatları izleyerek kağıt türünü ayarlayın.

Kağıdı başka bir tepsiye veya besleyiciye yüklerken lütfen e-Kılavuz'a bakın.

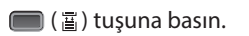

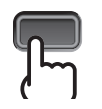

#### Kağıt Çekmecesi \*1 Çok Amaçlı Tepsi \*2

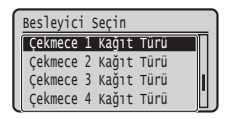

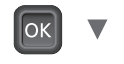

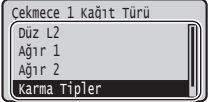

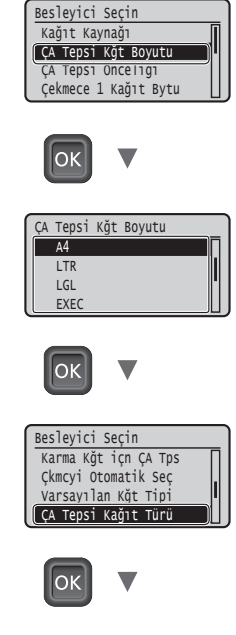

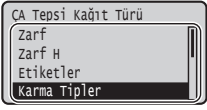

- \*1 Normal koşullarda kağıt boyutu otomatik olarak algılanıp varsayılan ayara getirilir. Yüklenen kağıdın kağıt boyutunu değiştirmeniz gerekiyorsa lütfen e-Kılavuz'a bakın.
- \*2 Kağıdı Zarf Besleyiciye yüklerken lütfen e-Kılavuz'a bakın.

# **Yararlı Görevler**

Bu bölümde sık kullanacağınız işlevler hakkında genel açıklama yapılmaktadır.

#### **Yazdırma**

#### **Büyütülmüş/Küçültülmüş Yazdırma**

#### **Küçültülmüş Düzen**

Birden fazla belgeyi küçülterek tek yaprağa yazdırabilirsiniz.

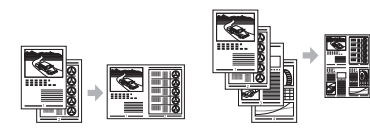

1'de 2 1'de 4

**Poster Yazdırma Filigran Yazdırma "Profil" Seçme**

# **Ağ Ayarları**

Bu makine, kolaylıkla bir ağ ortamı kurabilmenizi sağlayan bir ağ arabirimiyle donatılmış olarak verilir. Bu makine ofiste paylaşılan bir makine halinde kullanılarak iş verimi artırılabilir.

# **Uzak Kullanıcı Arabirimi**

Makinenin durumunu ağdaki bilgisayarlardan görebilirsiniz. Ağdan makineye erişebilir, işleri yönetebilir ve çeşitli ayarları yapabilirsiniz.

# <span id="page-103-0"></span>**Kurulum yordamlarına ilişkin ayrıntılar için:**

Kullanıcı Yazılımı DVD-ROM'unu kullanarak sürücüyü ve yazılımı yükleyin.

Kurulum yordamlarıyla ilgili ayrıntılar için, bkz. Yazıcı Sürücüsü Kurulum Kılavuzu.

Sürücüyü, Canon Web sitesinden de indirebilirsiniz.

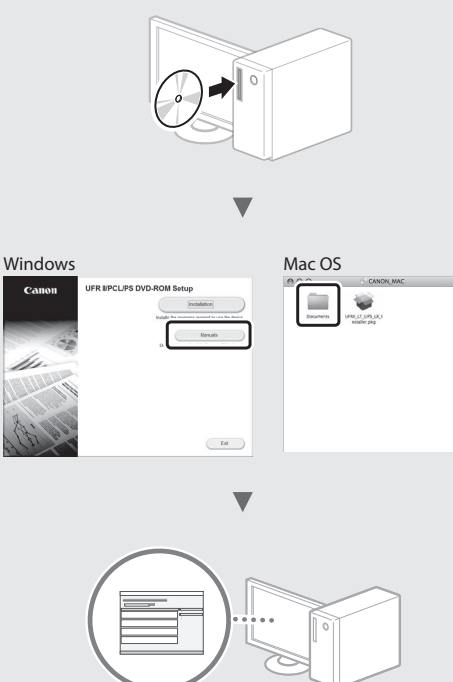

# **Mac kullanıcıları için:**

Bu makineyle birlikte verilen Kullanıcı Yazılımı DVD-ROM'u Mac OS sürücüsünü içermeyebilir. Bu, makineyi ne zaman satın aldığınıza bağlı olarak değişiklik gösterir. Lütfen, Canon ana sayfasından uygun sürücüyü bulun ve indirin. Sürücünün yüklenmesine veya kullanılmasına ilişkin daha fazla bilgi için, bkz. Yazıcı Sürücüsü Kurulum Kılavuzu.

Tr

# **Kağıt Sıkışmalarının Giderilmesi**

Eğer aşağıdaki ileti görüntüleniyorsa, makine içinde kağıt sıkışması olmuştur. Sıkışan belgeyi veya kağıdı çıkarmak için ekranda görüntülenen yordamı uygulayın. Bu kılavuzda yalnızca, kağıt sıkışması meydana gelen alanlara değinilmiştir. Her bir işleve ilişkin ayrıntılar için, bkz. Elektronik Kılavuz.

Adımları görüntülemek için sağ ok tuşuna basın. Kağıt sıkıştı.

 $\blacktriangleright$ 

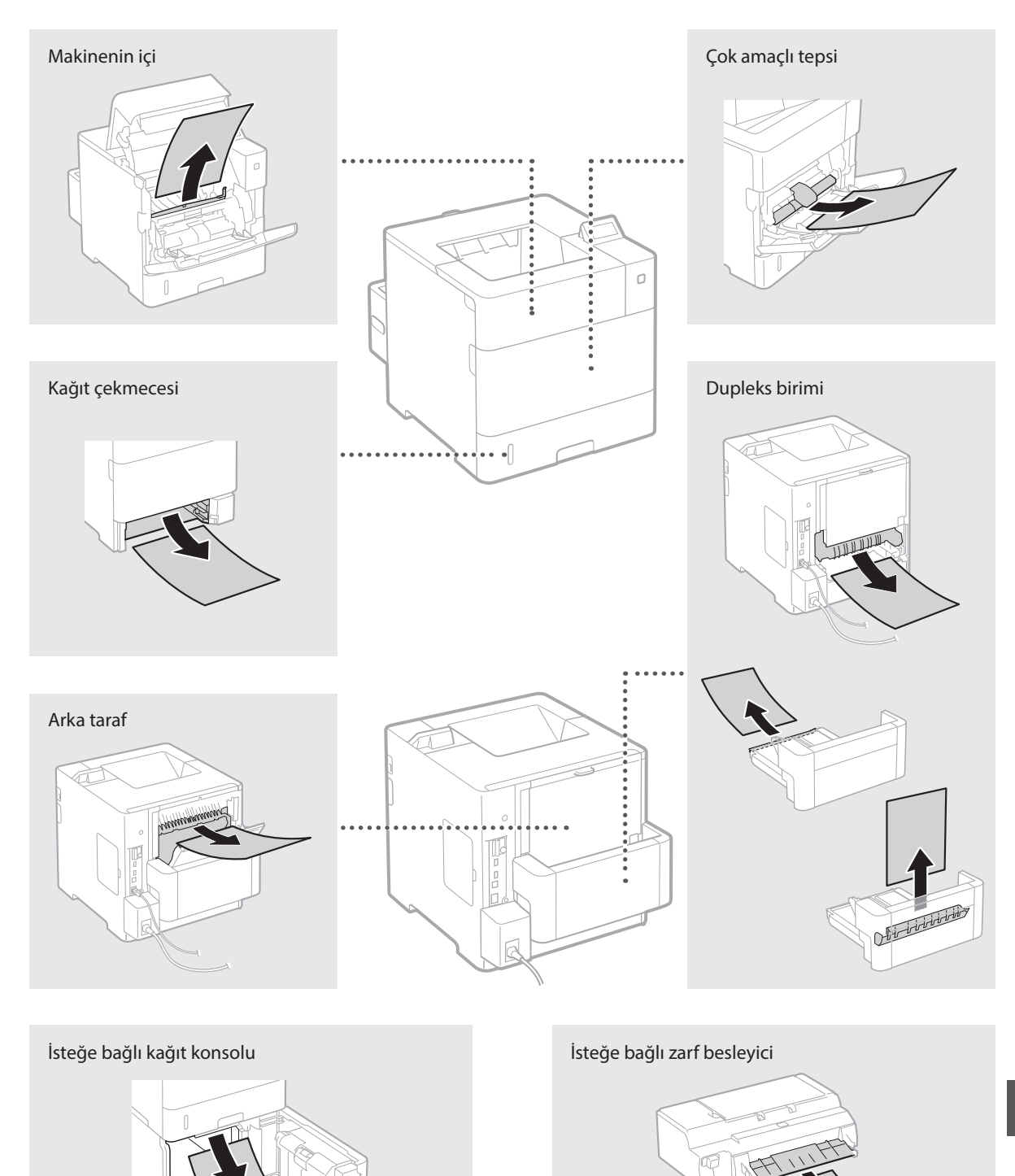

Toner kartuşları sarf malzemesidir. Bir toner kartuşunda kalan miktar azaldığında, ekranda bir ileti görüntülenir ya da aşağıda belirtilen sorunlar belirebilir. Uygun Düzeltici eylemi gerçekleştirin.

# **Bir İleti Görüntülendiğinde**

Bir toner kartuşunda kalan miktar azaldığında, makine bir ileti görüntüler.

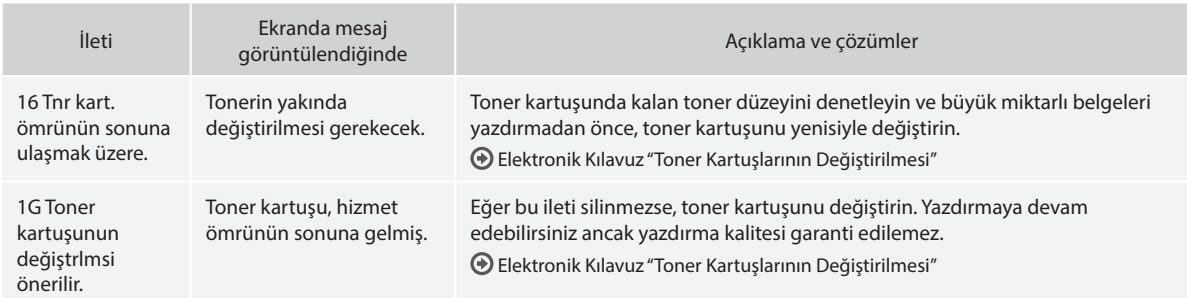

# **Eğer Çıktıların Kalitesi Kötüyse**

Eğer çıktılarınız aşağıdaki unsurlardan herhangi birini sergilemeye başladıysa, toner kartuşlarınızdan biri yaklaşık olarak tamamen boşalmıştır. Yaklaşık olarak tamamen boşalmış toner kartuşunu, hiçbir ileti görüntülenmese bile, yenisiyle değiştirin.

Damarlanmalar görünüyor Kısmen soluk Düzensiz yoğunluk

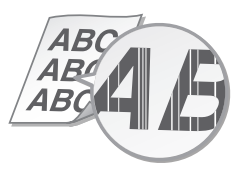

Boş alanlarda önceki baskıdan iliarda öllerki baskıdarı<br>izler görünüyor bizler görünüyor

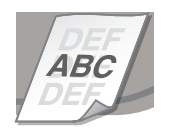

 $ABC$ A RC 46

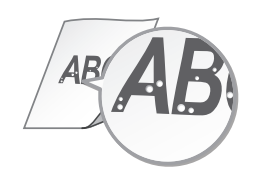

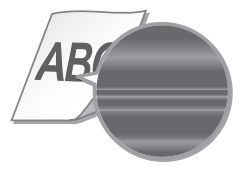

# 제공되는 설명서에 대하여 N 메뉴 및 텍스트 입력 방법 보기

# 간단 설치 가이드(본 설명서):

먼저 본 설명서를 읽으십시오. 본 설명서에는 기기 설치, 설정 및 주의 사항이 기술되어 있습니다.

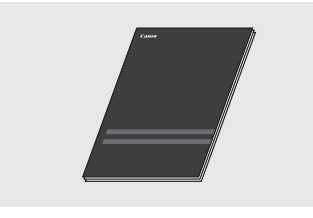

# 프린터 드라이버 설치 설명서(사용자 소프트웨어 DVD-ROM 으로 제공):

본 설명서에는 소프트웨어 설치 방법이 나와있습니다.

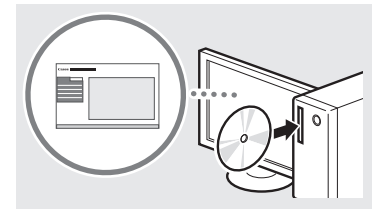

## 전자설명서(사용 설명서 DVD-ROM으로 제공):

전자설명서는 원하는 정보를 쉽게 찾을 수 있도록 제목별로 분류되어 있습니다.

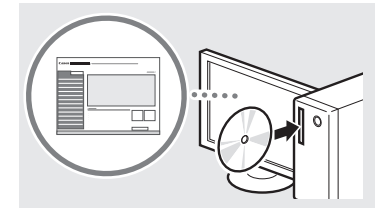

# DVD-ROM에서 전자설명서 사용 설명서 DVD-ROM

- 1 제공된 사용 설명서 DVD-ROM을 컴퓨터에 삽입합니다\*.
- 2 언어를 선택합니다.
- 3 "설명서 표시"의 [Display]를 클릭합니다.
	- \* [AutoPlay]가 표시되면 [MInst.exe] 를 클릭합니다.
- 사용 중인 운영 체제에 따라서 보안 보호 메시지가 나타납니다.
- 제공된 사용 설명서 DVD-ROM이 컴퓨터에 삽입되었음에도 [설명서]가 표시되지않을 경우, 사용 설명서 DVD-ROM을 꺼낸 다음 다시 넣으십시오.

<span id="page-106-0"></span>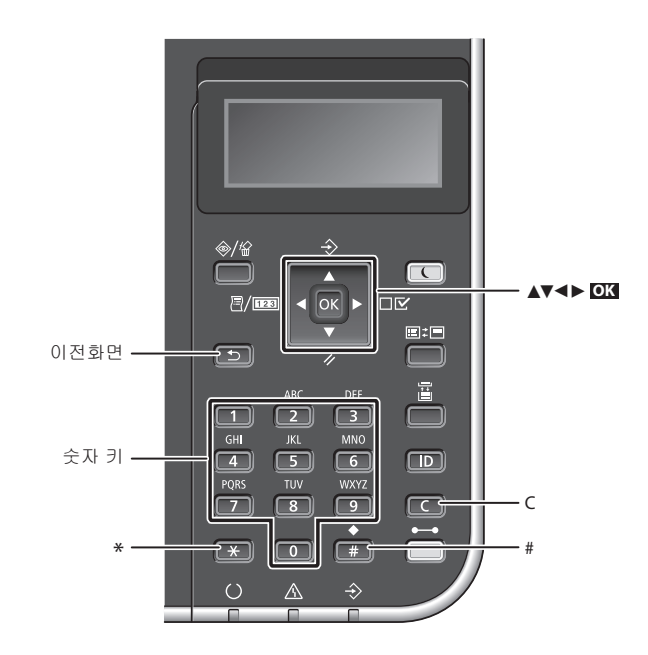

# 메뉴 탐색하기

메뉴 항목 중에서 메뉴 선택 또는 커서 이동 [▲] or [▼]로 항목을 선택합니다. **OK** 또는 [►]을 누르면 다음 단계로 진행합니다. 이전 단계로 돌아가려면 또는 [◄]을 누릅니다.

#### 설정 확인 **OK** 를 누릅니다.

# 문자 입력 방식

# 입력 모드 변경하기

입력 모드를 변경하려면 **(33)** 을<br>누릅니다.

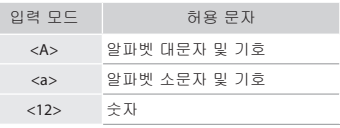

문자, 기호, 숫자 입력하기

숫자 키 또는 로 입력합니다.

# 커서 이동하기(빈 칸 입력하기)

[◄] 또는 [►]을 사용하여 커서를 이동합니다. 빈칸을 입력하려면 커서를 텍스트 끝으로 가져다놓은다음 [►]을 누릅니다.

# 문자 삭제하기

 $\Box$  을 누릅니다.  $\Box$  을 누른 상태로 있으면 모든 문자가 삭제됩니다.

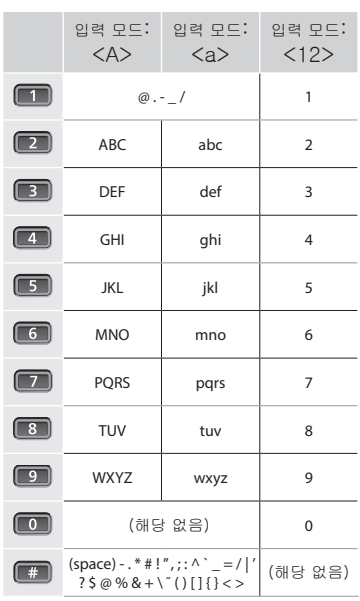

Kr

# 전원 코드 연결 및 전원 켜기

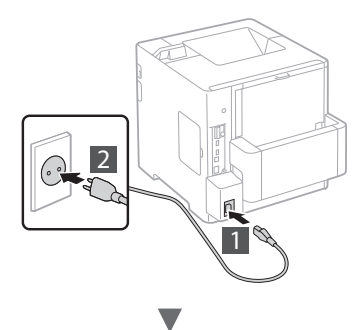

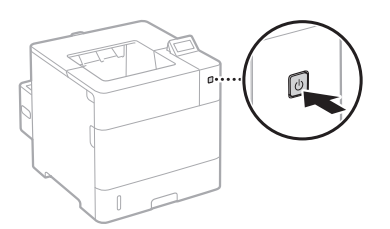

이때에는 USB 케이블을 연결하지 마십시오. 소프트웨어 설치 시 연결하도록 합니다.

# 초기 설정 지정하기

전원을 먼저 켠 후, 화면의 지시사항을 따릅니다. 메뉴 탐색및 숫자 입력 방법에 대한 자세한 내용은 [107메뉴 및](#page-106-0)  [텍스트 입력 방법 보기메뉴 및 텍스트 입력 방법 보기107을](#page-106-0) 참고하십시오.

• 언어 설정에서부터USB 연결 PC OS까지 설정을 완료합니다.

화면의 지시를 따라 언어, USB 연결 PC OS, 날짜 및 시간을 설정합니다.

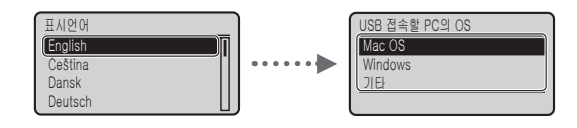

● 리모트 UI PIN 설정

리모트 UI 액세스를 위한 PIN을 설정할 수 있습니다. 기기 액세스 권한이 있는 사용자만을 허용하여, 기기에 권한이 없는 접근을 방지하십시오. 나중에 설정을 지정하려면 전자설명서의 "리모트 UI PIN 설정"을 참고하십시오.

전자설명서 "리모트 UI PIN 설정"

전자설명서 "시스템 관리자 비밀번호 설정하기"

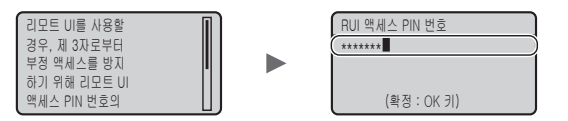

# 기기 연결 방식 선정

#### ● 유선 LAN으로연결

유선 라우터로 기기를 연결할 수 있습니다. LAN 케이블을 사용해서 기기를 유선 라우터(액세스 포인트) 에 연결합니다.

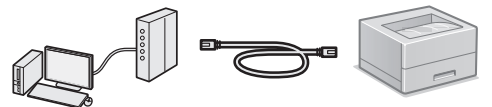

케이블 또는 무선으로 컴퓨터와 라우터를 연결합니다. 라우터에 기기와 컴퓨터를 연결할 포트가 있는지 확인합니다. 카테고리 5 이상의 연선 LAN 케이블을 사용하세요.

# • USB 케이블로 연결하기

USB 케이블을 통해 기기를 컴퓨터에 연결할 수 있습니다.

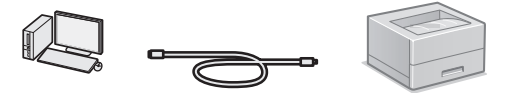

사용 중인 USB 케이블에 다음의 마크가 있는지 확인 하세요.

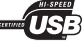
# 설정 전에 확인하기

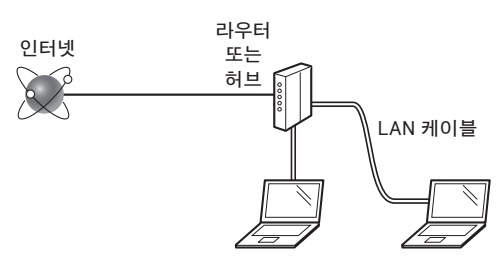

LAN 케이블을 사용하여 컴퓨터와 라우터(또는 허브)가 올바르게 연결되어 있습니까?

자세한 내용은 사용 중인 네트워크 장치의 사용 설명서를 참고하거나 네트워크 장치 제조업체에 문의하세요. 컴퓨터에서의 네트워크 설정이 완료되었습니까? 컴퓨터가 올바르게 설정되지 않는다면 다음 설정을 완료한 후에도 유선 LAN 접속을 이용하지 못할 수도 있습니다.

# 참고

- 보안이 보호되지 않은 네트워크 환경에 접속하는 경우에는 개인 정보가 제3자에게 누출될 수 있습니다. 주의해 주십시오.
- 사무실에서 LAN으로 연결할 경우 네트워크 관리자에게 문의하십시오.

# 유선 LAN으로연결

1 LAN 케이블을 연결하세요.

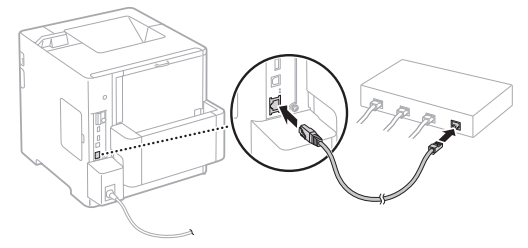

- IP 주소는 2분 이내에 자동으로 설정됩니다. IP 주소를 수동으로 설정하려면 다음 항목을 참고하십시오.
- $\bigodot$  전자설명서 "네트워크" $\blacktriangleright$  "네트워크에 연결"  $\blacktriangleright$  "IP 주소 설정"
- 2 제공된 사용자 소프트웨어 DVD-ROM을

사용하여드라이버 및 소프트웨어를 설치합니다.  $\bigodot$ "더 자세한 설치 과정에 대해" (110페이지)를 참고하세요.  ["용지 크기 및 종류 설정하기" \(110페이지\)](#page-109-1)로 이동합니다.

# USB 케이블로 연결하기

기기와 함께 제공된 사용자 소프트웨어 DVD-ROM에 있는 드라이버 및 소프트웨어를 설치합니다.

## 참고

설치 전 USB 케이블을 연결했다면 USB 케이블을 제거하고 다시 설치합니다.

1 사용자 소프트웨어 및 설명서 DVD-ROM 을 이용하여 드라이버 및 소프트웨어를 설치합니다.

 ["더 자세한 설치 과정에 대해" \(110페이지\)를](#page-109-0) 참고하세요.

 $2$  USB 케이블을 연결합니다.

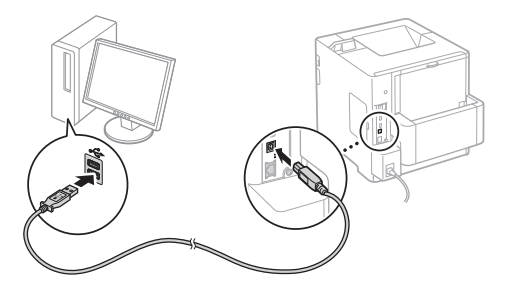

 ["용지 크기 및 종류 설정하기" \(110페이지\)로](#page-109-1) 이동합니다.

# <span id="page-109-1"></span>용지 크기 및 종류 설정하기

화면의 지시에 따라 용지 종류를 설정하십시오.

다른 트레이 또는 피더에 용지를 넣을 때는 전자설명서를 참조하십시오.

# $\Box$  ( $\Xi$ ) 키를 누릅니다.

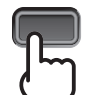

카세트\*1 다목적 트레이\*2

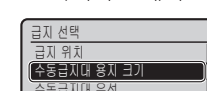

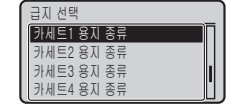

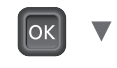

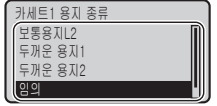

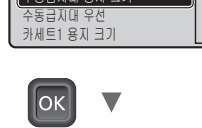

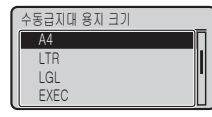

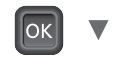

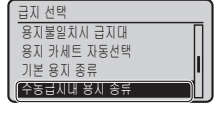

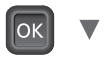

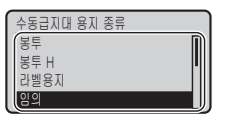

- \*1 용지 크기는 정상 상태에서 자동으로인식되며, 이는 기본으로 설정되어 있습니다. 적재된 용지의 용지 크기를 변경해야 할 경우전자설명서를 참조하십시오.
- \*2 봉투 급지대에 용지를 넣을 때는 전자설명서를 참조하십시오.

# 유용한 작업

이 단원에서는 일상적으로 사용할 수 있는 기능의 개요를 설명합니다.

# 인쇄

# 확대/축소 인쇄

## 축소된 레이아웃

여러 장의 문서를 한 장의 용지에 인쇄하도록 축소할 수 있습니다.

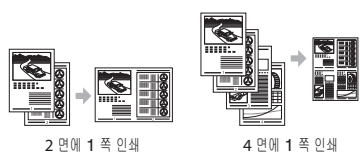

포스터 인쇄 워터마크 인쇄 "프로파일" 선택

## 네트워크 설정

본 기기에는 네트워크 인터페이스가 장착되어 있어 네트워크 환경을 쉽게 구성할 수 있으며, 기기를 사무실 내 공유 기기로 사용하여 작업 능률을 향상시킬 수 있습니다.

## 리모트 UI

네트워크에 있는컴퓨터에서 기기의 상태를 볼 수 있습니다. 네트워크를 통해 기기에 액세스하고 작업을 관리하거나 다양한 설정을 지정할 수 있습니다.

# <span id="page-109-0"></span>더 자세한 설치 과정에 대해

제공된 사용자 소프트웨어 DVD-ROM을 사용하여드라이버 및 소프트웨어를 설치합니다. 설치 방법에 대한 자세한 내용은 프린터 드라이버 설치 설명서를 참고하십시오.

드라이버는 캐논 웹 사이트에서도 다운로드할 수 있습니다.

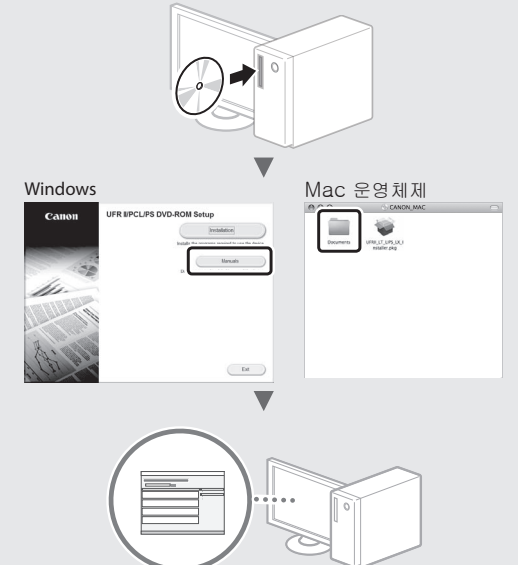

# Mac 사용자의 경우:

본기기와 함께 제공하는 사용자 소프트웨어 DVD-ROM 에는 Mac 운영체제용 드라이버가 포함되지 않을 수 있습니다.이는 기기 구매 시기에 따라 달라집니다. 캐논 홈페이지에서 해당 드라이버를 찾아 다운로드하십시오. 드라이버 설치 또는 사용에 대한 자세한 내용은 프린터 드라이버 설치 설명서를 참고하십시오.

Kr

# 용지 걸림 제거하기

다음 화면이 나타나면 피더 또는 기기 내부에 용지 걸림이 발생한 것입니다. 화면에 표시되는 절차에 따라 걸린 문서 또는 용지를 제거하세요. 본 설명서에서는 용지 걸림이 발생한 부분만 표시합니다. 각 기능에 대한 자세한 내용은 전자설명서를 참고하세요.

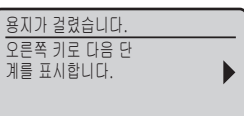

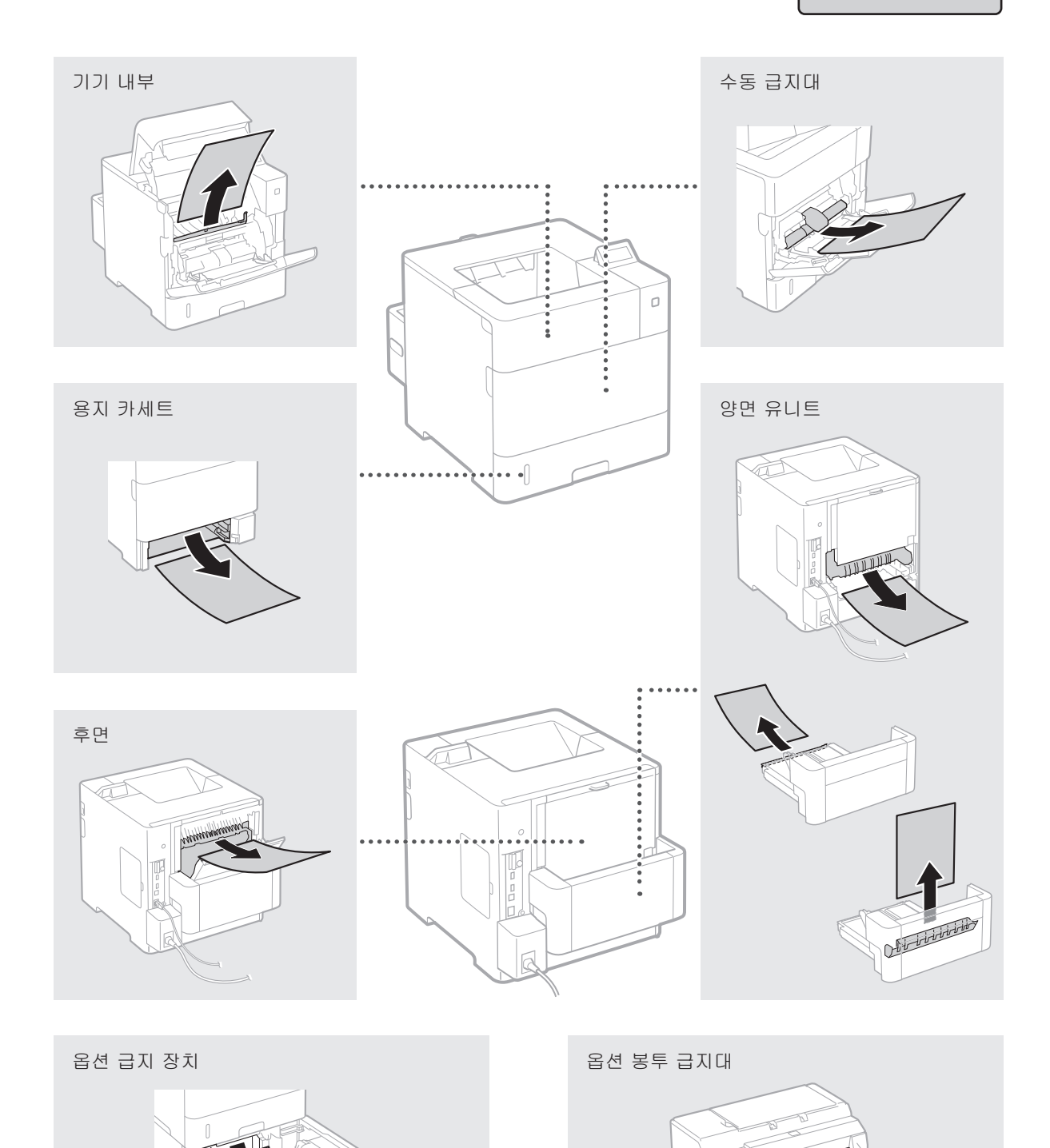

Kr

EFT

# 토너 카트리지 교체

토너 카트리지는 소모품입니다. 토너 카트리지 잔량이 얼마 남지 않은 경우 메시지가 화면에 나타나거나 다음과 같은 문제가 발생할 수 있습니다. 상황에 맞는 적절한 조치를 취하세요.

# 메시지가 나타날 경우

토너 카트리지의 잔량이 얼마 남지 않으면 기기에 메시지가 나타납니다.

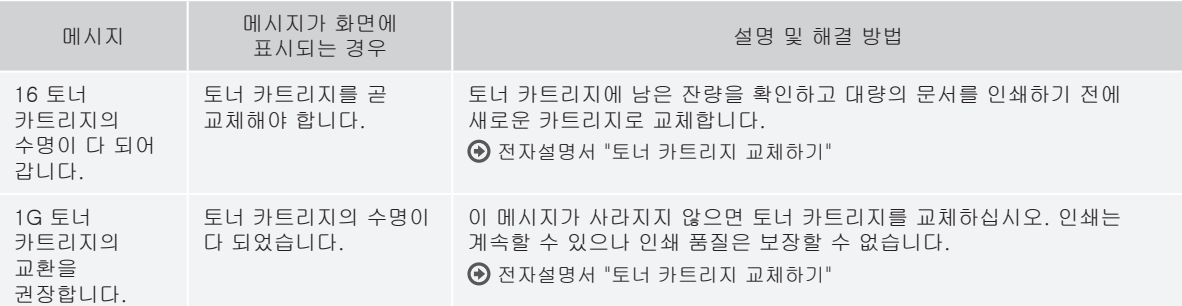

# 인쇄 품질이 좋지 않은 경우

인쇄물이 다음과 같은 징후를 보이면 토너 카트리지 중 하나가 거의 빈 경우입니다. 메시지가 표시되지 않더라도 거의 빈 토너 카트리지를 교체하십시오.

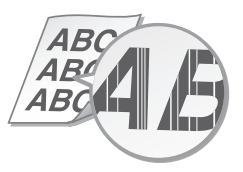

빈 영역에 잔상이 나타남 기대 이 대해 한색 점이 나타남

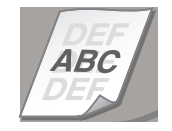

줄무늬가 나타남 좋아하게 부분적으로 흐리게 인쇄됨 좋아하는 동도가 고르지 않음

 $ABC$  $ABC$  $ABC$ 

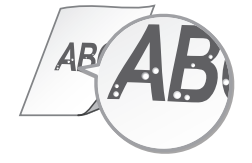

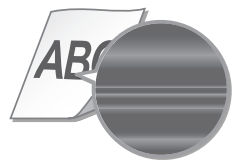

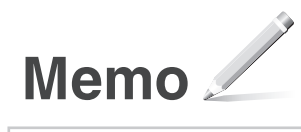

# **Important Safety Instructions**

This manual describes only warnings and cautions for the installation and the power supply. Read "Important Safety Instructions" described in the e-Manual (HTML manual) included in the supplied DVD-ROM also.

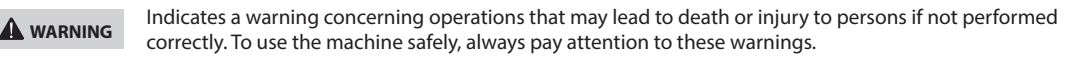

**A** CAUTION

Indicates a caution concerning operations that may lead to injury to persons if not performed correctly. To use the machine safely, always pay attention to these cautions.

# **Installation**

# **WARNING**

### **Do not install in a location that may result in a fire or electrical shock**

- A location where the ventilation slots are blocked (too close to walls, beds, sofas, rugs, or similar objects)
- A damp or dusty location
- A location exposed to direct sunlight or outdoors
- A location subject to high temperatures
- A location exposed to open fl ames
- Near alcohol, paint thinners, or other fl ammable substances

### **Other warnings**

- Do not connect unapproved cables to this machine. Doing so may result in a fi re or electrical shock.
- Do not place necklaces and other metal objects or containers filled with liquid on the machine. If foreign substances come in contact with electrical parts inside the machine, it may result in a fi re or electrical shock.
- When installing and removing optional accessories, be sure to turn OFF the power, unplug the power plug, and then disconnect all the interface cables from the machine. Otherwise, the power cord or interface cables may be damaged, resulting in a fi re or electrical shock.
- If any foreign substance falls into this machine, unplug the power plug from the AC power outlet and contact your local authorized Canon dealer.

# **A** CAUTION

### **Do not install in the following locations**

- The machine may drop or fall, resulting in injury.
- • An unstable location
- A location exposed to vibrations

### **Other cautions**

- When carrying this machine, follow the instructions in this manual. If carried improperly, it may fall, resulting in injury.
- When installing this machine, be careful not to get your hands caught between the machine and the fl oor, walls, or paper drawer. Doing so may result in injury.

# **Power Supply**

## **WARNING**

- Use only a power supply that meets the specified voltage requirements. Failure to do so may result in a fi re or electrical shock.
- Do not use power cords other than the one provided, as this may result in a fi re or electrical shock.
- The provided power cord is intended for use with this machine. Do not connect the power cord to other devices.
- Do not modify, pull, forcibly bend, or perform any other act that may damage the power cord. Do not place heavy objects on the power cord. Damaging the power cord may result in a fi re or electrical shock.
- Do not plug in or unplug the power plug with wet hands, as this may result in an electrical shock.
- Do not use extension cords or multi-plug power strips with the machine. Doing so may result in a fi re or electrical shock.
- Do not wrap the power cord or tie it in a knot, as this may result in a fi re or electrical shock.
- Insert the power plug completely into the AC power outlet. Failure to do so may result in a fi re or electrical shock.
- Remove the power plug completely from the AC power outlet during a thunder storm. Failure to do so may result in a fi re, electrical shock, or damage to the machine.

## **A** CAUTION

Install this machine near the power outlet and leave suffi cient space around the power plug so that it can be unplugged easily in an emergency.

### Before Using the Printer

To avoid the risk of personal injury or damage to the printer, and for legal information, make sure to read the "Notice" and "Important Safety Instructions" in the e-Manual included on the accompanying CD-ROM/DVD-ROM carefully before using the printer.

Fr

## Avant d'utiliser l'imprimante

Pour éviter tout risque de blessures ou de dommages à l'imprimante et pour information juridique, veuillez lire attentivement avant d'utiliser l'imprimante les « Avis » et les « Consignes de sécurité importantes » dans le manuel électronique se trouvant sur le CD-ROM / DVD-ROM d'accompagnement.

#### Bevor Sie den Drucker verwenden De

Lesen Sie den Abschnitt "Hinweise" sowie "Wichtige Sicherheitshinweise" in der e-Anleitung aufmerksam durch, die Sie auf der beiliegenden CD-ROM/DVD-ROM finden, um die Gefahr von Verletzungen oder Schäden am Drucker zu vermeiden und sich über die rechtliche Sachlage zu informieren, bevor Sie den Drucker verwenden.

#### Prima di usare la stampante It

Per evitare il rischio di lesioni personali o danni alla stampante e per informazioni legali, prima di utilizzare la stampante leggere attentamente le "Avviso" e le "Istruzioni importanti per la sicurezza" riportate nell'e-Manual incluso nel CD-ROM/DVD-ROM fornito in dotazione.

# Antes de utilizar la impresora Es

Para evitar lesiones personales o desperfectos en la impresora y como información legal, antes de utilizar la impresora lea detenidamente los "Aviso" y las "Instrucciones de seguridad importantes" en el e-Manual que se incluye en el CD-ROM/DVD-ROM.

# Antes de Usar a Impressora Pt

Para evitar o risco de lesões pessoais ou danos à impressora, assim como para conhecer as informações legais, leia atentamente as secções "Aviso" e "Instruções de Segurança Importantes" no Manual Eletrónico incluído no CD-ROM/ DVD-ROM fornecido com a impressora antes de a utilizar.

# Da Før du bruger denne printer

For at undgå personskade eller skade på printeren og for at få juridiske informationer skal du omhyggeligt læse "Bemærkning" og "Vigtige sikkerhedsanvisninger" i e-Manualen, der kan findes på den medfølgende cdrom/dvd-rom, før du bruger printeren.

# NI Voordat u de printer gebruikt

Om het risico van persoonlijk letsel of schade aan de printer te vermijden en voor juridische informatie, moet u beslist de "Kennisgeving" en "Belangrijke veiligheidsvoorschriften" in de elektronische handleiding op de meegeleverde cd-rom/dvd-rom zorgvuldig lezen voordat u de printer gebruikt.

# No Før skriveren tas i bruk

For å unngå personskade og at skriveren skades, samt for juridisk informasjon, oppfordres du til å lese "Merknad" og "Viktig sikkerhetsanvisninger" i e-håndboken på CD-/DVD-ROM-ene som følger med, før skriveren tas i bruk.

## Innan du använder skrivaren Sv

Läs noggrant "Obs!" och "Viktiga säkerhetsanvisningar"i e-handboken som finns på den medföljande CD-/ DVD-skivan innan du använder skrivaren. Det är viktigt för att undvika risk för personskada eller materialskada på skrivaren.

Ennen tulostimen käyttämistä Fi Jotta vältät henkilövahinkojen tai tulostimen vaurioitumisen riskin ja jos haluat lisätietoja lakiasioista, varmista ennen tulostimen käyttöä, että luet "Huomautus" ja "Tärkeitä turvaohjeita" eOppaasta, joka löytyy toimitukseen kuuluvalta CD-ROM/DVD-ROM-levyltä.

#### Перед началом использования принтера Ru

Во избежание получения травм или повреждения принтера, а также для ознакомления с юридической информацией перед использованием принтера внимательно прочитайте разделы «Примечание» и «Важные указания по технике безопасности» электронного руководства пользователя на прилагаемом CD-/DVD-диске.

## PI Przed rozpoczęciem używania drukarki

Aby uniknąć ryzyka odniesienia obrażeń lub uszkodzenia drukarki oraz aby zapoznać się z informacjami prawnymi, przed rozpoczęciem używania drukarki należy uważnie przeczytać rozdziały "Uwaga" oraz "Ważne instrukcje dotyczące bezpieczeństwa" w e-Podręczniku znajdującym się na dołączonym do urządzenia dysku CD-ROM/DVD-ROM.

## Než tiskárnu začnete používat Cs

Aby nedošlo ke zranění nebo poškození tiskárny a abyste se seznámili s právními informacemi, nezapomeňte si pečlivě přečíst "Upozornění" a "Důležité bezpečnostní pokyny" v dokumentu Elektronická příručka, která je součástí dodaného disku CD-ROM/DVD-ROM, a to dříve, než tiskárnu začnete používat.

## Hu A nyomtató használata előtt

A személyi sérülések és a nyomtató károsodásának megelőzése érdekében, valamint a jogi feltételek megismerése érdekében a nyomtató használata előtt olvassa el a mellékelt CD-n/DVD-n található e-Kézikönyv "Nyilatkozat", valamint "Fontos biztonsági előírások" című részét.

#### Yazıcıyı Kullanmadan Önce Tr

Yazıcıyı kullanmadan önce, bedensel yaralanma veya yazıcının zarar görmesi riskini önlemek için ve yasal bilgilere uygun hareket etmek amacıyla, ürünle birlikte verilen CD-ROM/DVD-ROM içeriğinde yer alan Elektronik Kılavuzda "Uyarı" ve "Önemli Güvenlik Talimatları" başlıkları altında sunulan bilgileri okuduğunuzdan emin olun.

Kr 프린터를 사용하기 전에 법률 정보 제공 및 인적 부상 또는 프린터 손상 위험을 방지하기 위해 기기를 사용하기 전, 제 공된 DVD-ROM에 있는 전자설명서의 "법적 공 지" 및 "중요 안전 지침" 을 반드시 읽으십시오.

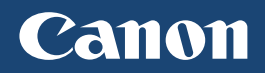

**CANON INC.** 30-2, Shimomaruko 3-chome, Ohta-ku, Tokyo 146-8501, Japan

**CANON MARKETING JAPAN INC.** 16-6, Konan 2-chome, Minato-ku, Tokyo 108-8011, Japan

**CANON U.S.A., INC.** One Canon Park, Melville, NY 11747, U.S.A.

**CANON EUROPA N.V.** Bovenkerkerweg 59, 1185 XB Amstelveen, The Netherlands

**CANON CHINA CO. LTD.** 2F Jinbao Building No.89, Jinbao Street, Dongcheng District, Beijing 100005, PRC

1 Fusionopolis Place, #15-10, Galaxis, Singapore 138522 **CANON AUSTRALIA PTY LTD** Building A, The Park Estate, 5 Talavera Road, Macquarie Park, NSW 2113, Australia

**CANON GLOBAL WORLDWIDE SITES** http://www.canon.com/

**CANON SINGAPORE PTE LTD**

Printed on non-chlorine bleached paper. Gedruckt auf chlorfrei gebleichtem Papier.

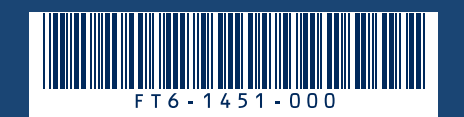